# **Impariamo GeoMedia Professional**

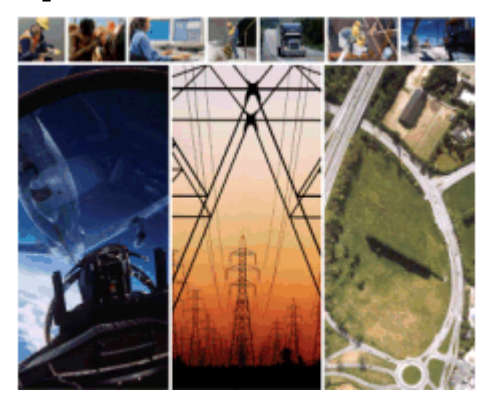

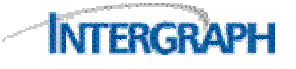

Copyright © 2005 Intergraph Corporation<br>Diritti riservati

# **Indice**

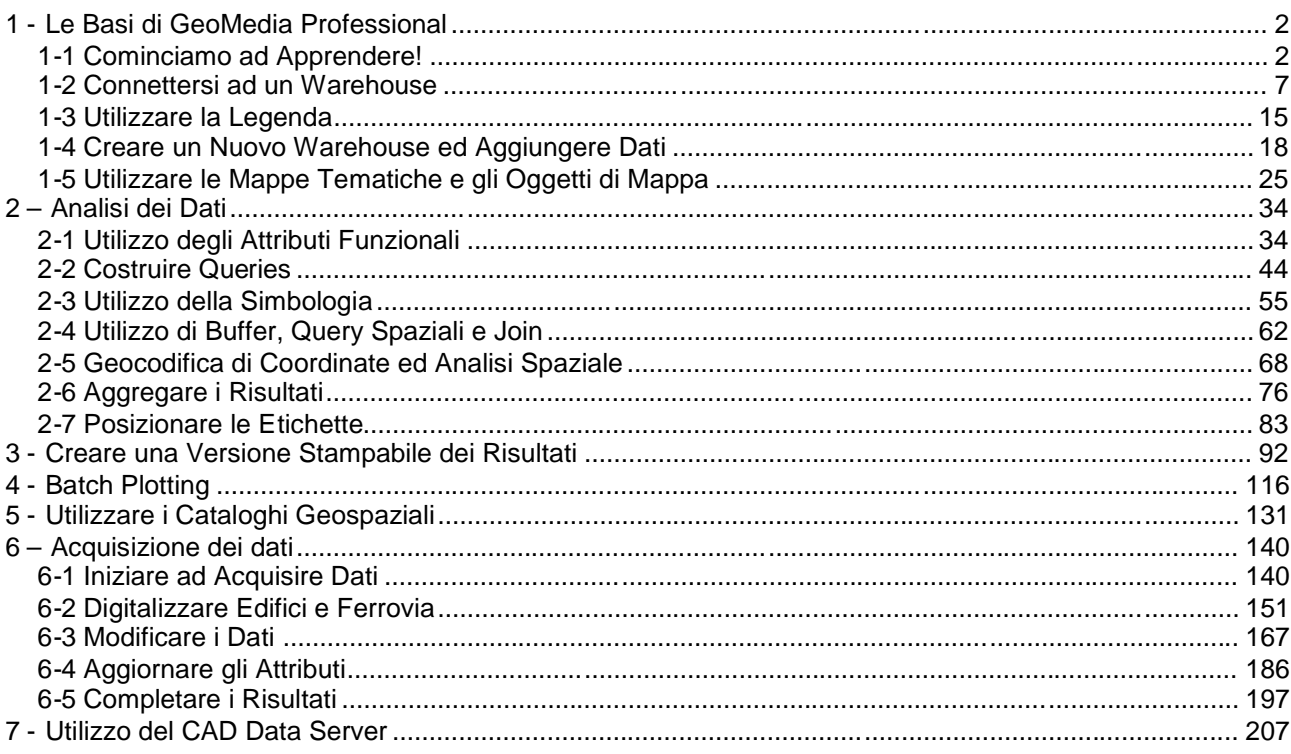

# **1 - Le Basi di GeoMedia Professional**

# **1-1 Cominciamo ad Apprendere!**

Questa guida contiene sette esercizi che sono stati concepiti come indipendenti perciò possono essere svolti nell'ordine suggerito dall'indice, o in ordine sparso, compatibilmente con le esigenze di ogni utente.

Questi esercizi ci guideranno attraverso le funzioni base di GeoMedia® Professional, ed utilizzando un set di dati degli Stati Uniti che viene consegnato ed installato insieme con il programma, si porterà a termine una analisi dei dati per localizzare il posizionamento migliore per una nuova pista da sci. Sarà possibile creare una mappa della pista da sci, utilizzando le funzioni avanzate per la cattura dei dati. Sarà inoltre possibile creare un flusso di stampa attraverso la funzione di Batch Plotting. Vedremo inoltre come creare una connessione a dati di tipo CAD.

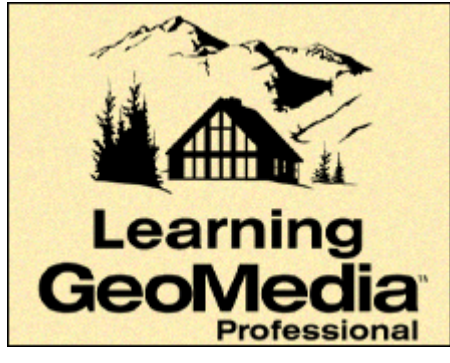

#### **Breve spiegazione dei Files utilizzati in questo Tutorial**

La tabella che segue, farà da riferimento ad i GeoWorspace ed ai Warehouse files che verranno utilizzati in ogni esercizio. Tutti i GeoWorkspace sono contenuti nella cartella GeoWorkspace, (ad esempio *C:\Warehouses*) mentre tutti i Warehouse sono contenuti nella cartella Warehouse (ad esempio, *C:\Warehouses*). Tutti gli altri files che verrano utilizzati negli esercizi, sono contenuti nella cartella *Learning* (ad esempio *C:\Program files\GeoMedia Professional\Learning*).

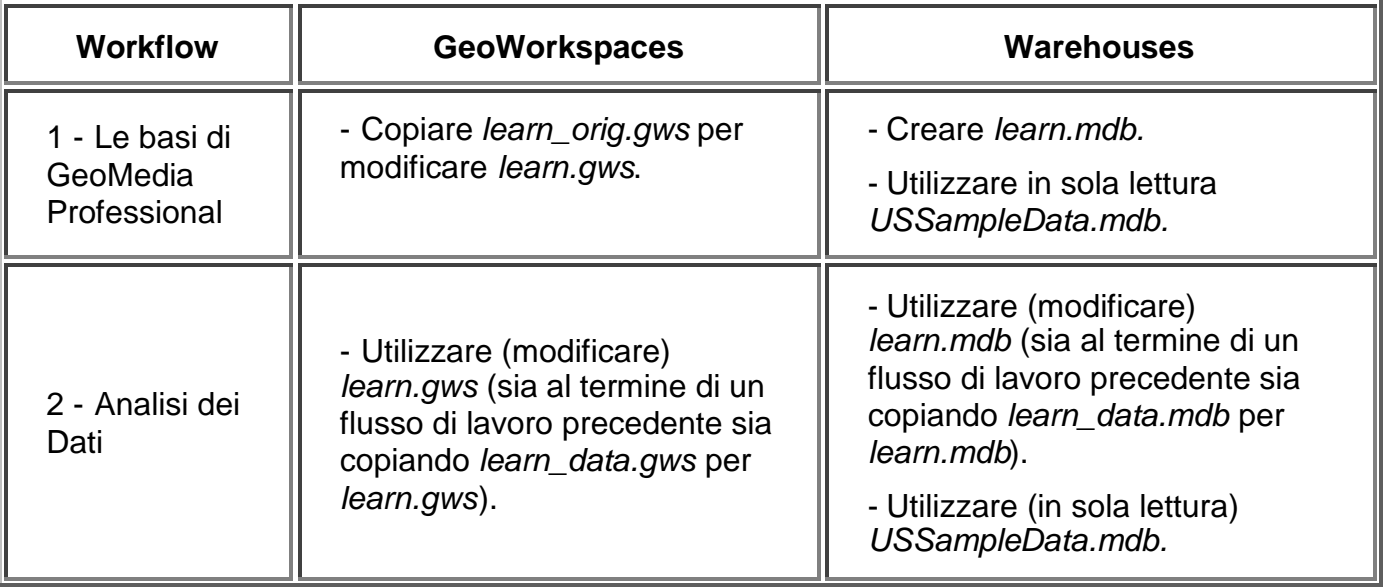

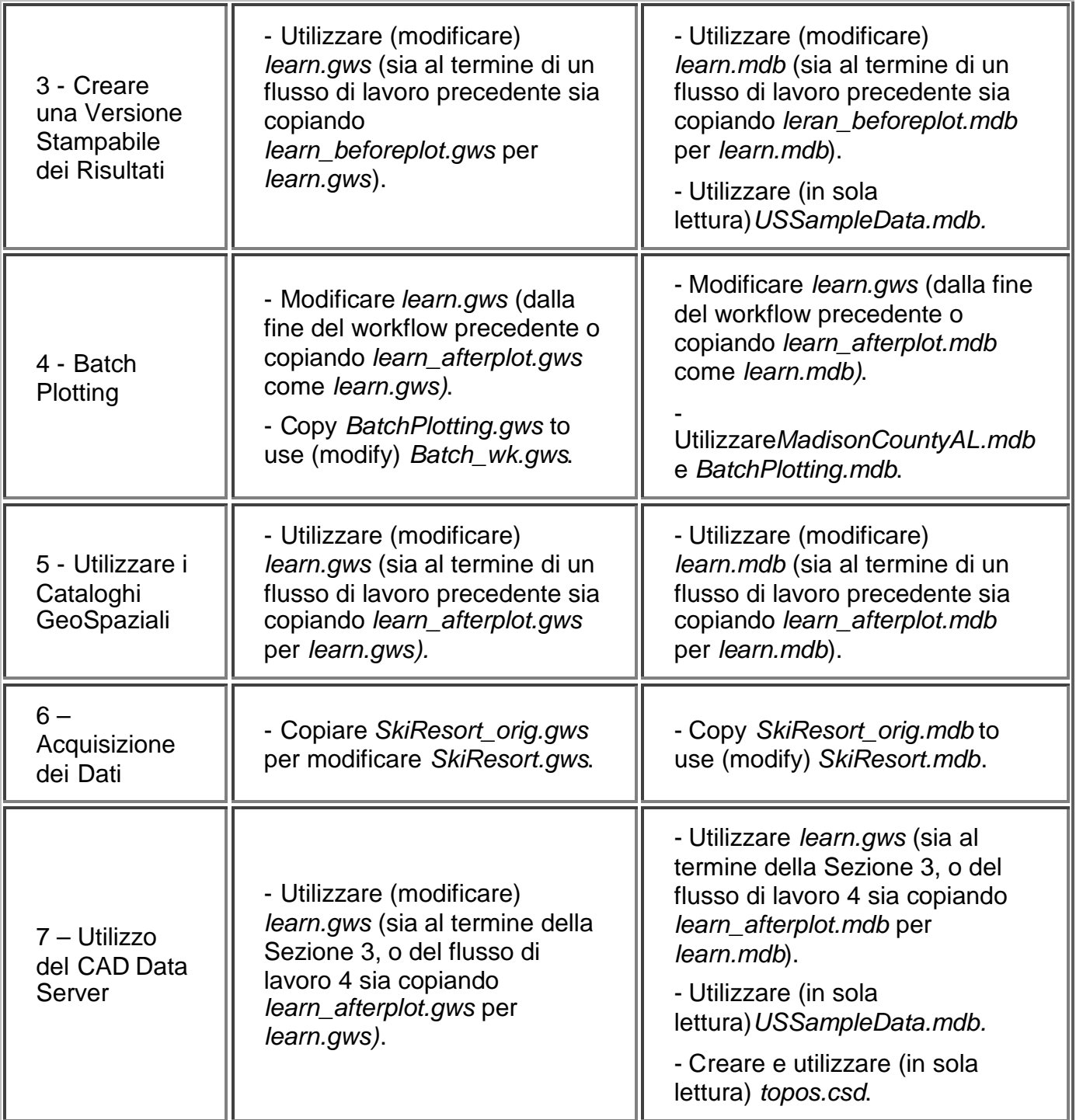

**IMPORTANTE**: Se qualunque dei files di tabella, viene modificato, si potrebbero non ottenere i risultati descritti in questo tutorial. E' raccomandabile creare una copia di backup di questi files con lo scopo di recuperare le informazioni perdute, se si dovesse presentare la necessità.

**ATTENZIONE**: Se GeoMedia Professional viene reinstallato, i files descritti sopra saranno sovrascritti, e tutte le modifiche apportate ad i files di progetto, o ai database associati, verranno perdute. Nel caso in cui si abbia la necessità di eseguire nuovamente il Setup di GeoMedia Professional, e si vogliano conservare le modifiche fatte all'interno dei Geoworkspaces o dei Warehouses, sarà necessario creare manualmente una copia di back-up dei files che si ritengono utili.

# **Prima di Cominciare**

Prima di cominciare l'esercizio, si abbia cura di:

1. Creare una copia di back-up del file *learn\_orig.gws* contenuto nella cartella *GeoWorkspaces,* che si può rinominare come *learn.gws*.

#### **Aprire un GeoWorkspace**

Per prima cosa si aprirà un file di progetto di tipo GeoWorkspace che permetterà di visualizzare i dati geografici. Quando si ci connette ad un Warehouse di dati, sarà possibile, nel caso la connessione sia di tipo *read-write*, cioè con permessi di lettura e scrittura, scrivere nuovi dati e modificare quelli già presenti.

- 1 Avviare GeoMedia Professional.
- 2. Quando la finestra di dialogo **GeoMedia Professional** viene visualizzata sullo schermo scegliere **Open an existing GeoWorkspace**, e selezionare il file *learn.gws* contenuto nella cartella *GeoWorkspaces*.

#### -OPPURE-

Selezionare **File > Open GeoWorkspace** ed aprire il file *learn.gws*.

#### *Il GeoWorkspace è ora aperto*.

Il GeoWorkspace contiene la map window intitolata **MapWindow1**, cioè la finestra dove sarà possibile visualizzare e modificare i dati, e la legenda, che serve a visualizzare la simbologia ed il nome di ogni classe di feature.

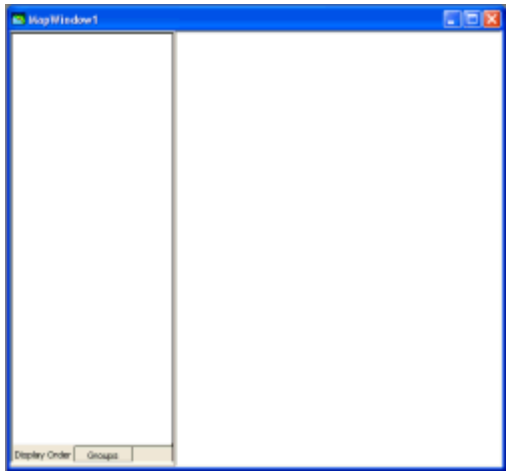

E' possibile notare come la legenda, che contiene due schede, sia ancorata nella zona in alto a sinistra dello schermo. Sarà possibile spostarla in un'altra zona o disattivarne la visualizzazione, per facilitare l'utilizzo della map window.

# **Sganciare la Legenda**

E' raccomandabile sganciare la legenda dalla finestra di mappa, e renderla flottante, ciò serve a rendere più comoda la visualizzazione dei dati: tutte le volte che un elemento viene oscurato dalla legenda, si può scegliere di spostare gli elementi di mappa o di spostare la legenda.

1. Fare click destro sulla map window e selezionare l'opzione **Position Legend > Floating**.

**IMPORTANTE**: Per cambiare la posizione della legenda, è necessario utilizzare il pulsante destro del mouse sulla map window e non sulla legenda.

*La legenda è stata sganciata ed inoltre è provvista di titolo*.

### **Come Porre le Finestre**

Può essere utile mantenere questa finestra di dialogo affiancata verticalmente alla finestra di programma, accertarsi che questa ultima sia grande abbastanza per poter eseguire comodamente le istruzioni suggerite, mentre la finestra di tutorial dovrebbe essere grande abbastanza per poter leggere le istruzioni.

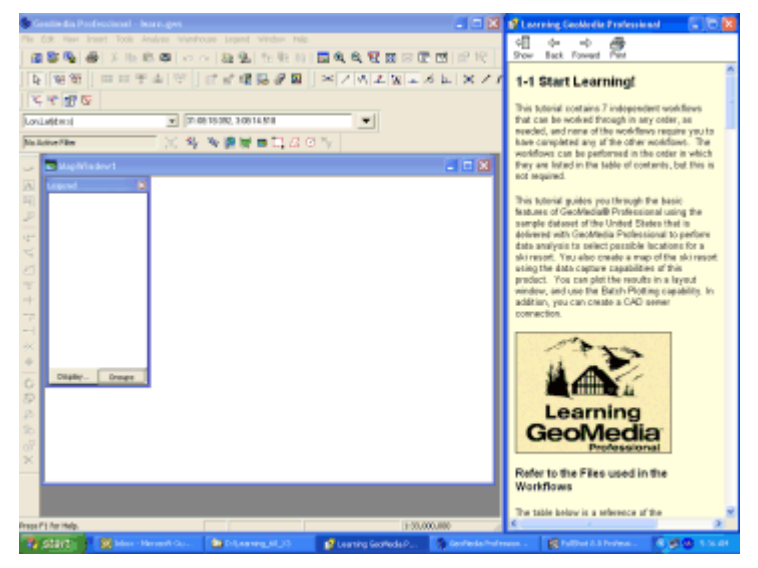

#### **Note:**

- Questo tutorial è stato ottimizzato per la risoluzione di 1024x768. Ad un altra risoluzione si potrebbero affrontare piccole imperfezioni nelle immagini contenute nel tutorial.
- E' consigliabile seguire il tutorial mantenendo le finestre affiancate. Se però, mentre si sta eseguendo una qualunque operazione GeoMedia Professional sembra non rispondere, accertarsi che la finestra attiva sia quella di GeoMedia Professional e non quella del tutorial.

# **Salvare il GeoWorkspace**

Prima di continuare, salvare il GeoWorkspace.

1. Selezionare **File > Save GeoWorkspace**.

**NOTA**: Si ricorda di salvare sempre il GeoWorkspace, tutte le volte che si esce dal programma.

Continuare con la prossima sezione: **1-2 Connettersi ad un Warehouse**

# **1-2 Connettersi ad un Warehouse**

In questa sezione vedremo come connettersi ad un warehouse, che ci permetterà di visualizzare le informazioni, e creare delle nuove query. Un warehouse è un qualunque database di dati geografici. Ogni database può contenere solo un tipo di dati, tra i formati a cui possiamo connetterci utilizzando GeoMedia Professional ci sono: Access, MGE, FRAMME, MGE Segment Manager, ARC/INFO, Oracle, ArcView, MapInfo, MGDM, e CAD.

# **Connettersi ad un Database Access**

GeoMedia Professional è capace di connettersi e quindi visualizzare, diversi tipi di dati spaziali contemporaneamente. Sarà possibile ad esempio connettersi ad un database MGE, ad un database FRAMME, ad un database ARC/INFO, e visualizzare questi dati provenienti da fonti diverse in un unica finestra di mappa.

All'interno di GeoMedia Professional si definisce *Feature*, una entità di tipo spaziale che comprende una componente geometrica e una componente di tipo tabellare. Una *feature class* è un insieme di features che sono state classificate. Ad esempio la feature *Minnesota* appartiene alla feature class *States*, e la feature *Boston* appartiene alla feature class *States.*

Per prima cosa vedremo come creare un collegamento al warehouse *USSampleData.mdb* per poterne visualizzare i dati contenuti.

1. Selezionare **Warehouse > New Connection**.

*Viene visualizzata la finestra di dialogo* **New Connection** *dove sono visibili i differenti tipi di warehouse a cui ci si può connettere*.

2. Nel campo **Connection type**, selezionare **Access Read-Only**.

Quando si apre una connessione in modalità di sola lettura, non è possibile creare delle modifiche all'interno del database.

- 3. Cancellare il testo presente all'interno del campo **Connection name** ed inserire Connection to US Data.
- 4. Fare click sul pulsante **Browse** per selezionare un file.
- 5. Scegliere **USSampleData.mdb**, e premere il pulsante **Open**.
- 6. Premere il pulsante **OK** nella finestra di dialogo **New Connection**.

# **Aggiungere Elementi alla Legenda**

La finestra di mappa e la legenda sono al momento vuote, ma verranno ora aggiunte due feature class tra quelle disponibili all'interno della connessione di sola lettura.

- 1. Selezionare **Legend > Add Legend Entries**.
- 2. Nella finestra di dialogo **Add Legend Entries** esplodere la voce **Connection to US Data** cliccando sul + che si trova accanto al nome della connessione.
- 3. Selezionare le feature classes **StateNameLabels** e **States** dalla lista degli elementi di legenda.
- 4. Premere il pulsante **OK**.

*Gli elementi sono stati così aggiunti alla legenda, e le feature corrispondenti sono ora visibili all'interno della finestra di mappa*.

5. Se la finestra di mappa non è stata ingrandita, ingrandirla facendo click sull'icona nell'angolo in alto a sinistra e selezionando la voce di menù **Maximize**.

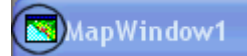

6. Selezionare **View > Fit All** con lo scopo di visualizzare nella finestra di mappa tutte le features visibili.

**Nota**: E' possibile rendere la legenda più grande o più piccola a seconda delle esigenze.

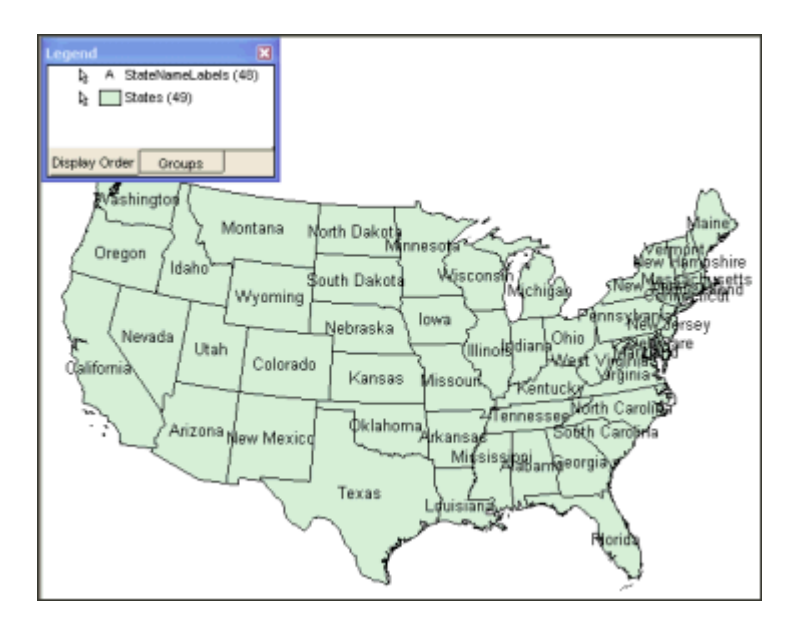

**Nota**: La feature *States* può avere l'attributo di colore verde (come mostrato nella figura sopra), ma anche bianco. Alla fine di questa sezione si vedrà come modificare questo attributo.

#### **Salvare il Sistema di Coordinate e Localizzare la Cartella** *Learning*

GeoMedia Professional prevede l'utilizzo di un sistema di coordinate, che può essere salvato e utilizzato secondo le necessità di visualizzazione e di analisi.

- 1. Selezionare **Warehouse > Feature Class Definition**.
- 2. Fare click sul + accanto a **Connection to US Data**.
- 3. Nella lista delle feature classes, selezionare **States** e premere il pulsante **Review**.
- 4. Premere il pulsante **Properties**.
- 5. All'interno della finestra di dialogo **Coordinate System Properties** selezionare la scheda **Projection Space**.
- 6. Si può notare che il sistema di coordinate utilizzato in questo caso è **Albers Equal Area**.
- 7. Premere il pulsante **Save As**.
- 8. Scegliere la cartella *Learning* come cartella di destinazione, utilizzare il pulsante **Save As**.

**IMPORTANTE**: La cartella *Learning* viene creata automaticamente, quando si installa il prodotto, il percorso di default è *C:\Program files\GeoMedia Professional\Learning*. E' possibile lasciare la cartella nel percorso di default se si hanno i permessi sufficienti per accedervi. Altrimenti si sposti la cartella in un'area dove si hanno permessi di lettura e scrittura come ad esempio la cartella *Warehouses*.

Ogni volta che la cartella *Learning* viene menzionata all'interno di questo tutorial si da per scontato che l'utente abbia permessi di lettura e scrittura all'interno della cartella.

- 9. All'interno del campo **File name** digitare USSampleData.
- 10.Premere il pulsante **Save**.
- 11.Nella finestra di dialogo **Coordinate System Properties** premere il pulsante **Cancel**.
- 12.Premere il pulsante **Close** nella finestra di dialogo **Review** e nella finestra di dialogo **Feature Class Definition**.
- 13.Utilizzando l'esplora risorse di Windows verificare che all'interno della cartella Learning sia stato creato il file *USSampleData.csf*. Se il file non è stato creato significa che l'utente non ha i permessi necessari per eseguire tale operazione. Riprendere dal punto 8 di questo esercizio.

#### **Caricare un Sistema di Coordinate**

In quest'esercizio si utilizzerà il file con le informazioni circa il sistema di coordinate spaziale che è stato estratto nell'esercizio precedente dalla feature class *Stases*.

- 1. Selezionare **View > GeoWorkspace Coordinate System**.
- 2. Premere il pulsante **Load**.
- 3. Selezionare il file salvato prima: *USSampleData*.*csf* e premere il pulsante **Open**.
- 4. Scegliendo di visualizzare le informazioni contenute nella scheda **Projection Space**, si può verificare che il **Projection algorithm** è **Albers Equal Area**, e cioè lo stesso sistema di coordinate della feature class *States*.
- 5. Premere il pulsante di scheda **General**.
- 6. In **Optional information**, digitare USSampleData come **Name**.
- 7. Premere il pulsante **OK**.

*Il file USSampleData.csf definisce il sistema di coordinate che viene utilizzato in questo GeoWorkspace*.

#### **Gestire le Proprietà di Visualizzazione**

Si vedrà ora il funzionamento dei comandi *nominal map scale* e *display scale* associati alla finestra di mappa. La scala nominale di mappa è associata alla scala di stampa ed il suo valore dovrebbe essere prossimo alla scala a cui i dati che sono visualizzati sono stati creati, ma questo valore non può essere sempre noto; inoltre gli elementi di stile associati con le features possono essere associati a questo valore cioè in modo che siano visualizzati correttamente alla scala scelta. Il fattore *display scale* è la scala alla quale gli oggetti che sono stati caricati in legenda sono visualizzati nella finestra di mappa. Infatti quando si utilizza il controllo di zoom la scala di visualizzazione aumenta o diminuisce ed insieme ad essa i dati visualizzati.

Tutti le impostazioni di stile, come lo spessore di una linea, la grandezza di un simbolo o di un'etichetta, si comportano differentemente se associati alle impostazioni **View** o **Paper**. **View** restituisce le dimensioni reali per qualunque scala di visualizzazione, **Paper** restituisce dimensioni reali solo alla scala di display. Ad esempio se il testo viene impostato come **View**, non si visualizzeranno cambiamenti di stile al variare della scala di visualizzazione, ma sarà possibile visualizzare i cambiamenti modificando la scala nominale. Se invece il testo viene impostato come **Paper**, quando si utilizzano i controlli di zoom per modificare la visualizzazione, la feature cambierà spessore coerentemente con la scala utilizzata.

**Nota**: ci sono due modi che permettono di modificare le impostazioni di stile:

- La finestra di dialogo **Display Properties** permette di associare tutti gli elementi di legenda ad una modalità oppure ad un'altra.
- E' possibile inoltre modificare queste impostazioni per ogni singola feature class: utilizzando il tasto destro del mouse sulla corrispondente voce di legenda si può selezionare il comando **Style Scaling > Paper** per associare la voce alla modalità **Paper** oppure **Style Scaling > View** per associare la voce alla modalità **View**.

In questo esercizio si imposterà la scala nominale di mappa ed una scala di visualizzazione iniziale. Tutte le feature verranno impostate con la modalità **Paper** in modo che al variare della scala di visualizzazione, cambieranno le dimensioni degli oggetti di mappa.

1. Selezionare **View > Display Properties**.

*Viene visualizzata la finestra di dialogo* **Display Properties**.

- 2. Nel menù a tendina **Display scale** scegliere 25,000,000.
- 3. Nel campo **Nominal map scale**, digitare 20,000,000.
- 4. Attivare **Paper** (la dimensione è reale alla scala di mappa nominale). Questa impostazione viene attribuita a tutti gli elementi di legenda.
- 5. Premere il pulsante **Apply**.
- 6. Premere il pulsante **Close**.

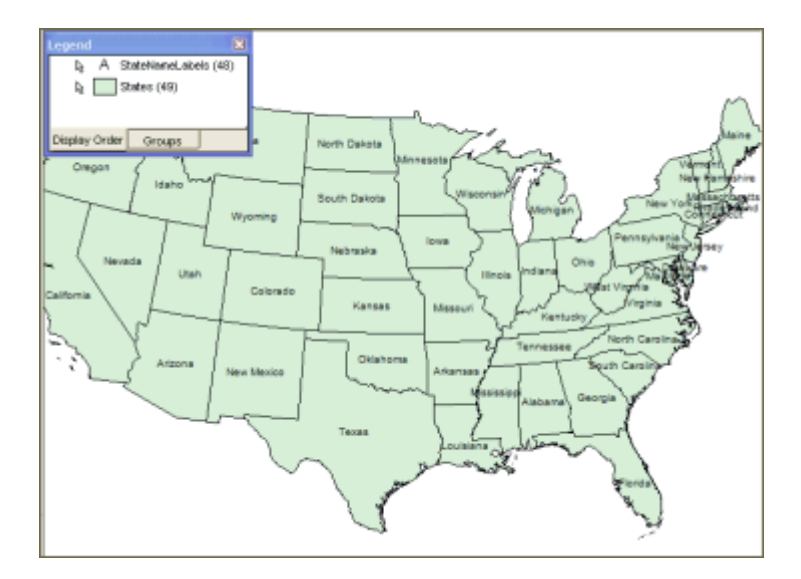

**Nota**: Non è un problema se gli oggetti di mappa non sono tutti completamente inscritti nella finestra di mappa. Potrebbero non esserlo a causa delle dimensioni della finestra.

- 7. Se si osserva l'angolo in basso a destra della barra di stato, dovrebbe essere possibile visualizzare il valore della scala di visualizzazione scelta prima (**1 : 25,000,000**). Se non si riesce a vedere questa informazione, si seguano i seguenti passi:
- 8. Selezionare **Tools > Options**. All'interno della scheda **General** accertarsi che l'opzione **Show status bar** sia stata spuntata e che l'opzione **Show display scale** sia stata spuntata.
- 9. Nella scheda **Map Display**, accertarsi che l'opzione **Use dynamic pan** sia attiva e che l'opzione **Use fast pan** sia disattiva.

Questa opzione di visualizzazione tornerà utile più avanti in questa guida.

10.Premere il pulsante **OK** nella finestra di dialogo **Options**.

Se non è ancora possibile vedere la scala di visualizzazione nell'angolo in basso a destra della barra di stato, significa che GeoMedia Professional non occupa abbastanza spazio sullo schermo, perciò sarà necessario estendere la finestra orizzontalmente per visualizzare tutti gli elementi presenti nella barra di stato.

#### **Introduzione agli Stili**

GeoMedia Professional è provvisto di eccellenti proprietà di controllo e gestione degli stili di visualizzazione. Il comando **Legend > Styles** permette di creare, manipolare, rinominare e salvare gli stili.

In questo semplice esercizio, si andrà a modificare lo stile di un elemento di legenda: verranno cambiate le etichette degli stati.

1. Si faccia doppio click sulla chiave di stile dell'elemento di legenda **StateNameLabels**, come mostrato dalla figura sottostante.

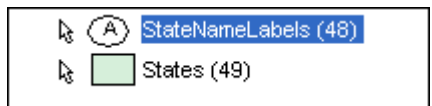

*La finestra di dialogo* **Legend Entry Properties** *è ora visualizzata.*

2. Modificare l'attributo Size: selezionare **8.000** dal menù a tendina **Size**, Premere il pulsante **Bold**.

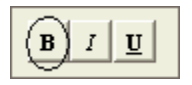

3. Premere il pulsante **OK** nella finestra di dialogo **Legend Entry Properties**.

*Le etichette degli stati sono state modificate. I valori scelti le fanno apparire più piccole ed in grassetto.*

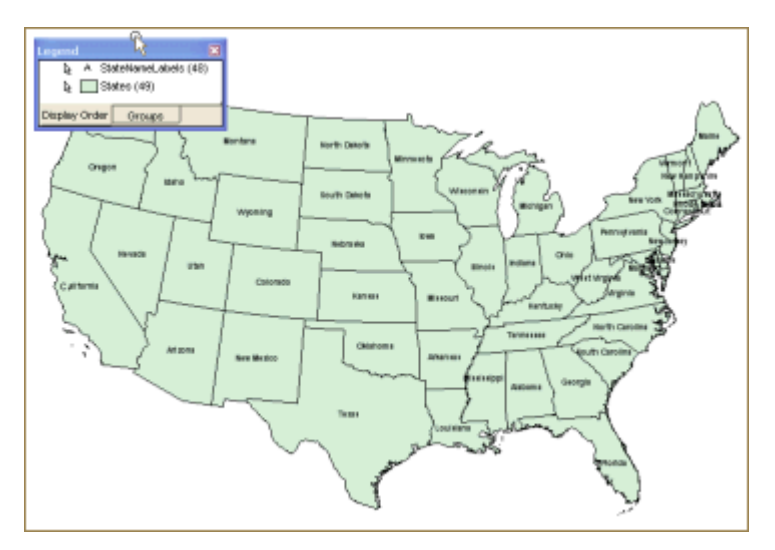

#### **Salvare uno Stile**

In questo esercizio si cambieranno le proprietà di visualizzazione della feature States, e si salveranno le impostazioni con un nuovo stile che potrà essere utilizzato nuovamente in seguito.

Per fare ciò sarà opportuno creare un nuovo stile per le features areali e dargli un nome significativo utilizzando il comando **Legend > Styles**, sarà poi possibile associare alla feature il nuovo stile.

- 1. Selezionare **Legend > Styles**.
- 2. Selezionare la cartella *Learning* nel lato sinistro della finestra di dialogo e puntare alla cartella *Styles* in modo che nel campo **Path** venga visualizzato il percorso *Styles\Learning.*
- *3.* Nella barra degli strumenti che si trova nella parte superiore della finestra di dialogo, premere il pulsante **New** e selezionare **Area Style**.

*Nella cartella Styles\Learning è stato posizionato un nuovo stile per le features areali, si potrà ora inserire un nome per identificarla*.

- 4. Digitare il nome Learning States.
- 5. Fare doppio click sullo stile **Learning States** per visualizzare la finestra di dialogo **Style Properties**.

Si può notare come lo stile di **Learning States** consista di due stili: lo stile della linea di perimetro e lo stile dell'area di riempimento.

Ora andremo a modificare lo stile del perimetro.

6. Accertarsi che sia stato selezionato **Simple Line Style** tra le opzioni di **Boundary Styles**.

*Le impostazioni per* **Simple Line Style** *sono visualizzati nel lato destro della finestra di dialogo*.

7. Per cambiarne il colore premere il pulsante **Color**.

8. Nella finestra di dialogo **Color** selezionare dalla tavolozza dei colori il quadrato grigio scuro.

*Quando un colore viene selezionato, il numero di tavolozza associato viene visualizzato*.

- 9. Scegliere il colore della tavolozza contraddistinto dal numero 60.
- 10.Premere il pulsante **OK** nella finestra di dialogo **Color**.
- 11.Scegliere **Simple Fill Style** tra i **Fill Style**.

*Le impostazioni per* **Simple Fill Style** *sono visualizzati nel lato destro della finestra di dialogo*.

- 12.Per cambiare il colore di riempimento premere il pulsante **Color**.
- 13.Scegliere il colore blu chiaro contraddistinto dal numero 9 nella tavolozza dei colori.
- 14.Premere il pulsante **OK** nella finestra di dialogo **Color**.
- 15.Lasciare **Translucency** impostato sul valore 0.

Quando questo valore è impostato a zero, lo stile di visualizzazione è opaco. Se si imposta il valore a 100, la feature sarà completamente trasparente. E' possibile utilizzare il valore compreso tra il massimo e ed il minimo in modo da visualizzare la feature e ciò che c'è al si sotto di essa in modo appropriato.

16.Premere il pulsante **OK** nella finestra di dialogo **Style Properties**.

Si può osservare come lo stile **Learning States** sia disponibile nella finestra di dialogo **Styles**, con i cambiamenti effettuati prima.

17.Premere il pulsante **Close** nella finestra di dialogo **Styles**.

Ora che il nuovo stile è stato creato, si vedrà come adattarlo alla voce di legenda della feature class **States**.

- 18.Fare doppio click sull'icona che descrive lo stile della voce di legenda **States**.
- 19.Quando viene visualizzata la finestra di dialogo **Legend Entry Properties** aprire la cartella *Learning* folder sotto la voce **Named Styles**.
- 20.Selezionare lo stile **Learning States**.
- 21.Premere il pulsante **OK** nella finestra di dialogo **Legend Entry Properties**.

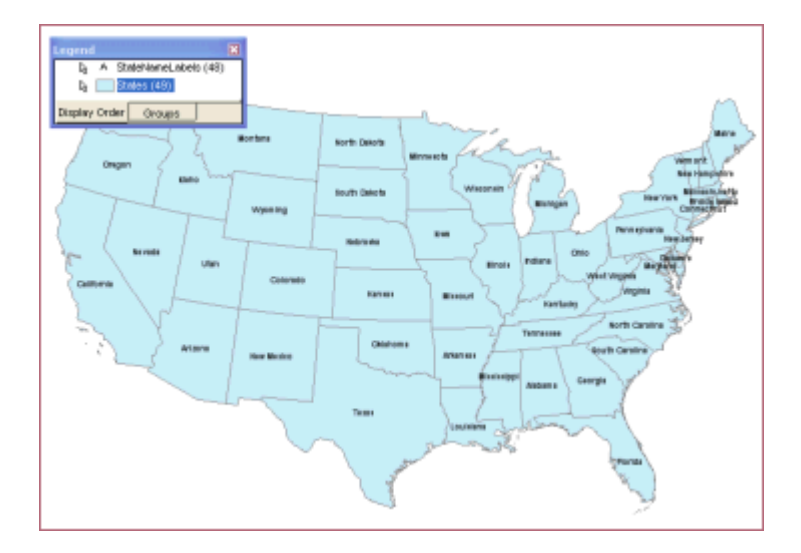

*Lo stile di visualizzazione della feature class States è caratterizzato da riempimento blu chiaro e da contorno grigio.*

22. Salvare il GeoWorkspace e selezionare **File > Save GeoWorkspace**.

E' ora possibile proseguire con la sezione successiva: **1-3 Utilizzare la Legenda**

# **1-3 Utilizzare la Legenda**

La *Legenda* è un centro di controllo interattivo che determina ciò che è visualizzato nella map window.

È attraverso la legenda che è possibile controllare quali entità cartografiche (feature class, immagini, risultati di query, mappe tematiche) sono visualizzate nella map window e la loro vestizione grafica.

In questo esercizio vedremo come impostare la visualizzazione delle etichette delle regioni in funzione della scala. Ciò vuol dire che, se il fattore di zoom ci porta al di fuori dell'intervallo di scala di visualizzazione, le etichette non saranno visualizzate.

1. Fare click destro sulla feature class **StateNameLabels**, selezionare l'opzione **Display by Scale**.

*Si può notare come l'icona di una piccola barra di scala rossa e bianca viene visualizzata sulla sinistra dell'elemento di legenda, per indicare che questa opzione è stata resa attiva*.

2. Fare click destro sulla feature class **StateNameLabels**, selezionare l'opzione **Display by Range**.

La finestra di dialogo *Scale Range* ci permette di impostare l'intervallo di scala di visualizzazione delle entità cartografiche. Se la scala di visualizzazione è all'interno dell'intervallo impostato e la proprietà Display è impostata su **By Scale***,* le entità vengono visualizzate, altrimenti non vengono visualizzate.

- 3. Cambiare il valore del campo **Minimum** a **2,000,000** (2 milioni).
- 4. Non cambiare il valore del campo **Maximum**. Premete **OK**.

Utilizzando i controlli di zoom scopriremo che tutte le volte che ci si trova ad un livello di zoom inferiore a 1 : 2.000.000 le etichette non verranno mostrate.

#### **Esaminare le Proprietà di Legenda**

Anche le caratteristiche di visualizzazione della legenda della Map Window possono essere modificate a seconda delle esigenze. Vedremo come modificare il colore di background ed il carattere del titolo.

1. Fare click destro su un elemento di legenda e scegliere **Properties**.

E' possibile notare come gli attributi di testo per gli elementi di legenda possono essere manipolati uno ad uno.

- 2. Digitare Learning Legend nel campo **Title** di legenda.
- 3. Cambiare l'attributo **Background color** della legenda in giallo chiaro.
- 4. Possiamo trasformare in grassetto utilizzando il pulsante (**Legend entry title) Font**, possiamo ad esempio scegliere il tipo **Arial**, **Bold**, e la dimensione **9**, e premere il pulsante **OK** nella finestra di dialogo **Font**.
- 5. Nella sezione in basso della finestra di dialogo sono presenti tre opzioni di visualizzazione per le statistiche delle voci di legenda. Mantenere attiva la voce di default **Count of features with geometry**.
- 6. Premere il pulsante **OK** per chiudere la finestra di dialogo, si possono così visualizzare i cambiamenti effettuati.

*Tutte le voci di legenda sono ora in grassetto, mentre lo sfondo è giallo chiaro.*

7. Salvare il GeoWorkspace.

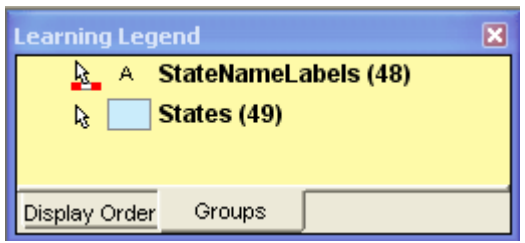

#### **Creare dei Gruppi**

Come si può notare la legenda possiede due schede: *Display Order* e *Groups*. La scheda *Display Order* serve a gestire l'ordine con cui vengono visualizzate le voci dei legenda; questa scheda verrà utilizzata quando bisogna modificare l'ordine di visualizzazione, per esempio è raccomandabile posizionare le etichette di una feature sopra la feature stessa.

La scheda *Groups*, serve invece per creare dei gruppi. E' possibile creare gruppi personalizzati ad esempio le features possono essere raggruppate per tematismo, ma anche per tipo di geometria, o qualunque altra classificazione che l'utente reputi utile.

In questo esercizio si creerà un gruppo dove verrano posizionate le voci di legenda che non sono utilizzate.

- 1. Premere il pulsante della scheda **Groups** di legenda.
- *2.* Fare click con il pulsante destro sulla legenda e scegliere il comando **New Group**.

*E' possibile scegliere un nome per il nuovo gruppo*.

- 3. Si può chiamare il gruppo Not currently used.
- *4.* Premere il pulsante <ENTER>, o premere il pulsante fuori del nuovo elemento.

*Il nuovo gruppo è stato creato e appare all'interno della scheda* **Groups**.

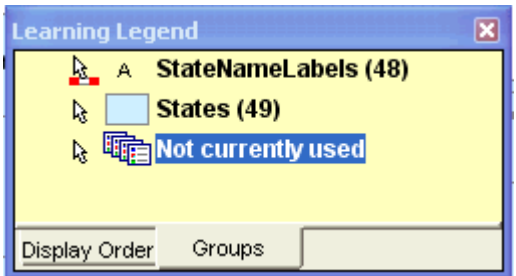

5. Salvare il GeoWorkspace.

**Note**:

- Nel seguito di questa guida, quando si chiederà di selezionare un elemento di legenda, verrà specificato quale scheda di legenda utilizzare per la selezione. Se non dovesse essere specificato significa che l'operazione che si vuole compiere è indipendente dalla scheda di legenda.
- A volte si incontreranno i sequenti simboli:  $\circled{3}$  o  $\circled{3}$ . Il primo sta ad indicare che la voce di legenda non è valida; può capitare infatti che un attributo venga modificato in modo da impedirne la visualizzazione. Il secondo indica che la voce di legenda non è stata caricata, ad esempio, se si disabilita la visualizzazione di un oggetto all'interno della mappa, si chiude la connessione o il GeoWorkspce, quando la connessione o il GeoWorkspace vengono aperti nuovamente, l'elemento non viene caricato.

Continuare con la prossima sezione: **1-4 Creare una Nuova Warehouse ed Aggiungere Dati**

# **1-4 Creare un Nuovo Warehouse ed Aggiungere Dati**

Nella sezione precedente si è creata una connessione ad un warehouse esistente: *USSampleData.mdb*. La connessione utilizzata, prevedeva la modalità di sola lettura o *read-only*, perciò è stato possibile visualizzare i dati e manipolarne la visualizzazione, ma non sarebbe stato possibile aggiungerne di nuovi. Vedremo ora come creare una connessione di tipo *read-write*, che chiameremo *learn.*mdb dove sarà possibile leggere e scrivere nuovi dati.

Per prima cosa aggiungeremo una immagine alla connessione *learn.mdb.* Poi utilizzando il comando **Output To Feature Classes** per scrivere alcuni dei dati contenuti in Connection to US Data dentro learn.mdb. Si esporteranno le feature classes *States* e *Counties* nella connessione *read-write* dove sarà possibile fare dei cambiamenti.

#### **Creare un Warehouse Access**

In questo progetto creeremo un Warehouse Access, questo tipo di dato può essere creato e scritto utilizzando GeoMedia Professional. GeoMedia Professional può scrivere anche all'interno di warehouse di tipo Oracle e SQL, ma il database deve essere creato esternamente. Le connessioni di tipo MGE, FRAMME e ARC/INFO, sono sempre di tipo *read-only*.

- 1. Selezionare **Warehouse > New Warehouse**.
- 2. Selezionare il template di default, *normal.mdt*, accertandosi che nel campo **File name** compaia **normal.mdt**, poi premere il pulsante **New**.
- 3. Nel campo **File Name** digitare learn.
- 4. Accertarsi che nel campo **Save as type** compaia **Access Databases (\*.mdb)**, poi premere il pulsante **Save**.

*Il file è ora salvato nella cartella Warehouse come* learn.mdb

Al momento il database è vuoto. Nel prossimo esercizio si cominceranno a caricare dati.

#### **Inserire un Imagine**

Nel prossimo esercizio, aggiungeremo un l'immagine *USSampleImage.tif* che si trova nella cartella Warehouse, all'interno della Map Window. Una immagine deve essere inserita in un Warehouse di tipo *read*-*write*. Verrà utilizzata a tale scopo la connessione *learn.mdb*. Inoltre sarà necessario utilizzare il sistema di coordinate *USSampleData.csf*, che verrà attribuito sia all'immagine che al database, in modo che tutte le features aggiunte nel database avranno lo stesso sistema di coordinate.

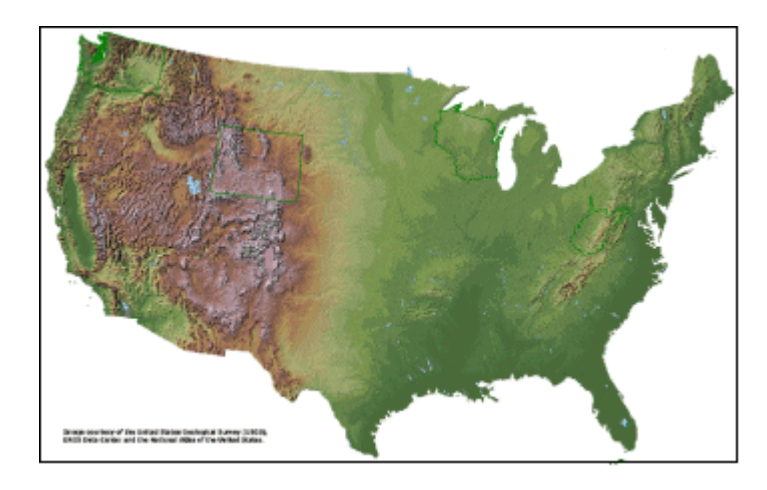

- 1. Selezionare **Insert > Georeferenced Images**.
- 2. Nel menù a tendina **Georeference mode** selezionare **GeoTIFF**.
- 3. All'interno del campo **Folder** utilizzare, se necessario il pulsante **Browse** per selezionare la cartella **Warehouses** (ad esempio *C:\Warehouses*).
- 4. Selezionare il file *USSampleImage.tif* dalla lista **Available files** e premere il pulsante **>** per aggiungere il file alla lista **Selected files**.

**Note**: E' possibile inserire più immagini contemporaneamente utilizzando il pulsante **>** o il pulsante **>>**.

- 5. All'interno del gruppo **Insert images into** accertarsi che all'interno del campo **Warehouse** la connessione **learn** sia stata specificata.
- 6. All'interno del campo **Feature classes with matching coordinate system** digitare un nuovo nome per la feature class associata all'immagine: SampleImages (senza spazi).
- 7. Spuntare l'opzione **Add new legend entry for feature class**.
- 8. Premere il pulsante **OK** nella finestra di dialogo **Insert Georeferenced Images**.

*La nuova immagine viene visualizzata nella finestra di mappa*.

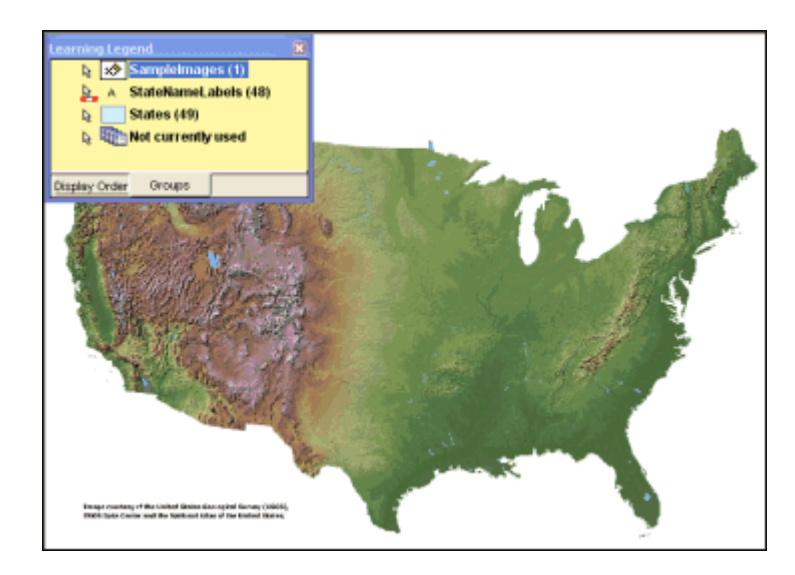

Lo stile dell'immagine può essere modificato.

9. Per fare ciò è necessario fare doppio click sulla chiave di stile associata alla voce di legenda **SampleImages**.

*La finestra di dialogo* **Legend Entry Properties** *viene visualizzata a schermo*.

- 10.Digitare 75 per l'attributo **Brightness**.
- 11.Premere il pulsante **OK** nella finestra di dialogo **Legend Entry Properties**.
- 12.Selezionare la scheda di legenda **Display Order** e spostare la voce **SampleImages** in basso in modo che sia l'ultima delle voci di legenda.

*La voce di legenda* **SampleImages** *è stata spostata in basso e per questo motivo non è più visibile*.

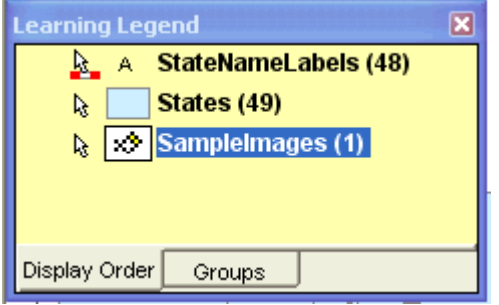

13.Fare click con il pulsante destro del mouse sulla voce di legenda **SampleImages** e selezionare il comando **Locatable Off**.

Questa immagine verrà utilizzata come sfondo, non ci sarà perciò bisogno di selezionarla.

14.Salvare il GeoWorkspace.

#### **Scegliere un Sistema di Coordinate**

E' possibile specificare un sistema di coordinate che verrà attribuito automaticamente a tutte le features che verranno aggiunte nel database. In questo esercizio si utilizzerà il comando **Feature Class Definition** per impostare il sistema di coordinate di default.

- 1. Selezionare **Warehouse > Feature Class Definition**.
- 2. Selezionare la feature class **SampleImages** dalla connessione **learn** e premere il pulsante **Review**.
- 3. E' possibile notare che il sistema di coordinate è impostato su **USSampleData**, che è lo stesso sistema di coordinate del GeoWorkspace.

Faremo in modo che il sistema di coordinate venga impostato come predefinito, che venga cioè attribuito a tutte le features class, che saranno aggiunte nel database.

Quest'ultimo passaggio è necessario solo quando il sistema predefinito è diverso da **USSampleData**, altrimenti sarebbe stato possibile saltare questo passaggio.

4. Premere il pulsante **Set As Default**.

Il testo **(Default)** è mostrato alla destra del sistema di coordinate, e sta a significare che questo sarà il sistema di coordinate predefinito per ogni feature della connessione **learn**. Nel prossimo esercizio, si estrarranno delle features dalla connessione **Connection to US Data**, per scriverle all'interno della connessione **learn** attribuendogli così automaticamente il sistema di coordinate **USSampleData**.

- 5. Premere il pulsante **OK**.
- 6. Premere il pulsante **Close**.
- 7. Salvare il GeoWorkspace.

#### **Esportare dati da un Warehouse Access**

**Il comando Output To Feature Classes** permette di esportare dati da un database di origine ad uno di destinazione. GeoMedia Professional è capace di esportare da un qualunque database all'interno di un database Access.

- 1. Selezionare **Warehouse** > **Output To Feature Classes**.
- 2. Selezionare **Connection to US Data** come **Source connections and queries** e selezionare la connessione **learn** come **Target connection**.
- 3. Nel campo **Feature classes** selezionare **Counties** e **States**.
- 4. Accertarsi che l'opzione **Display target feature classes in map window** sia stata spuntata.
- 5. Premere il pulsante di scheda **Advanced**.
- 6. Rinominare la feature class **Counties** come **OutputCounties** cliccando la cella **Counties** del **Target Feature Class**, poi digitare OutputCounties.
- 7. Rinominare la feature **States** in **OutputStates** facendo click sulla cella **States** della **Target Feature Class**, poi digitare OutputStates.
- 8. Facendo scorrere la finestra verso destra si può verificare che il sistema di coordinate delle features è **USSampleData** che è stato impostato come predefinito.
- 9. Premere il pulsante **OK** nella finestra di dialogo **Output to Feature Classes**.
- 10.Quando viene visualizzato il messaggio che chiede se si vuole continuare, premere il pulsante **Yes**.

*Le classi di feature di cui si vuole creare un output, cominciano ad essere processate. La barra di stato indica la percentuale di lavoro effettuato, ed un messaggio viene visualizzato quando l'output è completo.*

11.Premere il pulsante **OK** quando il messaggio **Output complete** viene visualizzato.

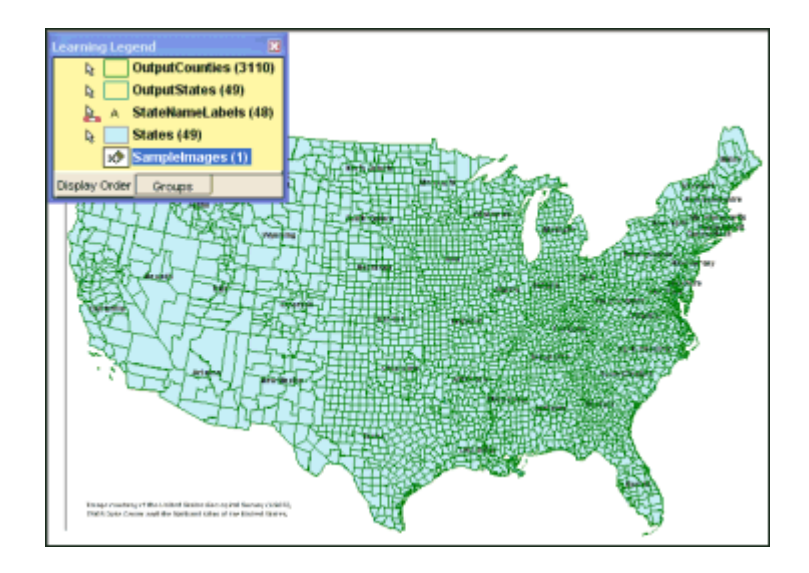

12.Il comando **Output To Feature Classes** creerà anche un file di log *GMOTTS.log*, che troveremo nella cartella *Warehouses* o nella cartella *temp*. E' possibile utilizzare il file per verificare che le operazioni siano state eseguite correttamente.

Le features classes **OutputStates** e **States** sono identiche tra loro con la differenza che **OutputStates** è una feature class di tipo *read-write* (così come **OutputCounties**), mentre la feature class **States** è *read-only*. Ora la feature class **States** non serve più, sarà possibile disattivarne la visualizzazione. Anche la feature class **OutputCounties** può essere spenta ma, a differenza della feature class **States** verrà utilizzata nuovamente nel corso di questa guida.

13.Selezionare le voci di legenda **OutputCounties** e **States** ed utilizzare il menù del pulsante destro del mouse per selezionare **Display Off**.

**Nota**: Se si avrà l'esigenza di visualizzare nuovamente le features utilizzare il comando **Display On**.

- 14.Premere il pulsante di scheda **Groups**.
- 15.Selezionare le voci di legenda **OutputCounties** e **States** e trascinarle all'interno del gruppo **Not currently used**.

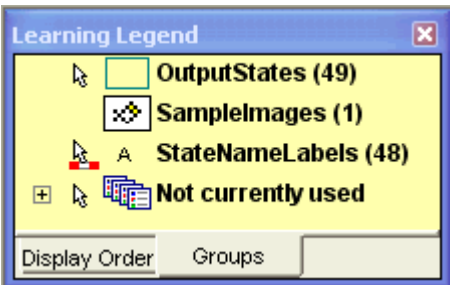

E' possibile aprire il gruppo per verificare che le voci siano state aggiunte al gruppo.

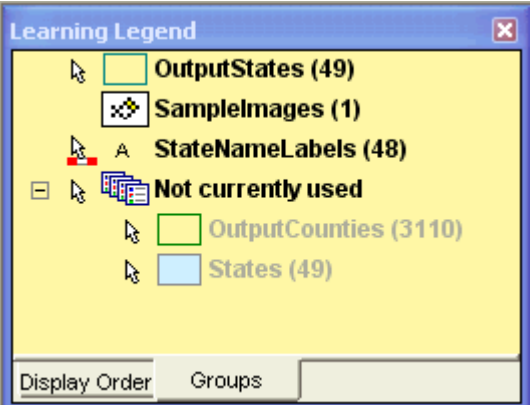

- 16.Vedremo ora come sia possibile modificare la feature class **OutputStates**, ad essa applicheremo lo stile *Learning States* che abbiamo creato precedentemente.
- 17.Fare doppio click sulla chiave di stile della voce di legenda **OutputStates**.
- 18.Nella finestra di dialogo **Legend Entry Properties**, aprire la cartella *Learning* facendo doppio click su di essa.
- 19.Selezionare lo stile **Learning States**

*Questo stile è composto da un riempimento azzurro chiaro e da un bordo grigio scuro*.

20.Premere il pulsante **OK** nella finestra di dialogo **Legend Entry Properties**.

*Lo stile* **Learning States** *è ora utilizzato per la feature class* **OutputStates**.

21.Nella scheda di legenda **Display Order**, trascinare l'elemento **StateNameLabels** all'inizio della lista delle features, al di sopra di **OutputStates**, mentre **SampleImages** sarà posizionato in fondo alla lista.

**Nota**: Le altre features non sono visualizzate, quindi il loro ordine non è importante.

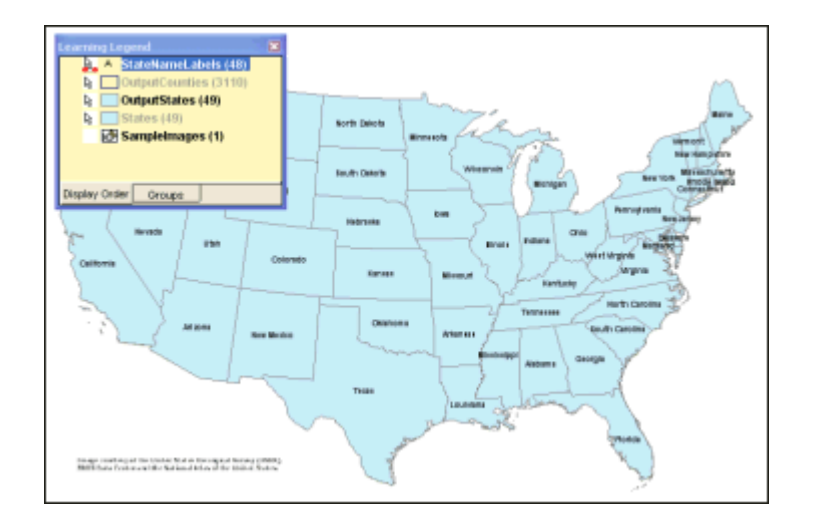

22.Salvare il GeoWorkspace.

# **Creare una Categoria**

GeoMedia Professional offre la possibilità di creare delle categorie, cioè dei gruppi organizzati di feature classes o di queries. Una volta creata la categoria, sarà possibile selezionare le features o le queries all'interno della categoria piuttosto che dalle connessioni o dalle fonti di dati.

Queste categorie possono essere delle classi tematiche (è possibile ad esempio raggruppare strade e ferrovie sotto la classe trasporti) o delle classi di preferenza (è possibile ad esempio raggruppare le feature più utilizzate e tralasciare quelle che verranno utilizzate meno frequentemente).

In questo esercizio, verrà creata la categoria *Frequently used* che comprenderà tutte le features che saranno selezionate più frequentemente.

- 1. Selezionare **Warehouse > Categories**.
- 2. Nella finestra di dialogo **Categories** premere il pulsante **New Category**.
- 3. Digitare Frequently used all'interno del campo **Name**, poi premere il pulsante **OK**.
- 4. Mantenendo selezionato **Frequently used** premere il pulsante **Add Features**.
- 5. Aprire la connessione **learn** e selezionare **OutputCounties** e **OutputStates**.
- 6. Premere il pulsante **OK** nella finestra di dialogo **Add Features**.
- 7. Premere il pulsante **Close** nella finestra di dialogo **Categories**.

La categoria *Frequently used* è stata creata e le features **OutputCounties** e **OutputStates** sono state aggiunte alla categoria. D'ora in poi sarà possibile selezionare queste features all'interno della categoria come spiegato nella prossima sezione.

8. Salvare il GeoWorkspace.

Continuare con la prossima sezione: **1-5 Utilizzare le Mappe Tematiche e gli Oggetti di Mappa**

# **1-5 Utilizzare le Mappe Tematiche e gli Oggetti di Mappa**

Una *mappa tematica* utilizza colori e trame per evidenziare la distribuzione spaziale delle entità geografiche rappresentate nella finestra di mappa. Per fare questo GeoMedia Professional sfrutta gli attributi associati alle entità geografiche che ne descrivono le caratteristiche. Ricordiamo che gli attributi sono le informazioni non grafiche memorizzate in una feature class. Gli attributi sono mostrati mediante colonne (campi) nelle finestre dati. Ogni cella (record) in una colonna contiene un valore di attributo che è associato con una entità (feature). Ad ogni entità corrisponde, dunque, un vettore di valori uno per ogni campo.

### **Creare una Mappa Tematica Utilizzando Colori**

Vedremo come creare una mappa tematica con lo scopo di creare una classificazione dei valori dell'attributo *annual snowfall*, localizzata nella feature class **OutputStates**. La mappa tematica servirà a scegliere uno stato dove costruire degli impianti sciistici. Nel prossimo esercizio, creeremo una mappa tematica usando dei colori, e modificheremo lo spessore delle linee di confine degli stati.

- 1. Prima di creare una mappa tematica, disattiviamo la visualizzazione dell'immagine raster, premendo il pulsante destro sulla voce della legenda **SampleImages** e selezionando **Display Off**.
- 2. Selezionare la scheda **Groups** della legenda, e trascinare l'immagine all'interno del gruppo **Not currently used**.

*La voce di legenda è ora posizionata all'interno del gruppo di appartenenza*.

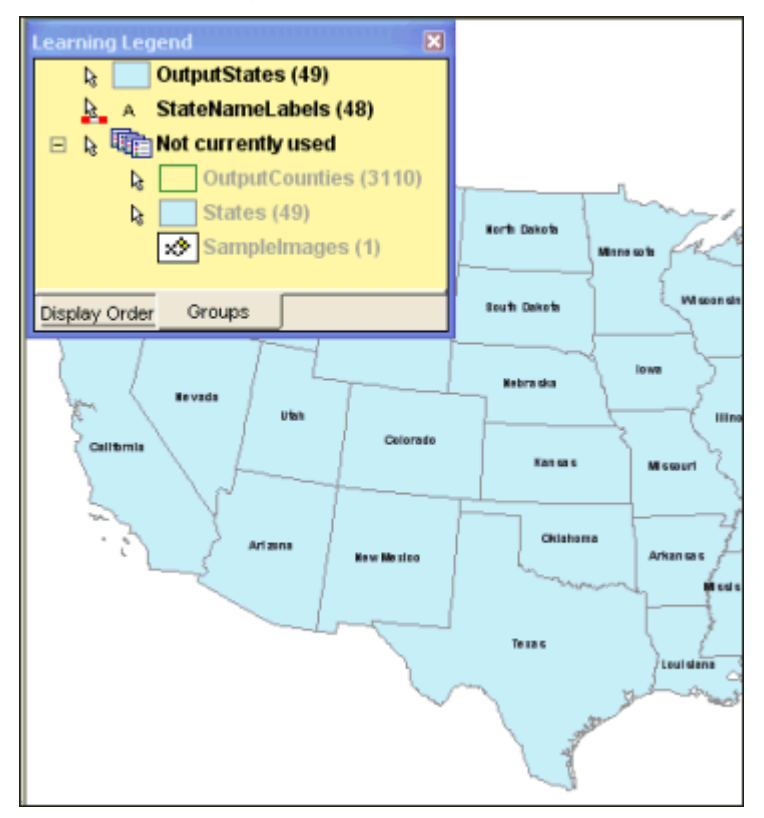

- 3. Selezionare **Legend > Add Thematic Legend Entry**.
- 4. Nella finestra di dialogo **Add Thematic Legend Entry** aprire il menù a tendina **Input feature** e premere il pulsante il + accanto alla categoria **Frequently used**.
- 5. Selezionare la feature class **OutputStates**.
- 6. All'interno del campo **Type** premere il pulsante **Range Thematic**.
- 7. Questa opzione serve a definire la tipologia di mappa tematica che ci si appresta a creare: il modello **Unique Value Thematic** si basa sul valore del singolo attributo all'interno della classe, mentre **Range Thematic** è basata sul range valori delle categorie create.
- 8. Nel menù a tendina **Attribute for classification** selezionare il campo **ANNULSNOW**.
- 9. Premere il pulsante **Classify**.
- 10.Selezionare **Equal Count** nel campo **Classification technique**.
- 11.Premere il pulsante **OK** nella finestra di dialogo **Classify**.
- 12.Si lasci spuntata l'opzione **Assign colors**, poi premere il pulsante nel menù a tendina al di sotto di esso.
- 13.Selezionare uno schema di colore.
- 14.Spostare il cursore sul menù a tendina **Assign colors**, dove lo schema scelto ed il suo nome compaiono come *tooltip*.
- 15.Notare come i colori scelti nello schema che è stato selezionato appare in basso nella finestra di dialogo all'interno del campo **Style**.
- 16.Premere il pulsante **OK** nella finestra di dialogo **Add Thematic Entry**.

*La mappa tematica viene visualizzata con i colori scelti che evidenziano la classificazione per il tematismo dato*.

- 17.La voce tematica di legenda **OutputStates** è stata creata e posizionata al di sopra delle altre features, nella legenda si possono leggere le classi create, il range scelto, il numero delle features appartenenti alle singole classi.
- 18.Le etichette associate agli stati non sono ora visibili.
- 19.Utilizzando la scheda di legenda **Display Order** è possibile trascinare la feature **StateNameLabels** in prima posizione.

*Le etichette degli Stati sono nuovamente visibili nella mappa, perché sono state posizionate al di sopra della feature class tematica* **OutputStates**.

**IMPORTANTE**: L'ordine di visualizzazione può facilitare la lettura della mappa: tipicamente le etichette vengono posizionate in alto, seguite da simboli, linee mentre le aree vengono posizionate in fondo.

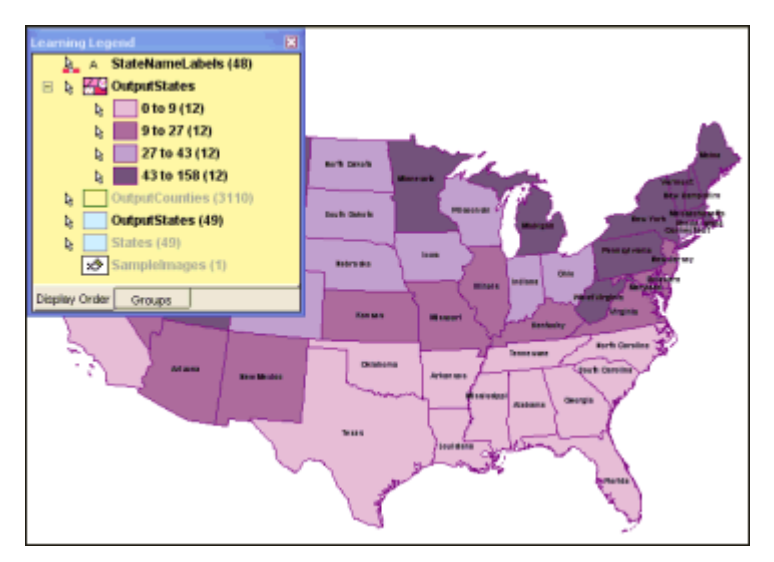

20.Salvare il GeoWorkspace.

# **Modificare una Mappa Tematica**

In questo esercizio vedremo come modificare le proprietà della mappa tematica e come modificare lo spessore delle features areali associate agli stati.

1. Fare doppio click sulla chiave di stile della feature tematica **OutputStates**.

*Viene visualizzata sullo schermo la finestra di dialogo* **Legend Entry Properties**.

- 2. Premere il pulsante **Base style**.
- 3. Nel menù **Boundary**, impostare il parametro **Width a 2.000**.
- 4. Premere il pulsante **OK** su tutte le finestre di dialogo.

*La grandezza del bordo è stata ingrandita per tutte le features appartenenti alla mappa tematica*.

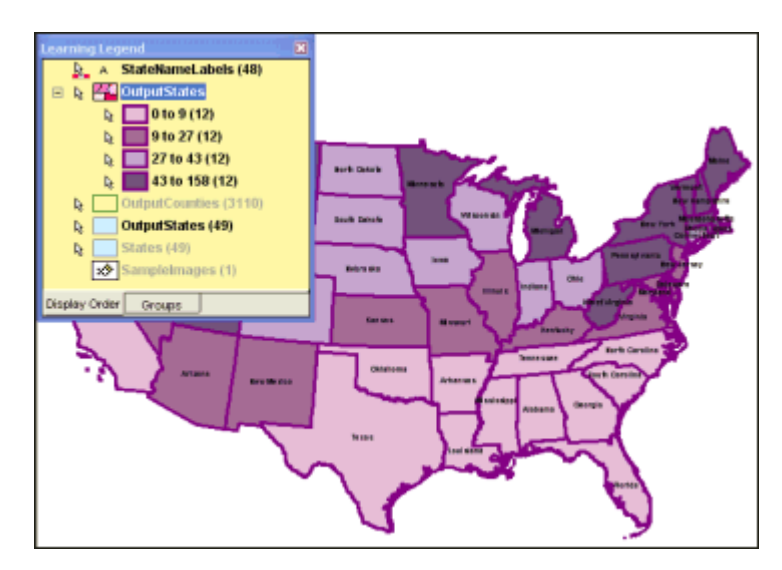

### **Selezionare Map Objects**

Vedremo come selezionare i *Map Objects* per poterli utilizzare come input per i comandi di modifica spostamento, o per cancellare

1. Accertarsi che il tool **Select** sia selezionato.

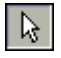

*Il cursore è una freccia provvista di un indicatore di selezione sulla punta*.

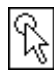

L'indicatore di selezione è un cerchio che definisce un range all'interno del quale le features possono essere selezionati. La grandezza di questa area può essere modificata utilizzando il comando **Tools > Options > SmartLocate**. E' preferibile per ora non modificare le impostazioni.

- 2. Spostando il cursore sopra alcune delle features areali che rappresentano gli Stati, ma senza fare click, si potrà notare come le features cambino colore, questo è il colore di evidenziazione, ed indica che la feature è stata evidenziata.
- *3.* Spostare il cursore sullo stato **Florida**.

*L'area viene evidenziata*.

- 4. Premere il pulsante sinistro del mouse.
- 5. Si può notare come lo stato abbia ora un colore differente. Questo colore è il colore di selezione, e sta ad indicare che la feature è stata selezionata.

**Nota**: Se viene visualizzata la finestra di dialogo **PickQuick** chiudere la finestra e selezionare la feature di nuovo.

E' possibile modificare i colori che identificano le evidenziazioni e le selezioni.

- 6. Selezionare **Tools > Options**.
- 7. Utilizzare la scheda **Map Display**, per modificare i colori associati con i controlli **Select** e **Highlight**.
- 8. Premere il pulsante **OK** per uscire dalla finestra di dialogo **Options** quando sono stati scelti i colori.
- 9. Utilizzando il pulsante CTRL key, e selezionare due o tre stati.

I pulsanti CTRL o SHIFT, possono essere molto utili in fase di selezione, perché permettono di selezionare più di un oggetto per volta.

E' naturalmente possibile sovrapporre oggetti che si sovrappongono, per osservare come ciò sia possibile, posizionare il mouse su l'etichetta **Texas**.

- 10.Se si attende con il mouse in questa posizione, si vedranno comparire tre punti.
- 11.La simbologia sta ad indicare che in quel punto è presente una sovrapposizione.
- 12.Senza spostare il mouse, premere il pulsante sinistro del mouse.

*Si vedrà apparire la finestra di dialogo* **PickQuick** *, che permette di selezionare l'elemento di interesse tra quelli presenti nell'area di sovrapposizione*.

**Nota**: Si può notare come nel punto scelto ci sia la sovrapposizione di tre elementi, infatti la finestra **PickQick** ha tre caselle, la numero 1 è associate all'etichetta dello stato, la seconda alla mappa tematica, la terza è la mappa degli stati da cui è stata originate la mappa tematica.

- 13.Spostando il cursore sulle finestre, si può leggere il nome della feature e di seguito selezionarla.
- 14.Premere il pulsante **2** o **3**: entrambe identificano gli stati.

#### *Gli stati sono selezionati*.

**Note**: La finestra di dialog **PickQuick** viene visualizzata quando il mouse viene posizionato e lasciato per circa due secondi in punto dove è presente una sovrapposizione tra features. Tuttavia, in alcuni casi può essere utile visualizzare la finestra di **PickQuick** immediatamente, proprio appena il pulsante del mouse viene cliccato.Per ottenere questo risultato è possibile **utilizzare l'opzione Always Display PickQuick dialog on locate** localizzabile all'interno della scheda **SmartLocate** della finestra di dialogo **Option**.

### **Rivedere le Proprietà di Feature**

La finestra di dialogo **Properties**, serve a visualizzare le proprietà di una data feature.

1. Con la selezione ancora attiva, selezionare **Edit > Select Set Properties**.

#### *E' ora visualizzata la finestra di dialogo* **OutputStates Properties**.

La finestra di dialogo rivela informazioni sulla feature selezionata, lo stato del Texas, visualizzando nomi e valori degli attributi associati con la geometria della feature selezionata.

**Note** relative alla finestra di dialogo **Properties**:

- Tutti i campi obbligatori sono visualizzati in rosso, grassetto e sottolineati (il campo **ID**, ad esempio).

- E' possibile lasciare il mouse sulla colonna **Value** per ottenere il tipo di attributo. - La finestra di dialogo **Properties** può essere ridimensionata a piacimento, questo facilita la fruizione di valori e nomi in essa riportati.

2. Selezionare la scheda **General**.

Si può notare che l'unità di misura utilizzata per le aree è metri quadri.

**Nota**: Se non è possibile visualizzare il valore dell'attributo **Area** ingrandire la finestra.

- 3. Premere il pulsante **Cancel** per chiudere la finestra di dialogo.
- 4. Selezionare **View > GeoWorkspace Coordinate System**.
- 5. Selezionare la scheda **Units and Formats**.
- 6. Nel campo **Type**, selezionare **Distance**. Nel campo **Unit** selezionare **mi** utilizzando il menù a tendina, in modo da impostare le miglia come unità di misura.
- 7. Selezionare **Area** nel campo **Type**, poi selezionare **mi^2** (miglia quadrate) dal menù a tendina **Unit**.
- 8. Premere il pulsante **OK**.
- 9. Selezionare **Edit > Select Set Properties** (o fare doppio click sullo stato Texas).

10.Selezionare la scheda **General**.

*Il campo area viene visualizzato in miglia quadrate*.

- 11.Premere il pulsante **Cancel** per chiudere la finestra di dialogo **OutputStates Properties**.
- 12.Salvare il GeoWorkspace.

Continuare con la prossima sezione: **1- 6 Utilizzare la Data Window**

# **1- 6 Utilizzare la Data Window**

Una *data window* è una tabella che contiene gli attributi associati alle geometrie che vengono inserite in legenda nella map window. Si vedrà ora visualizzare la tavola degli attributi della feature class *OutputStates* features.

Prima è necessario scegliere gli attributi che si vogliono visualizzare.

### **Utilizzo del Comando Attribute Selection**

Il comando **Attribute Selection** serve a scegliere un sottoinsieme di attributi da visualizzare.

- 1. Selezionare **Analysis > Attribute Selection**.
- 2. Nel campo **Select attributes from** selezionare **OutputStates** appartenente alla categoria **Frequently used**.

*Nel campo* **Attributes** *sono elencati i campi di* **OutputStates**.

- 3. Premere il pulsante **Unselect All**.
- 4. Selezionare i seguenti attributi nell'ordine suggerito: **ID, STATE\_NAME, STAABBRV, POP, AVETEMP, ANNULRAIN,** e **ANNULSNOW**.
- 5. Lasciare invariato il campo **Query name**: **Attribute selection of OutputStates**.
- 6. Si può scegliere di non visualizzare l'output della query nè nella map window nè nella data window.

*La query è stata creata ma non aggiunta alla legenda*.

# **Aprire la Data Window**

Ora apriremo la finestra dei dati per visualizzare gli attributi che abbiamo selezionato.

- 1. Selezionare **Window > New Data Window**.
- 2. Nella finestra di dialogo **New Data Window** lasciare il nome predefinito **DataWindow1**, poi selezionare la query **Attribute selection of OutputStates**.
- 3. Premere il pulsante **OK**.

*La finestra dei dati è ora visualizzata, e contiene una riga per ogni stato.*

- 4. Per poter visualizzare contemporaneamente la finestra dati e la finestra mappa, utilizzare il comando **Window > Tile Horizontally**.
- 5. Per centrare la mappa degli USA nella finestra di mappa, selezionare la map window, e scegliere **View > Pan**.
- 6. Si può ora utilizzare il cursore per centrare la mappa rispetto allo schermo, premere il pulsante sinistro del mouse e mantenendo il pulsante premuto, trascinare le features.

Accertarsi che la maggior parte della mappa sia visibile, non è un problema se una piccola parte rimane fuori dalla schermo o coperta dalla legenda.

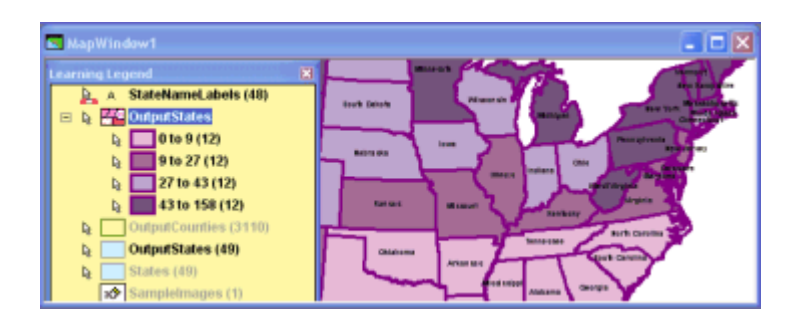

- 7. Accertarsi che la finestra attiva sia la finestra di mappa, poi premere il pulsante ESC, per uscire dal comando **Pan**.
- 8. Selezionare ora una qualunque delle righe utilizzando il selettore di riga, come si può notare la selezione effettuata si riflette nella map window.

*Lo stato corrispettivo viene evidenziato nella map window*.

9. Selezionare ora uno Stato utilizzando la map window.

*La selezione effettuata si riflette nella data window*.

Questo è servito a dimostrare come le selezioni possano essere effettuate sia utilizzando la geometria, sia utilizzando la tavola degli attributi, in entrambi i casi, la completa corrispondenza tra un ambiente e l'altro.

### **Un Esempio delle Capacità di Aggiornamento Dinamico di GeoMedia**

Vedremo come GeoMedia Professional gestisce in modo dinamico gli aggiornamenti dei dati. Utilizzeremo la feature **OutputStates**, che essendo localizzata tramite una connessione *read-write*, si rende disponibile all'editing.

1. Nella finestra dati, si utilizzi il selezionatore di riga per selezionare la prima delle righe disponibili. Questa riga contiene gli attributi dello stato **Alabama**.

*Viene evidenziato nella map window lo stato dell'Alabama.*

- 2. Accertarsi che almeno una parte dello stato sia visibile nella map window. Se non è così, rendere la map window attiva, ed utilizzare il comando **Pan** per rendere lo stato visibile.
- 3. Nella finestra di mappa, deselezionare lo stato dell'Alabama facendo click in una qualunque area bianca dello schermo, in modo da poter vedere nuovamente il colore attribuito nella mappa tematica allo stato dell'Alabama.
- 4. Scorrere gli attributi nella data window, per visualizzare la colonna **ANNULSNOW**.

Si può notare come per questo campo il valore di riga sia 1 per lo stato dell'Alabama. Nella mappa tematica il colore di questo elemento è lo stesso degli stati confinanti.

- 5. Modificare il valore del campo **ANNULSNOW** nella riga corrispondente allo stato dell'Alabama, cliccando all'interno del campo e digitando il valore 40.
- 6. Premere il pulsante di un'altra riga dopo aver inserito il valore.
- 7. E' interessante notare come all'interno della map window, il colore dello stato dell'Alabama sia ora differente, esso riflette infatti il cambiamento effettuato all'interno della tavola degli attributi.

Come si può osservare, una mappa tematica creata con GeoMedia reagisce immediatamente ad i cambiamenti effettuati nella tavola degli attributi.

- 8. Chiudere ora la finestra dati.
- 9. Ingrandire al finestra di mappa.
- 10.Selezionare **View > Pan** per accertarsi che la mappa sia visualizzata in modo appropriato.
- 11.Il comando **Fit All** andrebbe bene per il nostro scopo, tuttavia utilizzando il comando **Pan**, non si dovrà modificare la scala di visualizzazione.
- 12.E' possibile ora disattivare la visualizzazione della mappa tematica cliccando con il pulsante destro sulla voce di legenda **OutputStates** e selezionando **Display Off**.

*La mappa tematica non è ora visibile*.

- 13.Selezionare la scheda **Groups**, poi trascinare la mappa tematica rappresentata dalla voce di legenda **OutputStates** all'interno del gruppo **Not currently used**.
- 14.Salvare il GeoWorkspace.

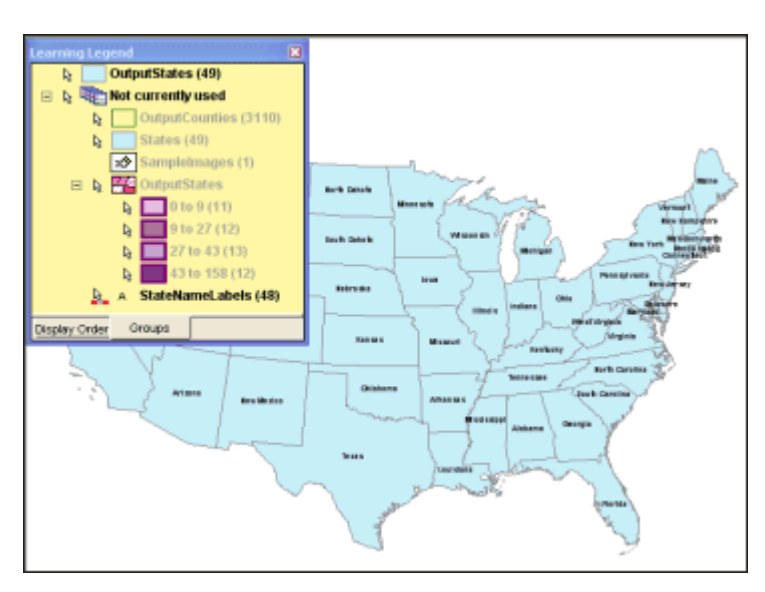

Congratulazioni! Avete completato la prima parte del tutorial di **GeoMedia Professional**. Potete ora continuare con la sezione successiva, o scegliere di continuare con un capitolo di maggiore di interesse.

# **2 – Analisi dei Dati**

# **2-1 Utilizzo degli Attributi Funzionali**

Si possono utilizzare gli attributi funzionali (**Functional Attributes)** per svolgere una grande varietà di operazioni; in questa sezione useremo il comando per creare due nuovi attributi, *AreaOfCounty* e *PopulationDensity*. Nel prossimo esercizio, otterremo area e densità di popolazione per alcune regioni dello stato del Wisconsin. Vedremo anche come si può utilizzare l'ouput di un attributo funzionale come input per un altro.

In questo esempio, creeremo prima un filtro spaziale per visualizzare le regioni dello stato che abbiamo scelto. Successivamente visualizzeremo la feature class **OutputCounties,** creata precedentemente. Poi, utilizzeremo il filtro spaziale alla feature class **OutputCounties** per visualizzare solo le regioni desiderate. In seguito useremo il comando **Select Set to Query,** per selezionare solo alcune regioni di questo stato, e poi creeremo una interrogazione (query) per selezionare quelle regioni che vogliamo immettere nel comando **Functional Attributes**. In ultimo, useremo il comando **Functional Attributes** per creare nuovi attributi, e vedremo anche cosa succede all'attributo **PopulationDensity** quando vengono modificati i dati per una delle contee.

# **Prima di Cominciare**

Prima di cominciare questo esercizio **Data Analysis**, fate i seguenti passaggi:

1. Se la sessione precedente è stata completata usando *learn.gws* (in modo che *learn.gws* e *learn.mdb* siano già stati salvati), fate partire GeoMedia Professional se non è già aperto, e aprite *learn.gws*. Passare al punto 3.

#### - OPPURE -

- 1. Se non avevate completato il precedente esercizio, copiate il file *learn\_data.gws* nella vostra cartella del *GeoWorkspaces* nel *learn.gws,* e copiate il file *learn\_data.mdb* nella vostra cartella *Warehouses* nel *learn.mdb* (è fortemente raccomandato che conserviate file *learn.gws* e *learn.mdb* originali, se essi esistono con nomi differenti). Poi, aprite GeoMedia Professional se non è già attivo, e poi aprite *learn.gws*.
- 2. Se i files *USSampleData.mdb* e *learn.mdb* sono memorizzati in percorsi diversi da *C:\Warehouses*, quando si cercherà di aprire il file *learn.gws* si otterrà il seguente messaggio di errore: "An error occurred while attempting to open connection '<connection name>'. Verify that your connection parameters are correct and try again." Per risolvere il problema, utilizzare il pulsante **Browse** per localizzare i files*.mdb* file, poi premere il pulsante **OK**

**Ricorda**: Quando GeoMedia sembra non rispondere ai comandi (ad esempio il tasto ESC non permette di uscire dai comandi), accertarsi che la finestra attiva sia GeoMedia Professional e non la finestra di tutorial.

# **Definire un Filtro Spaziale Areale**

Un *filtro spaziale* definisce un'area di interesse nella map window. Utilizzando un filtro spaziale, vengono visualizzate e sono rese accessibili, solo le feature contenute nell'area definita. I filtri spaziali sono opzionali, vedremo come definirne uno per visualizzare le regioni dello stato del Wisconsin.

1. Selezionare **Spatial Filter Options** come mostrato nella figura sottostante.

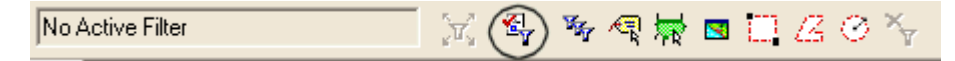

- 2. Nel menù a tendina selezionare **Overlap** come **Spatial operator**.
- 3. Lasciare l'opzione **Display filter** selezionata.
- 4. Nella finestra di dialogo **Spatial Filter Options** premere il pulsante **OK**.
- 5. Premere il pulsante lo stato del Wisconsin per utilizzare l'area come filtro spaziale.

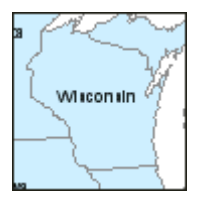

6. Premere il pulsante l'opzione **Select Set** nella toolbar Spatial Filters.

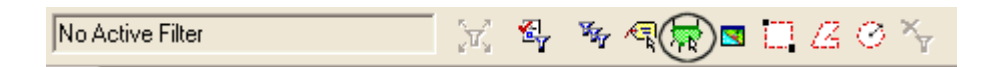

*La selezione fatta è ora evidenziata*.

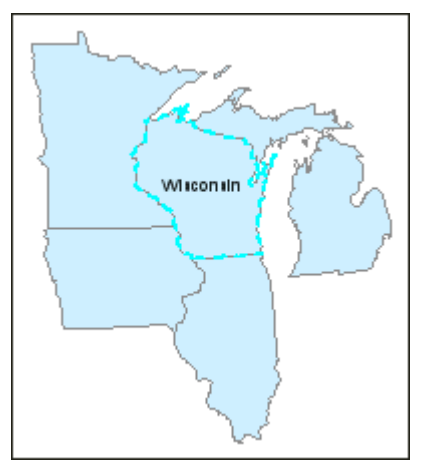

E' possibile ora attivare la visualizzazione della feature class **OutputCounties** utilizzando la voce di legenda associata.

- 7. Selezionare la scheda di legenda **Display Order**.
- 8. Accertarsi che la voce di legenda **OutputCounties** si posizionata al di sopra della voce di legenda **OutputStates**.
- 9. Premere con il tasto destro la voce di legenda **OutputCounties** e selezionare **Display On**.

*La feature class* **OutputCounties** *è ora visualizzata.*

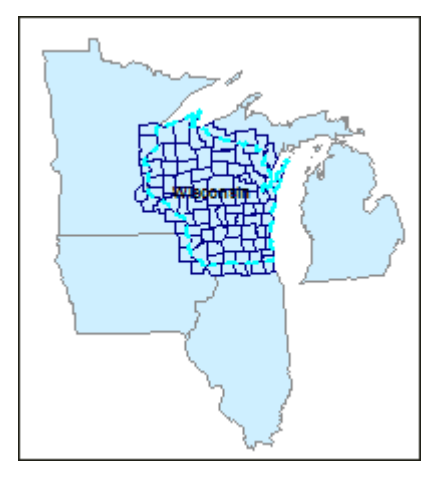

10.Utilizzando la scheda di legenda **Groups** trascinare la feature class **OutputCounties** all'interno del gruppo **Not Currently Used**.

### **Convertire una Query in un Insieme di Selezione**

E' possibile creare una selezione e convertire le feature selezionate in una query, utilizzando il comando **Select Set to Query**. L'utilità di questo comando è permettere al contenuto della selezione di essere preso come input verso altri comandi, come la creazione di etichette o la creazione di zone di rispetto (buffer zone). In questo esercizio, selezioneremo alcune regioni e poi vedremo come convertirle in una query. Successivamente invece si mostrerà come utilizzare, la query come un input per il comando **Functional Attributes**.

Prima di utilizzare il comando **Select Set to Query**, sarà opportuno sfruttare il controllo di zoom per visualizzare meglio le regioni che si trovano nel sud dello stato.

- 1. Selezionate **View > Zoom > In**.
- 2. Posizionare il cursore dello zoom in avanti giusto al confine inferiore dello stato del Wisconsin, come si vede nella figura sottostante.

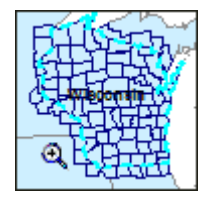

3. Premere e tenere premuto il pulsante sinistro del mouse, poi trascinare il cursore in modo da ottenere una vista simile alla figura sottostante.

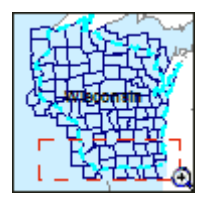

*La view è stata così ingrandita*.
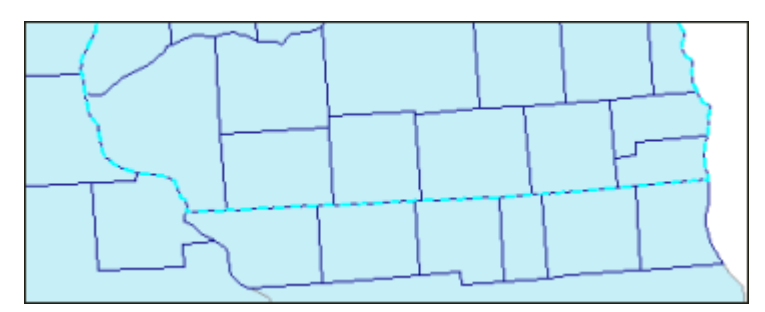

4. Premere ESC per uscire dal controllo di **Zoom**.

Con lo scopo di facilitare la selezione, disattiveremo la funzione **Locatable** per la feature class che rappresenta gli stati.

5. Premere con il pulsante destro la voce di legenda **OutputStates** e selezionare **Locatable Off**.

Selezioneremo adesso alcune regioni.

6. Tenendo premuto il pulsante SHIFT, selezionare le sei regioni più a sud dello stato del Winsconsin, come mostrato nella figura sottostante.

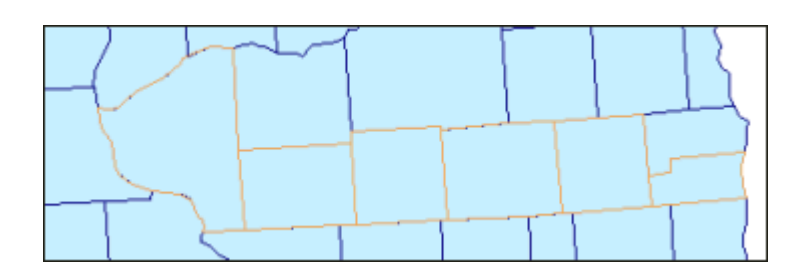

- 7. Selezionare **Analysis > Select Set to Query**.
- 8. Tenere selezionata la feature class **OutputCounties** nel campo **Select features from**.

**Note** sulle limitazioni del comando:

- La risultante query conterà dati appartenenti ad una solo feature class, o query.
- Features sprovviste di campo chiave non possono essere processate.
- 9. Lasciare il nome predefinito per la query di output, **Selection of OutputCounties**, come disposto nel campo **Query name**.

Il risultato della query verrà visualizzato solo nella finestra di mappa.

- 10.Abilitare l'opzione **Display query in map window**.
- 11.Premere il pulsante **Style**.
- 12.Premere il pulsante **Properties**.
- 13.All'interno della finestra di dialogo **Style Properties** abilitare l'opzione **Simple Fill Style** contenuta in **Fill Styles**.
- 14.Premere il pulsante **Color**, nell'area destra della finestra di dialogo.
- 15.Selezionare uno tra i colori verde chiaro disponibili e premere il pulsante **OK** nella finestra di dialogo **Color**.

*Lo stile con colore di riempimento verde è visualizzato nella area destra della finestra di dialogo*.

- 16.Accertarsi che l'attributo **Translucency** sia impostato a 0.
- 17.Premere il pulsante **OK** nella finestra di dialogo **Style Properties** e nella finestra di dialogo **Select Style**.
- 18.Lasciare disattivata l'opzione **Display query in data window**.
- 19.Premere il pulsante **OK**.

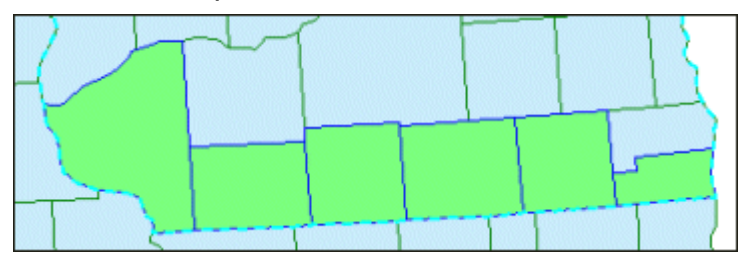

*La query composta da sei regioni è stata creata dalla selezione effettuata, visualizzata nella finestra di mappa e nella legenda.*

## **Creazione di un Attributo Funzionale**

Prenderemo i risultati ottenuti con il precedente esercizio, la query ottenuta dall'impostazione di selezione, e la useremo come imput per il comando **Functional Attributes**. Useremo questo comando per creare due nuovi attributi per ognuna di quelle contee nello stato (sebbene potremmo subito creare in maniera facile nuovi attributi per tutte le contee dello stato).

Il comando **Functional Attributes** visualizza la finestra di dialogo **Functional Attributes**. La funzione di questa finestra di dialogo è di permetterci di definire i valori dei campi come attributi calcolati. Questa finestra di dialogo visualizza un'abbondanza di funzioni statistiche che possono essere applicate a livello del singolo campo: funzioni geometriche come il *Merge*, funzioni sulle date come *Day* o *Hour*, Funzioni matematiche come il *Sin* o il *Log*, funzioni statistiche come *Average* o *Sum*, e molte altre. Oltre a queste, possono essere usate una varietà di operatori: Aritmetici, Bit Relazionari, Comparativi, Logici, Concatenatori di Stringhe.

In questo esercizio, per queste 6 contee per lo stato del Winsconsin, creeremo due nuovi attributi funzionali, *AreaOfCounty* e *PopulationDensity*. Prima creeremo *AreaOfCounty*, e poi vedremo come questo nuovo attributo può essere usato per creare *PopulationDensity*. Vedremo inoltre cosa succede, quando la popolazione di una di queste contee cambia.

- 1. Selezionare **Analysis > Functional Attributes**.
- 2. All'interno del campo **Add functional attributes for**, aprire **Queries** utilizzando il menu a tendina, e selezionare **Selection of OutputCounties**.

Vedremo ora come creare un nuovo attributo funzionale che contiene la regione.

- 3. Premere il pulsante **New**.
- 4. Appare la finestra di dialogo **Functional Attribute**.

Scriveremo un nuovo nome per l'attributo funzionale.

- 5. Nel campo **Functional attribute name** digitare AreaOfCounty.
- 6. Nel campo **Categories** scegliere **Geometry**.
- 7. Nel campo **Functions** selezionare **AREA**.
- 8. E' possibile notare la sintassi del comando che è descritta nell'area in basso a sinistra nella finestra di dialogo: **AREA(Geometry,MeasType,UnitofMeasure)**.
- 9. Fare doppio click su **AREA**.

*Nel campo* **Expression** *appare ora l'espressione* **AREA()**.

- 10.Posizionare il cursore all'interno delle parentesi.
- 11.Nel campo **Attributes** fare doppio click su **Input.Geometry**.

*L'espressione* **AREA(Input.Geometry)** *è ora visualizzata nel campo* **Expression**.

- 12.Aggiungeremo ora gli altri parametri richiesti per la funzione **AREA**.
- 13.Posizionare ora il cursore prima della parentesi più a destra e digitare una virgola (,).
- 14.Nel campo **Categories** premere il pulsante **Constants**.

*La lista* **Constants** *viene visualizzata nel campo successivo*.

- 15.Scorrere la lista **Constants** fino alla costante **ProjectedMeas**. Fare doppio click sulla costante.
- 16.Digitare un'altra virgola, poi scorrere la lista fino alla costante **SquareMile**. Fare doppio click sulla costante.

*L'espressione* **AREA(Input.Geometry,ProjectedMeas,SquareMile)** *dovrebbe ora essere visualizzata nel campo* **Expression**.

17.Premere il pulsante **Add** per creare un nuovo attributo funzionale, poi premere il pulsante **Close** per chiudere la finestra di dialogo.

Vedremo come creare un nuovo attributo funzionale che servirà a calcolare la densità di popolazione. Utilizzeremo l'output dell'attributo *AreaOfCounty* come input per la nuova funzione *PopulationDensity*.

18.Premere il pulsante **New**.

*La finestra di dialogo* **Functional Attribute** *è ora visualizzata*.

Bisognerà ora inserire un nome per l'attributo funzionale.

- 19.Nel campo **Functional attribute name** digitare PopulationDensity.
- 20.Scorrere la lista degli attributi. E' possibile notare come siano presenti gli attributi standard, ma anche l'attributo *AreaOfCounty* creato precedentemente, che compare con il nome **Output.AreaOfCounty**.
- 21.Selezionare **Input.POP** facendo doppio click nel campo **Attributes**.
- 22.Premere il pulsante che indica l'operatore divisione.
- 23.Fare doppio click sull'attributo **Output.AreaOfCounty** presente nel campo **Attributes**.
- 24.*L'espressione* **Input.POP/Output.AreaOfCounty** *dovrebbe essere presente nel campo* **Expression**.

25.Premere il pulsante **Add** per creare il nuovo attributo funzionale, poi premere il pulsante **Close**.

*Entrambi gli attributi funzionali creati sono presenti nella lista* **Output functional attributes**.

- 25.Nel campo **Query** cambiare il nome con **PopulationDensity of 6 OutputCounties**.
- 26.Visualizzeremo ora le query create, nella map window e nella data window.
- 27.Mantenere l'opzione **Display functional attributes in map window** selezionata, ed utilizzare il nome predefinito.
- 28.Mantenere l'opzione **Display functional attributes in data window** selezionata, ed utilizzare il nome predefinito.
- 29.Premere il pulsante il pulsante **Style** che si trova accanto al campo **Map window name**.

*La finestra di dialogo* **Select Style** *è ora visualizzata*.

- 30.Non è stato ancora definito uno stile per questa query, è possibile farlo ora.
- 31.Premere il pulsante **Properties**.
- 32.Nel campo **Fill Styles**, abilitare e selezionare **Simple Fill Style**.
- 33.Premere ora il pulsante **Color** e selezionare il colore giallo.
- 34.Premere il pulsante **OK** nella finestra di dialogo **Color**.
- 35.Accertarsi che il valore dell'attributo **Translucency** sia 0.
- 36.Premere il pulsante **OK** nelle finestre di dialogo.

*La finestra dei dati viene visualizzata al di sopra della map window.*

#### **Osserviamo il Risultato delle Query e le Modifiche ai Dati**

In questo esercizio visualizzeremo i risultati nella finestra di mappa e nella finestra dati, ed osserveremo cosa avviene quando vengono modificati i dati.

- 1. Selezionare **Window > MapWindow1** per portare la map window in primo piano.
- 2. Spostare la legenda in alto nella map window.

**Nota**: Rendere o lasciare visibile la legenda durante questo esercizio. Si potrà disabilitare la visualizzazione degli elementi contenuti nel gruppo *Not currently used* in modo da poter visualizzare tutti gli altri elementi.

3. Con lo scopo di visualizzare la map window e la data window contemporaneamente selezionare **Window > Tile Horizontally**.

*La densità di popolazione viene ora visualizzata nella finestra di mappa, mentre i dati sono visualizzati nella data window, dove compaiono anche gli attributi creati precedentemente: AreaOfCounty e PopulationDensity*.

4. Se questi campi non sono visibili, è sufficiente scorrere la tabella, **AreaOfCounty** e **PopulationDensity**, sono posizionati in fondo alla tavola.

**Nota**: Questi campi sono di tipo *read-only* perciò le colonne associate sono ombreggiate.

5. Premere il pulsante sinistro del mouse sulla map window per renderla attiva, poi selezionare **View > Pan** per spostare i risultati della query al centro della finestra.

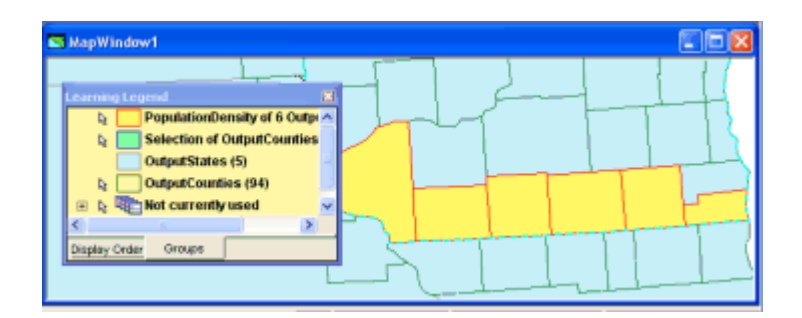

6. Premere il pulsante sinistro sulla regione più grande (Grant County) tra quelle selezionate. La densità di popolazione per questa regione è circa **41.6**.

Vedremo ora cosa succede quando vengono modificati i dati. Per prima cosa posizionare la feature class *OutputCounties* in testa alle voci di legenda.

7. Utilizzando la scheda **Display Order** selezionare la voce di legenda **OutputCounties**, poi utilizzare il mouse per trascinarla in alto.

Cambieremo il valore della popolazione di una delle regioni.

8. Nella map window, fare doppio click sulla prima delle regioni a partire da sinistra (Grant County). Oppure utilizzare il comando **Edit > Select Set Properties** per effettuare la selezione.

*Viene visualizzata la finestra di dialogo* **OutputCounties Properties**.

9. Modificare il valore **POP** (Popolazione) e portarlo da **49264** a **60000**, e premere il pulsante **OK**.

*Il valore* **PopulationDensity** *della regione Grant nella data window è ora stato cambiato da circa* **41.6** *a circa* **50.7**.

- 10. Chiudere la data window.
- 11. Ingrandire la map window.
- 12. Selezionare **View > Fit All** per accertarsi che la mappa venga contenuta interamente nella map window.

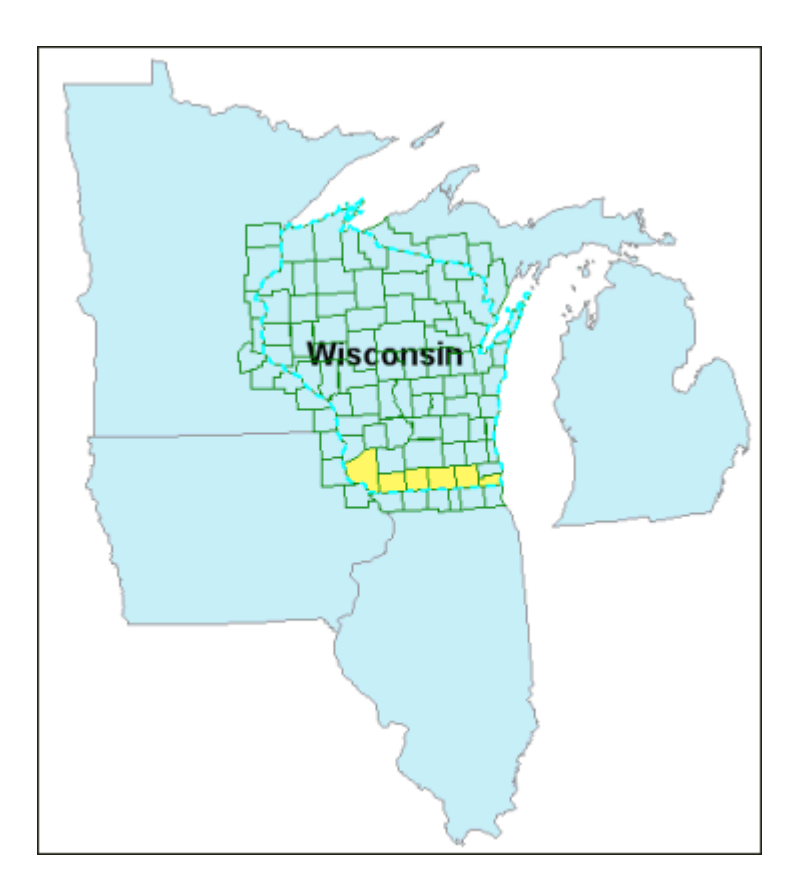

## **Rimuovere il Filtro Spaziale**

E' ora possibile rimuovere il filtro spaziale.

1. Premere il pulsante **Remove Filter**, come mostrato nella figura sottostante.

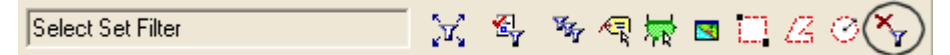

*Il filtro spaziale è stato rimosso*.

- 2. Disattivare la visualizzazione delle feature classes **PopulationDensity of 6 OutputCounties**, **OutputCounties**, e **Selection of OutputCounties** selezionando gli elementi e utilizzando il comando a destro **Display Off**.
- 3. Selezionare la scheda **Groups** e spostare questi tre elementi nel gruppo **Not currently used**.
- 4. Selezionare **View > Fit All**.
- 5. Le feature classes **StateNameLabels** e **OutputStates** sono visualizzate nella finestra di mappa.

#### **Assegnare un Nome alla Legenda**

Ora daremo un nome alla legenda per la mappa degli Stati Uniti. Assegnare un nome alla legenda ci permette di applicarla ad un'altra mappa all'interno dello stesso GeoWorkspace. Le feature class, saranno visualizzate con la simbologia dalla legenda nominata.

- 1. Selezionare **Legend > Name Legend**.
- 2. Nel campo **Name** digitare Learning Legend1.
- 3. Premere il pulsante **OK**.
- 4. Salvare il GeoWorkspace.

Continuare con la prossima sezione: **2-2 Costruire Queries**

# **2-2 Costruire Queries**

Una query è un'interrogazione, una richiesta di estrazione di informazioni. Quando effettuiamo una query, richiediamo di visualizzare le feature che soddisfino specifici criteri. Con GeoMedia Professional possiamo costruire le query servendoci di una finestra di dialogo senza bisogno di conoscere il linguaggio SQL.

Le query estraggono quelle informazioni che soddisfano i nostri criteri, esplorando il contenuto dei warehouse. Questo vuol dire che ogni volta che viene eseguita una query, si ottengono risultati aggiornati coerentemente con eventuali modifiche che i warehouse possono aver subito.

#### **Modificare la View**

E' possibile creare una nuova map window dove visualizzare i risultati. Nella nuova map window, disporremo di una visione ravvicinata degli stati del Minnesota e del Wisconsin, che è l'area che contiene i risultati finali delle interrogazioni sulle località sciistiche. Prima di creare la nuova map window, sarà opportuno assegnare alla map window corrente un nome più descrittivo.

Assegniamo ora alla map window corrente un nome descrittivo.

- 1. Selezionare **Window > Map Window Properties**.
- 2. Nel campo **Map window name** digitare US Map.
- 3. Premere il pulsante **OK**.
- 4. Selezionare **Window > New Map Window** per aprire una nuova map window.
- 5. Nella finestra di dialogo **New Map Window** inserire il nome **Final Counties**.
- 6. Selezionare **Learning Legend1**.
- 7. Premere il pulsante **OK**.

*La nuova finestra di mappa* **Final Counties***, è ora visualizzata*.

- 8. Selezionare **View > Zoom > In**.
- 9. Sarà ora possibile zoomare l'area degli USA detta Midwest.
- 10. Posizionare lo zoom al centro dello stato North Dakota, localizzato al nord nella parte centrale degli USA.
- 11. Premere e tenere premuto il pulsante del mouse, poi trascinare il mouse fino al limite in basso a destra dello stato dell'Ohio.

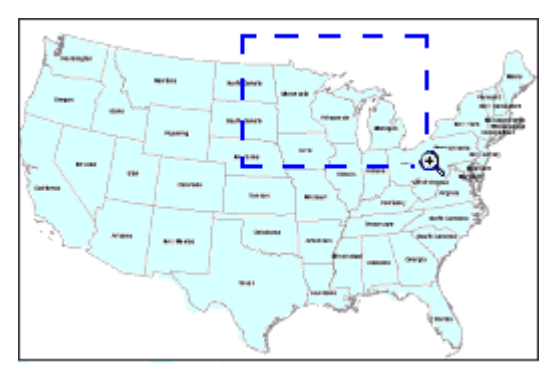

12. Lasciare ora il pulsante del mouse.

*La vista è ora ingrandita coerentemente con il nostro scopo*.

13. Premere ESC per uscire dal controllo di **Zoom**.

**Nota**: Le etichette degli stati risultano ingrandite alla scala scelta. Ciò avviene perché questo elemento è stato settato su **Paper (La grandezza è reale alla scala nominale di mappa)** — ovvero le etichette si ingrandisco e rimpiccioliscono quando viene utilizzato un controllo di zoom.

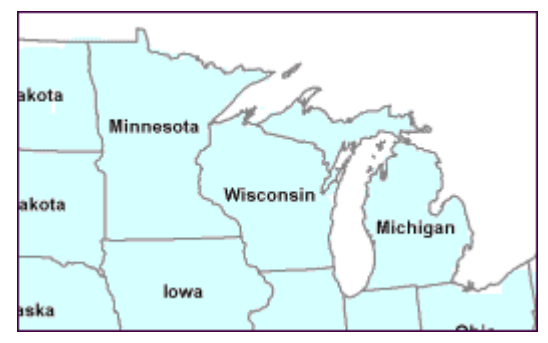

14. Salvare il Geoworkspace.

# **Costruire una Query**

Ora vedremo come utilizzare una *attribute query*, cioè il comando che ci permette di interrogare il database per specifici valori o rispetto un range di valori di un attributo o una combinazione di attributi che si vogliono estrarre da una feature class.

Vogliamo sapere ad esempio quali stati hanno abbondanti precipitazioni nevose e contemporaneamente basse temperature. Questi stati potrebbero essere buoni candidati per la localizzazione di nuovi impianti sciistici.

- 1. Selezionare **Tools > Options**.
- 2. All'interno della scheda **General** accertarsi che l'opzione **Confirm show value operations** sia selezionata.
- 3. Quando l'opzione **Confirm show value operations** è abilitata, quando viene cliccato il pulsante **Show Values** della finestra di dialogo **Filter**, appare un messaggio sullo schermo. Il messaggio avverte che visualizzare tutti i valori disponibili per l'attributo scelto potrebbe servire molto tempo.
- 4. Premere il pulsante **OK** nella finestra di dialogo **Options**.
- 5. Selezionare **Analysis > Attribute Query** per visualizzare la finestra di dialogo **Attribute Query** dialog box.
- 6. Selezionare **OutputStates** della categoria **Frequently used** dal menù a tendina **Select Features in**.
- 7. Premere il pulsante **Filter**, serve a visualizzare la finestra di dialog *filter* per la feature **OutputStates**.
- 8. E' possibile ora specificare quali features si vogliono ispezionare attraverso l'uso del filtro.
- 9. All'interno della lista degli attributi, selezionare **ANNULSNOW** (precipitazione nevosa annuale).
- 10. Premere il pulsante contraddistinto da una freccia che punta verso il basso, situata al di sotto del campo **Attributes**.

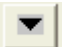

11. *L'attributo*, **ANNULSNOW**, *è ora visualizzato nel campo* **Filter**.

**Nota**: Alternativamente all'utilizzo della freccia, si può ottenere lo stesso risultato facendo doppio click sull'elemento scelto.

12. Selezionare l'operatore > *maggiore di*.

*Attributo ed operatore compaiono nel campo* **Filter** *nella parte bassa della finestra di dialogo. E' anche possibile inserire un comando SQL all'interno del campo*.

- 13. Premere il pulsante **Show Values**.
- 14. Quando viene chiesto se si vuole continuare, confermare cliccando su **Yes**.

Dalla lista di valori, selezionare **40** poi premere il pulsante contraddistinto da una freccia che punta verso il basso situata al di sotto del campo **Values**.

*Nel campo* **Filter** *è ora visualizzata l'espressione* **ANNULSNOW > 40**.

- 15. Selezionare l'operatore **AND**.
- 16. Selezionare l'attributo **AVETEMP** (temperatura media) poi premere il pulsante la freccia che punta verso il basso situata al di sotto del campo **Attributes**.
- 17. Selezionare l'operatore < *minore di*.
- 18. All'interno del campo **Filter** digitare il valore 50.

*Ora l'espressione* **ANNULSNOW > 40 AND AVETEMP < 50** *è visualizzata nel campo* **Filter**.

- 19. Premere il pulsante **OK** nella finestra di dialogo **OutputStates Filter**.
- 20. Nel campo **Query name** nella finestra di dialogo **Attribute Query** digitare States by Snow/avetemp.

Utilizzare un nome descrittivo per le queries, può risultare conveniente, fare ciò può infatti aiutarci a localizzarle e riutilizzarle.

- 21. Visualizzeremo l'output della query solamente nella map window.
- 22. Deselezionare l'opzione **Display query in data window**.
- 23. Premere il pulsante **Style**.
- 24. Premere il pulsante **Properties**.
- 25. All'interno di **Fill Styles**, abilitare e selezionare **Simple Fill Style**.
- 26. Selezionare **Trellis** dal menù a tendina **Fill type**.
- 27. Selezionare 30 come valore di **Translucency**, selezionare azzurro chiaro come **Color**.
- 28. Premere il pulsante **OK** nella finestra di dialogo **Style Properties** e selezionare **Select Style** dialog box.
- 29. Premere il pulsante **OK** nella finestra di dialogo **Attribute Query** per visualizzare a schermo i risultati dell'interrogazione.

*I risultati della query* **States by Snow/avetemp** *sono ora visualizzati nel fogli di mappa con i colori ed il pattern scelti*.

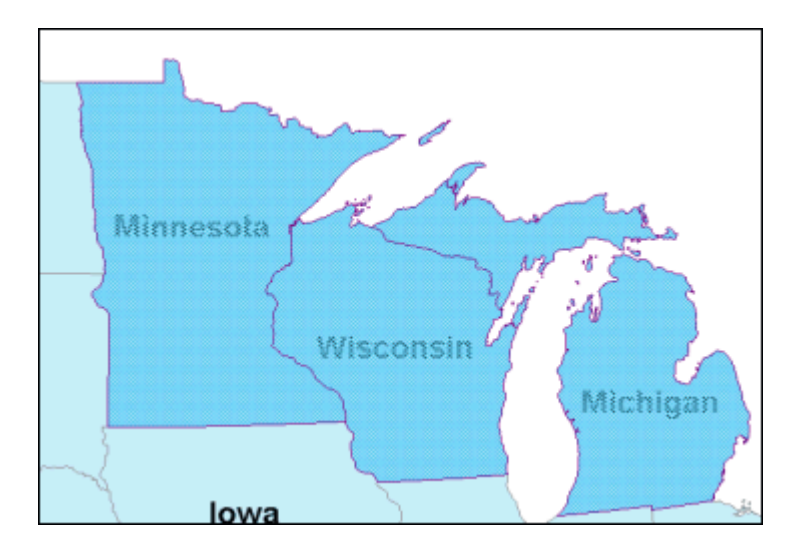

*Le etichette sono state parzialmente oscurate dal risultato delle query*.

Avendo impostato il parametro **Translucency** a 30, riusciamo a vedere attraverso le features. Se questo parametro fosse stato nullo, le features sarebbero state completamente opache, perciò non avremmo potuto vedere ciò che c'è sotto.

30. Utilizzando la scheda **Display Order** trascinare la feature **StateNameLabels** in testa alle voci di legenda.

*Ora le etichette degli stati sono visibili*.

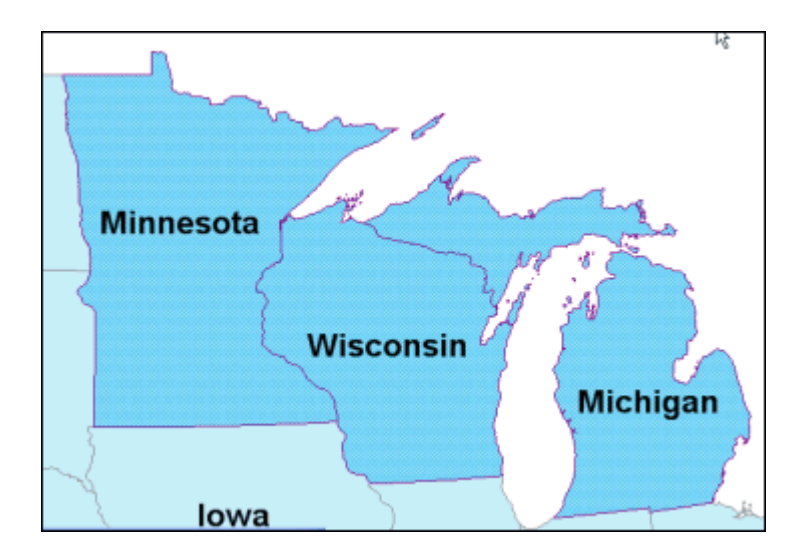

31. Salvare il GeoWorkspace.

#### **Definire un Filtro Spaziale – Fence Rettangolare**

Un filtro spaziale definisce un'area all'interno della map window. Come visto in precedenza, quando si utilizzano i filtri spaziali, solo le feature nell'area definita sono visualizzate e accessibili. I filtri spaziali sono opzionali, vedremo tuttavia come definire un filtro di recinzione (by Fence) per visualizzare le features all'interno di due stati.

Vogliamo ora focalizzarci sugli stati Minnesota e Wisconsin dove si vogliono localizzare le aree più adatte alla creazione dei nuovi impianti sciistici.

1. Selezionare Spatial Filter Options.

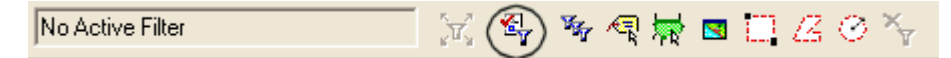

- 2. Accertarsi che l'opzione **Overlap** sia selezionata, poi premere il pulsante **OK**.
- 3. Selezionare l'opzione **Rectangular Fence**.

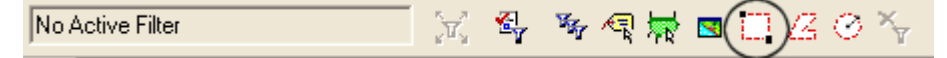

*Il cursore assume la forma di croce*.

Con lo scopo di definire un filtro, si posizioni un rettangolo che contenga il confine degli stati del Minnesota e Wisconsin, come descritto dalla figura sottostante.

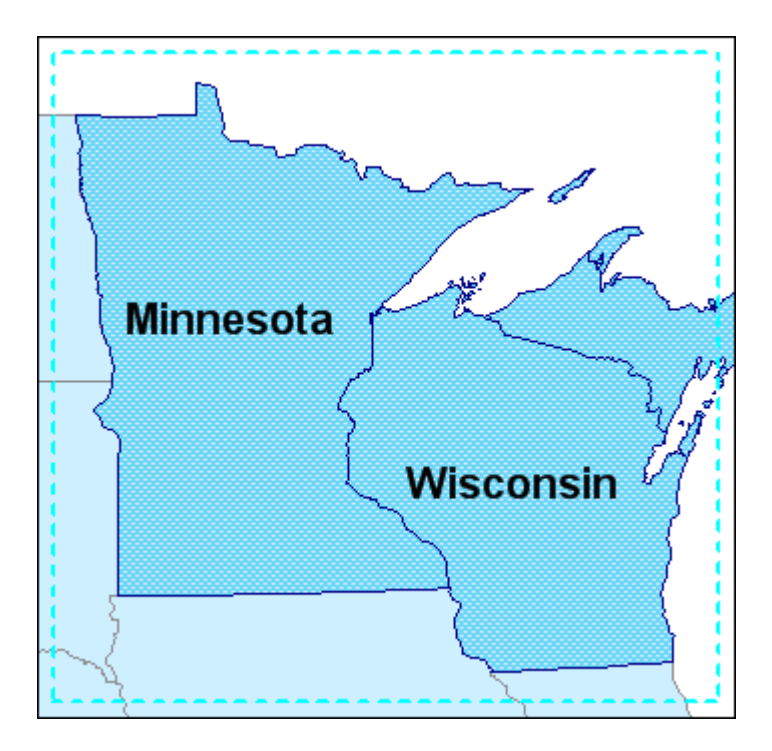

Il rettangolo si fatto contiene alcune regioni appartenenti ad altri stati, vedremo di seguito come modificare la query per visualizzare solo le features contenute negli stati di Wisconsin e Minnesota.

- 4. Posizionare il primo punto nell'angolo in alto a sinistra, appena al di sopra del angolo in alto a sinistra dello stato del Minnesota.
- 5. Premere e tenere premuto il pulsante sinistro del mouse, fino a raggiungere il punto limite in basso a destra dello stato del Wisconsin, poi lasciare il pulsante.

*Il filtro con limiti rettangolari è ora visualizzato sullo schermo*.

6. Premere il pulsante per accettare il filtro.

D'ora in poi quando verranno aggiunte features o queries, verranno visualizzate solo le componenti che si trovano all'interno del filtro spaziale.

#### **Aggiungere Voci alla Legenda**

Aggiungeremo ora due feature classes dalla connessione *read-only* che potremo visualizzare ed interrogare.

- 1. Selezionare **Legend > Add Legend Entries**.
- 2. Nella finestra di dialogo **Add Legend Entries** aprire **Connection to US Data**.
- 3. Nella lista delle feature classes spuntare **Cities** e **Interstates**.
- 4. Premere il pulsante **OK**.

Sono state ora aggiunte città e autostrade, ma solo le features che si trovano all'interno del filtro spaziale vengono visualizzate nella map window.

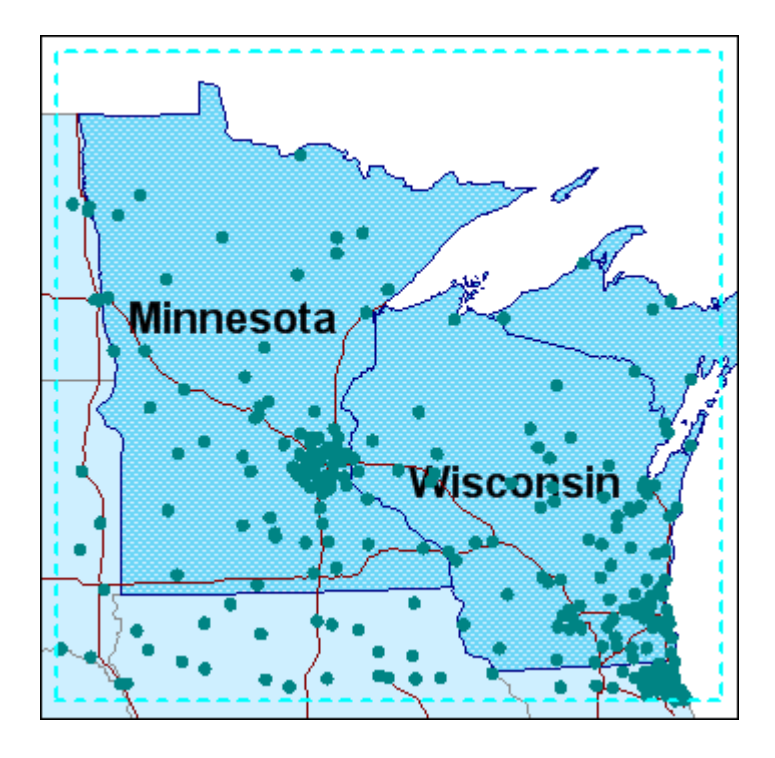

Come si può ricordare ricordare, un filtro spaziale è il modo più conveniente per visualizzare la porzione dei dati a cui si è interessati.

Andremo ora a selezionare lo stile di visualizzazione predefinito per la feature *Interstates*.

- 5. Fare doppio click sull'elemento di stile della voce di legenda **Interstates**.
- 6. Nella finestra di dialogo **Legend Entry Properties** aprire la cartella *Learning* e selezionare lo stile con il nome **Interstates**.

*Lo stile predefinito è visualizzato nel lato destro della finestra di dialogo.*

- 7. Premere il pulsante **OK** nella finestra di dialogo **Legend Entry Properties**.
- 8. Disabilitare la visualizzazione della feature class **Cities**: fare click destro sulla corrispondente voce di legenda **Cities** e selezionare **Display Off**.
- 9. Nella scheda **Groups** trascinare l'elemento **Cities** all'interno del gruppo **Not currently used**.
- 10. All'interno della scheda **Display Order** spostare la voce di legenda **StateNameLabels** in testa alla legenda di modo che abbia priorità massima.

#### **Costruire un'altra Query**

Vedremo ora come utilizzare il filtro sugli attributi, per trovare la città più grande tra quelle comprese nel filtro spaziale.

- 1. Selezionare **Analysis > Attribute Query** per visualizzare la finestra degli attributi **Attribute Query**.
- 2. Dal menù a tendina **Select features in** selezionare la feature class **Cities** dalla connessione **Connection to US Data**.
- 3. Premere il pulsante **Filter** per visualizzare la finestra di dialogo **Cities Filter**.
- 4. Selezionare **POP** (popolazione) dalla lista degli attributi, poi premere il pulsante sulla freccia verso il basso situata al disotto della lista.
- 5. Selezionare l'operatore > *maggiore di*.

Attributo ed operatore appaiono nel campo **Filter**.

- 6. Digitare il valore 100000 (cioè 100.000) all'interno del campo **Filter**.
- 7. L'espressione **POP > 100000** è ora visualizzata nel campo **Filter**.
- 8. Premere il pulsante **OK** nella finestra di dialogo **Cities Filter**.
- 9. All'interno del campo **Query name**, nella finestra di dialogo **Attribute Query** digitare Major Cities.

Si visualizzino i risultati solo nella map window.

- 10. Accertarsi che l'opzione **Display query in data window** sia disabilitata.
- 11. Premere il pulsante **OK** per visualizzare la query.

I risultati della query sono visualizzati nella map window.

E' possibile osservare come solamente le città che soddisfano i criteri della query e che sono localizzate all'interno del filtro spaziale vengono visualizzate.

**Nota**: Le città possono essere di numero variabile compatibilmente con la grandezza del filtro spaziale applicato.

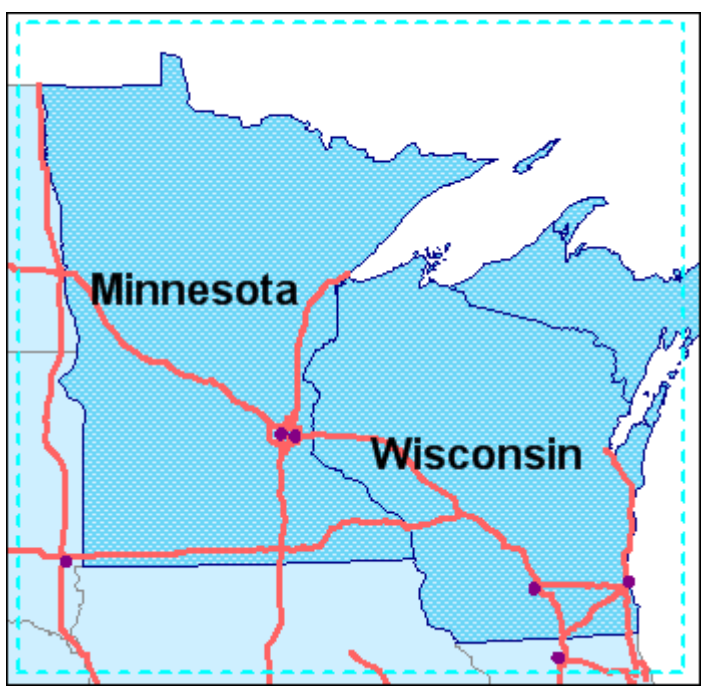

## **Modificare una Interrogazione**

Vedremo ora come si può modificare la query *Major Cities* con lo scopo di visualizzare solo le features contenute all'interno degli stati Minnesota o Wisconsin.

- 1. Selezionare **Analysis > Queries** per visualizzare la finestra di dialogo **Queries**.
- 2. Dalla lista delle query selezionare **Major Cities**.
- 3. Premere il pulsante **Properties**.
- 4. Nella finestra di dialogo **Query Properties** premere il pulsante **Filter**.
- 5. Nella finestra di dialogo **Cities Filter** premere il pulsante all'interno del campo **Filter**, posizionare il cursore davanti alla stringa da modificare **POP > 100000**.
- 6. Premere il pulsante che individua l'operatore **AND**.
- 7. Premere il pulsante che individua l'operatore parentesi **()**.

Spostare il punto di intersezione all'interno delle parentesi. Poi selezionare, nell'ordine qui descritto:

- L'attributo **STATE\_NAME**
- La freccia verso il basso che si trova al di sotto della lista
- L'operatore = *uguale*
- **Show Values**
- **Yes** al messaggio
- **MINNESOTA** dalla lista dei valori
- L'operatore **OR**
- **-** L'attributo **STATE\_NAME**
- La freccia verso il basso
- L'operatore = uguale
- **WISCONSIN** dalla lista dei valori
- **La freccia verso il basso**

#### Il testo dovrebbe figurare come **POP > 100000 AND (STATE\_NAME = 'Minnesota' OR STATE\_NAME = 'Wisconsin')**.

**IMPORTANTE**: verificare che il testo contenuto nel campo **Filter** sia identico al testo mostrato sopra. Se le due stringhe non sono identiche è possibile avere dei risultati non corretti.

- 8. Premere il pulsante **OK** nella finestra di dialogo **Cities Filter** e nella finestra di dialogo **Query Properties**.
- 9. Premere il pulsante **Close** nella finestra di dialogo **Queries**.

*I risultati della query e la voce di legenda sono stati aggiornati includendo solo quelle città che si trovano all'interno degli stati Minnesota e Wisonsin*

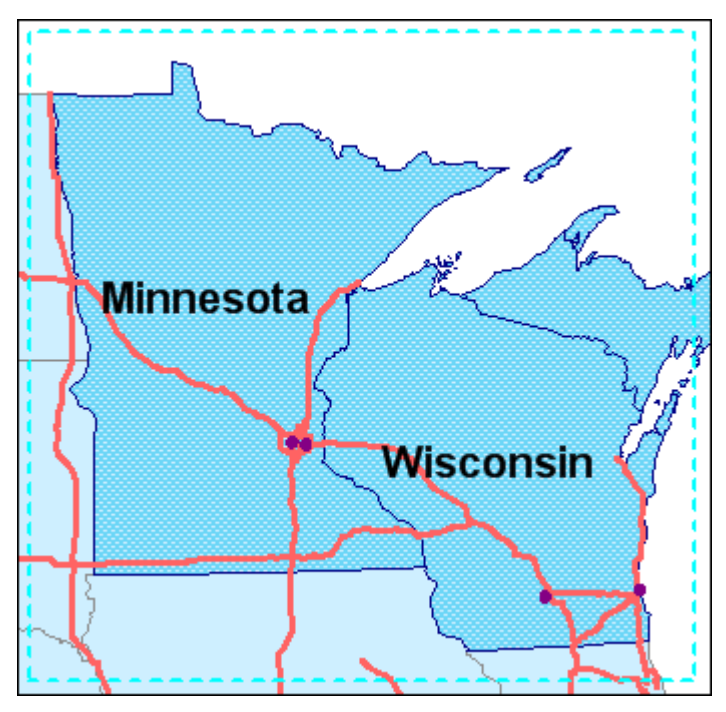

10. Salvare il GeoWorkspace.

# **Assegnare un Simbolo alle Città Principali**

E' possibile evidenziare le **Major Cities** (città principali) assegnando alla feature corrispondente una simbologia di rilievo.

- 1. Fare doppio click sulla chiave di stile della voce di legenda **Major Cities**.
- 2. Premere il pulsante **Properties**.
- 3. Nella finestra di dialogo **Style Properties** selezionare **GeoMedia Feature Symbol Files** dal menù a tendina **Type**.
- 4. Premere il pulsante **Browse** per aprire il file di simbologia *transportation.fsm*.

Il percorso predefinito per i simboli è *GeoMedia Professional\Symbols*.

- 5. Dal menù a tendina **Name** selezionare **City Symbol #4**.
- 6. Selezionare **10.000** per l'attributo **Size**.
- 7. Accertarsi che l'opzione **Define override color** sia abilitata in modo da utilizzare i colori predefiniti per il simbolo.
- 8. Premere il pulsante **OK** per tutte le finestre di dialogo.

*I simboli sono correttamente posizionati*.

- 9. Nella scheda **Display Order** spostare la voce di legenda **StateNameLabels** al primo posto, seguita da **Major Cities**, **Interstates**, **States by Snow/avetemp**, e **OutputStates**.
- 10. Salvare il GeoWorkspace.

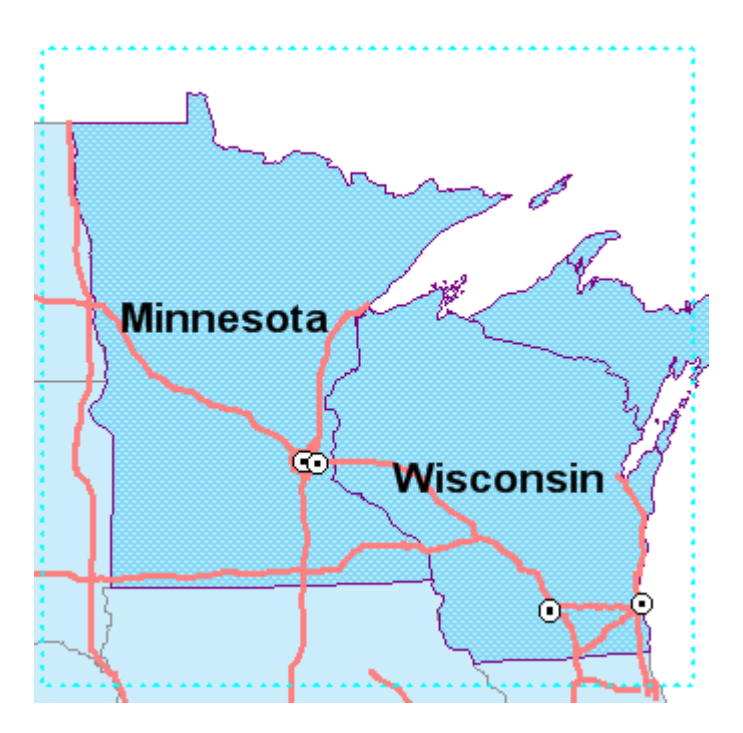

Continuare con la sezione **2-3 Utilizzo della Simbologia**

# **2-3 Utilizzo della Simbologia**

Nella sezione precedente, abbiamo visto come modificare una query e la simbologia associata per rendere più significativa la mappa. In questa sezione si vedrà come modificare la simbologia coerentemente con i valori di attributo (verranno utilizzati i valori di popolazione, il campo POP), poi come creare dei simboli, da utilizzare nella Map Window, con la condizione che il nome del simbolo coincida con il valore di un attributo (verrà utilizzato il nome della città memorizzato nell'attributo CITY\_NAME).

# **Esempio #1 – Associare la Simbologia ai Valori di Attributo**

E' già stata creata la query *Major Cities*, che include quattro città cioè Minneapolis e St. Paul, nel Minnesota, e Milwaukee e Madison nel Wisconsin. La simbologia utilizzata è composta da 4 piccoli punti.

In questo esercizio, si vedrà un esempio che servirà a chiarire come sia possibile utilizzare una simbologia differente per valori differenti di attributo: modificheremo lo stile di visualizzazione dei punti associati con le città proporzionalmente all'attributo di popolazione (POP).

- 1. Fare doppio click sulla chiave di stile dell'elemento di legenda **Major Cities**.
- 2. Premere il pulsante **Properties**.
- 3. Premere il pulsante di scheda **Advanced**.
- 4. Premere sulla riga **Size** della colonna **Attribute Based**.
- 5. Dal menù a tendina scegliere **Expression**.

*La finestra di dialogo* **Expression** *è ora visualizzata*.

La finestra di dialogo permette di creare un nuovo attributo funzionale.

- 6. Utilizzando il Blocco note di Windows, aprire il file di testo *ABS\_IF\_SIZE.txt* contenuto nella cartella *Learning*.
- 7. Copiare il contenuto del file.
- 8. Incollarne il contenuto nel campo **Expression**.
- 9. E' possibile osservare che il testo che stiamo utilizzando, contiene:

La stringa utilizzata contiene il comando IF. La sintassi del comando è:

IF (condizione, valore se vero, valore se falso)

Nel nostro caso la condizione prevede che il valore di popolazione (POP) sia compreso tra 0 e 200.000. Se la condizione è verificata, come nel caso della città di Madison -nel Wisconsin, che ha valore di popolazione 191.262, l'attributo **Size** vale 150.

**Nota**: E' possibile specificare l'unità di misura per i simboli visualizzati all'interno della scheda **Symbol Style** della finestra di dialogo **Style Properties** utilizzando la finestra di dialogo **Style Units** (da **Legend > Styles**, scegliere lo strumento **Units** nella toolbar). In questo caso l'unità è *points*. (E' possibile scegliere millimetri, centimetri o pollici). In ogni caso all'interno della scheda **Advanced** della finestra di dialogo **Style Properties** l'attributo **Size** è espresso in unità di tipo *HiMetric* (0.01 millimetri). La dimensione 352 corrisponde approssimativamente a 10 punti.

Per le rimanenti tre città la cui popolazione non è compresa tra 0 e 200.000 viene utilizzato il valore contenuto nella terza parte dell'istruzione IF, quindi quando la popolazione è

compresa tra 200,000 e 300,000, l'attributo size vale 300 come nel caso della città St. Paul, Minnesota, la cui popolazione è 272.235.

Per le rimanenti due città, il cui valore non si trova compreso negli intervalli descritti sopra, è stata utilizzata una seconda espressione IF. Questa espressione impone che quando il valore di popolazione è compreso tra 300.000 e 400.000, come nel caso della città Minneapolis nel Minnesota, l'attributo size deve valere 450. Per quanto riguarda l'ultima delle quattro città (Milwaukee nel Wisconsin, dove il valore di popolazione è 628.088), viene utilizzato il valore 600 per l'attributo size.

10. Premere il pulsante **OK** nella finestra di dialogo **Expression**.

*Ora il testo che è stato copiato dal file di testo appare all'interno della riga* **Size** *nella colonna* **Attribute Based**.

- 11. Premere il pulsante **OK** nella finestra di dialogo **Style Properties**.
- 12. Premere il pulsante **OK** nella finestra di dialogo **Legend Entry Properties**.

*I simboli associati con le città sono ora visualizzati con grandezza differente e proporzionale al valore della popolazione. La città con il valore di popolazione più alto è Milwaukee, il simbolo che la rappresenta è più grande degli altri.*

- 13. Queste impostazioni sono più evidenti quando il parametro **Style Scaling** viene impostato sulla modalità **Paper**.
- 14. Fare click con il pulsante destro sull'elemento di legenda **Major Cities** e selezionare **Style Scaling > Paper**.

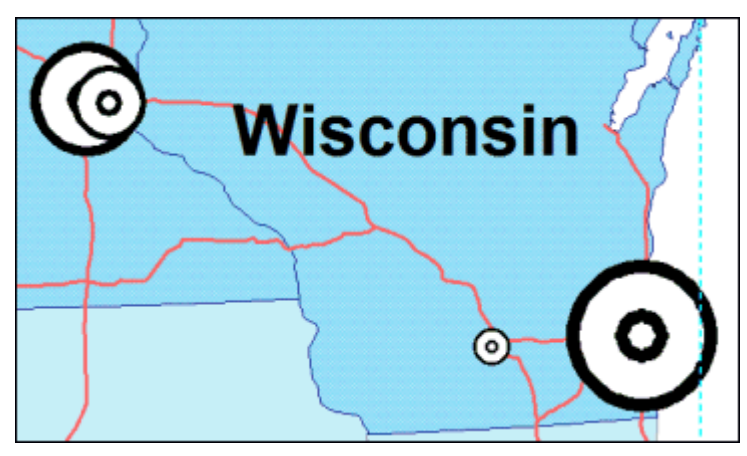

- 15. Per poter vedere e modificare i simboli con maggiore facilità, disabilitare la possibilità di selezionare le features **OutputStates** e **States by Snow/avetemp** utilizzando il comando del menù di pulsante destro del mouse **Locatable Off**.
- 16. Salvare il GeoWorkspace.

#### **Esempio #2 – Visualizzazione di Simboli basata sul Valore degli Attributi**

In questo esercizio verrà utilizzata la layout window per creare alcuni simboli che utilizzeremo per visualizzare i simboli in modo differente da quanto fatto prima. Dopo aver creato il simbolo si procederà a salvarlo come .*fsm*, poi si provvederà a visualizzarlo quando si verificano delle condizioni per l'attributo CITY\_NAME.

# **Creare un Symbol File (.***sym***) tramite la Layout Window**

Utilizzeremo un nuovo foglio per creare un nuovo simbolo.

**Consigli per la creazione di nuovi simboli**: E' raccomandabile creare un simbolo alla scala a cui si intende utilizzarlo. E' ovviamente possibile ridimensionare un simbolo, quando viene compiuta questa operazione la geometria e lo spessore vengono ridimensionati proporzionalmente. Può succedere di dover ridimensionare i simboli dopo averli creati, è comunque preferibile, quando è possibile, lavorare alla scala di utilizzo.

**Nota**: Se la finestra di tutorial e la finestra di GeoMedia Professional sono affiancate sullo schermo e ci si sposta da un ambiente all'altro, accertarsi sempre che la finestra dove si intende compiere le operazioni sia la finestra attiva.

- 1. Selezionare **Window > Show Layout Window**.
- 2. Nella finestra di layout, selezionare **Sheets > Insert Sheet**.
- 3. Selezionare **Sheets > Rename Sheet**, digitare Symbol come nuovo nome, poi Premere il pulsante **OK**.
- 4. Se l'ambiente **Drawing** non è visualizzabile nella parte in basso della finestra di layout, come mostrato nella figura sottostante, selezionare **View > Drawing Toolbox**.

Draw ା∠ା⊣ ◈ା•ା All ⊠l .৶네트네 로네 로네 گ네

5. Verrrano posizionate ora delle utili abbreviazioni.

 $\boxed{\mathbf{A}}$ 

#### 6. Selezionare **Text** nella **Drawing Toolbox**.

7. Utilizzando la toolbar **Text** selezionare **72** punti per l'attributo size.

 $\boxed{\mathbf{v}}$  72.00 pt  $B$   $I$   $U$ Arial  $=$   $=$ 

- 8. Selezionare **View > Fit**.
- 9. Premere il pulsante in qualunque area del foglio per posizionare un punto di intersezione per la prima delle stringhe di testo.
- 10. Digitare MN.
- 11. Premere il pulsante in qualunque altra area del foglio per posizionare un punto di intersezione per la seconda stringa di testo.
- 12. Digitare MW.
- 13. Premere il pulsante in qualunque area del foglio per posizionare un'altra intersezione per la per le stringhe di testo.
- 14. Digitare MD.
- 15. Premere il pulsante in qualunque area del foglio per posizionare un punto di intersezione per la nuova stringa di testo.
- 16. Digitare SP.
- 17. Premere ESC per uscire dal comando **Text**.

 $|\mathcal{V}|$ 

18. Utilizzando lo strumento **Select** tracciare un rettangolo intorno alla stringa di testo 'MN', per fare ciò spostare il mouse nell'angolo in alto a sinistra della stringa, poi premere il pulsante sinistro, e tenendolo premuto raggiungere l'angolo in basso a destra dell'etichetta di testo, poi lasciare il pulsante.

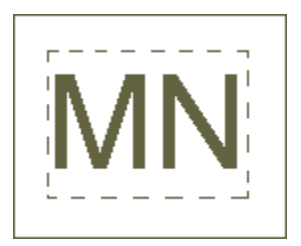

*Il testo è ora selezionato*.

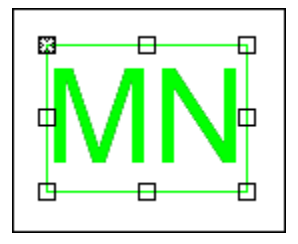

**Nota**: Se il testo non risulta selezionato dopo questa operazione, disegnare un rettangolo più grande ed accertarsi che la selezione avvenga.

19. Selezionare il comando **Create Symbol** dal menù di pop-up **Draw** presente nella **Drawing Toolbox** (premere il pulsante **Draw**).

**Nota**: Questo stesso comando è disponibile nella toolbar **Symbols**.

*Verrà richiesto di definire il simbolo di origine*.

20. Spostare ora il cursore approssimativamente al centro della stringa "MN", poi premere il pulsante con il pulsante sinistro del mouse.

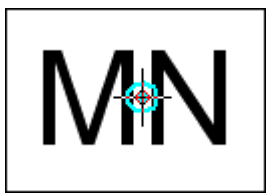

*Viene visualizzata a schermo la finestra di dialogo* **Save As**.

- 21. Scegliere la cartella di destinazione **Learning** nel campo **Save in**.
- 22. Dopo aver scelto il tipo di dato **Symbol (\*.sym)** all'interno del campo **Save as type**, digitare MINNEAPOLIS, MN all'interno del campo **File name**.

**Nota**: Accertarsi che ci sia solo uno spazio tra la virgola e l'acronimo di stato.

23. Premere il pulsante **Save**.

*Il simbolo scelto è stato salvato nella cartella Learning con il nome* . *MINNEAPOLIS, MN.sym*.

24. Ripetere I passaggi dal 15-20 con lo scopo di salvare gli altri simboli MADISON, WI (per la stringa di testo MD), MILWAUKEE, WI (per la stringa MW), e ST PAUL, MN (per la stringa di testo SP), rispettivamente. Accertarsi sempre che tra la virgola che segue il nome e la sigla che distingue lo stato sia presente solo uno spazio.

# **Salvare i Simboli in un File .***fsm*

Vedremo ora come utilizzare l'utility **Define Symbol File** per inserire i .*sym* files all'interno di un file .*fsm*. in modo da poter essere letti e in modo da utilizzare una simbologia basata sugli attributi.

1. Selezionare **Start > All Programs > GeoMedia Professional > Utilities > Define Symbol File**.

*La finestra di dialogo* **Define Symbol File** *viene visualizzata*.

Aggiungeremo ora un file .*fsm*.

- 2. Premere il pulsante **New**.
- 3. Nella finestra di dialog **Add From File** settare il parametro **Files of type** a **GeoMedia Layout Symbol File (\*.sym)**.
- 4. Selezionare *MINNEAPOLIS, MN.sym* dalla cartella *Learning*, poi premere il pulsante **Open**.

Il simbolo creato è selezionato nella finestra di dialogo **Add Symbols**, e visualizzato nella finestra di dialogo **Preview**.

- 5. Premere il pulsante **Insert**.
- 6. Premere il pulsante **Close** nella finestra di dialogo **Add Symbols**.

*Il simbolo è ora memorizzato nel file .fsm creato*.

- 7. Premere il pulsante **Add** nella finestra di dialogo **Define Symbol File**.
- 8. Nella finestra di dialogo **Add From File** scegliere **GeoMedia Layout Symbol File (\*.sym)** come **Files of type**.
- 9. Selezionare *MADISON, WI.sym* nella cartella *Learning* poi premere il pulsante **Open**.

*Il simbolo creato è selezionato nella finestra di dialogo* **Add Symbols***, e visualizzato nella finestra di dialogo* **Preview**.

- 10. Premere il pulsante **Insert**.
- 11. Premere il pulsante **Close** nella finestra di dialogo **Add Symbols**.

*Il simbolo è ora memorizzato nel file .fsm creato*.

- 12. Ripetere i passaggi da 7 a 11 per i simboli rimanenti.
- 13. Premere il pulsante **Save** per salvare un nuovo .*fsm*.

*Viene visualizzata la finestra di dialogo* **Save As**.

- 14. Accertarsi che il campo **Save as type** sia impostato come **GeoMedia Feature Symbol File (\*.fsm)**, poi selezionare la cartella **Learning** nel campo **Save in** e digitare Learning all'interno del campo **File name**.
- 15. Premere il pulsante **Save**.

*Il nuovo .fsm file è stato creato*.

16. Premere il pulsante **Close**.

## **Visualizzare i Simboli contenuti nel file .fsm nella modalità basata sull'attributo**

E' possibile ora tornare nella layout window il file .*fsm* dove i files .*sym* sono stati memorizzati. Così facendo verrà visualizzata la simbologia basata sui valori dell'attributo CITY\_NAME.

- 1. Chiudere la finestra di layout, cliccando la X della barra del titolo.
- 2. Fare ora doppio click sulla chiave di stile dell'elemento di legenda **Major Cities** di map window.
- 3. Selezionare **Properties**, e selezionare la scheda **Advanced**.
- 4. Premere il pulsante sulla riga **Source** della colonna **Attribute Based**.
- 5. Dal menù a tendina selezionare **Expression**.

*Viene visualizzata la finestra di dialogo* **Expression**.

Questa finestra di dialogo permette di creare un nuovo attributo funzionale.

- 6. Aprire ora, utilizzando il blocco note il file *ABS\_CONCATENATE.txt* localizzabile nella cartella *Learning*.
- 7. Copiare il contenuto del file.
- 8. Incollare il contenuto del file nel campo **Expression**.

Prestare attenzione al contenuto della stringa.

Questa stringa contiene l'istruzione CONCATENATE. Questa istruzione può due formati, quello che si sta utilizzando ora è:

CONCATENATE(Separatore, Stringa1, Stringa2, Stringa3, ...)

Stiamo utilizzando l'istruzione CONCATENATE come segue:

CONCATENATE(";", "Percorso del Simbolo", Attributo)

**Nota**: Il percorso del simbolo è quello della cartella *Learning*. Se la cartella *Learning* è localizzata diversamente dai valori predefiniti, modificare "Percorso del Simbolo" in modo da puntare al file.

9. Premere il pulsante **OK** nella finestra di dialogo **Expression**.

*Il testo è stato incollato nella riga* **Source** *della colonna* **Attribute Based**.

- 10. Premere il pulsante **OK** nella finestra di dialogo **Style Properties**.
- 11. Premere il pulsante **OK** nella finestra di dialogo **Legend Entry Properties**.

*I simboli associati alle città, sono proporzionali al valore della popolazione, ma i simboli utilizzati sono differenti: sono stati sostituiti con i simboli che hanno il nome identico all'attributo CITY\_NAME*.

E' possibile ora utilizzare il controllo di zoom per visualizzare in modo più chiaro la simbologia utilizzata.

**Nota**: Questo tipo di visualizzazione, funziona con tutti i tipi di dato che contengono simbologia multipla, come ad esempio .*fsm*, .*svg*, or .*cel*.

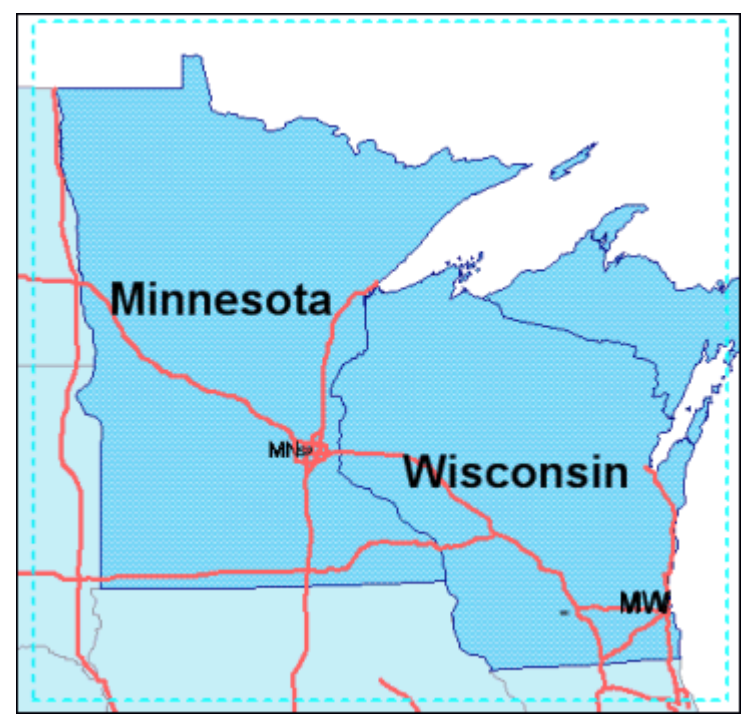

12. Salvare il GeoWorkspace.

# **Utilizzo dei Simboli SVG con Testo Parametrizzato**

E' possibile utilizzare files di tipo SVG, con lo scopo di sfruttare le proprietà parametriche di questo tipo di testo. Ad esempio nel caso in cui si voglia posizionare l'etichetta di una strada, si può creare l'etichetta a partire da un attributo che contenga il testo desiderato.

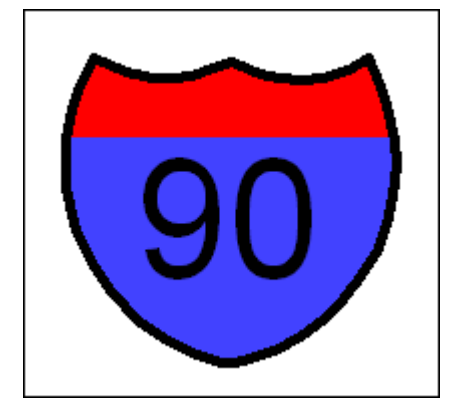

Per avere maggiori informazioni, consultare l'appendice **Supported SVG Element Types** contenuta nel documento **Working with GeoMedia Professional.**

Continuate con la sezione successiva: **2-4 Utilizzo di Buffer, Query Spaziali e Join**

# **2-4 Utilizzo di Buffer, Query Spaziali e Join**

In questa sezione, creeremo una una zona di rispetto (*Buffer Zone*) intorno ai risultati della query. Una *Buffer Zone* è un'area definita attorno o all'interno di una o più feature. Poi creeremo query spaziali, che estraggono informazioni dal database rispetto alle feature classes o alle queries, basandosi sulla relazione spaziale con le altre features. Infine, vedremo la capacità di GeoMedia Professional di eseguire *join*.

## **Ripristinare la Visualizzazione dei Simboli**

I passi seguenti servono a ripristinare la visualizzazione originale dei simboli associati alle città.

- 1. Fare doppio click sulla chiave di stile della voce di legenda **Major Cities**.
- 2. Premere il pulsante **Properties**.
- 3. Selezionare la scheda **Advanced**.
- 4. Cancellare il testo nella colonna **Attribute Based** per le righe **Source** e **Size**.
- 5. Clicccare **OK** nelle finestre di dialogo **Style Properties** e **Legend Entry Properties**.
- 6. Fare click con il pulsante destro, sulla voce di legenda della feature class **Major Cities** e selezionare **Style Scaling > View**.
- 7. Se necessario, sistemare la scala di visualizzazione utilizzando i tools di zoom in modo da visualizzare comodamente l'area dove è stato applicato il filtro spaziale.
- 8. I simboli che rappresentano le città sono dei cerchi di grandezza uguale.

## **Creare una Zona di Rispetto**

Una *Buffer Zone* è un'area definita dall'utente attorno o all'interno di una o più feature, costruita a partire dalla feature o dalle features. La buffer zone viene utilizzata in ambito di analisi spaziali. Una buffer zone può essere creata a partire da una feature class o dal risultato di una query, inoltre se generata come query può essere modificata. In questo esercizio, creeremo una buffer zone di 90 miglia intorno alle città principali.

- 1. Selezionare **Analysis > Buffer Zone**.
- 2. Dal menù a tendina **Buffer zone around** aprire **Queries**, e selezionare **Major Cities**.
- 3. All'interno del gruppo **Distance** accertarsi che **Constant** sia selezionato, poi digitare 90.
- 4. Quest'ultimo passaggio serve a specificare la distanza di 90 miglia.
- 5. Spuntare l'opzione **Merge touching buffer zones**.
- 6. Nel campo **Query name** lasciare la stringa predefinita **Buffer zones around Major Cities** come nome per la zona di rispetto.
- 7. Accertarsi che **Display buffer zones in map window** sia selezionato.
- 8. Premere il pulsante **Style**.

9. Nella finestra di dialogo **Select Style** aprire la cartella *Learning* e selezionare lo stile predefinito **Buffer Zones Around Major Cities** (*e non* **PLOT Buffer Zones**), poi premere il pulsante **OK** su tutte le finestre di dialogo.

*Le zone di rispetto sono ora visualizzate nella map window*. *Lo stile di visualizzazione prevede il colore arancione e lo spessore 2.000.*

- 10. Per rendere più evidente la visualizzazione delle zone di rispetto disabilitare la visualizzazione della feature class **States by Snow/avetemp** cliccando la corrispondente voce di legenda e selezionando **Display Off**.
- 11. All'interno della scheda **Groups** trascinare la feature class **States by Snow/avetemp** nel gruppo **Not currently used**.

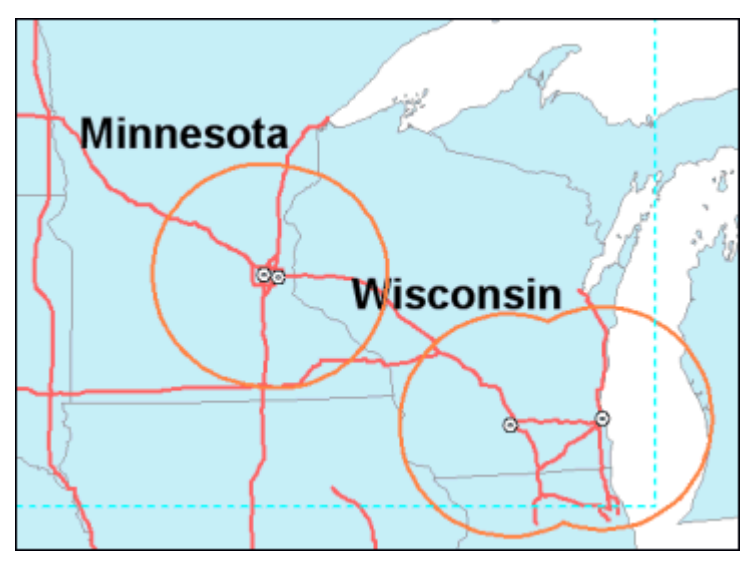

12. Salvare il GeoWorkspace.

## **Creare una Query Utilizzando una Zona di Rispetto**

Si procederà ora con la creazione di nuove query; saranno delle query spaziali, che estraggono informazioni dal database rispetto ad altre feature classes o rispetto ad altre query basate su relazioni spaziali.

La prima query ci permetterà di trovare tutte le regioni con valori di popolazione sotto una certa soglia, che ricadono nella buffer zone che abbiamo appena creato. Queste regioni potrebbero essere buoni candidati per gli impianti sciistici.

- 1. Selezionare **Analysis > Spatial Query**.
- 2. Utilizzando il menù a tendina **Select features in** selezionare **Counties** dalla connnessione **Connection to US Data**.
- 3. Premere il pulsante **Filter** per visualizzare la finestra di dialogo **Counties Filter**.
- 4. Selezionare l'attributo **POP** (Popolazione), poi premere il pulsante la freccia verso il basso.
- 5. Selezionare l'operatore *minore di* <.
- 6. Digitare il valore (cioè 30.000) 30000 nel campo **Filter**.

*La stringa* **POP < 30000** *è visualizzata nel campo* **Filter**.

- 7. Premere il pulsante **OK** nella finestra di dialogo **Counties Filter**.
- 8. Nel campo **That** selezionare **are contained by** dal menù a tendina.
- 9. Nel campo **Features in**, selezionare la feature class appena creata, **Buffer zones around Major Cities**, dal menù a tendina **Queries**.
- 10. Nel campo **Query name** digitare Small Counties Around Major Cities.
- 11. Visualizzare la query nella finestra di mappa **Final Counties** e non nella finestra dei dati.
- 12. Premere il pulsante **OK** per visualizzare la query.

*Le regioni che si trovano nella zona di rispetto sono ora visualizzate nella map window*.

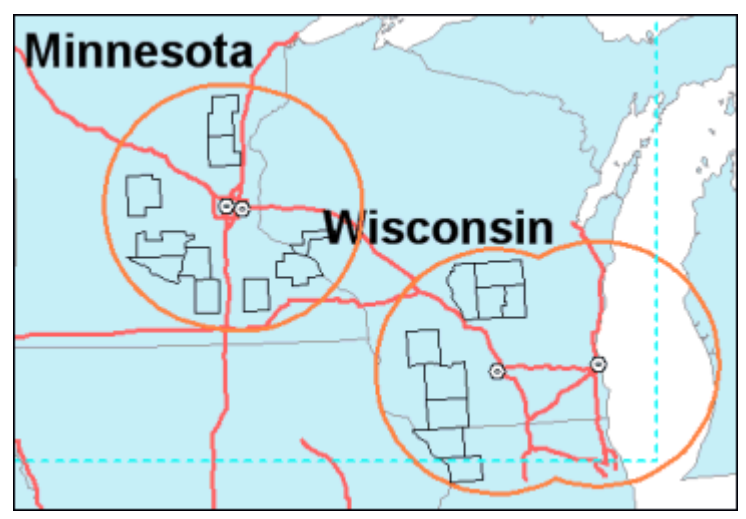

13. Salvare il GeoWorkspace.

## **Costruire una Query a partire da una Query**

Si vuole ora costruire una query che estragga tutto ciò che, si trova nella query precedente e che non sia distante più di 9 miglia delle autostrade.

- 1. Selezionare **Analysis > Spatial Query** per creare la seconda query.
- 2. Dal menù a tendina **Select features in** aprire **Queries**, e selezionare la query appena creata, **Small Counties Around Major Cities**.

**Nota**: Nella cartella Queries, sarà presente un messaggio del tipo: "Errors in..." e di seguito la lista delle queries spaziali, come ad esempio "Errors in Small Counties Around Major Cities." Queste query sono vuote perciò non possono contenere errori, (ad esempio conflitto di relazione spaziale tra features). Tutte le volte che ci sono errori, un messaggio di errore viene visualizzato.

- 3. Nel campo **That** selezionare l'opzione **are within distance of** utilizzando il menù a tendina.
- 4. Nel campo **Distance** digitare 9.

Questo fattore specifica il valore 9 miglia.

5. Nel campo **Features in** selezionare la feature class **Interstates** dalla connessione **Connection to US Data** utilizzando il menù a tendina.

- 6. Cambiare il nome alla query: digitare Final Counties nel campo **Query name**.
- 7. Visualizzare la query nella finestra di mappa **Final Counties**, ma non nella finestra di dati.
- 8. Premere il pulsante **OK** per visualizzare la query.

*Il risultato dell'interrogazione è ora visualizzato nella map window, la visualizzazione può essere facilitata, gestendo in maniera più efficiente la legenda*.

- 9. Disabilitare la visualizzazione della feature class **Small Counties Around Major Cities**, utilizzando il comando del menù destro del mouse, **Display Off**.
- 10. Utilizzando la scheda **Groups** trascinare la feature class **Small Counties Around Major Cities** all'interno del gruppo **Not currently used**.
- 11. Il risultato dell'operazione è disponibile nella finestra di mappa.

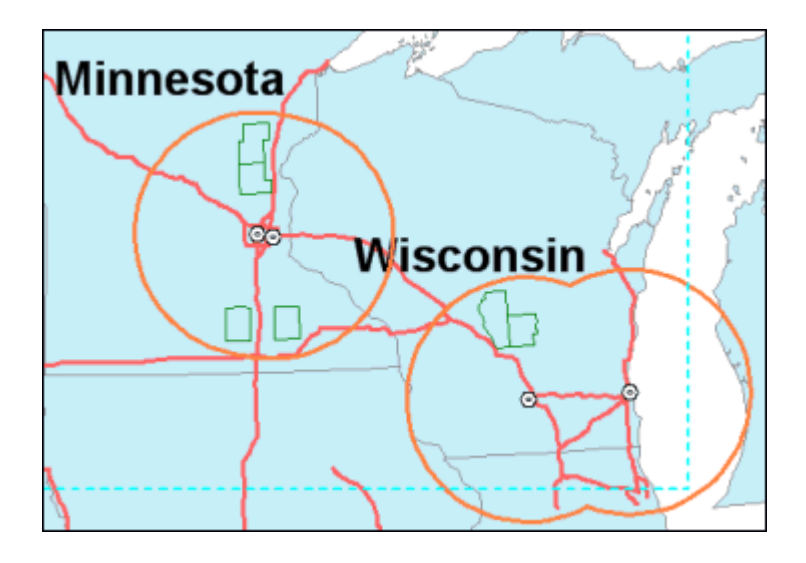

12. Salvare il GeoWorkspace.

#### **Aggiungere Features alla Categoria** *Frequently used*

Si possono aggiungere altre features alla categoria creata precedentemente, con lo scopo di accedere più facilmente alle informazioni contenute.

- 1. Selezionare **Warehouse > Categories**.
- 2. Selezionare la categoria **Frequently used**.
- 3. Premere il pulsante **Add Features**.
- 4. Aprire ora **Queries**, spuntare **Buffer Zones Around Major Cities**, **Final Counties**, e **Major Cities**.
- 5. Premere il pulsante **OK**.
- 6. Premere il pulsante **Close**.

### **Creare un Join**

Il *join* è un operatore che permette di creare una relazione tra due feature class o query in modo che gli attributi possano essere condivisi tra di loro in una query risultante.

Creeremo una join per le sei contee della query *Final Counties* con lo scopo di vedere le informazioni degli attributi delle regioni insieme con le informazioni degli attributi dei corrispondenti stati nei quali le regioni sono localizzate.

- 1. Selezionare **Analysis > Join**.
- 2. Nella finestra di dialogo **Join** selezionare **Final Counties** appartenente alla categoria **Frequently used** all'interno del campo **Left side of join**.
- 3. Selezionare **OutputStates** appartenente alla categoria **Frequently used** nel campo **Right side of join**.
- 4. Per il lato destro e sinistro del campo **Available attributes**, selezionare l'attributo **STATE\_NAME**, che è l'attributo che rende il join possibile.
- 5. Premere il pulsante contraddistinto da una freccia verso il basso, per aggiungere l'attributo al campo **Selected attribute pairs**.
- 6. *Nel campo* **Selected attribute pairs** *è ora presente la stringa* STATE\_NAME=STATE\_NAME.

Si supponga di voler paragonare le condizioni metereologiche (ad esempio le precipitazioni nevose, le pioggie e la temperatura media) di ogni regione con quelle dello stato a cui la regione appartiene.

- 7. Premere il pulsante **Attributes**
- 8. Nella finestra di dialogo **Output Attributes** premere il pulsante **Unselect All**.

Spuntare solo le seguenti colonne:

#### **- COUNTY\_NAME**

- **AVETEMP**
- **ANNULRAIN**
- **ANNULSNOW**
- **STATE\_NAME1**
- **AVETEMP1**
- **ANNULRAIN1**
- **ANNULSNOW1**
- 9. Premere il pulsante **AVETEMP** poi premere il pulsante **Rename**.
- 10. Cambiare il nome in **COUNTY\_AVETEMP**, poi premere il pulsante **OK**.
- 11. Rinominare **ANNULRAIN** come **COUNTY\_ANNULRAIN**, e **ANNULSNOW** come **COUNTY\_ANNULSNOW**.
- 12. Rinominare **AVETEMP1** come **STATE\_AVETEMP**, **ANNULRAIN1** come **STATE\_ANNULRAIN**, e **ANNULSNOW1** come **STATE\_ANNULSNOW**.
- 13. Premere il pulsante **OK** nella finestra di dialogo **Output Attributes**.
- 14. Accertarsi che sia selezionato **Inner** come **Type of join.**

**Nota**: Per avere maggiori informazioni su differenti tipi di Join, riferirsi al GeoMedia Professional Help Topics

- 15. Nel campo **Query name**, lasciare il nome predefinito per la query, **Join of Final Counties and OutputStates**.
- 16. Accertarsi che **Display join in data window** sia selezionato.

E' possibile visualizzare i risultati nella data window.

- 17. Lasciare il nome predefinito per la finestra dei dati: **DataWindow1**.
- 18. Premere il pulsante **OK**.

*Il risultato dell'operazione di Join è visualizzato con il titolo* **Join of Final Counties and OutputStates** nella data window. *Sono visualizzabili sei righe, una per ogni regione*.

Scorrere la finestra dei dati, per vedere le informazioni che riguardano le condizioni metereologiche, e' possibile inoltre osservare che gli attributi selezionati sono presenti con il nome scelto.

- 19. Chiudere la data window.
- 20. Utilizzando la scheda di legenda **Display Order**, spostare le voci di legenda e disporle con il seguente ordine: **StateNameLabels**, **Major Cities**, **Interstates**, **Final Counties**, **Buffer zones around Major Cities**, e **OutputStates**.
- 21. Salvare il GeoWorkspace.

Continuare con la sezione **2-5 Geocodifica di Coordinate e Analisi Spaziale**

# **2-5 Geocodifica di Coordinate ed Analisi Spaziale**

In questa sezione vedremo un esempio di analisi spaziale di tipo esclusivo. Si potranno localizzare aree non adatte alla costruzione di nuovi impianti sciistici. Si seguirà il seguente flusso di operazioni.

Verrà creata una nuova feature class mediante importazione di un file di testo. Il file contenuto nella cartella *Learning* contiene le coordinate ed i nomi di alcune località, la funzione **Geocode Coordinates** possiede infatti la capacità di creare punti da un file di coordinate. Verrano poi create delle zone di rispetto che potremmo considerare aree *offlimits*. Verrà poi utilizzato il comando **Spatial Difference** che permetterà di estrarre a partire dalle regioni le aree che sono buoni candidati per la localizzazione di nuovi impianti sciistici. Poi, la funzione **Analyze Geometry** servirà a misurare i risultati ottenuti.

#### **Escludere il Filtro Spaziale**

Il filtro spaziale definito precedentemente non è più utile.

1. Premere il pulsante **Remove Filter**.

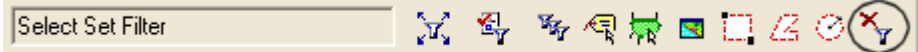

*Il filtro spaziale è stato rimosso*.

#### **Importare una Tabella**

La fase di geocodifica, comincia con l'importazione di un file esterno che contenga informazioni geografiche, indirizzi, o altri attributi aggiuntivi. GeoMedia Professional è provvisto del comando **Attach** che permette di importare testo in formato tabulare, nel nostro caso le informazioni nella tabella conterranno le coordinate e altri attributi delle località con divieto di accesso.

Per prima cosa diamo un occhiata al file di testo

1. Utilizzare il Blocco Note di Windows per aprire il file *point\_coordinates.txt* che si trova nella cartella *Learning*.

Si può osservare come la prima riga del file contiene l'intestazione, e le prime tre colonne contengono il nome degli attributi. Nelle altre righe possiamo leggere il valore degli attributi. Si possono notare gli attributi **Longitude** e **Latitude** ed I loro valori. Questi valori sono le coordinate che verranno importate nell'esercizio.

Si può notare che le intestazioni sono separate da virgole e così i valori di attributo.

- 2. Chiudere il file di testo.
- 3. Selezionare **Warehouse > Feature Class Definition**.
- 4. Premere il pulsante **learn** (non premere sul simbolo + accanto) per selezionare la connessione.

*Il pulsante* **Attach** *è ora attivo.*

Questa opzione è valida solo quando viene selezionata una connessione di tipo *readwrite*.

5. Premere il pulsante **Attach**.

*Viene visualizzata la finestra di dialog* **Attach**.

- 6. Nel menù a tendina **Type** selezionare **Text**.
- 7. Sono molti i tipi di files esterni che possono essere importati, nel nostro caso utilizzeremo un file di testo.
- 8. Premere il pulsante **Browse**.
- 9. Aprire il file di testo *point\_coordinates.txt* localizzato nella cartella *Learning*.
- 10. Una volta ritornati alla finestra di dialogo **Attach** notare che il file di testo compare ora nella lista **Tables to attach**. Inoltre come da impostazione la tabella appare già selezionata, ad indicare che verrà importata.

E' possibile modificare la tabella di destinazione, il cui nome verrà utilizzato come nome per la nuova feature class.

- 11. Fare doppio click sulla prima riga nella colonna **Target table** che contiene il nome **point\_coordinates\_txt**.
- 12. Introdurre il nome **Restricted\_Sites**.
- 13. Premere il pulsante **OK** nella finestra di dialogo **Attach**.

*Si è ora ritornati alla finestra di dialogo* **Feature Class Definition** *dove la feature class* **Restricted\_Sites** *e nella lista* **learn** *come tavola da importare*.

- 14. Si può utilizzare il comando review per rivedere gli attributi.
- 15. Una volta selezionato **Restricted\_Sites**, premere il pulsante **Review**.
- 16. Premere il pulsante di scheda**Attributes**.
- 17. La lista degli attributi della feature class compare nella colonna **Name**: **Name**, **Longitude**, e **Latitude**. Si potrà riconoscere l'intestazione del file di testo.
- 18. Premere il pulsante **Cancel** nella finestra di dialogo **Review**.
- 19. Premere il pulsante **Edit**.
- 20. Il campo **Data Source** serve invece a localizzare il file. If the text file viene spostato per qualche ragione, si potrà specificare in questo campo la nuova posizione.
- 21. Premere il pulsante **Cancel** nella finestra di dialogo **Edit**.
- 22. Premere il pulsante **Close** nella finestra di dialogo **Feature Class Definition**.

#### **Geocodifica di Coordinate**

Il comando **Geocode Coordinates** permette di generare una geometria puntuale per feature class o queries a partire dalle coordinate memorizzate nei valori delle tavole di attributo. Utilizzeremo le coordinate contenute nella tabella importata.

1. Utilizzare il controllo di zoom per avvicinare la vista alle due zone di rispetto, poi utilizzare il pulsante ESC per uscire dal comando.

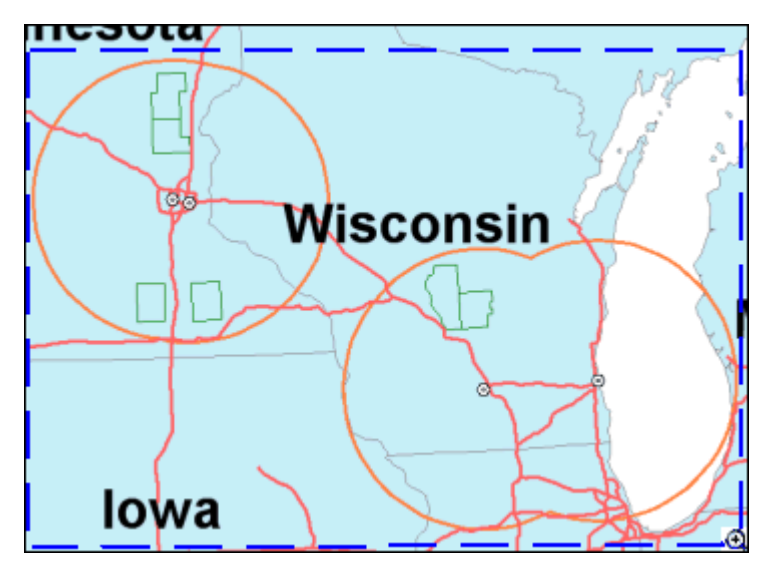

- 2. Selezionare **Analysis > Geocode Coordinates**.
- 3. Nel campo **Geocode attributes in** selezionare la feature class **Restricted\_Sites** dalla connessione **learn**.
- 4. Si utilizzi il pulsante **Coordinate System** per specificare il sistema di coordinate che si vuole utilizzare.
- 5. Premere il pulsante **Coordinate System**.

*Il sistema di coordinate predefinito è impostato su* **Geographic**.

- 6. Selezionare la scheda **Geographic Space**.
- 7. **Geodetic datum** *è impostato su* **WGS84**, *che è quello dei punti da importare*.
- 8. Click the **Units and Formats** tab.
- 9. Selezionare **d:m:s** nel menù a tendina **Unit**.
- 10. Premere il pulsante **OK** nella finestra di dialogo **Coordinate System Properties**.
- 11. Nella finestra di dialogo **Geocode Coordinates** premere il pulsante il menù a tendina **Latitude**.

*I nomi degli attributi della feature class* **Restricted\_Sites** *sono visualizzati*.

12. Selezionare l'attributo **Latitude**.

Ciò serve a specificare la prima delle coordinate spaziali.

- 13. Nel menù a tendina **Longitude** selezionare l'attributo **Longitude**. Ciò serve a specificare la seconda delle coordinate spaziali.
- 14. Nel campo **Query name** utilizzare il nome predefinito **Geocoded Points of Restricted\_Sites**.
- 15. Accertarsi che l'opzione **Display points in map window** sia spuntata,e che la finestra di mappa **Final Counties** sia selezionata, nel campo **Map window name**.

I risultati saranno visualizzati solo nella finestra di mappa.

16. Premere il pulsante **OK**.

*I punti sono stati geocodificati e visualizzati nella map window.*

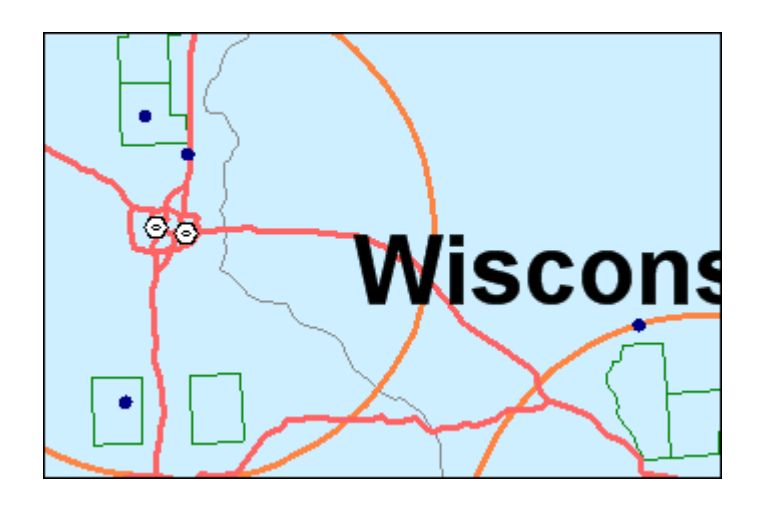

### **Creare una Zona di Rispetto Intorno ai Punti**

Posizioneremo ora una zona di rispetto di 10 migli intorno ai punti. Le zone rappresenteranno aree dove non si possono localizzare nuovi impianti sciistici.

- 1. Selezionare **Analysis > Buffer Zone**.
- 2. Nel menù a tendina **Buffer zone around** aprire **Queries**, e selezionare **Geocoded Points of Restricted\_Sites**.
- 3. Nel gruppo **Distance** accertarsi che **Constant** sia selezionato, poi digitare il valore 10 che significa 10 miglia.
- 4. Accertarsi che l'opzione **Merge touching buffer zones** sia stata spuntata.
- 5. Nel campo **Query name**, digitare Restricted Zones.
- 6. Accertarsi che **Display buffer zones in map window** sia selezionato, e che il nome della map window di destinazione sia **Final Counties**.
- 7. Premere il pulsante **Style**.
- 8. Selezionare lo stile **Restricted Zones** dalla cartella **Learning**.
- 9. Premere il pulsante **OK** per tutte le finestre di dialogo.

*Le zone di rispetto,* **Restricted Zones***, sono ora visualizzate nella map window*. *Sono visualizzate in magenta con un spessore pari a 2.000 come prevede lo stile selezionato*.

10. Salvare il GeoWorkspace.

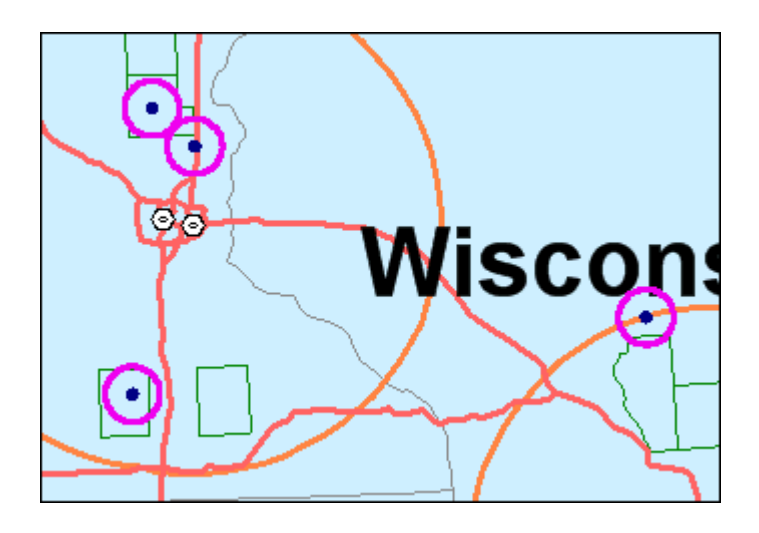

### **Il comando Spatial Difference**

Il comando **Spatial Difference** si utilizza quando in fase di analisi si ha la necessità di creare delle maschere, come risultato della sottrazione di un area da un altra. Si considereranno come aree adatte alla costruzione di nuovi impianti sciistici, l'area che è il risultato della differenza spaziale tra le feature classes *Final Counties* e *Restricted Zones*. Le regioni la cui area è completamente al di fuori della feature class *Restricted Zones* saranno candidati migliori.

- 1. Selezionare **Analysis > Spatial Difference**.
- 2. Nel menù a tendina **From features in** selezionare **Final Counties** dalla categoria **Frequently used**.
- 3. Nel menù a tendina **Subtract features in** selezionare la query **Restricted Zones**.
- 4. Specificare il nome Usable Areas nel campo **Query name**.
- 5. Accertarsi che **Display difference in map window** sia selezionato e che **Final Counties**, sia il nome della map window scelta nel campo **Map window name**.
- 6. Lasciare l'opzione **Display difference in data window** non spuntata.
- 7. Premere il pulsante **Style**.
- 8. Selezionare lo stile **Usable Areas** nella cartella **Learning**.
- 9. Premere il pulsante **OK** nella finestra di dialogo **Select Style**.
- 10. Premere il pulsante **OK** nella finestra di dialogo **Spatial Difference**.

*L'operazione di differenza spaziale è stata conclusa, il risultato è visualizzato nella finestra di dialogo con il nome dello stile scelto. Il risultato mostra le aree delle regioni che possono essere utilizzate per posizionare nuovi impianti sciistici.*
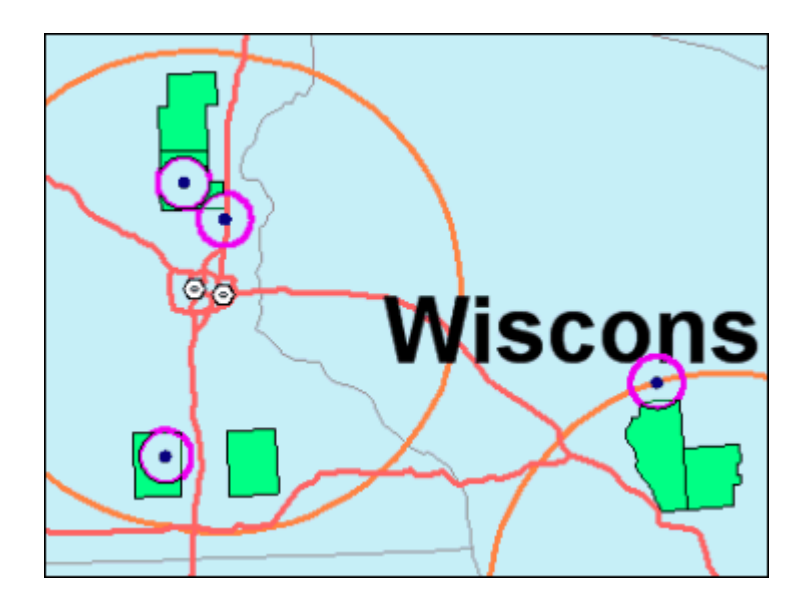

11. Salvare il GeoWorkspace.

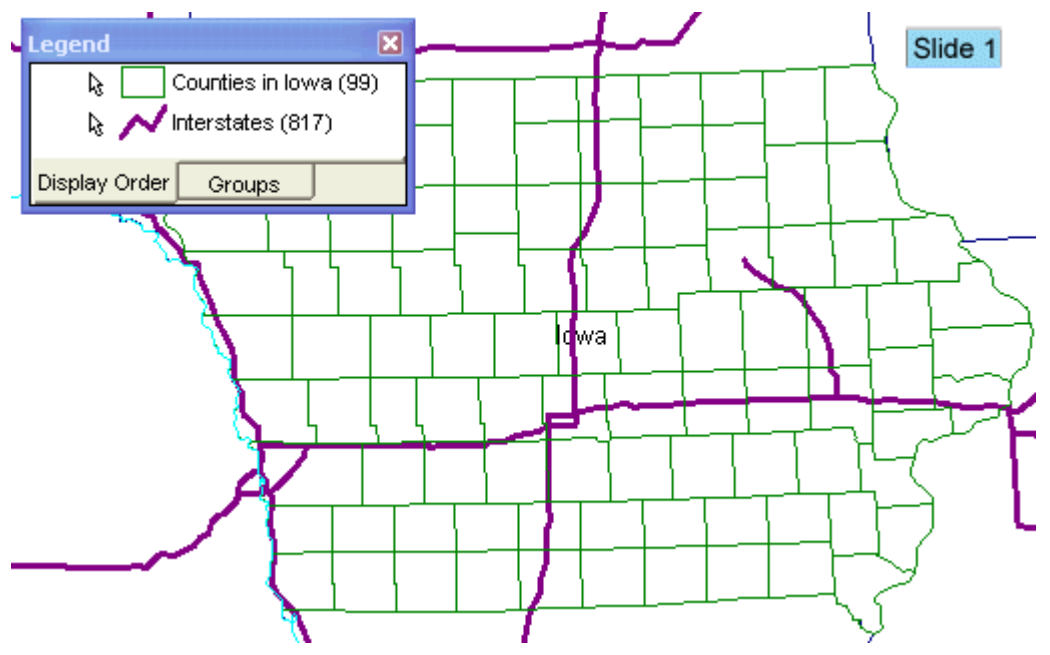

#### **Analisi delle Geometrie delle Aree**

Per misurare le aree risultanti dall'operazione di differenza spaziale, è possibile utilizzare il comando **Analyze Geometry**. Si supponga di voler trovare le più grandi regioni che hanno delle aree disponibili per gli impianti sciistici.

- 1. Selezionare **Analysis > Analyze Geometry**.
- 2. Nella finestra di dialogo **Analyze Geometry**, selezionare **Usable Areas** dal menù a tendina **Features to analyze**.
- 3. Spuntare le opzioni **Area** e **Perimeter** per effettuare le misure di area e perimetro.
- 4. Premere il pulsante **Units and Formats**.
- 5. Nel campo **Type** selezionare **Area**.

E' possibile notare che il campo **Precision** è impostato dopo il primo decimale (**.1**).

Questa sarà la precisione con cui si vogliono ottenere i risultati.

- 6. Premere il pulsante **OK** nella finestra di dialogo **Coordinate System Properties**.
- 7. Nel campo **Query name**, digitare Info on Usable Areas.
- 8. Accertarsi che i risultati vengano visualizzati sia nella map window che nella data window.
- 9. Premere il pulsante **OK**.

*I risultati sono visualizzati nella finestra dati e mostrano sei righe, una per ogni regione.*

- 10. Si possono osservare quali sono le aree con la maggiore superficie disponibile per il nostro scopo.
- 11. Per visualizzare insieme la finestra di mappa e la finestra dei dati utilizzare il comando **Window > Tile Horizontally**.
- 12. Attivare la finestra **Final Counties** ed allungare il bordo in basso della finestra **Final Counties** in modo da coprire la finestra **US Map**.

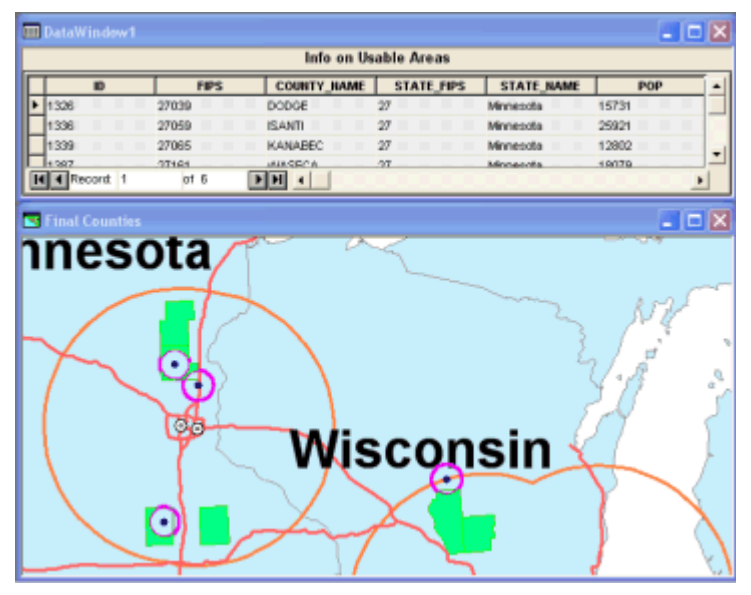

- 13. Utilizzare il controllo **Pan** se non si riesce a visualizzare tutte le regioni. Spostare o chiudere la legenda come da necessità.
- 14. Per ordinare gli elementi presenti nella data window, selezionare l'intestazione **Area**.

*La colonna viene evidenziata.*

#### 15. Selezionare **Data > Sort Descending**.

*Gli elementi sono stati ordinate da maggiore al minore*.

16. Selezionare le righe che si vogliono evidenziare utilizzando la data window.

*Le aree corrispondenti vengono evidenziate nella map window.*

17. Chiudere ora la finestra dei dati ed ingrandire la map window **Final Counties**.

Ora potremo rimuovere alcuni elementi dalla legenda e dalla mappa.

- 18. Se si è chiusa la legenda, utilizzare il comando **View > Legend**.
- 19. Disattivare la visualizzazione delle seguenti voci di legenda: **Info on Usable Areas**, **Usable Areas**, **Restricted Zones**, e **Geocoded Points of Restricted\_Sites**.
- 20. Nella scheda **Groups** trascinare le feature che sono state disattivate nel gruppo **Not currently used** group.
- 21. Alcuni dei risultati verranno utilizzato nella prossima sezione, ma ora si è preferito disattivarli in modo da lasciare spazio ad altri elementi, come le etichette, ad esempio.
- 22. Selezionare la scheda **Display Order**.

La legenda dovrebbe ora contenere nell'ordine, solo i seguenti elementi: **StateNameLabels**, **Major Cities**, **Interstates**, **Final Counties**, **Buffer zones around Major Cities**, and **OutputStates**.

23. Salvare il GeoWorkspace.

Continuare con la sezione successiva: **2-6 Aggregare i Risultati**

# **2-6 Aggregare i Risultati**

In questo esercizio, verrà eseguita un'altra importante operazione di analisi spaziale: con lo scopo di valutare quali tra le aree estratte precedentemente meglio soddisfa le condizioni al contorno, calcoleremo la popolazione totale delle regioni che si trovano all'interno delle aree conformi. Per prima cosa creeremo delle zone di rispetto, attorno alle aree scelte che sono vicine tra loro. Poi utilizzeremo la funzione **Aggregation** per sommare la popolazione delle regioni che sono incluse nella zona di rispetto. Infine modificheremo l'area sottesa alle zone di rispetto per vedere come i risultati cambiano.

## **Creare Queries per le Zone di Rispetto**

Supponiamo di voler verificare quale sia la popolazione delle aree che sono intorno alle sei regioni scelte per capire quali aree tra quelle estratte sono candidati migliori per gli impianti sciistici. Prepareremo due nuove aree di rispetto per le aree che sono accoppiate.

Prima di tutto disabilitiamo temporaneamente le voci di legenda associate alle aree di rispetto create precedentemente.

**1.** Fare click con il pulsante destro del mouse **Buffer zones around Major Cities** e selezionare **Display Off.**

Creeremo la prima query per le due regioni più a nord del Minnesota tra quelle mostrate dalla mappa.

- 2. Selezionare **Analysis > Attribute Query**.
- 3. Nel campo **Select features in** selezionare la feature class **OutputCounties** appartenente alla categoria **Frequently used**.
- 4. Utilizzando l'Explorer di Windows aprire il file *Queries for Aggregation.txt* contenuto nella cartella *Learning*.

Il file contiene tre righe di testo.

- 5. Spuntare l'opzione **Filter** nella finestra di dialogo **Attribute Query**.
- 6. Copiare la prima linea del testo *Queries for Aggregation.txt* file, ed incollarla nel campo **Filter** della finestra di dialogo **OutputCounties Filter**.
- 7. Premere il pulsante **OK** nella finestra di dialogo **OutputCounties Filter**.
- 8. Cambiare il nome del risultato della query in **Query 1** utilizzando il campo **Query name**.

Si voglia visualizzare il risultato dell'operazione solamente all'interno della map window.

- 9. Accertarsi che l'opzione **Display query in map window** sia attiva.
- 10. Accertarsi che l'opzione **Display query in data window** non sia spuntata.
- 11. Premere il pulsante **Style**.
- 12. Selezionare lo stile **Query 1** dalla cartella **Learning**.
- 13. Premere il pulsante **OK** per tutte le finestre di dialogo.

*La query è stata creata con successo, è visualizzata nella map window con lo stile predefinito che è stato selezionato*.

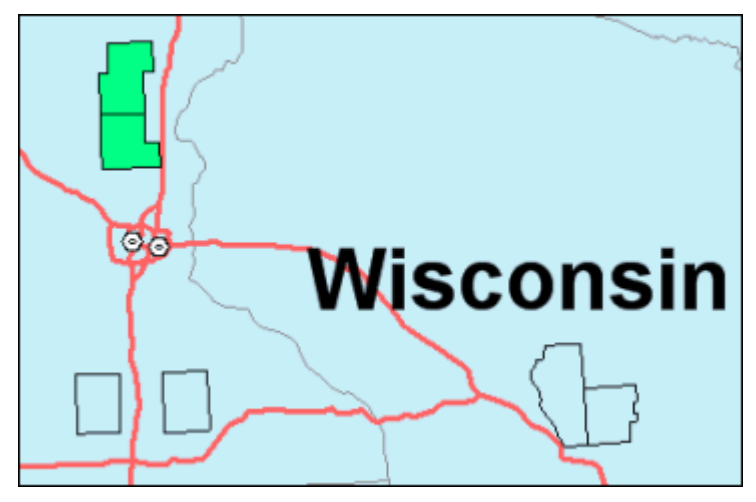

14. Creare ora altre due interrogazioni di attributo per le altre regioni. Ogni query conterrà due regioni. Seguire i passi precedenti utilizzando le altre righe del file di testo ed utilizzando i nomi **Query 2** e **Query 3** rispettivamente. Si vogliano visualizzare le queries utilizzando lo stile predefinito il cui nome coincide con il nome della query.

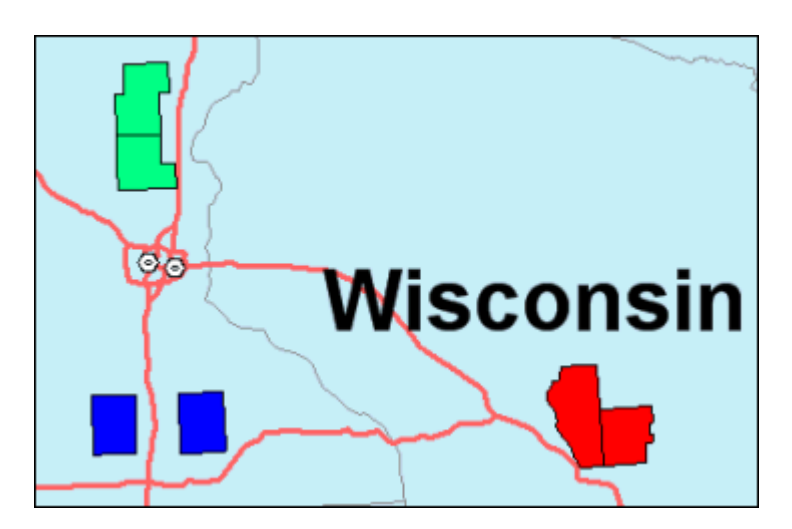

- 15. Chiudere il file di testo *Queries for Aggregation.txt*.
- 16. Salvare il GeoWorkspace.

## **Posizionare una Zona di Rispetto intorno alle Regioni**

In questo esercizio, posizioneremo una zona di rispetto di 20 migli intorno ad ognuno dei tre gruppi ognuno formato da una coppia di regioni confinanti.

- 1. Selezionare **Analysis > Buffer Zone**.
- 2. Dal menù a tendina **Buffer zone around** aprire **Queries**, e selezionare **Query 1**.
- 3. All'interno del gruppo **Distance** selezionare **Constant**.
- 4. Digitare 20 per la distanza e scegliere **mi** ad indicare le miglia.
- 5. Attivare l'opzione **Merge touching buffer zones**.
- 6. Nel campo **Query name**, digitare Zone 1.

Visualizzeremo i risultati solamente all'interno della map window.

- 7. Accertarsi che l'opzione **Display buffer zones in map window** sia attiva.
- 8. Premere il pulsante **Style**.
- 9. Selezionare lo stile **Zone** contenuto nella cartella **Learning**.
- 10. Cliccare **OK** per tutte le finestre di dialogo.
- 11. Premere il pulsante **OK**.

*La zona di rispetto è ora visualizzata nella map window*.

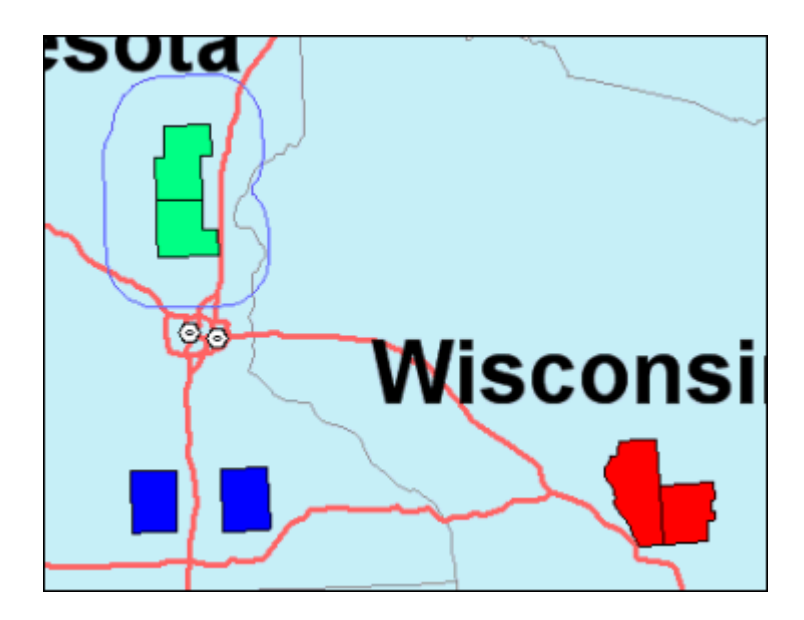

12. Posizionare una zona di rispetto di 20 miglia per ognuna delle nuove queries (**Query 2** e **Query 3**), e nominare le nuove zone di rispetto Zone 2 e Zone 3, rispettivamente.

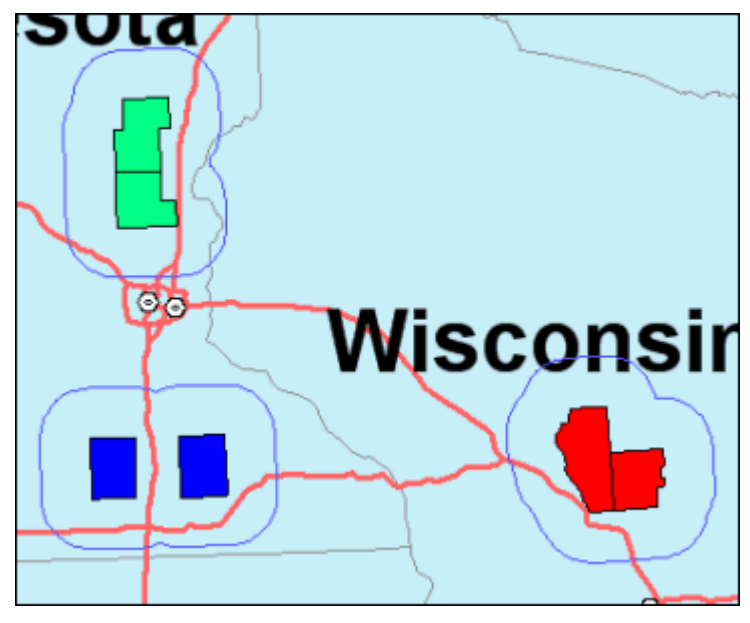

13. Salvare il GeoWorkspace.

## **Aggregare le Zone di Rispetto e le Regioni**

Il comando **Aggregation** ci permette di copiare un o più attributi da una feature class o query ad un altra feature class o query, basandoci sulla relazione spaziale tra i due elementi coinvolti. In questo esercizio, copieremo l'attributo POP (popolazione) dalle regioni alle zone di rispetto, in modo da ottenere il valore di popolazione delle regioni che confinano con le aree di rispetto.

- 1. Selezionare **Analysis > Aggregation**.
- 2. Nel campo **Aggregate to summary features in** selezionare la query **Zone 1**.
- 3. Nel campo **From detail features in** selezionare **OutputCounties** dalla categoria **Frequently used**.

Il tipo di aggregazione che ora andremo ad utilizzare è definita di tipo spaziale, infatti coinvolge tutte le regioni che sono all'interno delle aree di rispetto. Un aggregazione basata sugli attributi invece si basa sull'aggregazione di valori di attributo equivalenti.

- 4. Nella scheda **Spatial Aggregation** accertarsi che l'opzione **Aggregate where summary features** sia attiva.
- 5. Nel menù a tendina scegliere l'opzione **touch**.
- 6. L'opzione **touch** serve ad includere nella selezione tutte le regioni che sono all'interno o sul bordo dell'area di rispetto.
- 7. Selezionare la scheda **Output**.
- 8. Utilizzeremo ora gli attributi funzionali per sommare i valori di popolazione delle regioni.
- 9. Lasciare l'operatore **Resolution** impostato sul valore **All**.

Questo campo ci permette di specificare come si vuole agire nel caso in cui la feature in ingresso può essere aggregata a più di un'altra tra le feature disponibili. Nel nostro esempio tuttavia non ci saranno conflitti di utilizzo.

- 10. Premere il pulsante **New** per creare un nuovo attributo funzionale.
- 11. La finestra di dialogo **Functional Attribute** viene visualizzata sullo schermo.
- 12. E' possibile ora introdurre il nome per il nuovo attributo funzionale.
- 13. All'interno del campo **Functional attribute name** digitare BufferZonePopulation.
- 14. Nel campo **Categories** scegliere l'opzione **Statistical**.
- 15. Nel campo **Functions** selezionare **SUM** facendo doppio click.
- 16. *L'espressione* **SUM()** *appare nel campo* **Expression**.
- 17. Posizionare ora il cursore tra le due parentesi.
- 18. Nel campo **Attributes** selezionare **Detail.POP** facendo doppio click su di esso.

*L'espressione* **SUM(Detail.POP)** *appare nel campo* **Expression**.

19. Premere il pulsante **Add**, poi premere il pulsante **Close** quando la finestra di dialogo viene visualizzata.

*Il nuovo attributo funzionale creato*, **BufferZonePopulation**, *appare nella lista* **Output functional attributes** *della finestra di dialogo* **Aggregation**.

- 20. Cambiare il nome della query utilizzando il campo **Query name** in **Aggregation 1**.
- 21. Accertarsi che l'aggregazione venga visualizzata solamente nella finestra di mappa e non nella finestra dati.
- 22. Premere il pulsante **Style**.
- 23. Selezionare lo stile predefinito **Aggregation** contenuto nella cartella **Learning**.
- 24. Premere il pulsante **OK** per tutte le finestre di dialogo.

*Il risultato dell'aggregazione è ora visualizzato nella map window con lo stile scelto*.

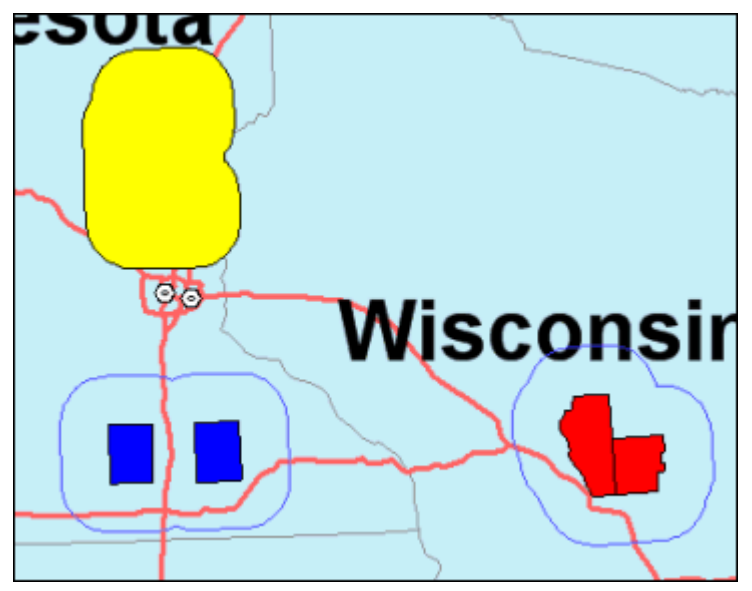

25. Fare doppio click sull'elemento all'interno della map window.

*E' possibile così visualizzarne l'attributo di popolazione: il valore* **2,371,396***, compare nella finestra di dialogo* **Aggregation 1 Properties**.

- 26. Premere il pulsante **Cancel**.
- 27. Utilizzando i passi precedenti utilizzare la funzione di aggregazione per **Zone 2** e **Zone 3** rispettivamente. Rinominare i risultati **Aggregation 2** e **Aggregation 3**.

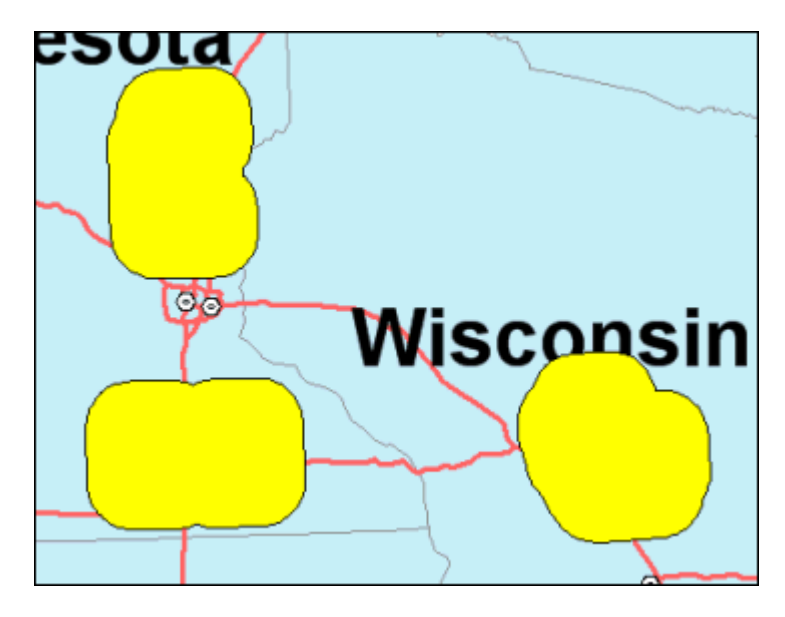

28. Verificare che i valori di popolazione siano **783,737** per **Aggregation 2**, e **721,049** per **Aggregation 3**.

## **Modificare le Proprietà di una Zona di Rispetto**

Siccome le aree di rispetto sono delle queries, possono essere modificate. In questo esercizio, modificheremo l'area di questi elementi. Si può notare come il valore di popolazione risultante per la query **Aggregation 1** è maggiore di un milione, mentre il valore di popolazione delle altre aree è minore. Supponiamo di volere modificare il limite della zona di rispetto a 30 miglia per il secondo ed il terzo elemento ed osservare come i risultati dell'analisi spaziale cambino di conseguenza.

- 1. Selezionare **Analysis > Queries**.
- 2. Selezionare **Zone 2**, poi premere il pulsante **Properties**.

*La finestra di dialogo* **Query Properties** *è ora visualizzata*.

- 3. Nel gruppo **Distance** selezionare **Constant** e digitare 30 ad indicare 30 miglia.
- 4. Cliccare **OK**.
- 5. Eseguire gli stessi cambiamenti per l'elemento **Zone 3**.
- 6. Dopo aver cliccato **OK** nella finestra di dialogo **Query Properties** notare che l'aggregazione è stata ricalcolata utilizzando i nuovi valori introdotti.

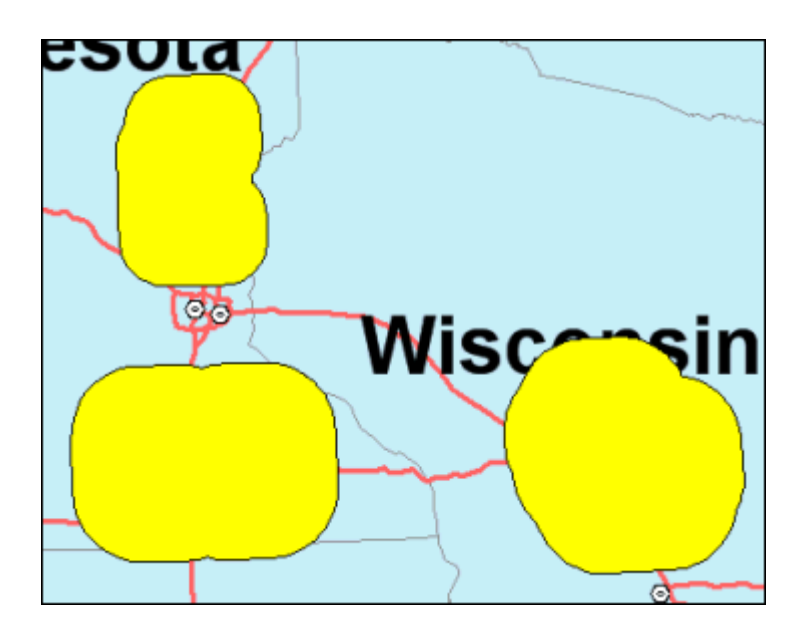

- 7. Premere il pulsante **Close** nella finestra di dialogo **Queries**.
- 8. Fare doppio click su ognuna delle aggregazioni e notare che ora il valore di popolazione è maggiore di 1 milione.
- 9. Utilizzando la legenda disattivare la visualizzazione delle voci di legenda: **Aggregation 3**, **Aggregation 2**, **Aggregation 1**, **Zone 3**, **Zone 2**, **Zone 1**, **Query 3**, **Query 2**, e **Query 1**.
- 10. Utilizzando la scheda **Groups** tab, trascinare le voci di legenda che sono state disattivate nel gruppo **Not Currently used**.

11. Disabilitare la visualizzazione delle voci di legenda **Buffer zones around Major Cities**.

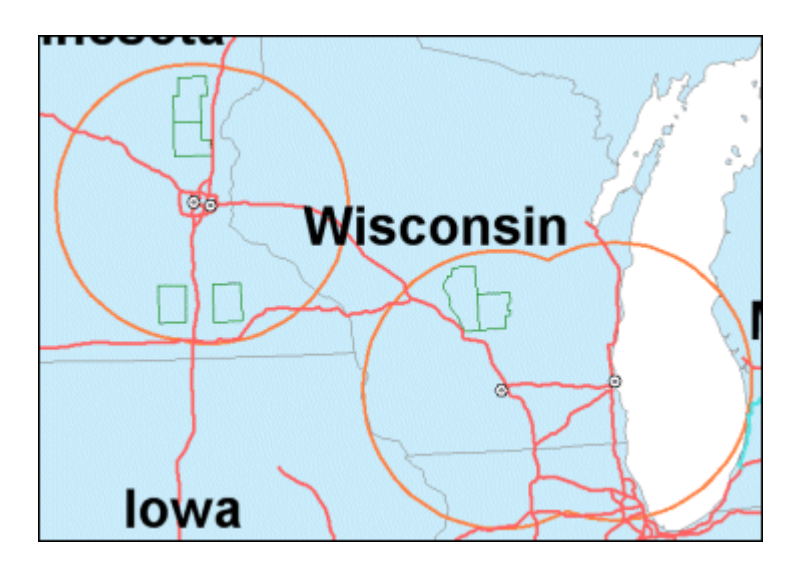

12. Salvare il GeoWorkspace.

Continuare con la prossima sezione: **2-7 Posizionare le Etichette**

## **2-7 Posizionare le Etichette**

Le etichette possono essere generate attraverso GeoMedia Professional utilizzando valori presenti in un warehouse, o semplicemente inserite come testo.

## **Inserire un Etichetta da una Query**

Un etichetta può essere una feature class o una query. Nel prossimo esercizio posizioneremo un etichetta come query.

Come potremo notare, creare una etichetta come una query, permette di associare in modo automatico l'etichetta con la feature class che si sta etichettando. Per questa ragione le etichette vengono aggiornate automaticamente quando vengono modificati i valori delle features corrispondenti.

- 1. Selezionare **Insert > Label**.
- 2. Nella finestra di dialogo **Label** selezionare la query **Info on Usable Areas** nel menù a tendina **Label features in**.
- 3. Nel campo **Attributes** selezionare **COUNTY\_NAME**.

*L'attributo appare nel campo* **Layout**.

- 4. Premere il pulsante il campo **Layout** ed inserire un spazio vuoto dopo l'attributo **COUNTY\_NAME**. Digitare COUNTY.
- 5. Premere il pulsante CTRL insieme ad ENTER per passare alla riga successiva.
- 6. Nel campo **Layout**, digitare Usable Area:.
- 7. Utilizzare la combinazione CTRL e ENTER per passare alla linea successiva.
- 8. Nel campo **Attributes**, selezionare **Area**.

*L'attributo appare* nel campo **Layout**.

- 9. Nel campo **Layout**, nella stessa linea, inserire uno spazio vuoto Sq Mi.
- 10. Impostare l'opzione **Alignment** su **Top left**.
- 11. Selezionare **Query** nel gruppo **Output labels as**.
- 12. Nel campo **Query name** digitare Usable Area Labels.
- 13. Abilitare l'opzione **Enable Leader Lines**.
- *14.* Nel campo **Connection** selezionare **learn***.*

*Le linee di riferimento saranno esportate nella connessione learn*.

- 15. Mantenere il nome **Final Counties**, e premere il pulsante il pulsante **Style**.
- 16. Premere il pulsante **Bold** per avere le etichette in grassetto.
- 17. Premere il pulsante **OK** per tutte le finestre di dialogo.

*Le etichette appaiono ora nella map window*.

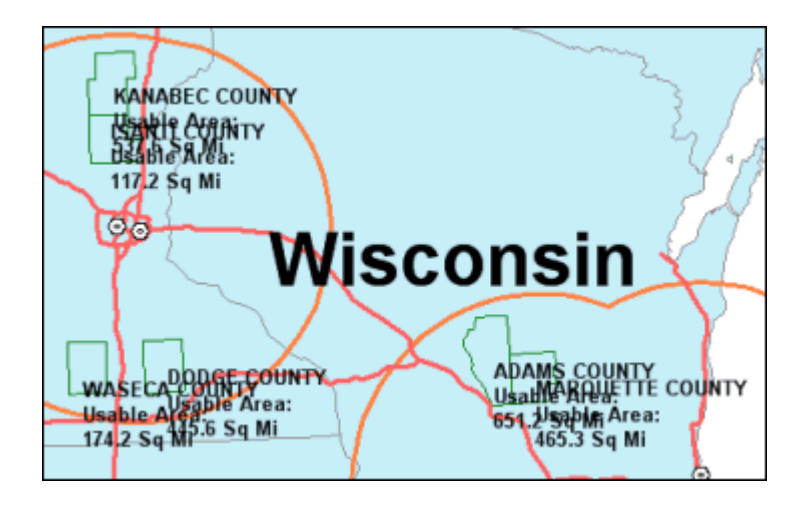

#### **Posizionare Leader Lines per le Etichette**

Ci sono due passaggi operativi per inserire delle singole linee di riferimento: nel precedente esercizio si è vista la prima parte (sono state posizionate le etichette delle query con l'opzione **Enable Leader Lines** spuntata). Il secondo passaggio è quello di utilizzare il comando **Insert Leader Line** per mettere le linee di riferimento per ognuna delle etichette.

1. Selezionare l'etichetta per la regione Adams del Wisconsin.

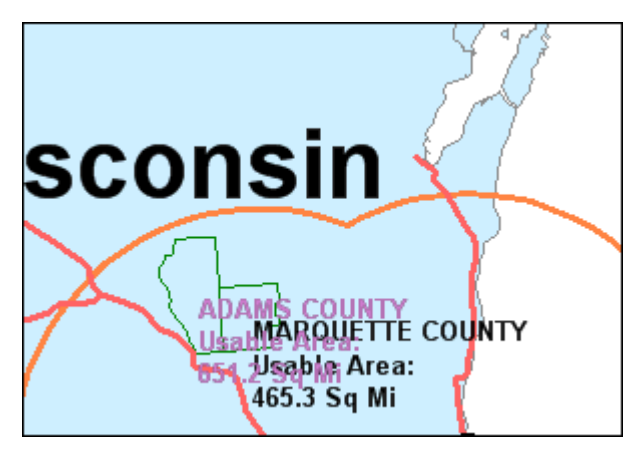

2. Selezionare **Insert > Leader Line**.

Inizieremo a digitalizzare posizionando il primo punto , cioè il punto a cui faranno riferimento le linee guida.

- 3. Premere il pulsante in un punto qualunque del confine in alto della regione Adams (la regione che si estende più a nord).
- 4. Posizionare un altro punto utilizzando il cursore a croce, come indicato nella figura sottostante.

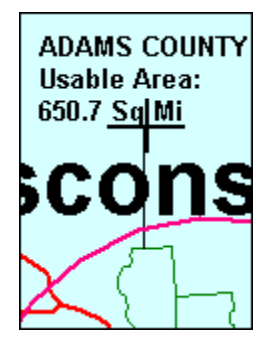

**Nota**: Se si desidera rimuovere il punto posizionato, è possibile utilizzare il pulsante BACKSPACE.

5. Quando tutti i punti sono stati posizionati (in questo caso, solo il punto di inizio ed il punto di fine), fare doppio click ad indicare che la linea guida è completa.

**Nota**: E' anche possibile, chiudere la feature utilizzando il comando **End Feature** disponibile dal menù di tasto destro del mouse.

*La linea guida appare a schermo, l'etichetta viene spostata alla fine della linea guida*.

- 6. Fare doppio click sulla chiave di stile dell'elemento di legenda **Leader Terminators for UsableArea Labels**
- 7. Fare click su **Properties**.
- 8. Fare click sul menù **Type** e selezionare **GeoMedia Feature Symbol Files**.
- 9. Utilizzare il pulsante **Browse** per selezionare il file *terminator.fsm* contenuto nella cartella *GeoMedia Professional\Symbols*, poi fare click su **Open**.
- 10. Nel campo **Name** selezionare **Terminator 4**.
- 11. Accertarsi che l'opzione **Define override color** sia stata spuntata e che il colore nero sia stato scelto.
- 12. Selezionare l'attributo **Size** con il valore **10.000** (10 punti).
- 13. Fare click su **OK**.

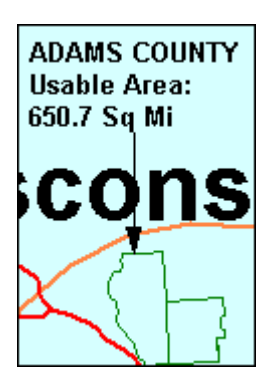

- 14. Selezionare ora un'altra etichetta e posizionare una nuova linea guida.
- 15. Posizionare le linee guida per le rimanenti etichette (si selezioni ogni etichetta prima) in modo da avere un etichetta per ognuna delle sei regioni.

La figura sottostante mostra un esempio di dove possano essere posizionate le

etichette; posizionate le etichette dove si ritiene più opportuno, è inoltre possibile utilizzare più di due punto per posizionare una linea guida.

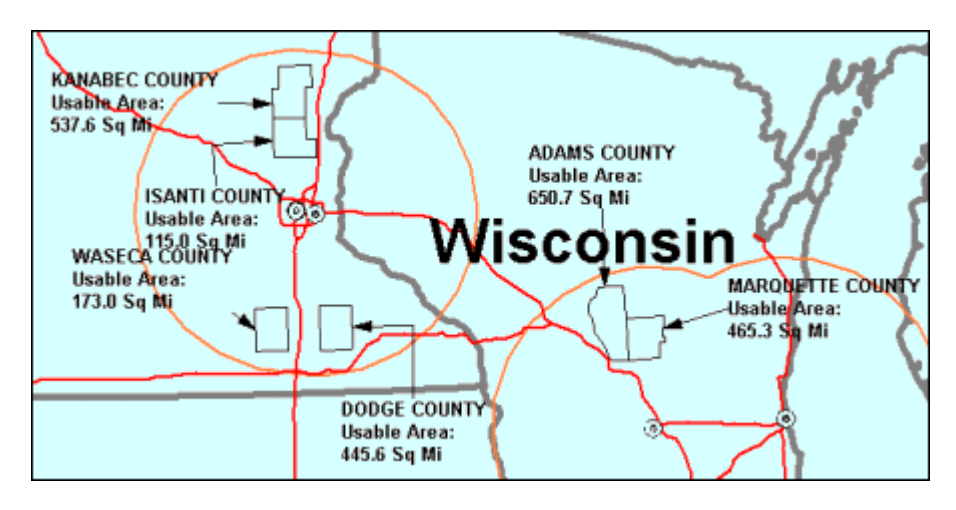

16. Salvare il GeoWorkspace.

## **Inserire una Feature Class di Etichette**

Posizioneremo ora un'etichetta come feature class, questo permette di modificare l'etichetta indipendentemente dalla feature a cui appartiene, per questo motivo il valore dell'etichetta non verrà modificato quando si modifica il valore di attributo della feature class corrispondente.

- 1. Selezionare **Insert > Label***.*
- 2. Nella finestra di dialogo **Label** utilizzare il menù a tendina **Label features in** per selezionare la feature class **Final Counties** dalla categoria **Frequently used**.
- 3. Selezionare **ANNULSNOW** nella lista degli attributi.
- 4. L'attributo appare nel campo **Layout**.
- 5. Digitare" (ad indicare i pollici) proprio dopo l'attributo nel campo **Layout**.
- 6. Accertarsi che l'attributo **Alignment** sia impostato su **Center center**.
- 7. Selezionare **Feature class** nel gruppo **Output labels as**.
- 8. Selezionare **learn** nel campo **Connection**.
- 9. Nel campo **Feature class** digitare SnowfallLabels (senza spazi)*.*
- 10. Utilizzare il nome **Final Counties** per le etichette da visualizzare*.*
- 11. Premere il pulsante **OK** per chiudere la finestra di dialog.

*Le etichette appaiono ora nella map window*.

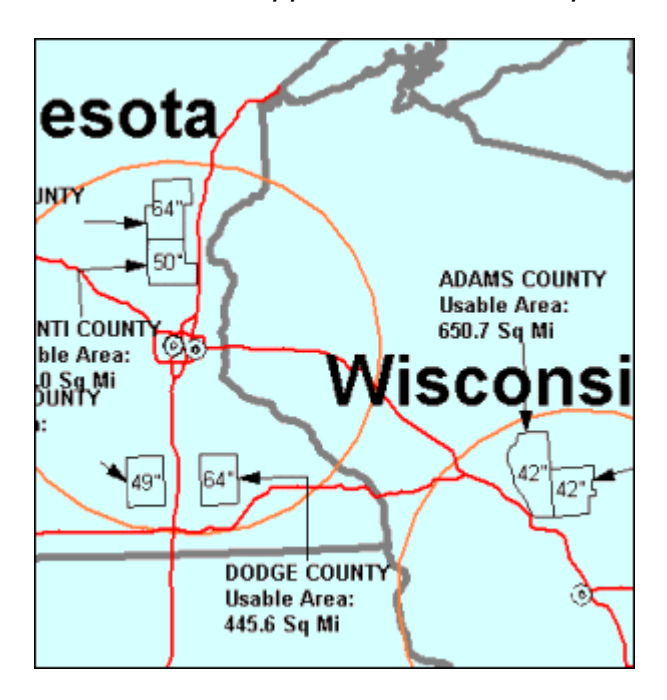

#### **Modifichiamo lo Stile del Testo della Legenda**

E' possibile modificare il testo che è stato creato in una connessione *read-write*, come il testo che abbiamo creato per usare il comando Insert Feature, o il testo che è stato creato per usare il comando Label, quando questo è generato da una feature class, come fatto nell'esercizio precedente. Possiamo anche cambiare lo stile del testo (colore, spessore, e altro), modificando lo stile nella legenda. Dopo aver apportato questo cambiamento cambierà tutto il testo delle features che sono interessate da quella voce di legenda.

E' inoltre possibile modificare lo stile nella legenda con lo scopo di modificare lo stile del testo delle singole features. Così facendo si cambierà solo lo stile delle singole feature, mentre lo stile delle restanti features della feature class continuerà ad essere governato dalla definizione dello stile della legenda.

In questo esercizio, modificheremo lo stile di testo di una feature solamente, quella delle precipitazioni nevose nella contea di Adams. Per esempio, supponiamo di voler differenziare queste regioni dalle altre (ad esempio, si supponga che questa regione, sia stata scelta tra le altre per la costruzione di nuovi impianti sciistici).

1. Selezionare l'etichetta delle precipitazioni nevose al centro della regione di Adams.

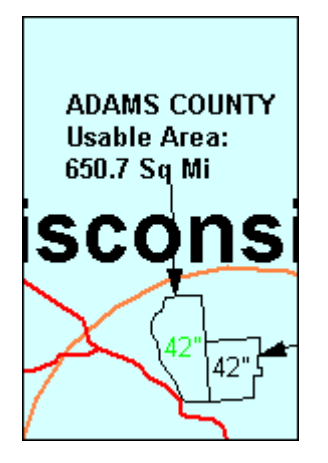

2. Selezionare **Edit > Edit Text**.

*La finestra di dialogo* **Edit Text** *viene visualizzata sullo schermo*.

- 3. Spuntare **Override Style**.
- 4. Spuntare l'icona **Bold** per avere l'etichetta in grassetto.
- 5. Premere il pulsante **OK** nella finestra di dialogo **Edit Text**.

*Il testo dell'etichetta ora è visualizzato con uno stile differente dalle alter etichette di testo*.

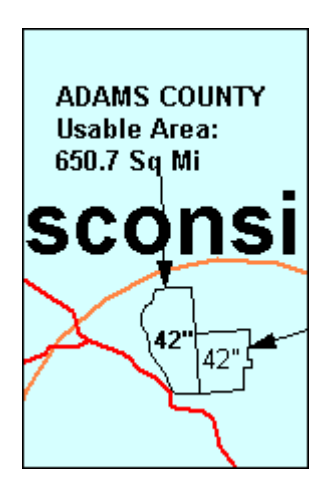

#### **Posizionare Freccia del Nord e Barra di Scala**

GeoMedia Professional ci permette di inserire nelle mappe la freccia del Nord e la barra di scala.

Il simbolo *Nord Arrow* è costituito da una freccia che punta la direzione del Polo Nord in funzione della posizione del punto di inserimento.

In una proiezione conica, come la Albers Equal Area, la direzione dell'indicatore del nord varia in base alla sua posizione nella map window. L'origine della proiezione è all'incirca nel centro degli Stati Uniti. Se l'indicatore del nord è posizionato sulla costa occidentale, esso punta in direzione nord. Se è posizionato sulla costa est, punterà in direzione nord ovest.

La barra di scala è un simbolo che serve a spiegare la relazione tra le dimensioni della mappa e le unità di misura reali. Il simbolo può essere definito specificando numero e dimensione degli intervalli che lo costituiscono. La barra di scala predefinita in GeoMedia Professional è il 20 % della larghezza della mappa ed è capace di adattarsi dinamicamente alle operazioni di zoom.

*1.* Selezionare **View > North Arrow** per posizionare la freccia del nord.

#### *La freccia del nord è stata posizionata.*

**Nota**: Se la freccia del nord non risulta visibile, potrebbe essere stata posizionata al di sotto della legenda, per risolvere questo problema, spostare la legenda e disporre il simbolo in una posizione più adeguata.

- 2. Fare click con il pulsante destro sulla freccia, poi selezionare **Properties** per visualizzare la finestra di dialogo **North Arrow Properties***.*
- 3. Premere il pulsante **Browse** per modificare la simbologia della freccia.

E' possibile effettuare la propria scelta tra un cospicuo numero di frecce del nord.

4. Selezionare **arrow3.wmf**, e premere il pulsante **Open**.

*Nella finestra di* **Preview** *è possibile visualizzare la nuova simbologia*.

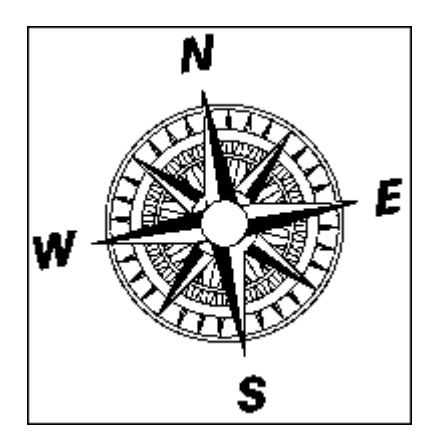

- 5. Si vogliano ora ridurne le dimensioni, modificando l'attributo **Size** con il valore **54**.
- 6. Premere il pulsante **Save As Default**.

Per utilizzare la freccia scelta come predefinita, o per utilizzare la freccia durante le operazione di *batch plotting* è necessario salvare il simbolo come simbolo predefinito.

7. Premere il pulsante **OK** per chiudere la finestra di dialogo.

Si voglia spostare la freccia, nell'angolo in alto a destra della map window.

8. Selezionare **View > Scale Bar** per posizionare la barra di scala.

*La barra di scala è stata posizionata*.

**Nota**: Se la barra di scala non risulta visibile, potrebbe essere stata posizionata al di sotto della legenda, per risolvere questo problema, spostare la legenda e disporre il simbolo in una posizione più adeguata.

- 9. Fare click destro sulla barra di scala, poi selezionare **Properties** per visualizzare la finestra di dialogo **Scale Bar Properties**.
- 10. Premere il pulsante di scheda **Intervals and Units**.
- 11. Cambiare il valore di **Interval unit** in **mi** che sta ad indicare le miglia.
- 12. Accertarsi che Miles si ora il valore di **Label**.
- 13. Premere il pulsante di scheda **Style**.
- 14. Verificare che l'attributo **Type** sia impostato su **Single Block with Centerline**.
- 15. Cambiare l'attributo colore per **Lines** con un altro colore, blu ad esempio, poi premere il pulsante **OK** nella finestra di dialogo **Color**.
- 16. Premere il pulsante **Save As Default**.
- 17. Se si desidera utilizzare questo prototipo di barra di scala in altre finestre di layout, o in una procedura di batch plotting, sarà necessario salvare la barra di scala scelta come predefinita.
- 18. Premere il pulsante **OK**.

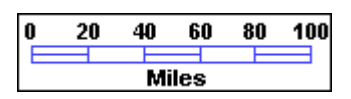

19. Salvare il GeoWorkspace.

## **Escludere le Voci di Legenda**

Al fine di preparare gli output finali, è necessario escludere le voci di legenda che non si vogliono far apparire nella mappa.

- 1. Se al momento la legenda non è visibile, selezionare **View > Legend**.
- 2. All'interno della scheda **Groups**, verificare che tutte e sole le seguenti voci di legenda appartengano al gruppo **Not currently used** (le features e le queries potrebbero essere in un ordine differente da quello riportato di seguito):
	- **Aggregation 3**
	- **Aggregation 2**
	- **Aggregation 1**
	- **Zone 3**
	- **Zone 2**
	- **Zone 1**
	- **Query 3**
	- **Query 2**
	- **Query 1**
	- **Info on Usable Areas**
	- **Usable Areas**
	- **Restricted Zones**
	- **Geocoded Points of Restricted\_Sites**
	- **Small Counties Around Major Cities**
	- **Cities**
	- **States by Snow/avetemp**
- **PopulationDensity of 6 OutputCounties**
- **OutputCounties**
- **Selection of OutputCounties**
- **OutputStates** (thematic map)
- **States**
- **SampleImages**
- 3. Verificare che nessuna delle voci dell'elenco riportato di seguito appartenga al gruppo **Not currently used**, **utilizzando la scheda di legenda Display Order** accertarsi che l'ordine di visualizzazione sia il seguente:
- **SnowfallLabels**
- **Usable Area Labels**
- **Leader Terminators for Usable Area Labels**
- **Leader Lines for Usable Area Labels**
- **StateNameLabels**
- **Major Cities**
- **Interstates**
- **Final Counties**
- **Buffer zones around Major Cities**
- **OutputStates**
- 4. Si faccia doppio click nel campo **Leader Terminators for Usable Area Labels** (utilizzare la stringa di testo, e non la chiave di stile), poi digitare un titolo più breve per questo elemento: Leader Terminators.
- 5. Si faccia doppio click nel campo **Leader Lines for Usable Area Labels**, poi introdurre il seguente nome: Leader Lines.
- 6. Si faccia doppio click nel campo **Buffer zones around Major Cities** poi introdurre il seguente nome: Buffer Zones.
- 7. Salvare il GeoWorkspace.

Congratulazioni! Avete completato con successo il flusso di lavoro **Analisi dei dati**. Potete continuare ora con il prossimo flusso di lavoro, o con qualunque altro flusso si ritenga utile, utilizzando l'indice dei contenuti di **Impariamo GeoMedia Professional**.

# **3 - Creare una Versione Stampabile dei Risultati**

Possiamo stampare i risultati delle nostre analisi utilizzando la finestra di layout di GeoMedia Professional. La finestra di layout usa *i frames di layout*, che sono i contenitori delle informazioni. La mappa finale si compone almeno un frate di mappa creato a partire dal map window e di altre informazioni: la legenda, l'indicatore del nord e la barra di scala. Un frame di layout contenente la mappa e le informazioni di supporto, sono chiamate gruppo. Ogni struttura di layout dentro un gruppo sa quale tipo di mappa grafica contiene, ovvero se la struttura di layout è una mappa o una legenda, e così via. Ogni foglio di layout nella finestra di layout può contenere multipli gruppi di strutture di layout, dove ogni gruppo contiene una sola mappa grafica, come la mappa delle Final Counties o la mappa degli US.

In questa sezione, importeremo un layout da un Layout Template di GeoMedia (tipo di dato *.glt*). Il template definisce automaticamente i parametri di organizzazione della pagina e contiene 4 frames: per una mappa, per l'indicatore del nord, la legenda, e la barra di scala. Aggiungeremo un'immagine, poi popoleremo tutte le strutture di layout con i contenuti delle due map window. Che sono state realizzate in precedenza.

In seguito, inseriremo una mappa d'insieme, e modificheremo le proprietà della legenda e la posizione dell'indicatore del nord, ed inseriremo una seconda barra di scala. Modificheremo il nome del foglio di layout, posizioneremo un rettangolo, e poi aggiorneremo lo stile per la mappa grafica. Quindi inseriremo una griglia cartografica, adegueremo le dimensioni della struttura della mappa, faremo una panoramica dentro di essa, e opereremo uno zoom sulla reale misura del foglio per creare un'anteprima dell'output grafico. In fine, esporteremo in un formato raster e stamperemo i risultati.

## **Prima di Cominciare**

Prima di cominciare questa sessione eseguire i seguenti passaggi:

1. Se avevate completato la sessione precedente usando *learn.gws* (così che *learn.gws* e *learn.mdb* sono stati salvati), eseguire GeoMedia Professional ed aprire il file *learn.gws*.

#### - OPPURE -

- 1. Se l'esercizio precedente non è stato completato, copiare il file *learn\_beforeplot.gws* nella cartella *GeoWorkspaces* come *learn.gws,* poi copiare il file *learn\_beforeplot.mdb* nella cartella *Warehouses* come *learn.mdb* (si consiglia di fare una copia di archivio dei files *learn.gws* e *learn.mdb*, utilizzando un nome differente). Poi eseguire GeoMedia Professional ed aprire il file *learn.gws*.
- 2. Se i files *USSampleData.mdb* e *learn.mdb* sono in percorsi differenti da *C:\Warehouses*, quando si cercherà di aprire il file *learn.gws,* si otterrà il seguente messaggio: "An error occurred while attempting to open connection '<connection name>'. Verify that your connection parameters are correct and try again." Per risolvere questo problema, utilizzare il pulsante **Browse** con lo scopo di localizzare i files *.mdb* associati al file di progetto, poi premere il pulsante **OK**.
- 3. Se GeoMedia Professional è stato installato in qualunque percorso diverso da *C:\Program files\GeoMedia Professional*, quando si cercherà di aprire il file *learn.gws* si otterrà il seguente messaggio: "An error was encountered loading data for Usable Area Labels legend entry. Do you want to continue loading remaining legend entries?" Per correggere l'errore, premere il pulsante **Yes** per questo ed altri messaggi di errore. Poi nella finestra di mappa **Final Counties**, selezionare **Warehouse > Feature Class Definition**. Selezionare **Restricted\_Sites** dalla connessione **learn** poi premere il pulsante **Edit**. Nel campo **Data source** digitare il percorso della cartella *Learning*. Premere il pulsante **OK**, poi **Close**. Fare doppio click sulla chiave di stile della voce di legenda **Leader Terminators** poi premere il pulsante **Properties**. Utilizzare il pulsante **Browse** per navigare fino alla corretta locazione del file *terminator*.*fsm*. Nel menù a tendina **Name** selezionare **Terminator 4**, e la **Size** di **10.000**, poi abilitare l'opzione **Define override color** e scegliere il colore nero. Premere il pulsante **OK** per tutte le finestre di dialogo. Fare doppio click sull'elemento di stile della voce di legenda **Major Cities**, poi premere il pulsante **Properties**. Utilizzare il pulsante **Browse** per localizzare il file *transportation.fsm*. Nel menù a tendina **Name** selezionare **City Symbol #4**, poi impostare l'attributo **Size** a **10.000**, accertarsi che l'opzione **Define override color** non sia spuntata, poi premere il pulsante **OK** per tutte le finestre di dialogo.
- 4. Nella map window **Final Counties** fare click destro sulla barra di scala e selezionare **Properties**. Nella finestra di dialogo **Scale Bar Properties**, premere il pulsante **Save as Default**, poi **OK**. Fare click destro sulla freccia del Nord e scegliere **Properties**. Nella finestra di dialogo **North Arrow Properties** selezionare *arrow3.wmf*, poi premere il pulsante **Save as Default**. Premere il pulsante **OK**.

**IMPORTANTE**: Quando GeoMedia sembra non rispondere ai comandi (ad esempio il tasto ESC non permette di uscire dai comandi), accertarsi che la finestra attiva sia GeoMedia Professional e non la finestra di tutorial.

#### **Preparare la Map Window per la Stampa**

Accertarsi ora che le features che si stanno visualizzando siano quelle che si intende utilizzare nella mappa finale. Per prima cosa assicurasi che l'area geografica che si vuole utilizzare nella layout window sia adeguatamente visualizzata nella map window. Inoltre è necessario assicurarsi che le impostazioni delle simbologie per la grafica, essendo visualizzate, siano definite in maniera adeguata per essere visualizzate nella layout window.

Come si può notare, le features attive possono essere visualizzate differentemente in base alle impostazioni della scale di visualizzazione e della legenda. Durante la fase di analisi sono utili alcune impostazioni della simbologia, grazie alle quali la scala di visualizzazione viene costantemente modificata. La mappa finale generalmente visualizza in maniera diversa i risultati, e bisogna che le impostazioni scelte assicurino che le features siano visualizzate correttamente o ad una fissata scala di mappa nominale o ad una scala di layout.

Inoltre, può risultare difficoltoso disegnare la mappa come era stata costruita. Ad esempio, è richiesto frequentemente di creare tutte le feature prima di assegnare la simbologia finale. GeoMedia Professional utilizza un approccio di plotting che permette di rendere alla scala di visualizzazione le features che si vogliono stampare utilizzando la finestra di layout.

**Nota**: In questo esercizio, prepareremo la map window per rappresentare l'area della mappa di layout desiderata poi imposteremo le proprietà di visualizzazione, in modo che le features appaiano nella map window proprio come nella mappa finale. Questo approccio di lavoro è buono per mappe di stampa piccole, come la misura A o la grandezza del foglio A4, che sono generalmente più piccoli dello schermo.

Per mappe di dimensioni più grandi, che superano la grandezza del monitor, non saremo capaci di visualizzare nella map window, sullo schermo, tutta l'area geografica alla scala di mappa desiderata. Quando questo accade, si può ovviare attraverso le operazioni specificate prima. (Impostare le proprietà di visualizzazione, così che le features appaiano nella map window proprio come le vorreste vedere nella mappa finale, usando un sottoinsieme di questa, visualizzato nella map window alla scala di stampa). Potete usare il comando *Pan* per navigare intorno alla map window per avere un'anteprima dell'intera mappa di stampa. Quando si è soddisfatti delle impostazione di simbologia, utilizzare il controllo di zoom out per accertarsi che l'area della mappa di stampa desiderata appaia nella map window.

- 1. Selezionare **Window > Cascade** per vedere tutte le finestre.
- 2. Rendere attiva la finestra **US Map** e ingrandirla il più possibile modificando la grandezza dei bordi.
- 3. Utilizzare i controlli **Fit** e **Pan** come da necessità, per centrare la mappa nella map window.

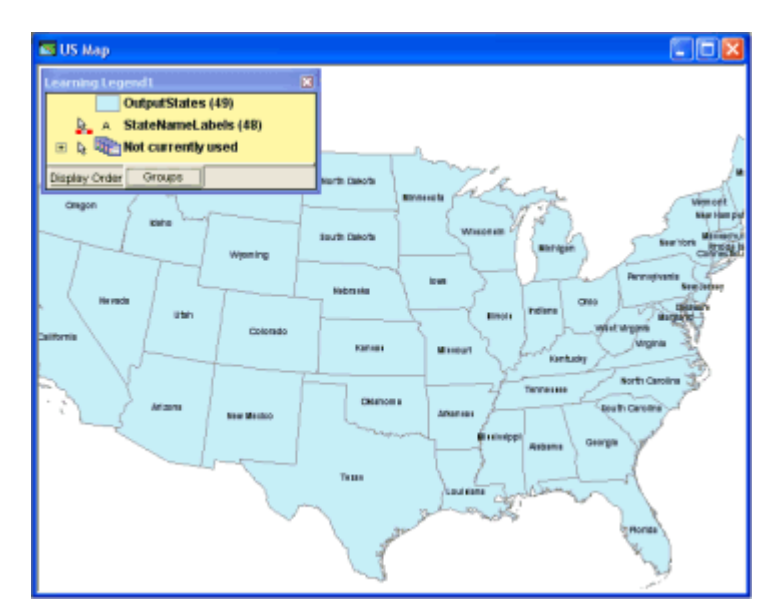

4. Selezionare **Window > Final Counties** per attivare la finestra **Final Counties** ingrandirla il più possibile modificando la grandezza dei bordi.

*Ora la finestra* **Final Counties** *copre la finestra* **US Map**.

5. Utilizzare i controlli **Fit** e **Pan** come da necessità, per centrare la mappa nella map window.

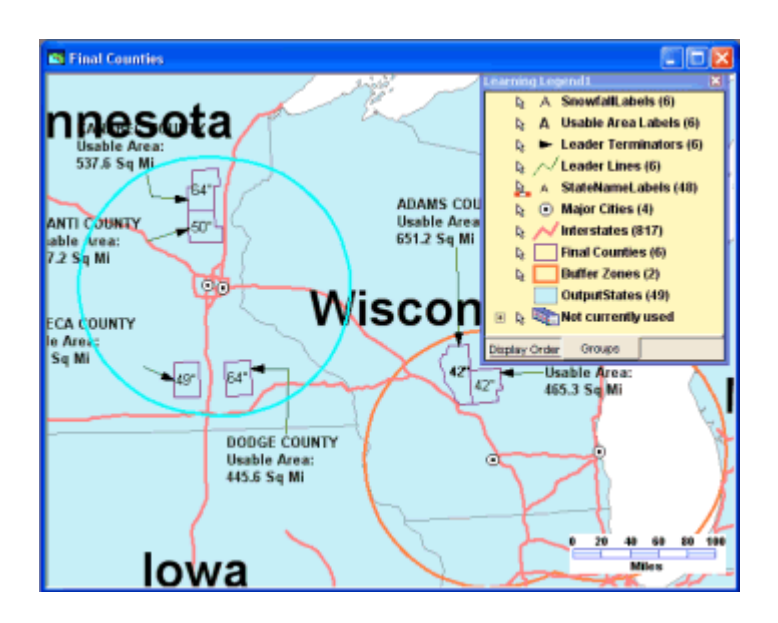

E' possibile notare come la visualizzazione della finestra di mappa **Final Counties** contenga alcune features. Alcune delle features hanno il controllo **Style Scaling** impostato su **View (size is true at any display scale)**, mentre altre hanno sono impostate su **Paper (size is true at nominal map scale)**.

Quando i dati vengono trasferiti dalla finestra di mappa alla finestra di layout, viene utilizzata una scala di proporzioni che regola il rapporto tra la visualizzazione in map window che dipende dal rapporto che la realtà che si vuole rappresentare, e la layout window, le cui impostazioni sono legate con la grandezza della carta su cui si produrranno le stampe. Per questa ragione quando la scala di plottaggio e quella di visualizzazione coincidono, c'è una corrispondenza perfetta tra le proporzioni descritte dalla finestra di mappa e dalla finestra di layout. Quando questa proporzione non viene rispettata, tutte le features che sono impostate su **View** risulteranno proporzionate diversamente, per questa ragione tutte le features andrebbero impostate su **Paper**. Quando ci si sente soddisfatti dei risultati raggiunti, si può salvare la legenda, utilizzando un nome appropriato.

- 6. Accertarsi che la finestra attiva sia **Final Counties** selezionare poi **Legend > Name Legend**.
- 7. Nella finestra di dialogo **Name Legend** digitare Final Counties Analysis, poi premere il pulsante **OK**.
- 8. Selezionare **View > Display Properties**.
- 9. Impostare sia la **Display scale** che la **Nominal map scale** a *1:5,000,000* (che è approssimativamente la scala di visualizzazione), selezionando **5,000,000** sia nel menù a tendina **Display scale** che nel **Nominal map scale** menù a tendina.

La scala di visualizzazione attuale potrebbe essere maggiore o minore di questo valore, ma l'uso di questo valore, *1:5.000.000*, assicurerà la coincidenza tra i risultati e la guida.

10. Selezionare **Paper (size is true at nominal map scale)**.

Questo servirà ad accertarsi che il parametro **Style Scaling** sia correttamente impostato su **Paper** per tutte le feature classes. Nel nostro esempio la scala di visualizzazione è

circa *1:5,000,000*, allora è necessario impostare sia **Display Scale** che **Nominal map Scale** sul valore *1:5,000,000*.

11. Premere il pulsante **Apply**, poi **Close**, nella finestra di dialogo **Display Properties**.

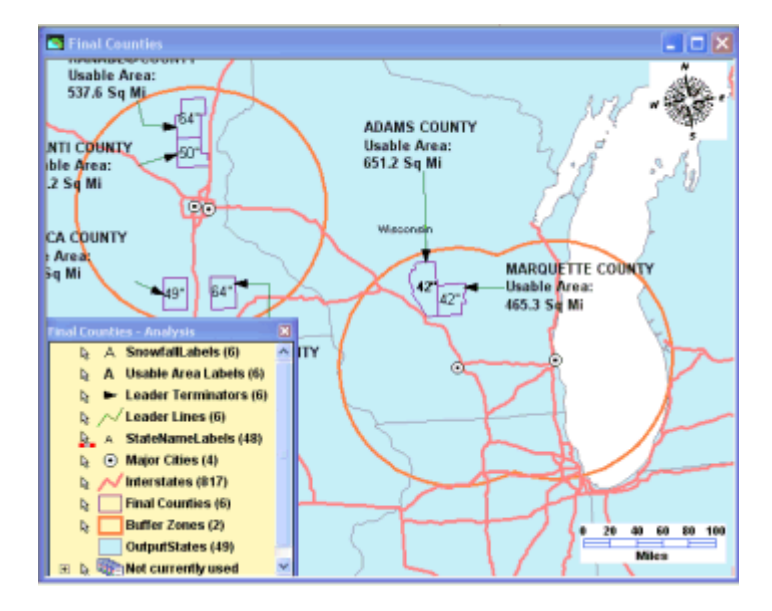

Tutte le features che prima erano impostate su **View**, potrebbero essere ora visualizzate differentemente. Ora è possibile modificare lo stile di visualizzazione con la certezza che i risultati di queste operazioni verranno visualizzati nella display window esattamente come nell'output finale che come detto corrisponde alla scala **1:5,000,000**.

Si può ora ridefinire la simbologia, si consiglia di cominciare dalle features areali, disposte sul fondo della legenda, per concludere con le etichette, che sono disposte in alto.

- 12. Fare doppio click sulla chiave di stile della voce di legenda **OutputStates**.
- 13. Selezionare lo stile **PLOT OutputStates** contenuto nella cartella **Learning**.
- 14. Premere il pulsante **OK** nella finestra di dialogo **Legend Entry Properties**.

*Lo stile di visualizzazione di* **OutputStates** *è stato correttamente*.

- 15. Ripetere i passaggi da 12 a 14 per le seguenti voci di legenda, utilizzando lo stile predefinito **PLOT <name of legend entry>**, (ad esempio *PLOT BufferZones* per *BufferZones*): **BufferZones**, **Final Counties**, **StateNameLabels**, **UsableAreaLabels**, e **SnowfallLabels**.
- 16. Dopo aver apportato le modifiche richieste, la mappa **Final Counties** dovrebbe assomigliare a quella descritta nella figura sottostante.

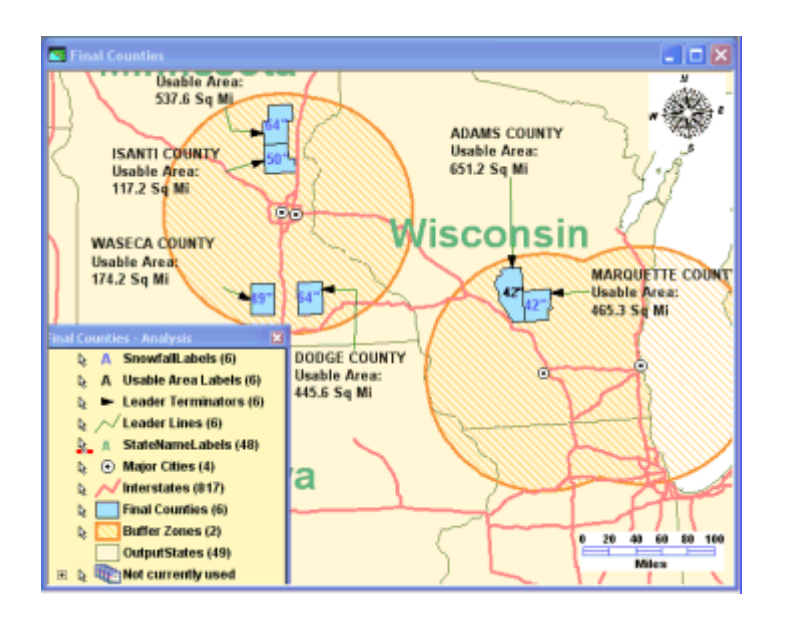

L'immagine ottenuta, potrebbe contenere delle sconvenienti sovrapposizioni nel testo. Questo è abbastanza comune quando il testo viene posizionato o spostato prima di impostare la simbologia finale. Dopo aver concluso la mappa, è comunque possibile effettuare dei cambiamenti alla simbologia di testo.

17. Accertarsi che la finestra attiva sia **US Map** (selezionare **Window > US Map**), poi disattivare la visualizzazione della feature **StateNameLabels**.

Queste features sono troppo piccole per essere leggibili nella versione finale.

18. Salvare il GeoWorkpace.

#### **Importare un Layout Preesistente**

Di seguito importeremo un layout esistente da un Template di Layout di GeoMedia (file .*glt*). Il template automaticamente definisce i parametri di organizzazione della pagina e contiene 4 strutture di layout (per una mappa, per il north arrow, la legenda, e la barra di scala). Si potranno distinguere il primo piano e lo sfondo dei fogli di template.

#### 1. Selezionare **Window > Show Layout Window**.

#### *La finestra di Layout è ora visualizzata.*

**Nota** : Se la finestra della guida è collocata a lato della finestra di layout, mentre ci si sposta avanti e indietro tra una finestra e l'altra, potrebbe essere più facile dapprima fare click sulla finestra di layout per assicurarsi che sia attiva e poi effettuare qualsiasi azione particolare nella finestra di layout.

- 2. Ingrandire la finestra di Layout.
- 3. Selezionare **View > Toolbars**.
- 4. Selezionare le toolbars **Aligning**, **Editing**, **Layout**, **Placing, Ribbon**, e **Standard**.
- *5.* Premere il pulsante **OK** nella finestra di dialogo **Toolbars**.

#### *Le toolbars selezionate sono ora visualizzate*.

6. Utilizzare il comando **View > Drawing Toolbox** per visualizzare la toolbar **Drawing**, che è mostrata nella figura sottostante, nel caso in cui non sia già visibile.

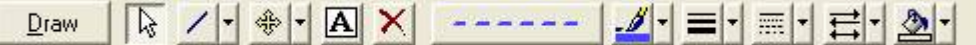

Disporre le toolbar nel modo che si reputa più conveniente, in modo da facilitarne l'utilizzo.

- 7. Selezionare **Sheets > Import Layout**.
- 8. La finestra di dialogo **Import Layout** viene visualizzata sullo schermo.
- 9. All'interno del menù a tendina **Files of type** accertarsi che il tipo di dati **GeoMedia Layout Templates (\*.glt)** sia selezionato.
- 10. Selezionare il file *LearningTemplate.glt,* che si trova all'interno della cartella *Learning*.
- 11. Premere il pulsante **Open**.

*Il template è ora aperto e pronto ad essere utilizzato.*

12. Selezionare **View > Fit**.

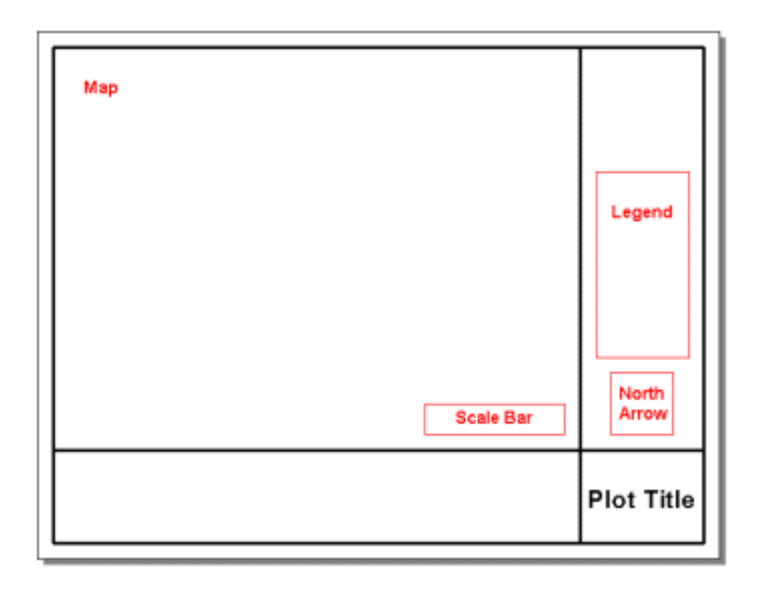

- 13. Utilizzeremo un foglio chiamato **A Wide**. La finestra di layout provvede ad un foglio per lavorare e un foglio per l'ambiente di sfondo, che verrà esaminato nel dettaglio più avanti. Rimuoveremo il foglio di lavoro predefinito, chiamato **Sheet 1**.
- 14. Quando invece si è alle prese con un flusso di lavoro che non richiede l'utilizzo dei template, può risultare conveniente, piuttosto che modificare dei fogli o cancellarli, partire da zero.
- 15. Selezionare **Sheet 1** Cliccando sulla scheda **Sheet 1** nell'angolo in basso a sinistra della finestra di layout.
- 16. Selezionare **Sheet 1** ed al fine di eliminare il foglio, utilizzare il comando **Sheets > Delete Sheet**.
- 17. Premere il pulsante **OK** quando viene richiesta conferma.
- 18. Il foglio **Sheet 1** è stato cancellato.

Se è presente un altro foglio con il nome **Symbol** si cancelli anche questo foglio.

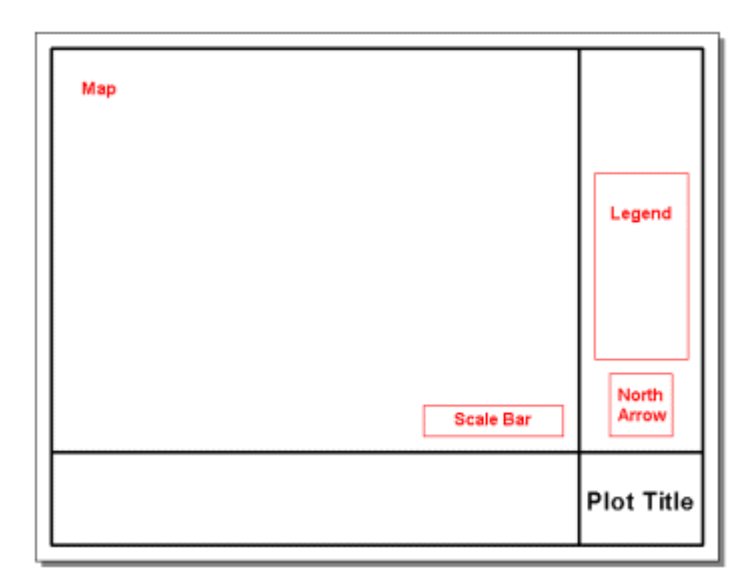

Il foglio **A Wide** è ora il foglio di lavoro, e descrive il primo piano del layout.

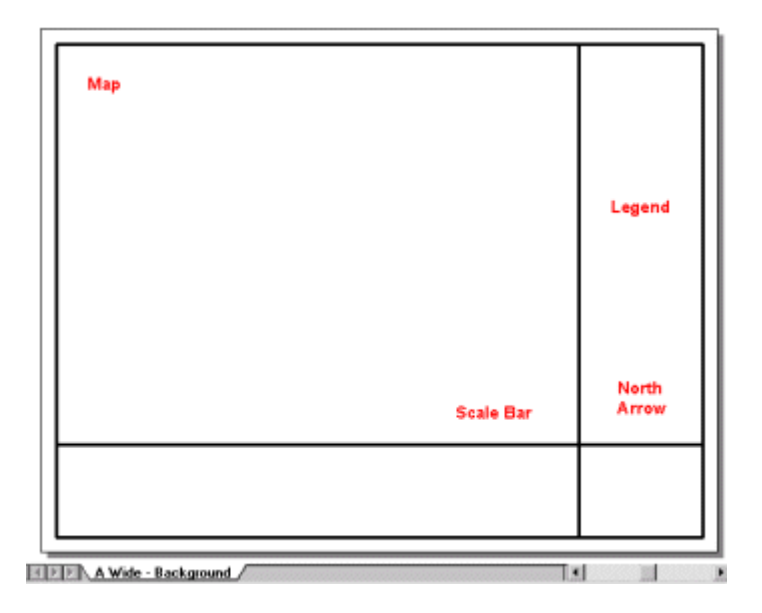

## **La Funzione Page Setup**

Quando si utilizza un template, l'organizzazione del foglio è definita a priori. Si può utilizzare il comando **Page Setup** per apportare modifiche alla grandezza del foglio, all'orientamento, ed alle altre impostazioni della pagina.

#### 1. Selezionare **File > Page Setup**.

Nella finestra di dialogo **Layout Window Page Setup** si può notare che l'attributo **Name** è impostato su **A Wide**, l'attributo **Background** su **A Wide - Background**, mentre **Paper Size** vale **A Size Sheet**, ed **Orientation** è stato impostato su **Landscape**.

Inoltre è possibile notare che il controllo **Image Quality** che ha cinque possibili

impostazioni, da **Draft** a **Best,** questa funzione serve a gestire il rapporto tra qualità dell'immagine e la velocità di visualizzazione.

**Nota**: quando si utilizzano fogli multipli, ogni foglio dovrebbe contenere il proprio layout di pagina. Se si vuole utilizzare la stessa configurazione di layout per tutti i fogli, è possibile tramite il comando **Save as Default,** salvare tutte le impostazioni descritte dal comando **Page Setup**.

- 2. Sganciare il foglio di background selezionando il campo bianco (il primo campo) nel menù a tendina **Background**.
- 3. Premere il pulsante **OK** nella finestra di dialogo **Layout Window Page Setup**.

Notare che i frames di layout ed il **Plot Title** sono localizzati nel foglio di lavoro. Gli altri titoli invece come **Map** e **Legend**, sono oggetti grafici non più visibili in quanto collocate nel foglio di sfondo.

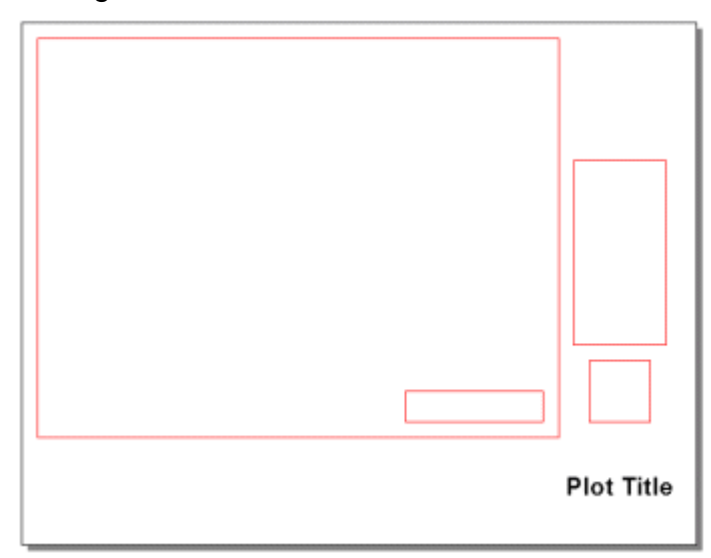

4. Selezionare **View > Background Sheets** per visualizzare gli oggetti grafici che sono nel foglio di background.

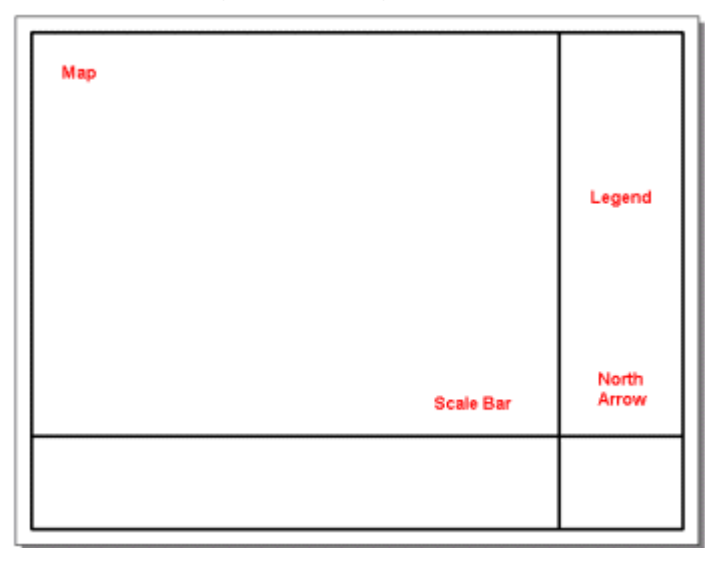

- 5. E' possibile notare i bordi e il testo addizionale che sono localizzati nel foglio di sfondo.
- 6. Selezionare **View > Working Sheets**.

7. Per visualizzare gli oggetti grafici sul foglio di sfondo e sul foglio di lavoro contemporaneamente, è necessario collegarli.

Per collegare nuovamente **A Wide - Background** con **A Wide** i fogli di lavoro devono essere visibili. Due fogli di sfondo non possono essere collegati.

- 8. Selezionare **File > Page Setup**.
- 9. Selezionare **A Wide - Background** nel menù a tendina **Background**.
- 10. Premere il pulsante **OK**.

*Il foglio di sfondo è ora visualizzato insieme con il foglio di primo piano*.

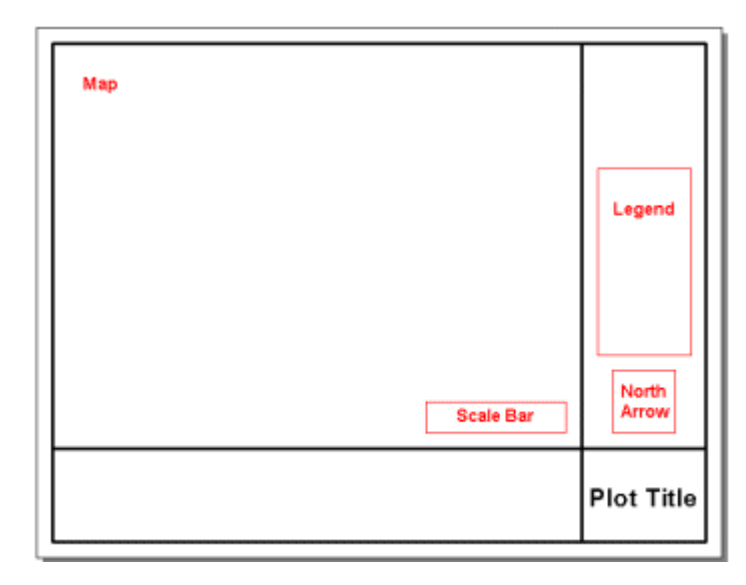

#### **Inserire un'Immagine**

Inseriremo ora nella finestra di layout una immagine di GeoMedia.

1. Selezionare **Insert > Object**.

*La finestra di dialogo* **Insert Object** *è ora visualizzata*.

- 2. Mantenere abilitata l'opzione **Link**.
- 3. Premere il pulsante **Browse**.
- 4. Selezionare il file *logo.bmp* nella cartella *Learning* poi premere il pulsante **Open**.

5. Premere il pulsante **OK** nella finestra di dialogo **Insert Object**.

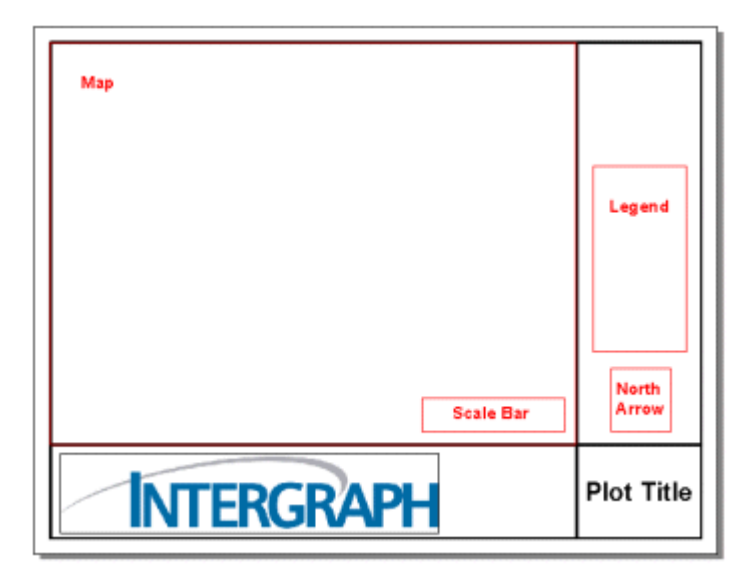

6. Fare in modo che l'immagine venga adattata ai bordi del template.

**Nota**: Può risultare necessario ridimensionare l'immagine, a questo proposito notare che i manici sugli angoli ridimensionano l'immagine in scala, mentre quelli laterali permettono di modificarne le proporzioni.

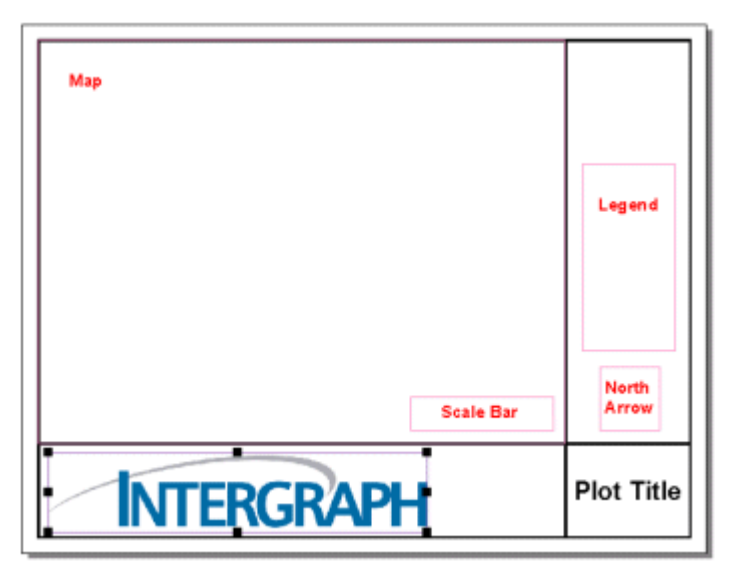

- 7. Mentre l'immagine è ancora selezionata, e i manici sono visibili come mostrato nella figura sottostante, fare click destro e selezionare **Properties**.
- 8. Selezionare la scheda **General**.
- 9. Togliere la spunta **Display boundary**.
- 10. Premere il pulsante **OK** nella finestra di dialogo **Object Properties**.
- 11. Una volta premuto il pulsante al di fuori dell'immagine, sarà possibile notare i bordi scomparire.
- 12. Salvare il GeoWorkspace.

## **Inserire i Grafici nelle Strutture di Layout**

Una volta disegnato il layout di mappa, è possibile popolare la struttura di layout. Utilizzeremo il comando **Insert Graphics into the Layout Frames**, che permette di inserire mappe ed elementi al contorno su un foglio di layout.

Nel foglio di layout selezionare il gruppo di frames di layout.

*Tutti i frames del gruppo sono ora selezionati, la finestra di layout dovrebbe apparire simile alla figura sottostante*.

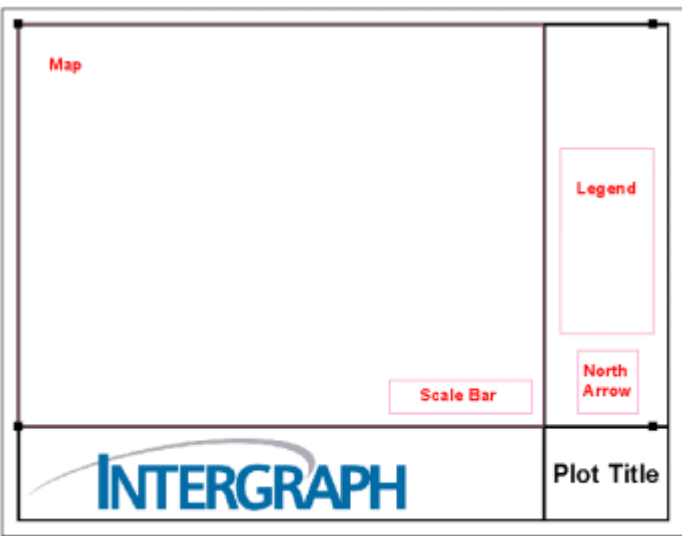

- 1. Mantenendo selezionato il gruppo, selezionare **Insert > Graphics into Layout Frames**.
- 2. *La finestra di dialogo* **Insert Graphics into Layout Frames** *è ora visualizzata*.
- 3. Nel menù a tendina **Map window** selezionare **Final Counties**.
- 4. Accertarsi che **Map Window** sia selezionata nel campo **Method** di **Geographic extent**.
- 5. Selezionare **Fit to Frame** tra le opzioni di **Plot scale**.
- 6. Accertarsi che i tre oggetti **Associated marginalia** siano stati spuntati: **Legend**, **North Arrow**, and **Scale Bar**.
- 7. Accertarsi che **Dynamic** sia stato selezionato nel campo **Mode**.

Questa opzione serve ad assicurare che la finestra di layout venga modificata quando la finestra di mappa viene modificata.

8. Premere il pulsante **OK**.

*La mappa la legenda, la freccia del nord, la barra di scala sono ora posizionate all'interno del frame di layout*.

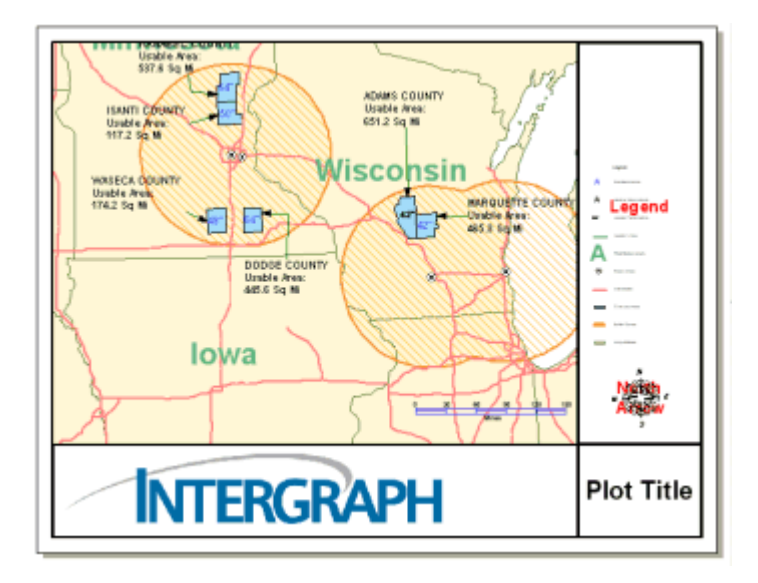

## **Inseriamo una Nuova Mappa**

Il comando Insert Map permette di inserire una mappa nel foglio di layout nella finestra di layout senza richieste predefinite di frames di layout. Inseriremo ora un'altra mappa, insieme all'altro gruppo di frames di mappa e di elementi al contorno che era già stato usato con il template. Questa mappa non avrà nessun elemento al contorno associato, ma utilizzando i comandi Insert Layout, Insert Scale Bar, e Insert North Arrow, è sempre possibile aggiungere gli elementi che si desiderano per completare il layout come desiderato.

- 1. Selezionare **Insert > Map**.
- 2. *La finestra di dialogo* **Insert Map** *viene visualizzata sullo schermo*.
- 3. Nel menù a tendina **Map window** selezionare **US Map**.
- 4. Accertarsi che **Map Window** sia selezionato nel campo **Method** di **Geographic extent**.
- 5. Nel campo **Plot scale**, digitare 100,000,000.
- 6. Selezionare **Static**.
- 7. Selezionare questa opzione, farà si che quando un cambiamento viene effettuato nella map window **US Map**, questo non si rifletterà sulla proiezione della mappa nel foglio di layout. Se necessario, è possibile utilizzare il comando **Update Map Graphics,** quando si intende aggiornare le immagini statiche.
- 8. Premere il pulsante **OK**.
- 9. *Viene richiesto di posizionare la Map Window* **US Map**.
- 10. Posizionare il frame in alto nel template accanto al più grande dei frames (riferirsi se alla figura sottostante), poi premere il pulsante con il mouse.

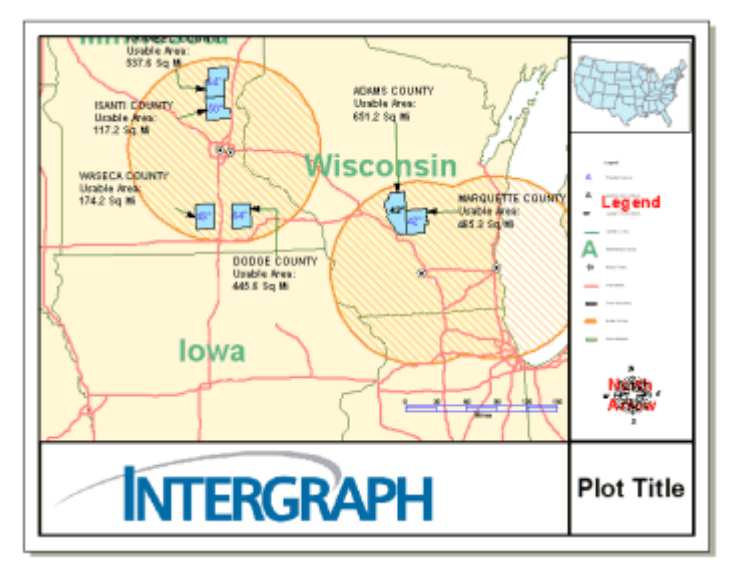

11. Salvare il GeoWorkspace.

## **Modificare la Legenda**

E' possibile utilizzare la finestra di dialogo **Layout Legend Properties** per modificare la leggenda come vogliamo che appaia. E' possibile modificare alcuni aspetti della legenda. come specificare il numero delle colonne e distribuire le voci uniformemente da una parte all'altra delle colonne, modificando lo stile predefinito delle singole voci di legenda, ed ordinare le voci alfabeticamente o per geometria. E' anche possibile aggiungere, rimuovere o rinominare le voci o le colonne. Inoltre, possiamo modificare lo stile del testo delle voci di legenda, e possiamo impostare la spaziatura tra voci di legenda e le colonne. Possiamo anche definire un bordo (e selezionare il suo colore, lo stile, o lo spessore) di legenda.

In questo esercizio, aggiungeremo un titolo alla legenda, ordineremo le voci, cambieremo il nome di una voce, e modificheremo lo stile di ogni voce.

Prima, verrà eliminato il testo nel foglio di sfondo.

- 1. Selezionare **View > Background Sheets**.
- 2. Utilizzando il pulsante CTRL selezionare **Map**, **Scale Bar**, **Legend**, e **North Arrow**.
- 3. Premere DELETE.

*Tutto il testo nel foglio di sfondo è stato cancellato*.

- 4. Ritornare al foglio di lavoro selezionando **View > Working Sheets**.
- 5. Premere il pulsante sulla legenda per visualizzarne le maniglie, poi fare click con il pulsante destro.
- 6. Selezionare **Properties** dal menù di tasto destro del mouse.
- 7. La scheda **Legend** della finestra di dialogo **Layout Legend Properties** viene visualizzata, potremo all'interno di questa finestra, compiere tutti i cambiamenti necessari.
- 8. Premere il pulsante sull'elemento **Legend**, quello più in alto all'interno del campo **Right click to manipulate legend items** e scegliere **Properties**.
- 9. Nella finestra di dialogo **Legend Properties** visualizzata, accertarsi che l'opzione **Display title in legend** si stata abilitata.
- 10. Digitare Map Legend nel nome del titolo **Name**.
- 11. Nella porzione in alto a sinistra della finestra di dialogo accertarsi che l'opzione **Alignment** sia giustificata, poi premere il pulsante **Font**.
- 12. Selezionare **Bold**, poi scegliere **14** nel campo **Size**, poi premere il pulsante **OK**.

Osservare anche le restanti opzioni nelle finestre di dialogo.

- 13. Il gruppo **Columns** permette di decidere il numero delle colonne nella legenda e lo spazio tra gli elementi.
- 14. Il gruppo **Names** permette di specificare il font utilizzato per gli elementi di legenda, lo spazio tra essi, e se le chiavi di stile delle voci di legenda saranno visualizzate a destra o a sinistra delle voci di legenda.
- 15. Il gruppo **Graphic key defaults** permette di specificare le forme e le dimensioni predefinite per le features lineari ed areali.
- 16. Per il momento, si voglia modificare solo una di queste impostazioni.
- 17. Selezionare **Font** nel gruppo **Names** specificare **10** per l'attributo **Size**.
- 18. Premere il pulsante **OK** nella finestra di dialogo **Font** poi premere il pulsante **OK** nella finestra di dialogo **Legend Properties**.
- 19. Sarà ora possibile ordinare gli elementi di legenda.
- 20. Fare click con il pulsante destro su **Column 1 (10 Entries)** nella finestra di dialogo **Layout Legend Properties**.
- 21. Selezionare **Sort Entries by Geometry**.

*Si vogliano visualizzare le voci di legenda nel seguente ordine: Testi, Punti, Linee, Composti, e Aree*.

- 22. Fare click con il pulsante destro sulla voce di legenda **Interstates**.
- 23. Selezionare **Properties** nel menù di tasto destro.
- 24. Spuntare l'opzione **Override default graphic key**.
- 25. Nel campo **Shape** selezionare **ZigZag**.
- 26. Premere il pulsante **OK**.
- 27. Premere il pulsante **OK** nella finestra di dialogo **Layout Legend Properties**.

*La legenda è stata aggiornata*.

28. Salvare il GeoWorkspace.

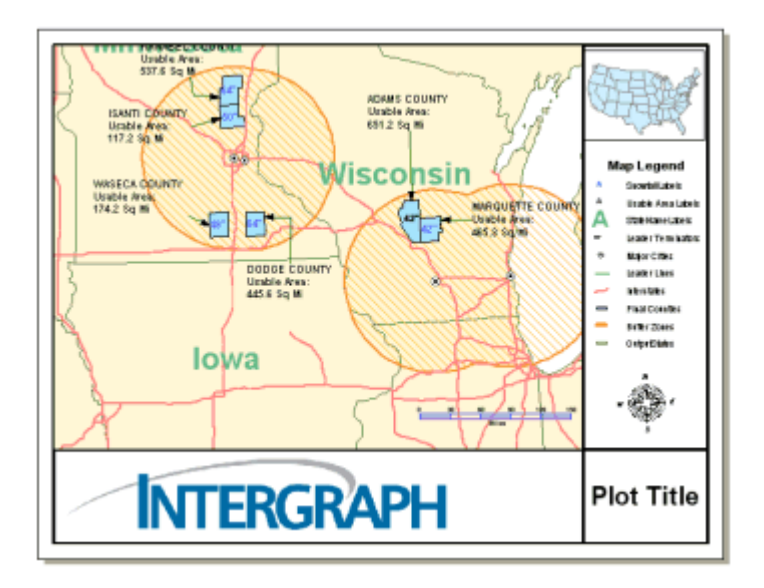

#### **Utilizzo della North Arrow**

Il comando **Nudge** è utilizzato per regolare gli elementi che si trovano nell'impostazione di selezione, ovvero per spostarli con precisione nel foglio. Sono 4 i comandi di Nudge: **Nudge Up**, **Nudge Down**, **Nudge Left**, e **Nudge Right**. Ognuno di essi muove gli oggetti nel reticolato di un passo nella direzione stabilita.

Useremo questo comando per spostare leggermente l'indicatore del nord in una o più direzioni, affinché venga posizionato al di sotto della legenda che è stata modificata precedentemente.

- 1. Selezionare la freccia del Nord.
- 2. Selezionare **Draw > Nudge > Up** nella toolbox **Drawing** o similarmente utilizzare la freccia verso l'alto della tastiera. (Accertarsi che GeoMedia Professional sia la finestra attiva).
- 3. Utilizzare il comando **Nudge** finchè la freccia del nord è posizionata in una posizione conveniente.

#### **Posizionare una Seconda Barra si Scala**

Il comando **Insert Scale Bar** ci permette di posizionare una barra di scala associata alla mappa precedente, nel foglio di layout. Questo comando permette di definire le proprietà della barra di scala prima che questa venga inserita.

La prima barra di scala posizionata era in miglia, ora, invece, verrà posizionata una seconda barra di scala in chilometri.

Si selezioni il più grande dei map frame nel foglio di layout.

1. Selezionare **Insert > Scale Bar**.

- 2. Nel campo **Type** selezionare il tipo **Double Block**.
- 3. E' possibile notare come il campo **Preview** mostri un anteprima della nuova barra di scala.
- 4. Nel campo **Unit**, selezionare **km**

#### *L'etichetta* **Unit label** *cambia in* **Kilometers**.

5. Premere il pulsante **Properties**.

E' naturalmente possibile specificare le proprietà della barra di scala prima di posizionarla, anche se le proprietà di questo elemento possono essere modificate anche dopo l'avvenuto posizionamento nella mappa.

- 6. Premere il pulsante di scheda **Intervals and Units**.
- 7. E' possibile definire la lunghezza ed il numero degli intervalli spuntando l'opzione **Define intervals** ed introducendo i valori che si vogliono, oppure si può lasciare che il sistema calcoli automaticamente i valori.
- 8. Lasciare disabilitata l'opzione **Define intervals**.
- 9. Se si desidera è possibile selezionare **Label** e **Position** per l'etichetta.
- 10. Premere il pulsante di scheda **Style**.
- 11. Scegliere i colori che si preferiscono per **Lines**, **Major fill**, e **Minor fill**.
- 12. Premere il pulsante di scheda **Labels**.

E' possibile mantenere o modificare le impostazioni predefinite per le etichette.

13. Il pulsante **Save as Default** può essere utilizzato tutte le volte che si desidera salvare i cambiamenti effettuati. Se salvate le impostazioni scelte, vengono utilizzate come predefinite quando si utilizza il comando **Insert Scale Bar**.

Per questa volta non scegliere il comando **Save as Default**.

14. Quando si sono portati a termine i cambiamenti desiderati, premere il pulsante **OK** nella finestra di dialogo **Scale Bar Properties** ed **OK** nella finestra di dialogo **Insert Scale Bar**.

Viene richiesto di posizionare la scale bar.

15. Posizionare la scale bar, al di sopra ed a sinistra della prima scale bar, come mostrato nella figura sottostante.
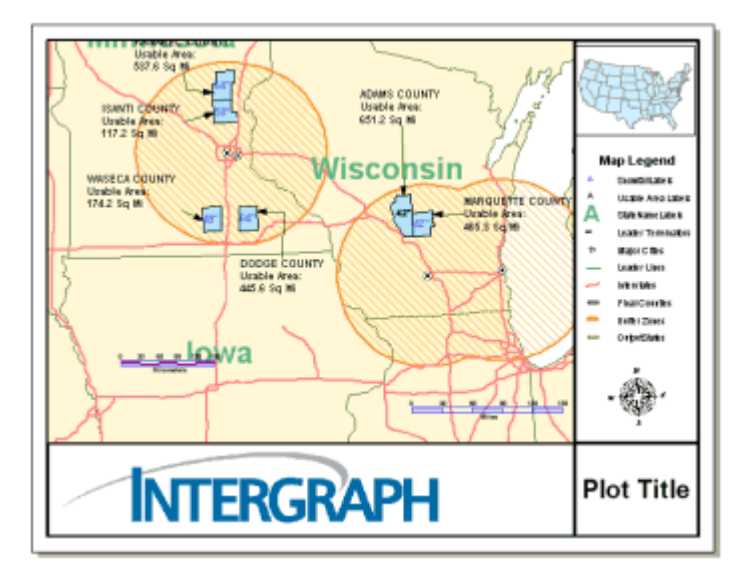

16. Salvare il GeoWorkspace.

# **Allineare le Barre di Scala**

Ci sono molti comandi per allineare gli elementi tra loro**: Align Left, Align Right, Align Top, Align Bottom, Align Middle,** ed **Align Center**. Gli elementi selezionati vengono allineati con la regola scelta.

- 1. Selezionare la seconda barra di scala, e, premendo il pulsante SHIFT key, selezionare la prima.
- 2. Selezionare il comando **Align Bottom** nella toolbar **Layout Align**.

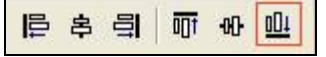

*La nuova barra di scala si allinea con la vecchia*.

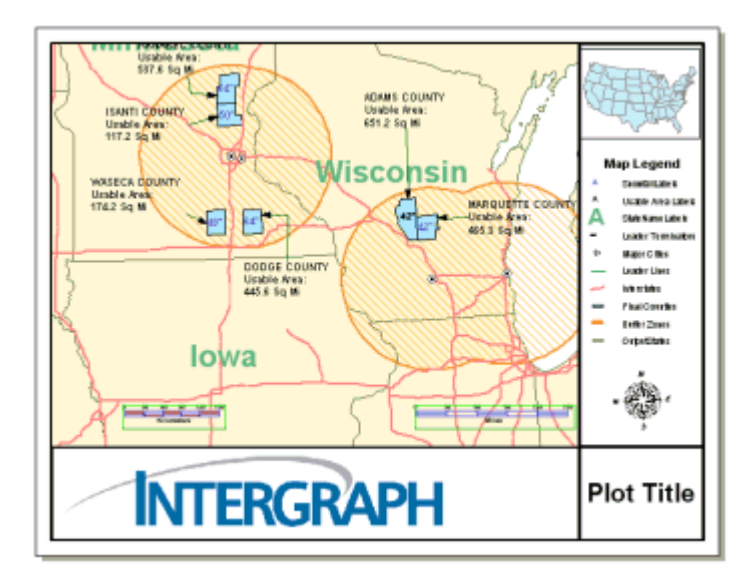

3. Utilizzare il comando **Nudge** se necessario per regolare il posizionamento relative delle barre di scala.

# **Modificare il Testo**

Modificheremo ora il testo nel per la finestra di layout.

1. Premere il pulsante sul testo **Plot Title**, poi fare doppio click sul testo.

*Il punto di intersezione è posizionato nella stringa di testo*.

2. Cancellare il testo, e digitare Learning.

E' possibile modificare il carattere o la dimensione di una stringa di testo, selezionando il testo e utilizzando la toolbar **Text** per apportare i cambiamenti del caso.

# **Posizionare un Rettangolo**

Ora posizioneremo un rettangolo sulla mappa d'insieme.

1. Selezionare il pulsante **Rectangle** nella toolbar **Placing**.

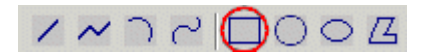

Il rettangolo verrà posizionato in modo da evidenziare un'area nella mappa.

*2.* Premere il pulsante sulla mappa con lo scopo di posizionare il punto in alto a sinistra nella finestra **US Map**, poi posizionare il punto in basso a destra come indicato nelle figure sottostanti.

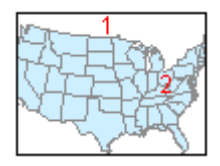

3. *Il rettangolo è stato disegnato*.

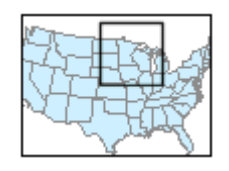

- 4. Premere ESC.
- 5. Selezionare il rettangolo, premere il pulsante **Line Color** nella toolbox **Drawing** poi scegliere il colore rosso.

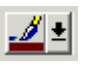

6. Con il rettangolo selezionato, impostare l'attributo **Line Width** a **2.000**.

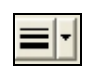

7. Premere il pulsante fuori dal rettangolo per visualizzare l'avvenuto cambiamento negli attributi.

Se si vogliono ulteriormente modificare le proprietà dell'oggetto, è possibile, dopo aver cliccato con il tasto destro, utilizzare il comando **Properties**.

## **Aggiornare lo Stile delle Componenti Grafiche della Mappa**

Apporteremo ora un cambiamento alla mappa **Final Counties**. Come vedremo, è possibile cambiare lo stile del grafico di mappa direttamente dalla finestra di layout, senza passare per la map window.

- 1. Selezionare il più grande dei frames, poi premere il pulsante destro.
- 2. Selezionare il comando **Map Window Legend Properties** dal menù di pulsante destro del mouse.
- 3. Fare doppio click sulla chiave di stile della voce di legenda **Buffer Zones** poi premere il pulsante **Properties**.
- 4. Nella finestra di dialog **Style Properties** selezionare **Simple Line Style** come **Boundary Styles**.
- 5. Nel lato destro della finestra di dialogo, selezionare il menù **Line type**, poi scegliere **Short Dash**.
- 6. Premere il pulsante **OK** nella finestra di dialogo **Style Properties** e nella finestra **Legend Entry Properties**.
- *7.* Chiudere utilizzando la X presente nella barra di titolo, la finestra di dialogo **Map Window Legend Properties**.

*Le buffer zone vengono visualizzate con linee spezzate invece che continue.*

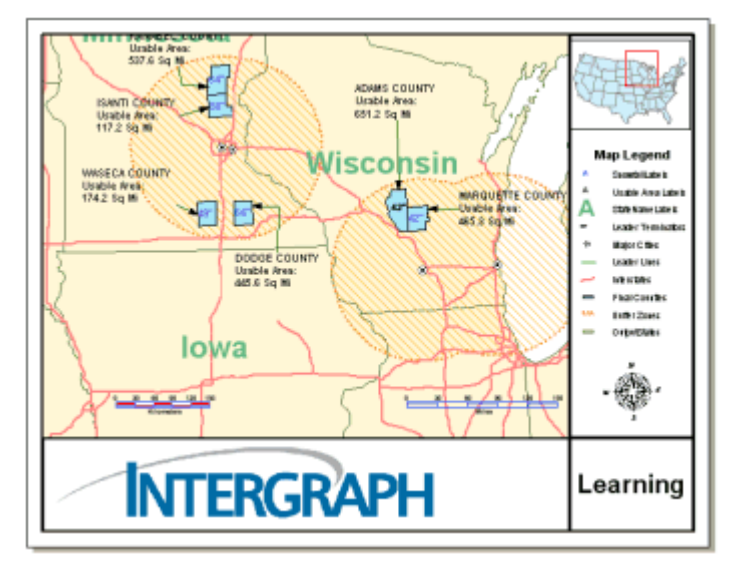

8. Salvare il GeoWorkspace.

**Nota**: Dal momento che la mappa più grande è stata inserita come mappa dinamica, alcuni cambiamenti apportati nella map window dovrebbero riflettersi nella finestra di layout, mentre la mappa più piccola è stata posizionata come statica, ed i cambiamenti apportati nella map window non si dovrebbero riflettere nella relativa finestra di layout. Se si vuole aggiornare un oggetto statico, come la mappa d'insieme, si avrà bisogno di utilizzare il comando **Update Map Graphics**.

# **Utilizzo della Griglia Cartografica**

Vedremo ora il comando **Insert Cartographic Grid** che permette di inserire reticolati e graticole.

- 1. Selezionare la più grande delle finestre di mappa.
- 2. Selezionare **Insert > Cartographic Grid**.

Selezionare tutte le schede presenti per avere una visione d'insieme di tutti i possibili settaggi, ma non apportare cambiamenti.

3. Premere il pulsante **OK** per posizionare una grigia cartografica.

*La griglia cartografica è disegnata, con il colore rosso che era stato specificato utilizzando il comando* **Line Color** *della toolbox* **Drawing**.

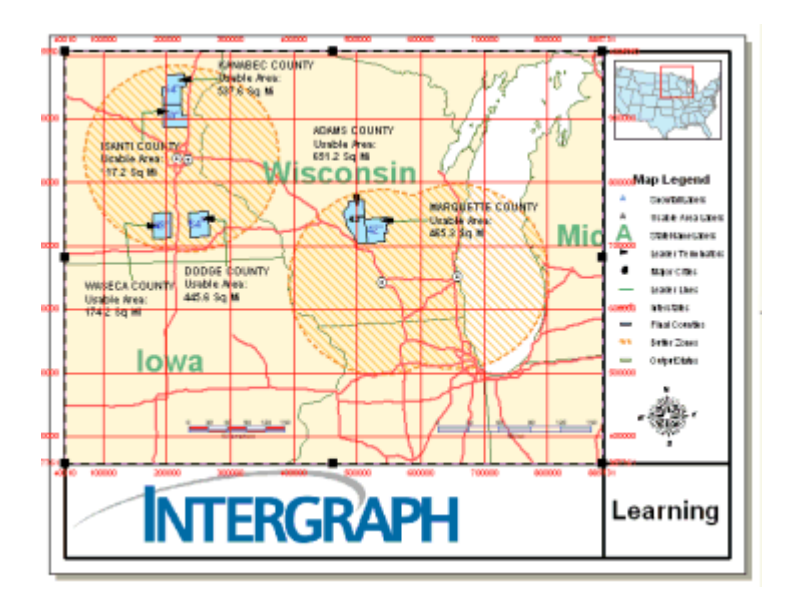

E' ora possibile rimuovere la griglia.

4. Selezionare la grigia cartografica, poi DELETE.

*La grigia cartografica è stata rimossa*.

5. Salvare il GeoWorkspace.

# **Ridimensionare il Frame della Mappa: il Comando Side File Handles**

Ci sono due differenti modi di ridimensionare una struttura di mappa dopo averla posizionata: quando si vuole modificare la scala delle strutture di mappa, si possono utilizzare i "manici angolari del file" (corner file handles) con lo scopo di ridimensionare i frames. In questo caso, la barra di scala viene modificata in relazione alla nuova scala della mappa. In altri casi, se si vuole ridurre o allargare la grandezza delle strutture di mappa senza influenzare la scala della mappa, si utilizzeranno i manici laterali del file (side file handles).

In questo esercizio, si può ridurre la dimensione dei map frame utilizzando gli appositi strumenti.

- 1. Selezionare il più grande dei map frame.
- 2. Posizionare il cursore sulla maniglia laterale sul limite sinistro del frame di layout.

#### *Il cursore viene modificato*.

3. Selezionare la maniglia laterale e trascinarla verso l'interno fino a raggiungere la dimensione mostrata nella figura sottostante.

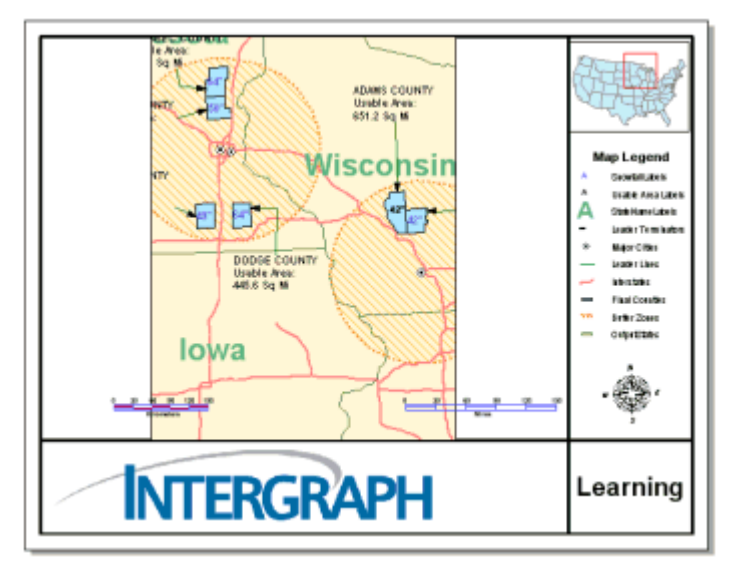

- 4. Lasciare il cursore.
- 5. Ripetere il processo per l'altro lato del frame di mappa.

*Il frame di mappa ora comprende una porzione minore della mappa*.

### **Il Comando Pan in sede di Layout**

E' possibile utilizzare il comando **Map Pan** per muoversi nella map window.

- 1. Selezionare il frame di mappa più grande, che è stato ridimensionato nel precedente esercizio.
- 2. Utilizzando il menù di tasto destro del mouse, selezionare il comando **Map Pan**.
- 3. Posizionare il cursore all'interno della Map Window e trascinarne il contenuto nel modo che si reputa più conveniente.

*Il contenuto del frame di mappa è stato spostato all'interno del layout*.

- 4. Premere ESC per uscire dal comando **Map Pan**.
- 5. Utilizzando i controlli di dimensione, ripristinare la disposizione originale del frame.

# **Zoom to Actual Size**

Il comando **Zoom to Actual Size** permette di visualizzare un layout sulla schermo utilizzando le dimensioni che verranno utilizzate sulla carta. Questo comando risulta essere molto utile ed è necessario utilizzarlo prima di andare in stampa per verificare le dimensioni relative degli oggetti presenti nella mappa. Spesso la dimensione di stampa è maggiore di quella dello schermo per questo motivo, utilizzeremo il comando **Pan** per muoverci all'interno del documento.

1. Selezionare **View > Zoom > to Actual Size**.

*Il contenuto della mappa è disegnato utilizzando le dimensioni di stampa sulla schermo.*

2. Salvare il GeoWorkspace.

### **Esportare il Layout in un formato Raster**

Il comando **Export Layout** permette di esportare il risultato dell'impaginazione utilizzando numerosi formati: GeoMedia Layout Template (\*.*glt*), GeoMedia Layout Sheet (\*.*gls*), bitmap (\*.*bmp*), JPEG (\*.*jpg*), and TIFF (\*.*tif*). nel seguito utilizzeremo il formato JPG.

- 1. Selezionare **Sheets > Export Layout**.
- 2. Nel campo **Save as type** sceglier **JPEG File Interchange Format (\*.jpg)**.
- 3. Accertarsi che la cartella *Learning* sia selezionata nel campo **Save in**.
- 4. Digitare FinalPlot nel campo **File name**.
- 5. Premere il pulsante **Save**.
- 6. Premere il pulsante **OK** nella finestra di dialogo **JPEG Export Options** utilizzando la risoluzione **300 dei**, e la **JPEG Quality Factor** predefinita.

E' ora possibile *FinalPlot.jpg* visualizzare il file creato all'interno della cartella *Learning*. Il file può essere aperto con un qualunque programma per la visualizzazione di immagini.

### **Stampare la Finestra di Layout**

Il comando **File > Print** permette di stampare il contenuto della finestra di layout. Quando una map window o una finestra dati è attiva, questo comando consente di stampare attivando o disattivando le opzioni che più incontrano le nostre esigenze.

1. Con la finestra di layout attiva, selezionare **File > Print**.

*La finestra di dialogo* **Print Layout Window** *viene visualizzata*.

- 2. Selezionare **Selected Sheet** nel **Print Range**.
- 3. Impostare il campo **Number of copies** ad **1**.
- 4. Nel caso in cui si abbia bisogno di modificare le opzioni di stampa, si utilizzi il pulsante **Properties**. Dopo aver fatto i cambiamenti opportuni, premere il pulsante **OK** to per tornare alla finestra di dialogo **Print Layout Window**.
- 5. Premere il pulsante **OK** nella finestra di dialogo **Print Layout Window**.

*Il foglio selezionato nella layout window, è stato stampato*.

6. Salvare il GeoWorkspace.

Congratualazioni! Avete completato il capitolo **Creare una Versione Stampabile dei Risultati**: potete ora continuare i tutorials di GeoMedia scegliendo quello più appropriato utilizzando l'apposito indice dei contenuti.

# **4 - Batch Plotting**

In questa sessione verrà utilizzata l'utilità di Batch Plotting *Select* con lo scopo di produrre alcuni layout provenienti da differenti Geoworkspaces, mentre attraverso l'utilizzo della procedura di *Compose* sarà possibile generare delle mappe utilizzando i layout prodotti.

# **Prima di Cominciare**

Prima di iniziare il flusso di **Batch Plotting**, effettuare le seguenti operazioni:

- 1. Se la sezione precedente è stata completata, utilizzando il file *learn.gws* in modo che *learn.gws* e *learn.mdb* sono già stati salvati, allora verrano utilizzati questi files nel primo esercizio. Si proceda con il punto 4.
- OPPURE -
- 1. Se invece non si è completato l'esercizio precedente, si copi il file *learn\_afterplot.gws* nella cartella *GeoWorkspaces* come *learn.gws*, si copi inoltre il file *learn\_afterplot.mdb* nella cartella *Warehouses* come *learn.mdb*, è raccomandabile creare copie di back up dei files *learn.gws* e *learn.mdb*, utilizzando nomi differenti. Questi files verrano utilizzati nel primo esercizio.
- 2. Se i files *USSampleData.mdb* e *learn.mdb* sono in cartelle differenti da *C:\Warehouses,* avviare GeoMedia Professional, se non già attivo, e aprire il file *learn.gws.* Quando viene visualizzato il messaggio: "*An error occurred while attempting to open connection '<connection name>'. Verify that your connection parameters are correct and try again*", si navighino le cartelle fino a puntare i files corretti, per tutti i files *.mdb,* poi chiudere cliccando **OK**.
- 3. Se avete installato GeoMedia Professional in una cartella differente da *C:\Program files\GeoMedia Professional*, quando verrà aperto il file *learn.gws* verrà visualizzato il seguente messaggio: *"An error was encountered loading data for Usable Area Labels legend entry. Do you want to continue loading remaining legend entries?".* Per risolvere questo errore, bisogna prima premere il pulsante **Yes** per ogni elemento di legenda che presenta questo errore, poi selezionare **Window > Final Counties**. Selezionare **Warehouse > Feature Class Definition**. Selezionare **Restricted\_Sites** dalla connessione **learn** e premere il pulsante **Edit**. Nel campo **Data source** indicare la collocazione della cartella *Learning*, dopo il simbolo di uguale. Premere il pulsante **OK**, e poi **Close**. Fare doppio click sulla chiave di stile dell'elemento di legenda **Leader Terminators** e scegliere **Properties**. Selezionare il file *terminator.fsm*. Dal menù a tendina **Name** scegliere **Terminator 4**, con il valore di **Size** impostato a **10.000**, spuntare l'opzione **Define override color** e scegliere il colore nero. Scegliere **OK** per tutte le finestre di dialogo. Fare doppio click sulla chiave di stile della voce di legenda **Major Cities** e scegliere **Properties**. Selezionare il file di simbologia *transportation.fsm*. Dal menù **Name** scegliere il simbolo **City Symbol #4**, in modo che l'attributo **Size** valga **10.000**, assicurarsi inoltre che il **Define override color** non sia spuntato, poi Premere il pulsante **OK** per tutte le finestre di dialogo. Scegliere **Window > Layout Window**.
- 4. Si copi il file *BatchPlotting.gws* nella cartella *GeoWorkspaces* utilizzando il nome "*Batch\_wk.gws",* è inoltre raccomandabile creare una copia di back up del file *Batch\_wk.gws*, se questo esiste già, utilizzando un nome differente. Questo file sarà utilizzato nel primo esercizio.
- 5. Se i files *BatchPlotting.mdb* e *MadisonCountyAL.mdb* sono localizzabili nella cartella *C:\Warehouses*, passare al punto successivo. Se i files si trovano invece in una cartella differente da *C:\Warehouses*, aprire il file *BatchPlotting.gws* con GeoMedia Professional. All'apparire del messaggio: "*An error occurred while attempting to open connection '<connection name>'. Verify that your connection parameters are correct and try again*", utilizzare il pulsante **Browse,** con lo scopo di localizzare tutti i files di tipo .mdb e rendere attive le connessioni, in ultimo scegliere **OK**.
- 6. Se GeoMedia Professional è stato installato in *C:\Program files\GeoMedia Professional,* recarsi al punto successivo. Se invece GeoMedia Professional è stato installato in una cartella differente da *C:\Program files\GeoMedia Professional*, quando verrà eseguito il file *BatchPlotting.gws*, si avranno tre simboli visualizzati non correttamente. Con lo scopo di correggere questi errori, si selezioni **Window > Madison County Alabama**. Si faccia doppio click sulla chiave di stile dell'elemento di legenda **Church**, si scelga **Properties**. Utilizzando il pulsante **Browse** è possibile caricare il file di simbologia *BaseMap.fsm*. Dal menù **Name** scegliere **Church - light**, con l'attributo **Size** impostato sul valore **10.000**, poi premere il pulsante **OK**. Si faccia doppio click sulla chiave di stile dell'elemento di legenda **Cemetery** si scelga **Properties**, e si navighi utilizzando il comando **Browse** il file di simbologia *BaseMap.fsm*. Dal menù **Name** scegliere **Cemetery**, con l'attributo **Size** impostato sul valore **10.000**, poi premere il pulsante **OK**. Si faccia doppio click sulla chiave di stile dell'elemento di legenda **School**, si scelga **Properties**, e si navighi utilizzando il comando **Browse** il file di simbologia *BaseMap.fsm*. Dal menù **Name** scegliere **School - light**, con l'attributo **Size** impostato sul valore **10.000**, poi premere il pulsante **OK**.
- 7. Chiudere GeoMedia Professional avendo cura di salvare i cambiamenti effettuati.

#### **Creazione di File di Batch Plotting (.gbp) e Utilizzo del Workflow di tipo "***Select*

In questo esercizio, verrà creato un file .*gbp* cioè un file *GeoMedia Batch Plotting,* che serve a memorizzare le informazioni necessarie a generare fogli di layout da differenti Geoworspaces con una procedura di tipo *batch.*

#### 1. Selezionare **Start > All Programs > GeoMedia Professional > Utilities > Batch Plotting**.

Per scoprire come affiancare verticalmente la finestra del tutorial e quella del programma, riferirsi a **Come Porre le Finestre** (Sezione 1-1).

- 1. Premere il pulsante **Add**.
- 2. Localizzare il file *learn.gws* e premere il pulsante **Open**.

Tutti i fogli di layout contenuti in *learn.gws* (in questo caso, è presente solo un layout), si rendono disponibili nel campo **Available sheets by GeoWorkspace**.

- 3. Premere il pulsante **Add**.
- 4. Localizzare anche il file *Batch\_wk.gws,* che si trova nella cartella *GeoWorkspaces* e scegliere **Open***.*
- 5. Tutti i fogli di layout contenuti in *Batch\_wk.gws* si rendono disponibili nel campo **Available sheets by GeoWorkspace**.

Questo Geoworkspace contiene alcuni esempi.

E' possibile selezionare i fogli che si vogliono utilizzare, si proceda con il selezionare tutti i fogli da entrambe le sorgenti

6. Premere il pulsante contraddistinto da una doppia freccia che punta verso il basso.

Tutti i fogli che provengono da entrambe le sorgenti sono così visualizzati nel campo **Selected sheets by GeoWorkspace**.

- 7. Selezionare **File > Save**.
- 8. Nel campo **Save in** selezionare la cartella *Learning.*
- 9. Utilizzare l'opzione **Save as type** per scegliere il tipo di dato *GeoMedia Batch Plotting File (\*.gbp)*, poi digitare Learning\_Select, quale nome per il file.
- 10. Premere il pulsante **Save**.

Il file di batch plotting è così salvato come *Learning\_Select.gbp*.

Se si vorrà stampare questo file più tardi, sarà possibile selezionare nuovamente l'opzione di Batch Plotting dal menù delle Utility e premere il pulsante ancora su **File > Open**.

11. Se si vuole invece stampare il file subito, scegliere **File > Print**.

Tutti i fogli appartenenti alle fonti sono così stampati.

**Nota**: E' anche possibile aggiungere e stampare tipi di files *.gls* utilizzando la procedura *Select.*

12. Scegliere **File > Exit** per uscire dal Batch Plotting utility.

### **Preparare un Batch Plotting Composition attraverso il flusso** *Compose*

I files di tipo *Compose Batch Plotting*, possono servire ad immagazzinare informazioni necessarie a comporre un nuovo foglio di layout. Verrà utilizzato un *template*, con lo scopo di generare una mappa di base (*Base Map*) ed una mappa di overview (*Overview Map*), che comprenderanno quattro aree appartenenti alla regione Madison County, nello stato di Alabama. Si avranno così quattro mappe. Ognuna di esse sarà formata da una area di dettaglio, e da una mappa di overview, che serve a mettere in relazione la mappa di dettaglio con la regione a cui appartiene.

Ad esempio, due delle quattro mappe, avranno un aspetto simile alle figure qui sotto.

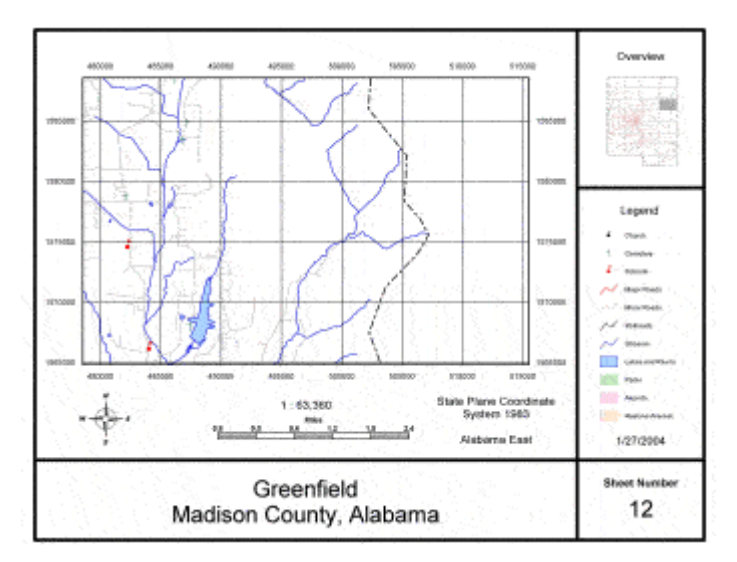

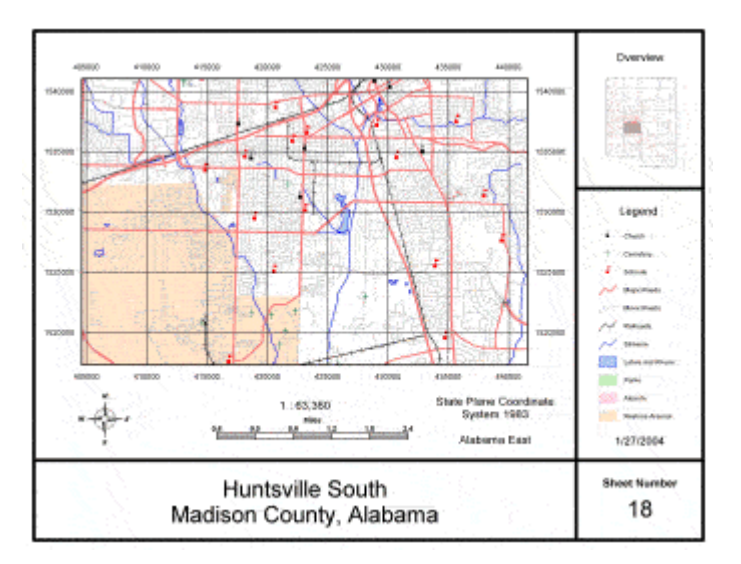

La mappa di base occupa il frame più grande, mentre il frame più piccolo nell'angolo in alto a destra, è occupato dalla mappa di overview.

Con lo scopo di generare una composizione di tipo *batch plotting,* si richiedono i seguenti elementi:

- La **Map Extent** per ogni mappa che deve essere disegnata, cioè l'estensione geografica di ogni foglio: in questo caso servono le map extent per la mappa di base e per la mappa di overview. Le map extent possono essere rappresentate da una feature areale (o compound) o da una query di una feature areale (o compound). Si possono definire attraverso GeoMedia Professional oppure utilizzando l'opzione di Batch Plotting. In questo esercizio le map extent sono state definite come query di GeoMedia Professional.
- Il contenuto e la simbologia di ogni mappa che si è interessati a stampare, sono definiti dalle legende contenute all'interno del Geoworspace.
- Il file di tipo **Template** *(.glt)* contiene il posizionamento dei frame che vengono utilizzati, quando infatti si è in presenza di più di un frame, sarà necessario associare al frame un attributo, tramite il quale si potrà richiamare il frame all'interno dell'Utility di Batch Plotting.
- Se si è scelto di utilizzare un **Cartographic Grid** *(reticolo cartografico)*, sarà necessario creare un *cartographic grid definition file* che verrà specificato nel Batch Plotting Utility.

I passi seguenti mostrano, a titolo di esempio, come creare una composizione di tipo Batch Plotting che contengano una mappa di base ed una mappa di overview.

# **Definizione del Map Extents**

1. Lanciare GeoMedia Professional, ed aprire il GeoWorkspace *Batch\_wk.gws*.

*There are two windows: the map window that is called* **Madison County Alabama** *and the layout window*.

In questo Geoworkspace ci sono due finestre: una map window il cui nome è **Madison County Alabama**, ed una *layout window*.

2. Portare la map window in primo piano selezionando: **Window > Madison County Alabama**.

**Nota**: Se GeoMedia Professional sembra non rispondere ai comandi assicurarsi che la finestra attiva sia GeoMedia Professional e non la finestra di tutorial.

- 3. Ingrandire la finestra di map window.
- 4. Se la legenda è ancorata al lato destro o sinistra della map window, è possibile sganciarla facendo click destro sul map window e selezionando il comando **Position Legend > Floating**.

**IMPORTANTE**: Per cambiare la posizione della legenda, è sempre possibile fare click con il pulsante destro, all'interno del map window o data window.

*La legenda è ora mobile, e possiede una barra di titolo.*

5. Per visualizzare il contenuto di questa finestra selezionare **View > Fit All**.

*Una mappa della Madison County, Stato di Alabama, è ora visualizzata nella map window*.

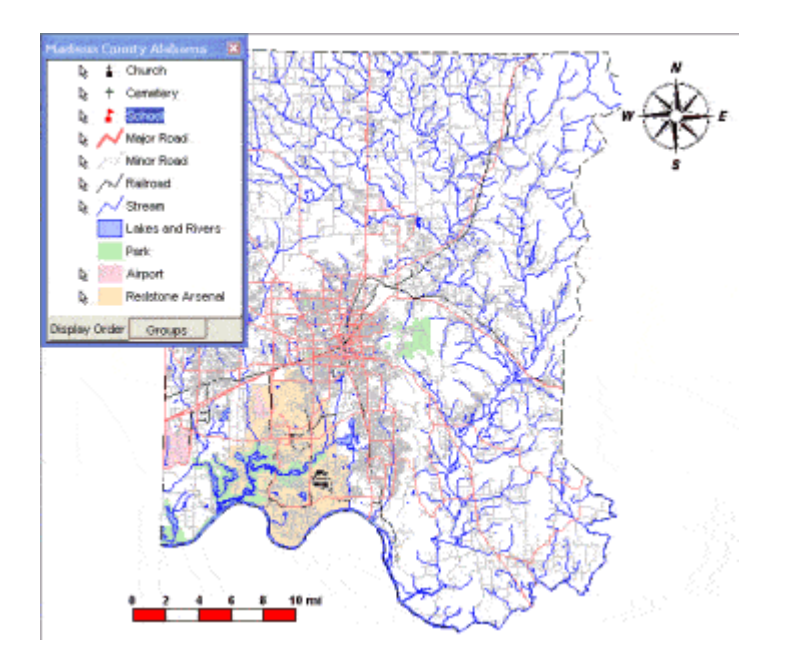

Si possono osservare le map extent che servono a definire le zone della regione che si andranno a plottare.

6. Selezionare **Legend > Add Legend Entries**, selezionare la Feature Class **MapSheet** della connessione **BatchPlotting** e premere il pulsante **OK**.

*Si può ora visualizzare l'intera area suddivisa in trenta quadranti, che corrispondono a trenta fogli di mappa.*

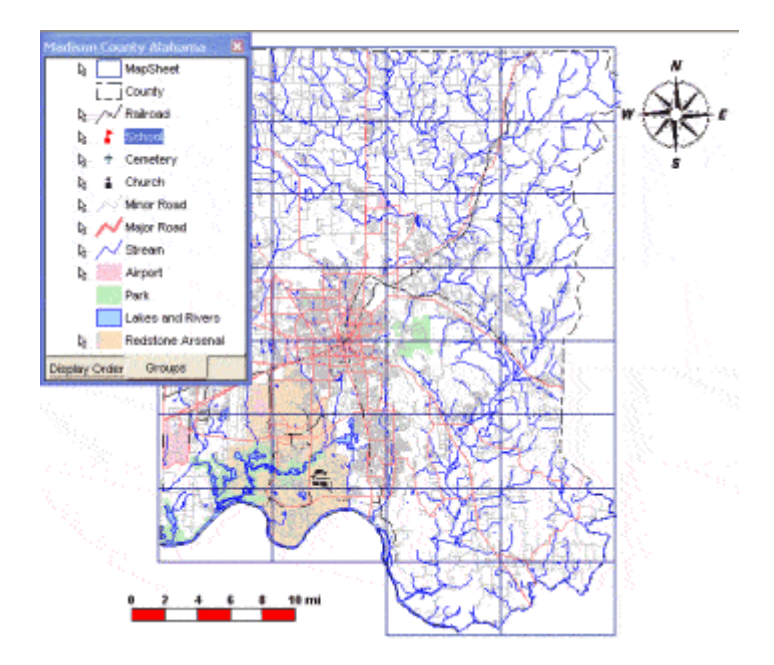

Questi fogli di mappa, definiscono le mappe di base che verrano disegnate. E' possibile tanto stamparle tutte quanto creare una query contente il subset utile alla stampa. In questo esercizio, solo quattro quadranti saranno selezionati per la stampa finale.

- 7. Spegnere ora l'elemento di legenda **MapSheet**, cliccando con il destro e scegliendo il comando **Display Off**.
- 8. Selezionare **Analysis > Queries**.
- 9. Selezionare la query **Subset of MapSheet**, poi premere il pulsante **Properties**.
- 10. Notare che l'interrogazione che verrà utilizzata, è basata sull'attributo **Title**. Se l'attributo **Title** è uguale ad uno dei quattro valori scelti: *Capshaw*, *Greenfield*, *Huntsville South*, or *New Market*, il foglio sarà utilizzato dalla feature class **MapSheet**.

**Nota**: Siccome l'attributo **Title** identifica le aree che sono state scelte, questo attributo sarà utilizzato più avanti dalla utilità di batch Plotting per richiamare i fogli che saranno esportati o stampati. Come si potrà notare, sia l'attributo **Title** che l'attributo **Number** (cioè il numero che identifica il foglio) sono le variabili di sistema utilizzate e si potrà scegliere di far apparire il loro valore su ognuno dei fogli.

- 11. Premere il pulsante ora il pulsante **Cancel** della finestra di dialogo **Query Properties**.
- 12. Mantenendo selezionato **Subset of MapSheet** selezionare **Display,** per visualizzare la query nella map window (con questo scopo, togliere la spunta al data window setting e premere il pulsante **OK**.

*Ora le quattro mappe possono essere visualizzate.*

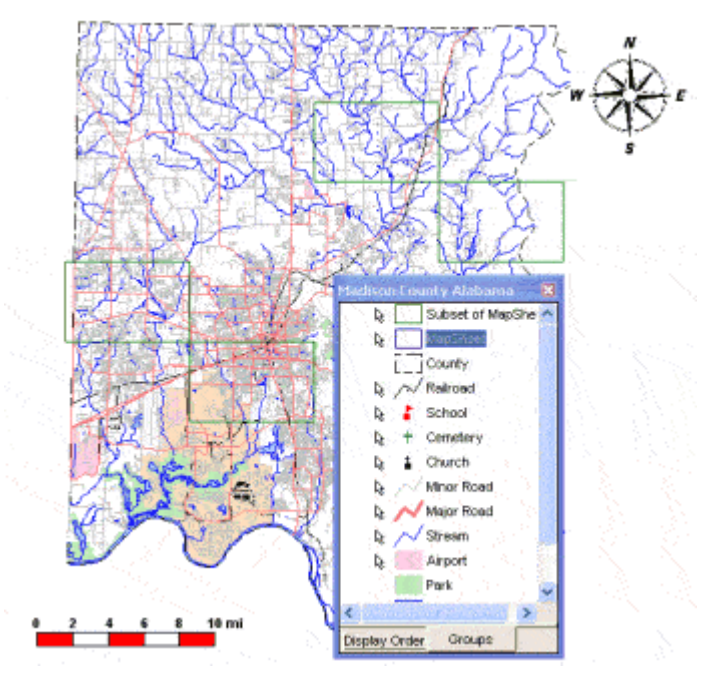

- 13. Premere il pulsante **Close** sulla finestra di dialogo **Queries.**
- 14. Fare doppio click su uno o due degli elementi delle feature class **Subset of MapSheet**, facendo attenzione agli attributi **Title** e **Number**.
- 15. Si rendano invisibili i fogli di mappa facendo click destro su **Subset of MapSheet** e selezionando **Display Off**.
- 16. Selezionare **Analysis > Queries**.
- 17. Selezionare la query **Overview of Map Extent**, premere il pulsante **Properties**, e ancora **Properties**.

*Questo oggetto definisce il contorno della mappa di overview, ed è l'unione dei trenta quadranti che compongono la Feature MapSheet.*

- 18. Premere il pulsante **Cancel** fino a quando si ritorna alla finestra di dialogo **Queries**.
- 19. Mantenendo selezionata la query **Overview of Map Extent** selezionare **Display**, per visualizzare la query nel map window (togliere la spunta all'opzione di visualizzazione della data window), poi Premere il pulsante **OK**.

*Il confine rettangolare della regione, appare nella map window.*

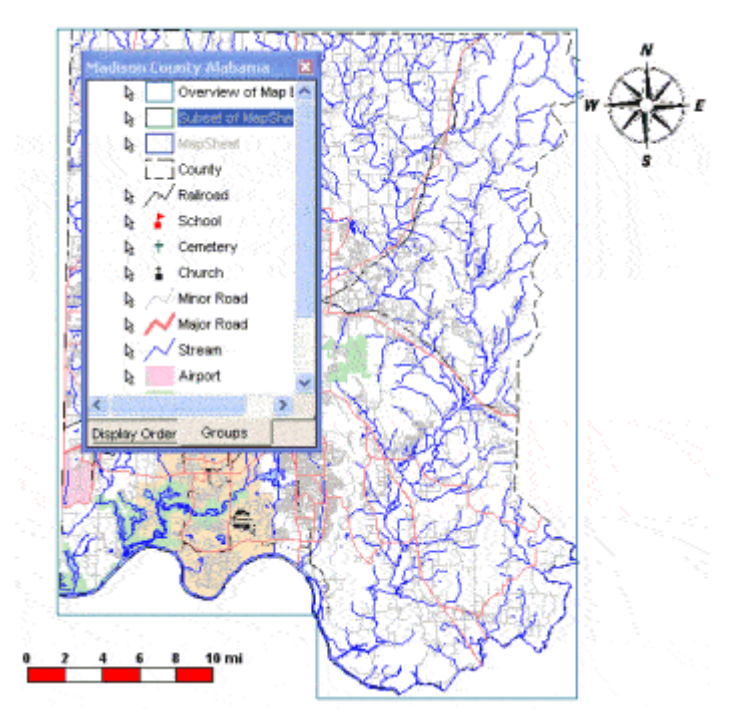

- 20. Premere il pulsante **Close** nella finestra di dialogo **Queries**.
- 21. Rendere invisibile la feature class **Overview of Map Extent** utilizzando il comando **Display Off** che appare facendo click destro sull'elemento di legenda.

# **Definire il Contenuto e la Simbologia**

Sarà ora possibile richiamare le legende e le feature in esse contenute, così come la simbologia scelta sia per le mappe di base che per le mappe di overview.

1. Selezionare **Legend > Legends**.

La lista delle legende disponibili compare ora a schermo.

2. Premere il pulsante **Close** nella finestra di dialogo **Legends**.

Si possono osservare le legende ed i loro nomi.

- 3. Aprire una nuova map window selezionando **Window > New Map Window**, scegliere **Base Map** nel campo **Select legend to display**.
- 4. Premere il pulsante **OK**.

*La legenda contenente gli elementi della mappa di base è ora visualizzata a schermo.*

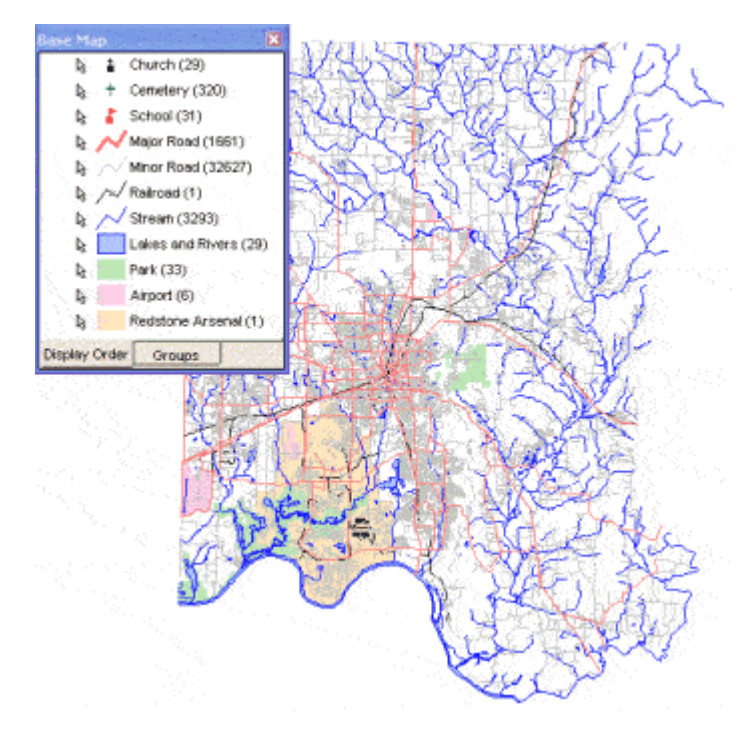

**Nota Bene**: Se GeoMedia Professional è stato installato in una cartella differente da *C:\Program files\GeoMedia Professional, allora tre simboli non saranno visualizzati correttamente nella legenda di Base Map. Per risolvere questo problema, seguire i seguenti passi:*

- Ripetere il passo 6 della sezione **Prima di Cominciare** in modo da visualizzare la simbologia di legenda.
- Selezionare **Legend > Named Legend**.
- Scegliere **Base Map** dalla lista di drop-down del campo **Name** e premere il pulsante **OK**.
- Verrà visualizzato il messaggio: "Do you want to replace the existing Base Map?", scegliere **Yes**.
- 5. Aprire una nuova Map Window utilizzando il commando **Window > New Map Window**, scegliere **Overview Map** nel campo **Select legend to display**.
- 6. Premere il pulsante **OK**.

*Si può ora visualizzare la legenda della mappa di overview*.

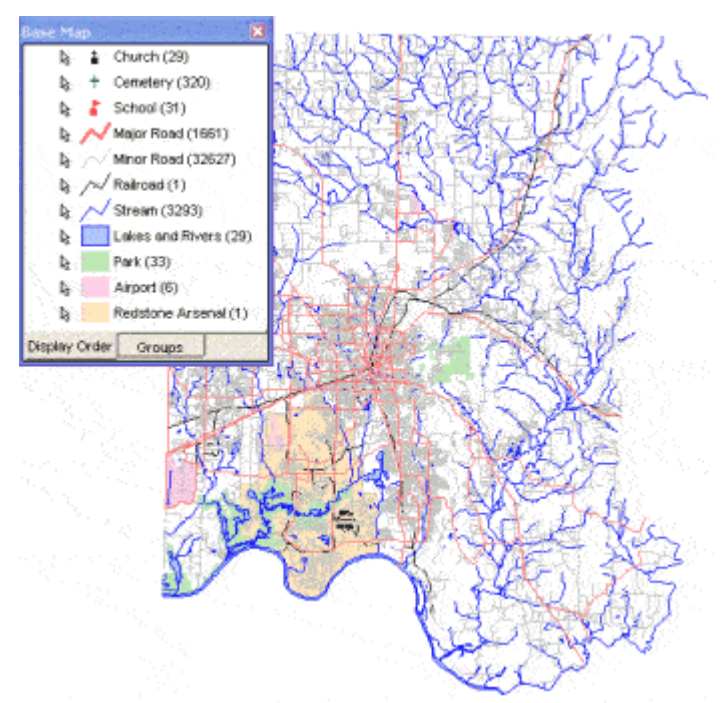

Come si può osservare, la mappa di overview contiene strade, i confini delle regioni e i quadrangoli che delimitano le aree della regione.

- 7. Selezionare **Window > Cascade** per poter vedere le finestre disponibili, poi chiudere le due nuove map window che sono state aperte.
- 8. Premere il pulsante **Yes** per confermare la chiusura delle finestre.
- 9. Tornare alla map window **Madison County Alabama**.
- 10. Ingrandire questa finestra.
- 11. Selezionare **View > Fit All** per vedere l'intero contenuto di questa map window
- 12. Se si vogliono visualizzare **North Arrow** e la **Scale Bar** è possibile attivarle attraverso il menù **View**.
- 13. Fare click destro sulla north arrow e selezionare **Properties**.
- 14. Nella finestra di dialogo **North Arrow Properties**, è possibile scegliere una tra le north arrows predefinite, e scegliere **Save as Default**.

E' possibile, posizionare anche più di una north arrow per ogni map window, ma la quella che verrà utilizzata durante la procedura di Batch Plotting, sarà quella impostata come default.

- 15. Premere il pulsante **OK** nella finestra di dialogo **North Arrow Properties**.
- 16. Premere il pulsante con il destro sulla barra di scala e scegliere **Properties**.
- 17. Nella finestra di dialogo **Scale Bar Properties**, specificare il tipo di barra di scala che si vuole utilizzare (è possibile utilizzare il commando **Preview** per pre-visualizzare il risultato finale), utilizzando la scheda **Style**, sarà possibile invece modificare gli altri settaggi di stile.

E' possibile posizionare più di una barra di scala, a seconda delle esigenze, ma la procedura di *Batch Plotting* utilizzerà la barra di scala che è stata scelta come default.

18. Premere il pulsante **OK** nella finestra di dialogo **Scale Bar Properties**.

# **Creare un Template**

1. Rendere attiva la finestra di layout, selezionando **Window > Show Layout Window**.

La finestra di layout è ora attiva e mostra i fogli di map window presenti nel progetto.

**Nota**: Se si sta lavorando mantendo la finestra di Tutorial e GeoMedia Professional contemporaneamente a schermo come suggerito inizialmente, è importante accertarsi che GeoMedia sia la finestra attiva, prima di fare qualunque operazione nella finestra di layout.

2. Ingrandire la finestra di layout.

Verrà ora utilizzato il template che è stato creato precedentemente.

#### 3. Si selezioni **Sheets > Import Layout**.

*La finestra di dialogo* **Import Layout** *è ora visualizzata a schermo*.

- 4. Dalla lista di drop-down **Files of type** accertarsi che il tipo di dato selezionato sia **GeoMedia Layout Templates (\*.glt)**.
- 5. Scegliere il file *BatchComposition.glt* dalla cartella *GeoMedia Professional\Templates\Layouts*.
- 6. Premere il pulsante **Open***.*

*Il template è stato ora aperto ed è pronto all'uso.*

7. Selezionare **View > Fit**.

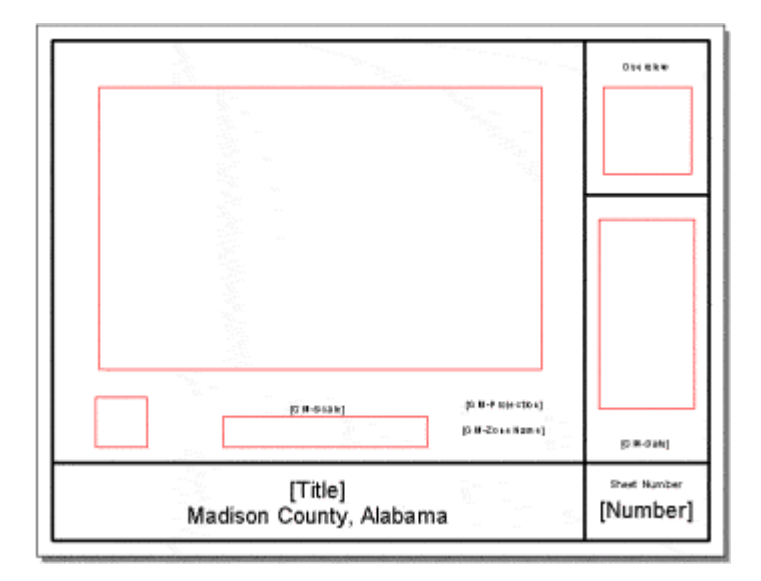

Si può notare che questo template contiene due frames: quello più grande verrà utilizzato come base map nella fase di *Batch Plotting*, mentre quello più piccolo sarà utilizzato come mappa di overview. Come si potrà notare procedendo con i passi seguenti, a questi frames sono stati dati nomi specifici in modo che, utilizzando la Batch Plotting Utility, sarà possibile distinguere i frames all'interno del file di progetto.

**Nota**: Se il template fosse stato composto da un frame solo, non ci sarebbe stato bisogno di specificare un nome per poterlo identificare.

8. Selezionare il frame più piccolo, cliccandoci sopra.

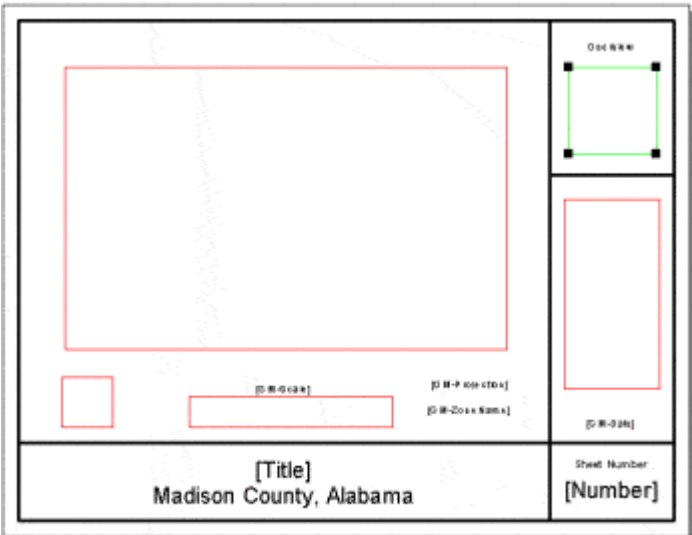

- 9. Ora fare click destro e scegliere **Properties**.
- 10. Appare ora la finestra di dialogo **Group Properties**, e come si può notare il nome del Map Frame: **Map frame name** è "**SmallMapFrame"** ed è contenuto nel gruppo di **Batch Plotting**
- 11. Premere il pulsante **Cancel** nella finestra di dialogo **Group Properties**.
- 12. Premere il pulsante sinistro del mouse sul frame più grande in modo da selezionare l'intero gruppo (il frame di mappa, la north arrow, la barra di scala e la legenda).

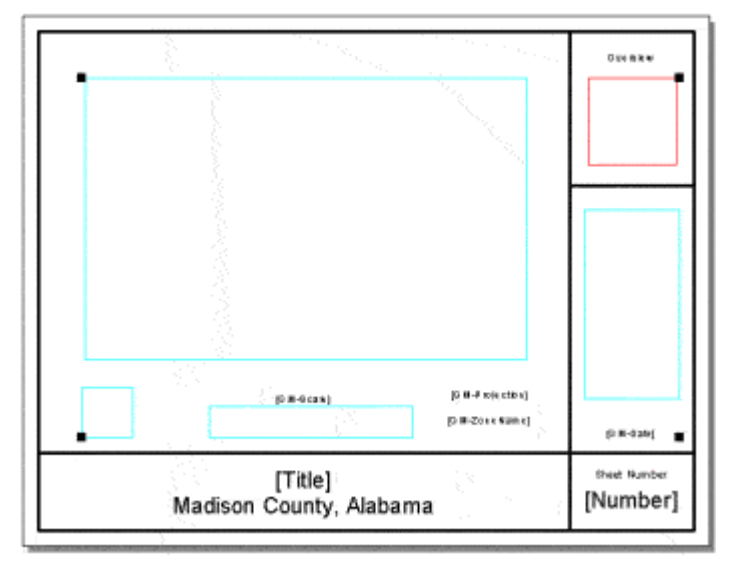

- 13. Fare click destro all'interno del frame di mappa più grande, e scegliere **Properties**.
- 14. Viene visualizzata la finestra di dialogo **Group Properties**, e come si può notare, il nome del frame di mappa **Map frame name**, è **LargeMapFrame**, all'interno del gruppo di **Batch Plotting**
- 15. Premere il pulsante **Cancel** nella finestra di dialogo **Group Properties**.
- 16. Come si può notare tutto il testo che è contenuto tra parentesi quadre [], sarà automaticamente popolato durante la fase di Batch Plotting.

Le variabili di sistema [GM-Date], [GM-Scale], [GM-Projection], e [GM-ZoneName] identificano, data, scala di plottaggio, proiezione e nome della zona rispettivamente.

Gli attributi [Title] e [Number] sono invece riferiti ai quadrangoli, ad esempio, il nome di uno di questi quadranti è Huntsville South, un altro è Greenfield, i nomi indicano quale parte della regione è racchiusa dal quadrante. Allo stesso modo il numero è un attributo univoco, che serve ad identificare una zona piuttosto che un altra. Si può ad esempio costruire una query che abbia in output alcuni quadranti i cui numeri identificativi siano 12, 13, 18, e 28.

- 17. Salvare il Geoworkspace.
- 18. Uscire da GeoMedia Professional

# **Creare un Batch Plot**

E' giunto il momento di creare un composizione attraverso la Batch Plotting Utility.

- 1. Lanciare la Batch Plotting Utility: **Start > All Programs > GeoMedia Professional > Utilities > Batch Plotting**.
- 2. Scegliere ora **File > New Sheet Composition**.

*Ora la finestra di dialogo* **Sheet Composition** *è visualizzata*.

3. Nella scheda **General** selezionare il pulsante **Browse** ed aprire il *Batch\_wk.gws*.

Come **Layout template** selezionare ed aprire, utilizzando il pulsante **Browse** il file *BatchComposition.glt* dalla cartella *GeoMedia Professional\Templates\Layouts*.

4. Notare che, quando viene selezionato un elemento dai **Map frames**, il frame viene evidenziato nella finestra di **Template Preview**.

Sarà necessario ora specificare all'interno dell'Utility quale frame si vorrà utilizzare come mappa di overview, e quale frame si vorrà utilizzare come base map.

- 5. Nella sezione **Map frames**, premere il pulsante il campo **Map type** alla riga che contiene **LargeMapFrame**, e scegliere **Base Map** dalla lista di pull-down **Map type**.
- 6. Notare che la mappa di base è descritta dal grafico **Map type** sulla destra del campo.
- 7. Sempre sotto il menù di **Map frames**, premere il pulsante la riga che contiene **SmallMapFrame** del campo **Map type**, e selezionare **Overview Map** dalla lista di **Map type**.
- 8. Notare che la mappa di overview è descritta nel grafico **Map type** alla destra del campo.

E' interessante notare che ci sono altre due schede in questa finestra di dialogo, una per ognuna dei frame che devono essere posizionati.

- 9. Selezionare la scheda **LargeMapFrame**.
- 10. Nella scheda **LargeMapFrame**, definire la map extent scegliendo la query **Subset of MapSheet**.

**Nota**: Alternativamente, è possibile utilizzare il bottone **Filter** per definire una query utilizzando l'Utility di Batch Plotting invece GeoMedia Professional (come è stato fatto in questo esercizio).

- 11. Specificare l'attributo **Title** all'interno del campo **Select attribute to be used for file name or sheet name**.
- 12. Scegliere la legenda di **Base Map** per definire il contenuto della mappa.
- 13. Definire ora la scala di plottaggio: selezionare **User-defined** e scrivere la scala di **63,360** (cioè 1 pollice = 1 miglio).
- 14. Spuntare l'opzione **Place cartographic grid** e premere il pulsante **Browse** per caricare *BatchPlottingGrid.xml* dalla cartella *Learning*.
- 15. Selezionare la scheda **SmallMapFrame**.
- 16. Nella scheda **SmallMapFrame** è opportuno definire la map extent che utilizzeremo come overview (cioè i confini di Madison County, AL) selezionando la query **Overview of Map Extent**.
- 17. Definire il contenuto della mappa scegliendo la legenda di **Overview Map**.
- 18. Premere il pulsante **Style**.

Notare che è stato scelto un riempimento di tipo grigio pieno. E' naturalmente possibile cambiare lo stile se si desidera, confermare la scelta con il pulsante **OK**.

#### **Fruire dei Risultati della Composizione**

Vedremo ora i risultati del Batch Plotting.

- 1. Salvare il file: **File > Save**.
- 2. Nel campo **Save in** scegliere la cartella *Learning.*

Scegliere *GeoMedia Batch Plotting File (\*.gbp)* nel campo **Save as type** settato su *e digitare* Learning\_Compose come nome.

3. Premere il pulsante **Save**.

Ora il file di Batch Plotting è salvato come *Learning\_Compose.gbp*.

- 4. Se si desidera stampare questo file più avanti, sarà possibile richiamarlo tramite la Batch Plotting Utility, scegliendo **File > Open**.
- 5. Selezionare **File > Export** e scegliere la cartella *Learning*.
- 6. Premere il pulsante **OK**.
- 7. Nella finestra di dialogo **Export Options**, scegliere **JPEG File Interchange Format (\*.jpg)** come tipo di file utilizzando il campo **Export as type**.
- 8. Impostare la risoluzione a **300 dpi** e premere il pulsante **OK**.
- 9. Scegliere **File > Exit,** una volta che il file è stato creato.

Visualizzare ora i risultati. I file di output, si chiamano <GeoWorkspace\_Unique sheet attribute name> (come *Batch\_wk\_Greenfield.jpg*), e sono stati create nella cartella *Learning*.

Si possono stampare i files utilizzando la Batch Plotting Utility, o da linea di comando con lo scopo di mandare i files in stampa. A questo scopo riferirsi alla sezione dell'Help in linea *Batch Plotting.*

Congratulazioni! Avete completato il tutorial di **Batch Plotting**. Potete ora continuare i tutorials di GeoMedia Professional scegliendo quello più appropriato utilizzando l'apposito indice dei contenuti.

# **5 - Utilizzare i Cataloghi Geospaziali**

Un *Catalogo Geospaziale* è un database che viene utilizzato per memorizzare metadati. Il metadato consiste di informazioni che riguardano il dato. Un *Metadato Spaziale* è un tipo di dato che descrive il contenuto, la qualità, lo stato, o altre informazioni su i dati spaziali come ad esempio, quando e chi lo ha creato, con quali intenzioni, o altre informazioni che possano chiarirne la funzione, la storia e la disponibilità.

Dopo aver completato questa sessione, sarete in grado di connettervi a Cataloghi Geospaziali, interrogare i metadati, e creare connessioni di tipo GDO (quando il dato è già associato ad una feature class) utilizzando GeoMedia Professional. In questa sessione, visualizzeremo i metadati per gli stati e le regioni di Minnesota e Wisconsin.

## **Prima di Cominciare**

Prima di cominciare questa sessione, si seguano i seguenti passi:

1. Se avete completato l'esercitazione "Creare una Versione Stampabile dei Risultati" utilizzando *learn.gws* (di modo che sia learn.gws che learn.mdb siano già stati salvati a questo punto), lanciate GeoMedia Professional, ed aprite il file learn.gws (Non fa differenza se avete già completato la sessione 4). Passare al punto 4.

#### – OPPURE –

- 1. Se non avete ancora completato l'esercitazione "Creare una Versione Stampabile dei Risultati" copiate il file "Learn Afterplot.mdb" nella cartella Warehouses e rinominatelo "learn.mdb" (è infatti raccomandabile fare una copia di archivio dei file learn.gws e learn.mdb con nomi differenti). E' poi possibile eseguire il file learn.gws di GeoMedia Professional.
- 2. Se i files "USSampleData.mdb" e "learn.mdb" sono archiviati in cartelle differenti da C:\Warehouses, si avrà un messaggio di errore: "An error occurred while attempting to open connection '<connection name>'." quando si cercherà di aprire "learn.gws", per rimediare a questo problema è necessario localizzare ogni files tramite il pulsante "**Browse**", e di seguito confermare cliccando su **OK**.
- 3. Se GeoMedia Professional è stato installato in cartelle differenti da *C:\Program Files\GeoMedia Professional, quando verrà lanciato il file "learn.gws", si avrà un messaggio di errore:* "An error was encountered loading data for Usable Area Labels legend entry. Do you want to continue loading remaining legend entries?" Per rimediare a questo errore, ciccate su SI per questo e ogni altro messaggio simile. Si scelga poi **Window > Final Counties**. Selezionare di seguito **Warehouse > Feature Class Definition**. E ancora: **Restricted\_Sites** dalla connessione **learn**, poi premere il pulsante **Edit**. Nel campo **Data source**, potete digitare il percorso, della cartella "Learning" (subito dopo il simbolo di uguale). Scegliete prima **OK** e poi **Close**.. Fate ora doppio click sulla icona di stile per la voce di legenda, "Major Cities" e scegliete **Properties**, navigate e selezionate il file "*transportation.fsm*". Dal menù a tendina "**Name**" scegliete "**City Symbol #4**" e la dimensione **10.000**, assicurasi inoltre che l'opzione "**Define override color**" non sia stata spuntata, e confermate cliccando su **OK** per tutte le finestre di dialogo successive.

4. Per assicurarsi che la finestra "Final Counties", sia la finestra attiva, scegliete dal menù **Window > Final Counties**.

**Attenzione**: Se GeoMedia Professional sembra non rispondere ai comandi assicurarsi che la finestra attiva sia GeoMedia Professional e non la finestra di tutorial.

### **Creare le Interrogazioni di Attributo per le Regioni degli Stati Winsconsin e Minnesota**

Andremo a creare due interrogazioni per la feature class "Counties", della connessione "Connection to US Data". Successivamente sarà possibile creare delle feature class a partire da queste interrogazioni.

*1. Selezionate* **Analysis > Attribute Query**.

*La finestra di dialogo delle* **Attribute Query** *è così visualizzata.*

- 2. Nel campo **Select features in** aprite la connessione "**Connection to US Data**" e selezionate la feature class "**Counties**"
- 3. Cliccare su **Filter**.
- 4. Nella finestra di dialogo **Counties Filter** scegliete l'attributo "**STATE\_NAME**"
- 5. Scegliere L'operatore =.
- 6. Scegliere **Show Values**.
- *7.* Scegliere **Yes** al messaggio e selezionare **Wisconsin**

*La stringa "STATE\_NAME = 'Wisconsin'" è correttamente visualizzata nel campo Filtro.*

- 8. Scegliere **OK** nella finestra di dialogo "**Counties Filter**".
- 9. Digitare "WisconsinCounties" come nome della interrogazione.
- *10.* Togliere la spunta per l'opzione che permette di visualizzare l' interrogazione nella map window e data window.
- 11. L'interrogazione non verrà visualizzata nella finestra di mappa ne nella finestra di dati
- *12.* Scegliete **OK**.

*L'interrogazione è stata creata, ma non viene aggiunta alla legenda, perché si è scelto di non visualizzarla né nella finestra di mappa né nella finestra di dati.*

13. Si segua nuovamente la procedura come sopra con lo scopo di creare un interrogazione chiamata **Minnesota** selezionando Minnesota nella finestra di dialogo **CountiesFilter**.

### **Esportare le Interrogazioni a Feature Class**

Le quattro interrogazioni create, verrano utilizzate per creare quattro feature class all'interno del warehouse learn.mdb.

1. Scegliere **Warehouse** > **Output to Feature Class**

- 2. Nella scheda **General** assicurasi che **Queries** sia all'interno del campo **Source connections and queries**.
- 3. Sceliere **Learn** come **Target Connection**.
- 4. Spuntare **Minnesota**, **MinnesotaCounties**, **Wisconsin**, and **WisconsinCounties** interrogazioni di Attributo **nel campo "Queries"**
- 5. Assicurarsi che "**Display target feature classes in map window**" non sia spuntata.

E' preferibile che le feature class che sono state create, non vengano visualizzate nella finestra di mappa.

- 6. Scegliere **OK**.
- 7. Scegliere **Yes** quando verrà chiesta conferma prima di creare le quattro feature class.
- 8. Scegliere **OK** quando il messaggio di completamento dell'output viene visualizzato.

# **Creare un Catalogo**

Il comando **New Catalog** permette di creare un nuovo catalogo a partire da un modello.

- 1. Scegliete **Tools > Catalogs > New Catalog**.
- 2. Nel campo **Look in**, scegliete la cartella *Templates\Catalogs*, nella cartella "GeoMedia Professional", ad esempio: *C:\Program files\GeoMedia Professional\Templates\Catalogs*.
- *3.* Scegliete il file CatalogTempletate.mdb e scegliete **Open**.

*La finestra di dialogo* **New Catalog** *è visualizzata.*

- 4. Accertarsi che il tipo di dato scelto sia Access Database (**\*.mdb**)
- *5.* Nel campo nome, digitare LearningCatalog e scegliere **Save.**

*Il nuovo database di catalogo, verrà posizionato nella cartella Warehouses\Catalogs.*

- *6.* Ogni volta che un nuovo catalogo viene creato, una connessione di catalogo viene creata all'interno del Geoworkspace automaticamente.
- 7. Selezionare **Tools > Catalogs > Catalog Connections**.
- 8. Cliccare sul primo elemento di riga per la connessione **LearningCatalog**.
- 9. Notare che i bottoni sul lato destro della finestra di dialogo, vengono accesi al momento appropriato, ad esempio il comando **Close Connection** è disponibile solo quando esiste già una connessione, oppure **Open Connection**, è disponibile quando la connessione esiste ma non è stata ancora aperta.
- 10. Scegliere **Close** per chiudere la finestra di dialogo delle **Catalog Connections**.

# **Importare un Template Catalog Record**

In questa fase, verrà creato un nuovo catalogo per la feature class generata precedentemente. Nel menù di dialogo "**Import Catalog Records**" sarà importato un nuovo modello di catalogo. Più avanti nella procedura, il modello verrà utilizzato per creare nuovi cataloghi. L'utilizzo di un modello permette di creare un catalogo utilizzando una forma standard che può essere utilizzata come punto di partenza senza dover introdurre tutte le informazioni manualmente ogni volta che si ha la necessità di creare un catalogo.

#### 1. Selezionare **Tools > Catalogs > Import Catalog Records**

- 2. Individuare e localizzare la cartella *Learning*, ad esempio: *C:\Program files\GeoMedia Professional\Learning*.
- 3. Selezionare il file *TemplateCountyBoundary2000.gce* che appare nella lista del campo **Available files**.
- 4. Assicurarsi che **LearningCatalog** sia il catalogo di destinazione **Target catalog.**
- *5.* Premere il pulsante **Apply**.

Il messaggio che l'import è stato correttamente terminato viene visualizzato sullo schermo.

6. Una volta chiusa la finestra di messaggio appare la finestra di dialogo **Import Catalog Records**.

Utilizzando l'Explorer di Windows, navigare la cartella Learning e localizzare i due files di LOG: *ImportCatalogRecords.log* e *TemplateCountyBoundary2000.log*.

Il file principale, *ImportCatalogRecords.log,* contiene la lista di tutti i files importati nell'operazione. Inoltre viene creato un file di log per ogni catalogo importato, in questo caso, è possibile individuare il file *TemplateCountyBoundary2000.log*

Aprire entrambi i files e leggerne il contenuto in modo da verificare che la fase di import sia andata a buon fine, verificare ad esempio che non esistano componenti che non sono state importate a causa di problemi di contenuto.

### **Associare Catalog Records**

Sarà possibile ora creare un nuovo catalogo per la feature class che è stata creata.

- 1. All'interno di GeoMedia Professional, selezionare **Tools > Catalogs > Associate Catalog Records**
- 2. Premere il pulsante il bottone **New Catalog Record**
- **3.** Appare la finestra di dialogo **New Catalog Record**.

Utilizzando il modello che è stato importato, verrà creato un nuovo record che servirà a popolare le informazioni di base del catalogo.

Avremo bisogno di creare quattro nuovi cataloghi, uno per ognuna delle due feature class che rappresentano le regioni ed uno per ognuna delle feature class che individuano gli Stati.

- 4. Nel campo **Title**, digitare: Counties of Minnesota.
- 5. Accendere l'opzione **Create from** spuntando la check box.
- 6. Dalla lista di **Catalog record**, selezionare il record importato precedentemente: **Template County Boundary 2000**
- 7. Mantenere la spunta per ogni **Sections to include.**
- *8.* Scegliere **OK**.

Ripetere i passi precedenti ripartendo dal passo 2 in modo da creare un nuovo record per la feature class. Nel passo 3 digitare Counties of Wisconsin.

Ripetere i passi dal 2 al 7, utilizzando State of Minnesota come Title, avendo cura questa volta di togliere la spunta all'opzione **Create from,** premere il pulsante poi su **OK**.

Ripetere nuovamente i passi dal 2 al 7 digitando State of Wisconsin nella finestra del titolo e lasciando stavolta accesa la spunta **Create from,** premere il pulsante **OK.**

La finestra di dialogo **Associate Catalog Records,** permette ora di visualizzare i quattro nuovi record creati nel **LearningCatalog** nel campo **Available catalog records**

Ora è possibile associare ogni catalog record alla feature class corrispondente.

9. Selezionare **Counties of Minnesota** all'interno del campo **Available catalog records.**

Notare che nella porzione della finestra di dialogo **Dataset associations**, la maggior parte dei campi sono stati abilitati. Queste opzioni si applicano solamente quando un singolo record è stato selezionato.

Ora bisognerà associare la feature class *MinnesotaCounties* al catalog record *Counties of Minnesota*

- 10. Assicurarsi che il Layer in primo piano sia selezionato.
- 11. Premere il pulsante **Associate Feature Class.**
- 12. Aprire la connessione "**Learn**" e selezionare la feature class **MinnesotaCounties**
- 13. Premere il pulsante **OK**.
- 14. Selezionare **Background layer**.
- 15. Premere il pulsante il bottone **Associate Feature Class.**
- 16. Aprire la connessione "**Learn"** e selezionare la feature class **Minnesota**
- 17. Premere il pulsante **OK**.
- 18. Notare che il record catalog che è stato associate ad una feature class ha una icona differente; infatti l'icona con il mondo sta a rappresentare il fatto che il record di catalogo è stato associato ad una feature class.
- *19.* Premere il pulsante **View Details**.

*Viene visualizzato un file HTML del catalog record.*

- 20. Questo file contiene riferimenti solamente a due sezioni: *Identification Information* e *Data Quality Information*, che sono state popolate utilizzando il modello di catalog record.
- 21. Chiudere il file HTML.
- 22. Nel porzione della finestra di dialogo **Dataset associations,** scegliere il layer in primo piano.
- *23.* Premere il pulsante **Capture**.

*La feature class è stata così catturata, e posizionata nel catalogo.*

- 24. Cliccare su **OK**, al messaggio che viene visualizzato.
- 25. Fare click su **View Details**.
- 26. Ci sono ora quattro sezioni, le nuove sezioni sono intitolate *Spatial Data Organization Information* e *Entity and Attribute Information*. Le informazioni per queste nuove sezioni sono state aggiunte automaticamente grazie alla funzione **Capture**.
- 27. Chiudere il file HTML.
- 28. Ripetere i passi precedenti cominciando dal passo 11, per eseguire per il catalog record *Counties of Wisconsin, le associazioni per il layer di sfondo e il layer in primo piano.*

Ora sarà possibile associare le feature class *Minnesota* e *Wisconsin* ai loro cataloghi.

- 29. Selezionare il catalog record **State of Minnesota**.
- 30. Selezionare il Layer in primo piano.
- 31. Cliccare su **Associate Feature Class**.
- 32. Selezionare la feature class **Minnesota**.
- 33. Premere il pulsante **OK**.
- 34. Ritornare alla finestra di dialogo **Associate Catalog Records**.
- 35. Premere il pulsante **Capture** per caricare le informazioni della Feature all'interno del catalog record.

Ripetere questo processo per il catalogo *State of Wisconsin* e la feature class *Wisconsin* cominciando ancora dal passo 28.

Abbiamo ora quattro catolog records associati alle feature class ed ai loro dati.

36. Premere il pulsante **Close** nella finestra di dialogo **Associate Catalog Records**.

### **Utilizzo del Catalog Explorer**

Ora che le informazioni sulle Feature sono state catturate, per ognuna delle due County catalog record e per ognuna delle due State catalog record, è possibile utilizzare il Catalog Explorer che ci permette di navigare ed esplorare il database di catalogo.

#### 1. Selezionare **Tools > Catalogs > Catalog Explorer**.

*Accertarsi che la connessione* **LearningCatalog**, sia aperta nel campo **Available catalog records.**

*Tutti i record sono visualizzati.*

- 2. E' possibile, cercare I dati, utilizzando **Text/Date Criteria** oppure **Spatial Criteria**.
- 3. Prima di tutto bisognerà cercare per attributi: nell'operazione di cattura delle informazioni per le feature class associate ad ogni record, vengo catturati anche gli

attributi delle feature. Ad esempio si sono catturate le informazioni sulle precipitazioni nevose annuali (ANNULSNOW).

- 4. Selezionata la scheda **Text/Date Criteria,** digitare ANNULSNOW nel campo **Enter attribute** accanto al pulsante **Add**.
- 5. Premere il pulsante **Add**.

L'attributo nome, viene spostato nel campo di display sotto, che ci mostra che l'attributo nome verrà incluso nella prossima ricerca.

- 6. Premere il pulsante **Search** nell'angolo in basso a destra della finestra di dialogo.
- 7. Notare che i quattro catalog records catturati compaiono ora nella lista dei risultati **Search results** nell'angolo in basso a sinistra della finestra di dialogo.

Tutte e quattro le feature sono provviste dell'attributo *ANNULSNOW*.

- 8. Selezionare la scheda **Spatial Criteria** in basso al centro della finestra di dialogo.
- 9. Notare che tutti i record con gli attributi catturati sono inclusi nei risultati di ricerca per questa interrogazione.
- 10. Il motivo di ciò è che tutte le feature associate con I quattro cataloghi record, contengono questo attributo.
- 11. Ora combineremo una ricerca di tipo testo/data con una ricerca spaziale.
- 12. Se non viene utilizzato il comando **Clear,** la query già presente rimane visualizzata una volta terminata la ricerca.
- 13. Ora, mantenere la query di tipo **Text/Date** (non utilizzare ora il bottone **Clear**), e verificare che la scheda **Spatial Criteria** sia selezionata..
- 14. Innanzitutto è necessario selezionare una feature class georeferenziata nel campo **Select feature class for reference in bounding box definition**, all'interno della scheda **Spatial Criteria** nella finestra di dialogo.
- 15. Premere il pulsante **Select feature class for reference in bounding box definition.**

#### *La connessione warehouse è così visualizzata a schermo*

- 16. Si apra la connessione **learn** e si selezioni la feature class **OutputStates** *La feature class è così visualizzata a schermo.* Si può utilizzare il pulsante con lo scopo di definire un area rettangolare di ricerca che comprenda l'intero stato del Winsconsin ma non l'interno stato del Minnesota.
- 17. Premere il pulsante **Bounding Extent**.

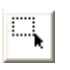

18. Si disponga il cursore sopra e a sinistra dello stato del Winsconsin in modo da creare l'angolo in alto a sinistra come da figura.

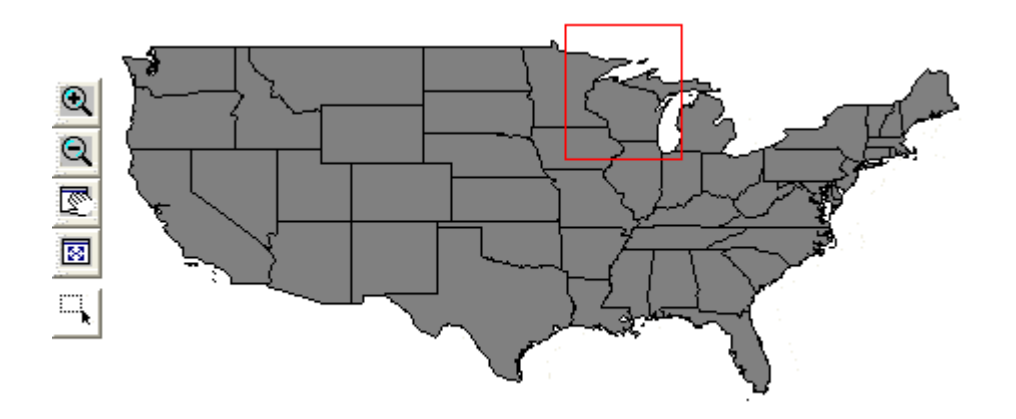

- 19. Si prema il pulsante sinistro e, lasciandolo premuto si trascini il cursore in modo da creare l'angolo in basso a destra.
- 20. Lasciare il pulsante del mouse.
- 21. Premere il pulsante **Search**.

Dipendentemente dalla posizione del rettangolo di ricerca, i risultati ottenuti sono ridotti a due dei catalog records. Si possono visualizzare così i risultati nell'area della finestra di dialogo **Search Results**.

- 22. Si selezioni **Counties of Wisconsin** e **State of Wisconsin** nell'area di **Search Results** utilizzando appropriatamente il pulsante CTRL con lo scopo di selezionare più righe.
- 23. Si può notare che quando due o più record sono selezionati il bottone **Load Feature Data,** diviene disponibile. Questo bottone serve a connettersi al warehouse che contiene la feature class (se non la connessione non è già avvenuta) e visualizzare le Features nel map view del presente workspace.

**Nota**: Non bisogna mantenere le Feature associate a i due catalog records visualizzati nel map view. Se per qualche ragione avviene ciò, è preferibile uscire dal comando, eliminare le Features dalla Legenda ed eseguire la query nuovamente.

- 24. Selezionare **Load Feature Data**.
- 25. Il comando permette di connettersi ai warehouse e visualizzare le Features.
- 26. Premere il pulsante **OK** quando il messaggio **Load Feature Complete** viene visualizzato.
- 27. Uscire dal Catalog Explorer e osservare la map view.

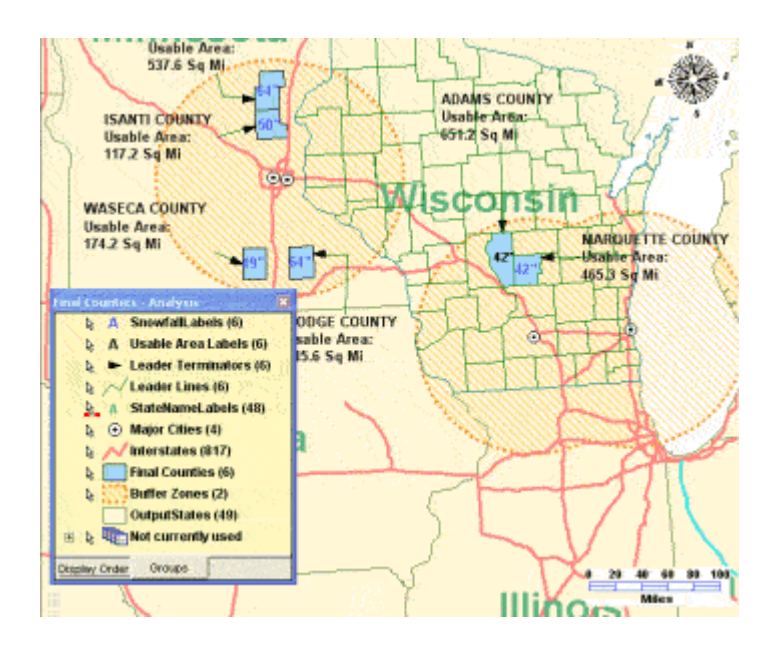

# **Esportare Catalog Records**

Si può ora utilizzare il comando di esportazione per generare un report di catalog record.

- 1. Selezionare **Tools > Catalogs > Export Catalog Records**.
- 2. Selezionare la connessione di catalogo **LearningCatalog**.

*Una lista con i cinque record è visualizzata nel campo* **Records**.

- 3. Selezionare **Counties of Wisconsin**.
- 4. Scegliere **HTML** come formato di esportazione.
- 5. Nel campo **Export Folder** utilizzare la cartella di default *Warehouses\Catalogs.*
- 6. Cliccando su Apply si generi il report nel formato scelto **HTML**.
- 7. Quando il messaggio viene visualizzato, premere il pulsante **OK**.
- 8. Premere il pulsante Close nella finestra di dialogo **Export Catalog Records**.
- 9. Utilizzando L'Explore di Windows, navigare fino alla cartella di output, ed aprire il file *of Wisconsin.htm.*

Può risultare utile leggere i files di log creati durante questo processo.

Congratulazioni! Avete completato il tutorial **Utilizzare i Cataloghi Geospaziali** di GeoMedia Professional. Potete ora scegliere di cominciare un altro capitolo di **Impariamo GeoMedia Professional** Tutorial.

Se avete completato tutti i flussi di lavoro di questo tutorial, avrete familiarizzato sufficientemente con GeoMedia Professional tanto da poter decidere di lavorare con i vostri propri dati. Se invece volete maggiori informazioni su altri comandi di GeoMedia Professional, potete all'interno del programma selezionare **Help > GeoMedia Professional Help Topics**.

# **6 – Acquisizione dei dati**

# **6-1 Iniziare ad Acquisire Dati**

GeoMedia Professional, è provvisto di un set di dati che permette la produzione, la cattura, il controllo dei dati attraverso funzioni che facilitano le procedure di editing. Ad esempio le funzioni di SmartSnap di tipo vettoriale e raster, la creazione automatica di nodi, l'utilizzo di geometrie già esistenti, sono utilizzate frequentemente perchè permettono di risolvere alcuni tra i più noti problemi nella fase di editing, come buchi nelle aree, aree incongruenti, o intersezioni senza nodi. Inoltre quando vengono rilevati errori, si può disporre di funzioni di correzione automatizzata, funzioni che permettono di estendere o di tagliare le classi di feature mantenendo la coerenza con le altre feature esistenti.

In questa sessione, si utilizzerà un GeoWorkspace dove sarà possibile digitalizzare dati provenienti da una pista da sci. Poi ci si connetterà ad un warehouse contenete dati vettoriali. Saranno così disponibili diverse feature class, di cui tre di tipo lineare. Dapprima si andrà a modificare una di queste features, poi utilizzando le coordinate contenute in un file di testo, che saranno inserite come *landmarks*, si passerà alla georeferenziazione di una immagine. Questo dato, di tipo raster, verrà utilizzato come fonte su cui digitalizzare informazioni di tipo vettoriale.

### **Prima di Cominciare**

Prima di cominciare il flusso di lavoro per cattura dei dati, si seguano i seguenti passi:

- Copiare il file *SkiResort\_orig.gws* contenuto nella cartella *GeoWorkspaces* e rinominarlo *SkiResort.gws,* copiare il file *SkiResort\_orig.mdb* contenuto nella cartella *Warehouses* e rinominarlo *SkiResort.mdb* (è in effetti raccomandabile creare una copia di archivio dei files *SkiResort.gws* e *SkiResort.mdb*, con nomi differenti).
- Avviare GeoMedia Professional, e lanciare il file *SkiResort.gws*.

**Attenzione**: Se GeoMedia Professional sembra non rispondere ai comandi assicurarsi che la finestra attiva sia GeoMedia Professional e non la finestra di tutorial.

### **Connessione ad un Warehouse Access**

Il Warehouse **SkiResort** contiene diverse feature class, alcune delle quali saranno utilizzate come punto di partenza per l'estrazione di dati.

- 1. Selezionare **Warehouse > New Connection**.
- 2. Il campo **Connection type** ci permette di visualizzare differenti warehouse a cui sarà possibile connettersi.
- 3. Scegliere **Access**.
- 4. Nel campo **Connection name** cancellare il testo corrente e digitare Ski Resort.
- 5. Per selezionare un file di tipo **Access Database** premere il pulsante **Browse**.
- 6. Selezionare **SkiResort.mdb**, e premere il pulsante **Open**.
- 7. Premere il pulsante **OK**.
- 8. Per verificare quali e quante connessioni sono presenti, scegliere **Warehouse** > **Connections.**
- 9. La connessione **Ski Resort** dovrebbe apparire alla voce **Name**.

10. Premere il pulsante **Close**.

## **Aggiungere Voci di Legenda**

Si possono ora aggiungere alla map window le voci di legenda contenute nel warehouse **Ski Resort**.

- 1. Selezionare **Legend > Add Legend Entries**.
- 2. Nella finestra di dialogo **Add Legend Entries** si faccia click sul pulsante contrassegnato dal simbolo + con lo scopo di aggiungere la feature **Ski Resort**.

Si può notare come tutti gli elementi appartenenti alla connessione siano ora selezionati.

3. Premere il pulsante **OK**.

*Tutte le feature class appartenenti a questo warehouse sono ora aggiunte alla legenda.*

*Il confine regionale, mostra che la dimensione della pista*

4. Premere il pulsante con il tasto destro l'elemento di legenda **County** e scegliere **Display Off**.

*Il confine regionale non è visualizzato sulla mappa*.

5. Fare nuovamente click destro sull'elemento di legenda e scegliere **Hide**.

*L'elemento di legenda non è più visualizzato in legenda.*

6. Ingrandire la map window e selezionare **View > Fit All**.

*Tutte le feature sono ora visualizzate nella map window.*

# **Cambiare i Settaggi di Highlight e Selezione e Cambiare i settaggi di Style**

E' possibile modificare i colori di highlight e selezione in modo che siano differenti dai colori di default per gli elementi vettoriali.

- 1. Selezionare **Tools > Options**.
- 2. Premere il pulsante di scheda **Map Display**.
- 3. Se il colore scelto per gli elementi selezionati, è differente da navy blue, scegliere questo colore per l'elemento **Select**.
- 4. Se il colore scelto per gli elementi evidenziati, è differente da arancio, scegliere questo colore per l'elemento **Highlight**.
- 5. Premere il pulsante **OK**.
- 6. Fare doppio click sulla simbologia dell'elemento **Landmarks** nella legenda.
- 7. Selezionare lo stile per **Landmarks**.
- 8. Premere il pulsante **OK** nella finestra di dialogo **Legend Entry Properties**.

*Cambiare lo stile per questo elemento, scegliere elementi triangolari di colore arancione*.

#### **Cambiare il sistema di coordinate del Geoworkspace**

Si possono ora cambiare le coordinate del GeoWorkspace in modo che le distanze e le aree siano espresse in miglia e miglia quadrate.

- 1. Selezionare **View > GeoWorkspace Coordinate System**.
- 2. Premere il pulsante di scheda **Units and Formats**.
- 3. Nel campo **Type**, selezionare **Area.**
- 4. Nel campo **Unit** selezionare **miles squared** (**mi^2**).
- 5. Nel campo **Type** selezionare **Distance**.
- 6. Nel campo **Unit** selezionare **miles** (**mi**).
- 7. Premere il pulsante **OK** nella finestra di dialogo **GeoWorkspace Coordinate System**.

#### **Selezionare le Opzioni delle Proprietà di Dialogo per le Nuove Features**

Prenderemo ora in esame uno dei settaggi della finestra di dialogo **Options**: **Display Properties dialog for new features**, e vedremo come questo comando facilita l'inserimento degli attributi per una nuova Feature

- 1. Selezionare **Tools** > **Options**.
- 2. Selezionare la scheda **Placement and Editing** nella finestra di dialogo **Options**.
- 3. Assicurarsi che la funzione **Display Properties dialog for new features** sia attiva.
- 4. Premere il pulsante **OK**.

**Nota**: E' possibile accendere e spegnere questo commando anche dalla toolbar **Options**, utilizzando il pulsante mostrato nella figura sottostante.

# $\mathbb{R}^n$

#### **IMPORTANTE:**

 Se non riuscite a vedere la toolbar **Options**, è possibile espandere GeoMedia Professional a tutto schermo, spostare questa toolbar in un altra area dello schermo, ad esempio la linea successiva, e far ritornare poi la finestra di GeoMedia Professional alla dimensione precedente.

# $\mathbb{E} + \mathbb{E}$ ছ

• In questa fase, tutte le opzioni su questa toolbar, possono essere accese, eccetto **Break Linear Features**, che dovrebbe essere lasciata spenta. Le opzioni saranno discusse più dettagliatamente nelle prossime sezioni.

Quando l'opzione **Display Properties dialog for new features** è accesa, e viene creata una nuova feature, o viene modificata una feature già esistente, utilizzando ad esempio **Insert Feature** or **Change Feature Class**, la finestra di dialogo **Feature Properties**, è automaticamente visualizzata a schermo, è così possibile, inserire gli attributi per la Feature.

Al contrario, quando questa opzione viene spenta, ed una nuova Feature viene creata, la finestra di dialogo **Feature Properties**, non viene visualizzata, ed i valori di attributo, per la nuova feature possono essere visualizzati in un altro momento, nel caso in cui si desiderano prima creare le feature class desiderate e poi inserire gli attributi, questa opzione andrebbe lasciata spenta.

Nel caso in cui la nuova Feature possiede degli attributi obbligatori, la finestra di dialogo **Feature Properties** sarà comunque visualizzata a schermo al termine dell'editing, sia nel caso in cui l'opzione **Display Properties dialog for new features** sia accesa sia nel caso in cui l'opzione sia spenta.

Nel prossimo esercizio, verrà mostrato un esempio per chiarire come questa opzione può essere utilizzata.

## **Cambiare una Classe di Feature**

All'interno di questo warehouse, una delle strade è stata classificata non correttamente, infatti appare essere una ferrovia. E' possibile utilizzare il comando **Change Feature Class**, con lo scopo di correggere questo errore.

1. Fare doppio click sulla Feature Street C, in modo da far apparire la finestra di dialogo degli attributi.

*Si può osservare come gli attributi appaiano in una finestra di dialogo che si chiama* **Trail Properties***, ciò significa che la Feature Street C è stata classificata come Ferrovia* **(Trail).**

- 2. Premere il pulsante **Cancel** per uscire dalla finestra di dialogo **Trails Properties**.
- 3. Mantenendo la Feature Street C selezionata, utilizzare il comando **Edit > Feature > Change Feature Class**.
- 4. Si selezioni il menù a tendina per il campo **Target feature class**.
- 5. Si apra la lista delle feature class disponibili dalla connessione **Ski Resort** e si selezioni la feature class **Streets**.
- 6. Assicurarsi che le opzioni **Copy values from matching attributes** e **Delete originali feature** siano attive.
- 7. Premere il pulsante **OK**.

*La finestra di dialogo* **Streets Properties** è ora visibile per la feature riclassificata.

La finestra di dialogo viene visualizzata perché, questa feature ha un attributo obbligatorio (Street ID). In ogni caso, anche se non ci fosse un attributo obbligatorio, sarebbe stata visualizzata comunque, proprio perché l'opzione **Display Properties dialog for new features** è attiva.

- 8. Si inseriscano i seguenti valori: nel campo **Name** il valore Street C, nel campo **Type** il valore RD, nel campo **Street ID**, il valore 3.
- 9. Premere il pulsante **OK**.

La feature è ora effettivamente una strada, e la simbologia è stata modificata congruentemente al valore scritto nel database.

10.Salvare il GeoWorkspace.

## **Utilizzare la Funzione Precision Key-ins per inserire dei punti**

Possiamo disporre delle coordinate di cinque punti notevoli che ci sono stati forniti tramite un file di testo, chiameremo questi punti *landmarks.* E' possibile copiare questi punti ed incollarli, nel campo **Coordinate display and entry field**.

Per prima cosa, è necessario spegnere il settaggio **Display Properties dialog for new features**. Fare ciò serve a poter scrivere tutti i punti prima di inserire i loro attributi.

1. Assicurarsi che l'opzione **Display Properties dialog for new features**, sia spenta; è possibile verificare lo stato di questa funzione sulla toolbar utilizzando il pulsante mostrato nella figura sottostante, ma anche utilizzando il menù di controllo accessibile da **Tools** > **Options**. Poi selezionare la scheda **Placement and Editing** togliere la spunta al **Display Properties dialog for new features**, premere il pulsante **OK**.

# 耀

- 2. Spegnere ora la funzione di Autopanning (questa funzione serve a spostare in automatico la posizione del map window, nel caso in cui si faccia editing, o si vogliano misurare Features, che si trovano anche in parte fuori dal bordo dello schermo) selezionando **Tools > Options**. Poi selezionare la scheda **SmartLocate** dove è possibile spegnere la funzione **Pan map windows automatically**. E' preferibile tenere spenta la funzione quando si inseriscono delle nuove Features. premere il pulsante **OK**.
- 3. Utilizzando un qualunque editor di testo come ad esempio il Blocco Note, aprire il file *landmark coordinates.txt* che si trova nella cartella *Learning.*

**Nota**: Si faccia riferimento alla sezione **1-2 Connettersi ad un Warehouse** se non si conosce la localizzazione della cartella *Learning*, o non si ha accesso ad essa.

4. Tornare a GeoMedia Professional ed utilizzare la funzione **Insert > Feature**.

*La barra di* comando **Insert Feature** *è ora visualizzata a schermo*.

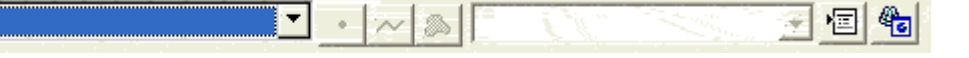

5. Dal campo più a sinistra, si selezioni **Landmarks** dalla connessione **Ski Resort**.

**Nota**: Se GeoMedia Professional sembra non rispondere ai comandi assicurarsi che la finestra attiva sia GeoMedia Professional e non la finestra di tutorial.

- 6. All'interno del campo **Placement Mode** selezionare **Orient to geometry**.
- 7. Premere il pulsante **Coordinate display and entry options pulldown**, come mostrato di seguito.

Nota: Se il commando **Coordinate display and entry options pulldown** non è visualizzato, selezionare **View > Precision Coordinates**.

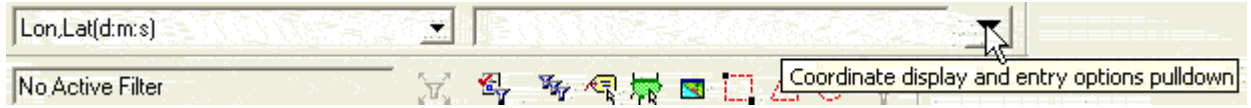

8. Deselezionare il comando **Update coordinates on mouse move**, in modo che risulti spento.
Accertarsi che questo comando sia spento prima di copiare il testo dal file di notepad. Se infatti il comando viene lasciato acceso, e al contempo il cursore si trova nella map window, è possibile che le coordinate inserite siano quelle descritte dal cursore piuttosto che quelle memorizzate nel file di testo.

- 9. Accendere le opzioni **Update coordinates on click** e **Clear coordinates after enter**.
- 10.Se il menù è ancora visualizzato, premere ESC.
- 11.Accertarsi che il **Current coordinate format** (il campo che definisce la tipologia della coordinate utilizzate), sia **Lon,Lat(d:m:s)**.
- 12.Ritornando al file di testo, copiare la prima riga del testo, dopo averla selezionata, premendo CTRL-C.
- 13.Tornare a GeoMedia Professional, selezionare l'intera riga di testo contenuta nel campo **Coordinate display and entry field**, premere CTRL-V per incollare l'informazione precedentemente copiata e premere ENTER.

**ATTENZIONE**: Dato che ora ci si trova nella modalità **Insert Feature**, è preferibile non premere il pulsante la finestra di map window, perché si potrebbe inavvertitamente aggiungere un *landmark*.

**IMPORTANTE**: Accertarsi di aver incollato le linee di testo nel campo **Coordinate display and entry field**.prima di premere il tasto ENTER

*Ora un punto è stato inserito, lo stile di visualizzazione è corretto, e il simbolo è collegato dinamicamente al cursore, la finestra di prompt è pronta per ricevere un altro punto.*

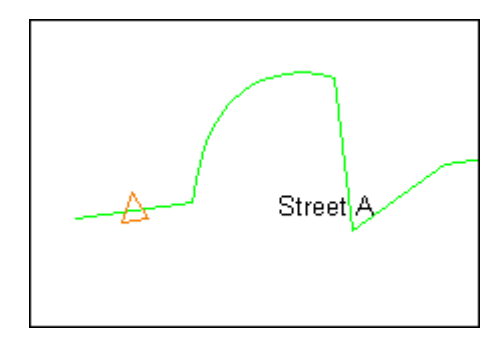

Si può allora ripetere la procedura, per posizionare i punti rimanenti utilizzando i valori contenuti nel file di testo.

**Nota**: Nel caso in cui venga accidentalmente inserita una feature, è possibile cancellarla utilizzando il comando **Edit > Undo**. (Questo comando sarà descritto con maggiore dettaglio più avanti).

14.Rimanendo nella modalità **Insert Feature**, copiare dal file di testo le righe successive, con lo scopo di posizionare gli altri punti, seguendo la stessa procedura.

*Cinque landmarks sono ora posizionati, due sulla Feature Street A e due sulla Feature Street B*.

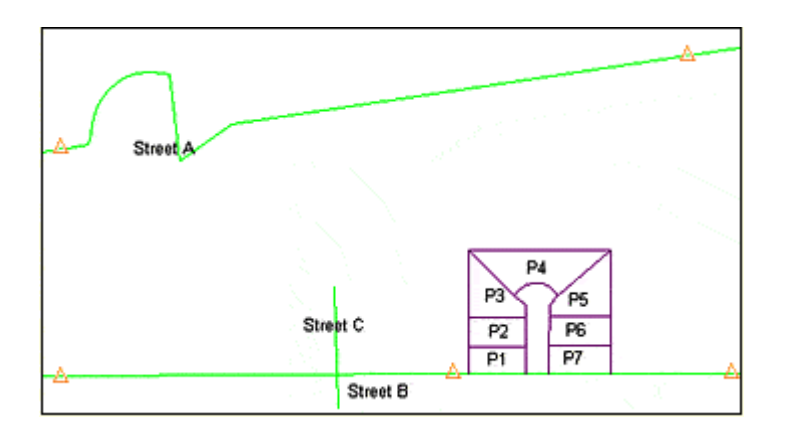

Se ci fosse necessità di correggere uno dei punti, è possibile utilizzare il comando **Edit > Feature > Delete**.

 $\mathbb{R}$ 

- 15.Selezionare il tool Select in modo da uscire dalla modalità di **Insert Feature**.
- 16.Chiudere il file di testo.
- 17.Salvare il GeoWorkspace.

#### **Inserire un Raster**

Utilizzando GeoMedia Professional, è possibile generare dati vettoriali a partire da dati di tipo raster, vedremo ora come usare il comando **Image Registration**, e i tool di digitalizzazione. Nel caso delle immagini i comandi di *raster snapping* possono essere utilizzati insieme con le funzioni di *vector snapping* con lo scopo di facilitare la procedura. Questi tool permettono di individuare i punti di snap in modo automatico, senza dover continuamente ingrandire o rimpicciolire le feature utlizzando le funzioni di *zoom*.

- 1. Selezionare **Insert > Interactive Image**.
- 2. Premere il pulsante **Browse**.
- 3. Aprire l'immagine raster *resort\_map.bmp* dalla cartella di *Learning*.
- 4. Accertarsi che il campo **Warehouse** sia settato su **Ski Resort**.
- 5. Si digiti il nome della Feature nel campo **Feature class**: ResortImage (senza spazi).
- 6. Premere il pulsante **OK**.

*La simbologia di cursore cambia e diviene a croce, viene visualizzato il messaggio* **Press and drag to define image size and scale**.

**Nota**: Se necessario spostare la legenda, o chiuderla.

7. Posizionare il cursore dentro la map window, premere il pulsante sinistro del mouse, e trascinare il cursore in modo da definire un area rettangolare che sia contenuta all'interno dei cinque punti triangolari che sono stati generati precedentemente.

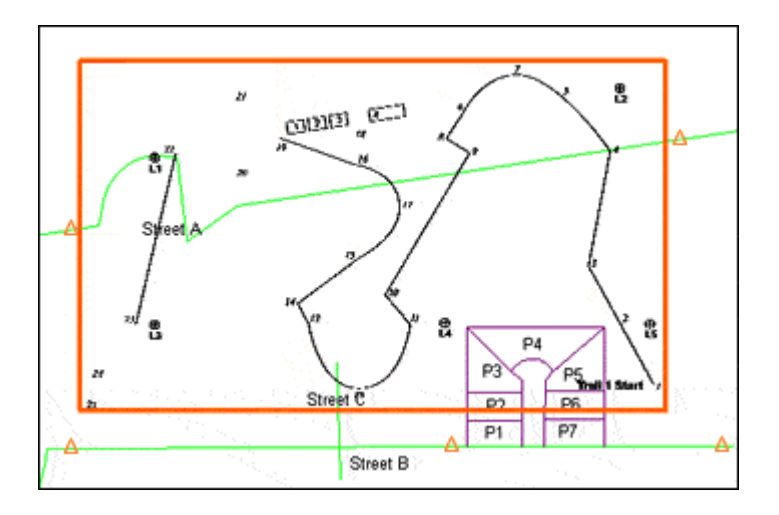

*L'immagine è ora posizionata nella map window.*

#### **Note**:

- Se l'immagine è troppo piccola per vedere i cinque punti, è possibile rimuovere l'immagine selezionando la corrispondente voce di legenda e premendo DELETE. Poi è possibile posizionare nuovamente l'immagine con un nuovo nome di Feature.
- Se l'immagine è grande abbastanza da poterne leggere il contenuto, ma non si trova in una posizione favorevole sullo schermo (ad esempio copre uno o più dei punti precedentemente inseriti) è possibile spostare l'immagine. Per fare questo utilizzare il comando **Edit > Geometry > Move**, sarà così possibile spostare l'immagine in un zona dello schermo dove è possibile vedere sia l'immagine che i punti. Utilizzare i comandi **Pan** e **Zoom** in modo appropriato.

# **Modificare il Colore di una Immagine Raster**

Utilizzando GeoMedia Professional è possibile cambiare il colore di un immagine binaria di tipo raster. Cambiando il colore di primo piano, sarà più facile vedere gli *snap glyphs* (che saranno descritti nella prossima sezione) mentre si digitalizza.

1. Fare doppio click sulla chiave di legenda dell'immagine raster (*ResortImage*)

**Nota**: Se precedentemente è stata chiusa la legenda per facilitare la visualizzazione, è possibile visualizzarla nuovamente utilizzando il comando **View > Legend**.

- 2. Premere il pulsante **Properties**.
- 3. Premere il pulsante **Foreground color**.
- 4. Nella finestra di dialogo **Color**, scegliere un coloro chiaro, tipo viola chiaro, rosa o grigio. Meglio non utilizzare dei colori che si stanno utilizzando per visualizzare feature evidenziate o selezionate.
- 5. Premere il pulsante **OK** nella finestra di dialogo **Color**.
- 6. Assicurarsi che non siano stati attivati i settaggi di **Invert image** o **Transparent.**
- 7. Premere il pulsante **OK** su tutte le finestre di dialogo.

*Ora il colore di primo piano è stato cambiato*.

8. Salvare il GeoWorkspace.

## **Come Registrare una Immagine**

Se un immagine viene visualizzata correttamente nella map window, si può procedere con la georeferenziazione. Con lo scopo di portare a termine questa operazione con la precisione richiesta, utilizzeremo gli snap glyph di tipo raster e vettoriale.

**Nota**: Questi strumenti verrano approfonditi nella prossima sezione, per il momento si utilizzeranno solo i comandi fondamentali con lo scopo di introdurre alla comprensione di questi utili strumenti di cui dispone GeoMedia Professional.

1. Accertarsi che la toolbar di SmartSnap sia visibile.

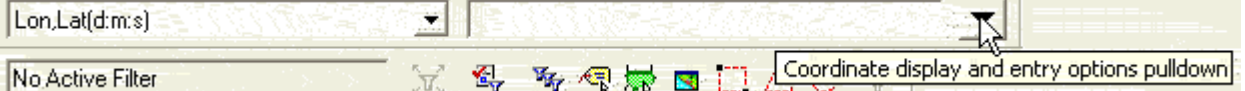

**Nota**: Se la toolbar non è visibile selezionare **View > Toolbars**, spuntare **SmartSnap**, e premere il pulsante **OK**.

2. Su questa toolbar, accendere il quinto ed il nono pulsante, contando da sinistra, mentre tutti gli altri andrebbero lasciati spenti.

*Solo gli snaps* **Origin** *e* **Intersection (Raster)** *snap dovrebbero essere attive.*

- 3. Selezionare l'immagine precedentemente inserita cliccandoci sopra.
- 4. Mantenendo l'immagine selezionata, scegliere **Tools > Image Registration**.
- 5. Nella finestra di dialogo **Registrations** premere il pulsante **New**.

*La finestra di dialogo* **New Image Registration** *permette di visualizzare una grigia dove inserire i punti di controllo. Inoltre si possono osservare dei bottoni che permettono di disporre di differenti modi di aggiungere punti di controllo.*

6. Premere il pulsante **Add Points**.

Questo pulsante permette di inserire coppie di punti di controllo cliccando nella map window.

7. Quando viene visualizzato nella barra dei comandi il messaggio **Click to place source control point 1**, localizzare il punto **L1** sull'immagine raster (si trova vicino al margine in alto a sinistra dell'immagine)

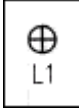

8. Posizionare il cursore al centro di questo punto. Quando lo *snap glyph* **Intersection** è visualizzato, fare click con il pulsante sinistro.

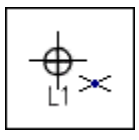

*Come si può osservare, un 1 viene posizionato su questo punto dell'immagine.*

9. Quando viene visualizzato il messaggio **Click to place target control point 1**, nella barra di prompt posizionare il cursore che corrisponde a **L1** sul dato vettoriale (il simbolo triangolare più a sinistra posizionato sull'elemento Street A). Quando si può notare lo *snap glyph* **Origin** che appare proprio come mostrato in figura, fare click con il mouse.

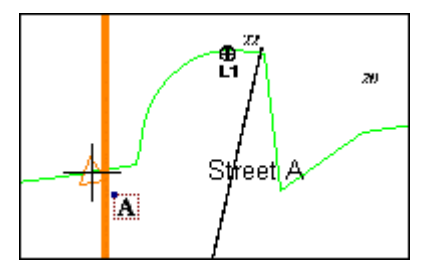

*Viene posto un 1 sulla componente vettoriale di questo dato.*

- 10.Quando viene visualizzato il messaggio **Click to place target control point 2**, nella barra di prompt, posizionare il cursore che corrisponde a **L2** (questo punto si trova in alto a destra).
- 11.Quando viene visualizzato il messaggio **Click to place target control point 2**, che si riferisce al dato vettoriale **L2,** (il triangolo che si trova più a destra tra quelli posizionati lungo il vettore Street A).
- 12.Si prosegua con il posizionare i punti **L3**, **L4**, e **L5** sull'immagine raster e sul dato vettoriale rispettivamente.
- 13.Fare ora doppio click con il pulsante sinistro del mouse per segnalare che si è finito di posizionare i punti.

*La finestra di dialogo* **New Image Registration**, *viene visualizzata e come si può osservare, è possibile leggere tutte le coppie di punti che sono state create. Quando i punti sono di un numero superiore a 3, GeoMedia Professional è in grado di calcolare lo scarto quadratico medio associato.*

- 14.Nel campo **Name** di questa finestra di dialogo, si sostituisca il testo già presente con Ski Resort Image Registration.
- 15.Premere il pulsante **Register**.

*Ora l'immagine è registrata con successo.*

16.Utilizzando la scheda di legenda **Display Order** trascinare l'elemento di legenda che rappresenta l'immagine (**ResortImage**), in ultima posizione.

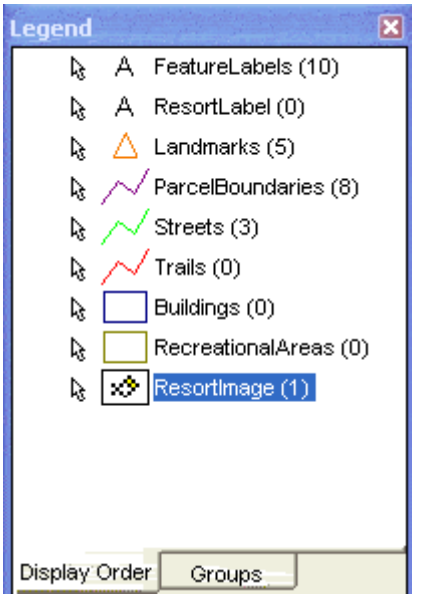

*Con questa disposizione tutti gli altri elementi di legenda presenti hanno priorità sull'elemento raster, ciò significa che possono essere visti, selezionati ed editati con maggiore facilità.*

L'immagine è visualizzata proprio come nella figura qui sotto, con il colore di primo piano che è stato precedentemente scelto.

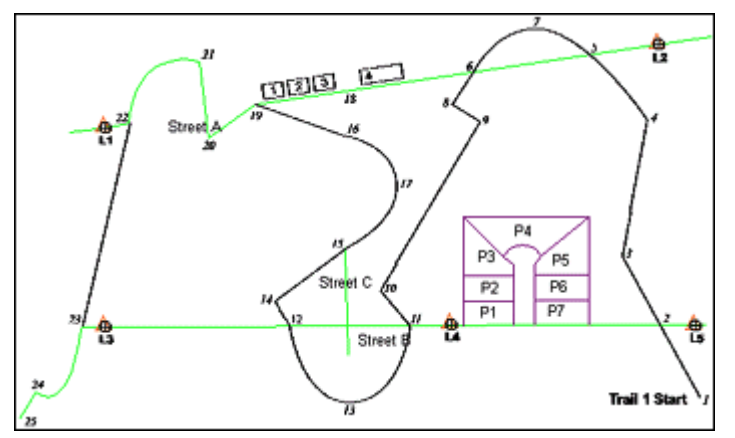

**Nota**: Se per qualche motivo l'immagine non è stata registrata correttamente è possibile cancellare la georeferenziazione utilizzata, e ripetere la procedura in modo appropriato.

17.Selezionare **View > Fit All**.

18.Salvare il Geoworkpace.

Continuare con la prossima sezione: **6-2 Digitalizzare Edifici e Ferrovia**

# **6-2 Digitalizzare Edifici e Ferrovia**

In questa sezione si utilizzerà l'immagine raster che è stata registrata nella sezione precedente, con lo scopo di digitalizzare alcuni elementi. Si considerino come dati vettoriali pre-esistenti, le tre strade e i cinque punti di appoggio presenti in questo Geoworkspace. Si utilizzerà pertanto l'immagine raster per modificare la strada, aggiungere degli edifici, ed una ferrovia. Si tenga presente che l'immagine sarà utilizzata come guida con lo scopo di tracciare dei percorsi e delle aree, che saranno poi memorizzarti come dati vettoriali.

GeoMedia Professional è provvisto di otto tipi di *snap* di tipo vettoriale e sei tipi di *snap* di tipo raster, che possono essere utilizzati per scrivere o modificare la geometria delle Feature Fare riferimento allo schema sottostante per comprendere la natura e l'utilizzo degli *snap*.

 $\times$  / \  $\sqrt{2}$   $\overline{M}$  +  $\sqrt{2}$   $\overline{L}$   $\overline{N}$  /  $\sqrt{2}$   $\bullet$   $\bullet$  =

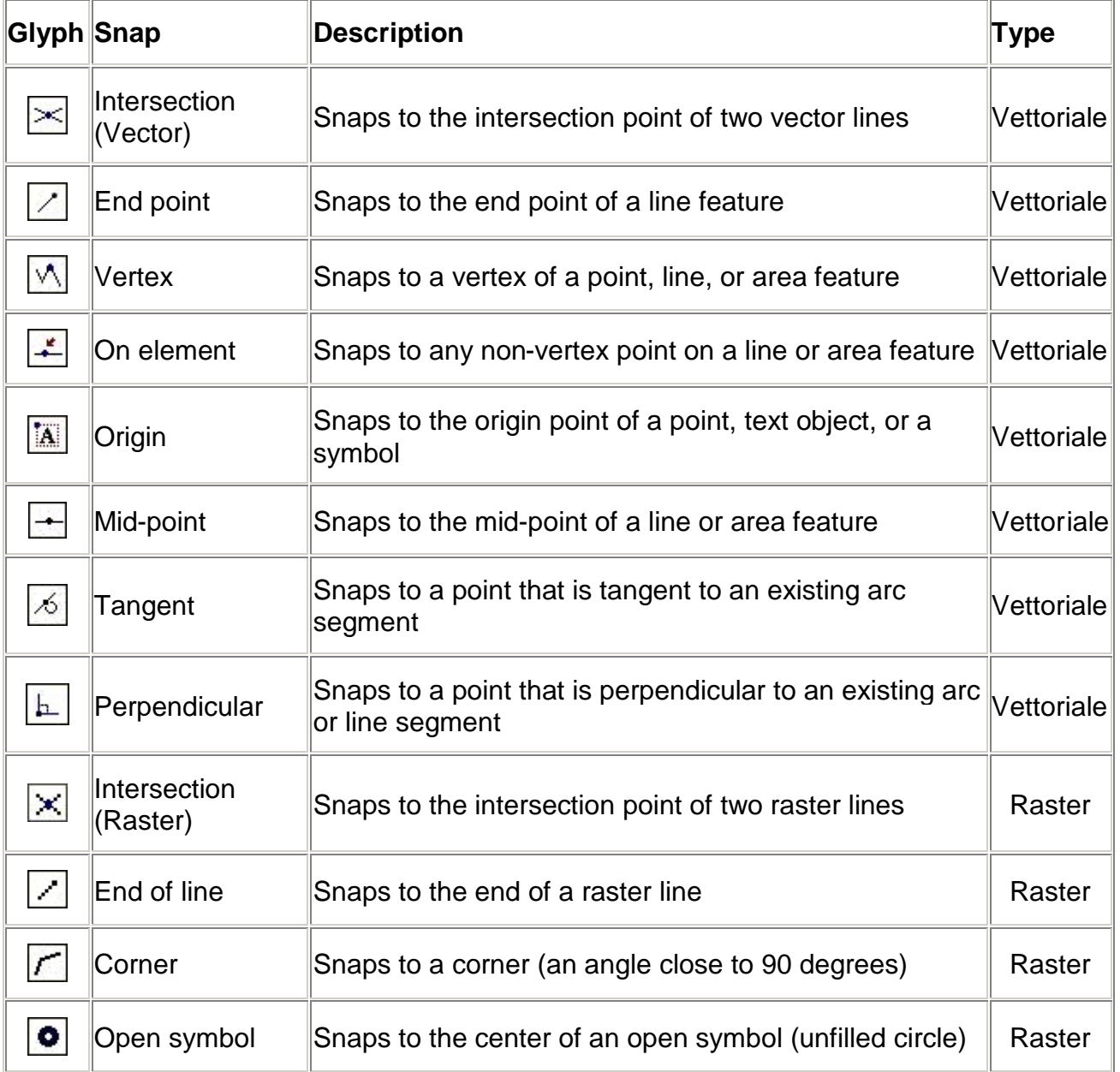

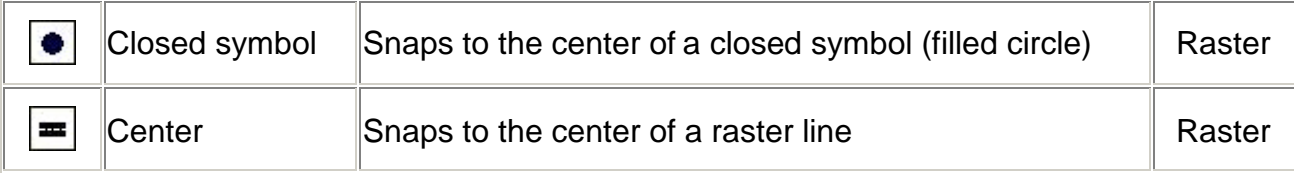

#### **Note**:

- Se si incontrano difficoltà nella fase di digitalizzazione e nelle operazioni di inserimento dei punti durante la scrittura o la modifica delle Feature, selezionare **Start > Settings > Control Panel > Mouse**. Selezionare la scheda **Motion** dove è possibile modificare la velocità del mouse attraverso il controllo **Pointer Speed**. Selezionando la scheda **Button** è inoltre possibile modificare la velocità di doppio click attraverso il controllo **Double-Click Speed**. Premere il pulsante **OK** dopo aver modificato a piacere questi settaggi.
- Durante la fase di modifica, o di inserimento di dati vettoriali, fare un click con il mouse quando uno *snap glyph* è visibile, serve a posizionare un punto od un nodo nella posizione indicata dallo *snap glyph.*
- Nel caso in cui più di un tipo di *snap* risulta appropriato per una data posizione, viene utilizzato lo *snap glyph* con priorità più alta. In generale tutti gli *snap* di tipo vettoriale hanno precedenza sugli *snap* di tipo raster. All'interno degli *snap* vettoriali, lo *snap* di tipo **On Element** viene preceduto dagli altri, che hanno tutti la stessa priorità, mentre invece tra gli *snap* di tipo raster, è **Center** che deve dare la precedenza a tutti gli altri che hanno tra loro stessa priorità.
- Il comando **Tools > SmartSnap Tolerances**, serve a gestire la tolleranza sia degli *snap* di tipo vettoriale quanto quella degli *snap* di tipo raster.

**IMPORTANTE**: Tutti e sei gli *snaps* di tipo raster (Intersection, End of line, Corner, Open Symbol, Closed Symbol, e Center) funzionano solamente con immagini di tipo binario, come ad esempio l'immagine *resort\_map.bmp*.

## **Gestire l'Opzione di Copia dei Valori di Attributo Provenienti da altre Features**

Prenderemo ora in esame uno dei settaggi della finestra di dialogo **Options**: **Copy attribute values from previous feature**, questa funzione permette di aggirare la noiosa operazione che consiste nel ripetere l'inserimento della stessa informazione di attributo, nella tavola di attributi di Features che hanno gli stessi valori di attributo o valori di attributo molto simili.

- 1. Selezionare **Tools > Options**.
- 2. Selezionare la scheda **Placement and Editing** della finestra di dialogo **Options**.
- 3. Assicurarsi che l'opzione **Copy attribute values from previous feature** sia abilitata.
- 4. Premere il pulsante **OK** su questa finestra di dialogo.

Quando l'opzione **Copy attribute values from previous feature** è attiva, e si vanno a scrivere più Features utilizzando i comandi **Insert Feature**, **Insert Text**, o **Interactive Label** il valore di attributo, viene copiato dalla prima Feature a quelle successive. Inoltre se l'opzione **Display Properties dialog for new features** è attiva, i valori saranno visualizzati nella finestra di dialogo **Properties** quanto la scrittura è terminata. Siccome i valori di attributo della prima feature vengono copiati nelle feature successive, è possibile utilizzarli o fare delle modifiche piuttosto che digitare i valori manualmente di volta in volta. Questa funzione risulta particolarmente utile nel caso in cui si stanno scrivendo Features con attributi uguali o molto simili.

Vedremo nell'esercizio successivo un esempio di utilizzo della funzione.

# **Definire lo Stile per il Costruito, la Ferrovia, le Strade e le Aree di Ristoro**

Si procederà ora con il modificare lo stile di visualizzazione delle voci di legenda, per gli elementi come il costruito, le strade, la ferrovia, le aree di ristoro.

- 1. Si faccia doppio click sull'elemento di legenda **Buildings**.
- 2. Si selezioni lo stile **Buildings**.
- 3. Premere il pulsante **OK** sulla finestra di dialogo.
- *Lo stile della feature Buildings è stato modificato coerentemente con lo stile scelto*.
- 4. Si esegua il passo precedente per gli elementi di legenda **Trails**, **Streets**, e **RecreationalAreas**, andando a scegliere lo stile predefinito, che ha il nome dell'elemento di legenda.

## **Aggiungere elementi di tipo Building alla mappa attraverso l'immagine**

Si possono ora aggiungere alcuni elementi alla mappa utilizzando il dato raster. In seguito si utilizzeranno gli strumenti **Split** e **Copy** per creare delle opportune modifiche.

1. Si rendano attivi, sulla barra SmartSnap, tutti i controlli di *snap* disponibili, ad eccezione dell'ultimo controllo di *snap raster* (Center), in modo che tutti i controlli tranne l'ultimo risultino operativi.

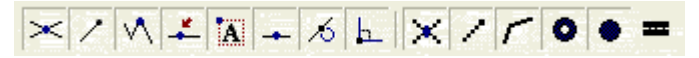

2. Si accenda la funzione **Display properties dialog for new features**, utilizzando la toolbar o utilizzando la scheda **Placement and Editing** del comando **Tools > Option**.

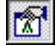

- 3. Selezionare **Insert > Feature**.
- 4. Selezionare la feature class **Buildings** nel campo più a sinistra della barra dei comandi **Insert Feature**.

*Il pulsante Area risulta ora attivo per evidenziare il fatto che si sta per inserire una feature di tipo areale.*

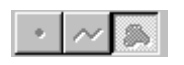

5. Selezionare dalla menù a tendina **Placement mode**, il comando **Place by rotated rectangle**.

Quando si utilizza questo tipo di controllo, è possibile disegnare dei rettangoli ruotati.

6. Si utilizzi il controllo di zoom per visualizzare, approssimativamente alla scala rappresentata dalla figura sotto, il gruppo delle costruzioni contraddistinte da un numero. Si prema ESC per tornare al menù **Insert Feature**.

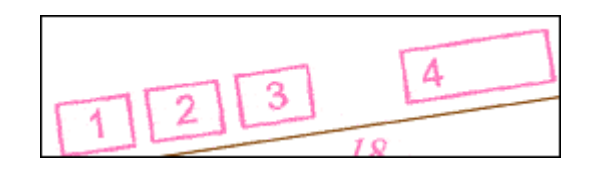

7. Quando viene visualizzata la finestra di prompt **Click to place first point for Buildings**, si ponga il cursore sul margine sinistro dell'elemento Building 1 per posizionare il primo punto.

**Nota**: Lavorando a questa scala, può risultare più comodo posizionare i punti manualmente, senza tenere conto degli snap, essi sono infatti più utili quando si lavora ad una scala minore.

8. Quando viene visualizzata la richiesta nella barra di prompt **Click to place next point**, posizionare il cursore nell'angolo in alto a destra e disegnare il secondo punto.

#### **Nota:**

- Se durante la fase di editing, si desidera fare una correzione, si può tornare indietro di un passo utilizzando il pulsante BACKSPACE della tastiera, oppure utilizzando la funzione **Undo**, come vedremo nei passi successivi.
- Se i risultati della digitalizzzione non coincidono perfettamente con le aree descritte dall'immagine raster, non è necessario fare ulteriori modifiche.
- 9. Si posizioni ora il terzo punto coerentemente con lo spigolo della costruzione descritta dall'immagine raster.

*Il costruito è stato così posizionato, e la finestra di dialogo* **Buildings Properties** viene visualizzata sulla schermo.

- 10.Digitare i seguenti valori: Building 1 per l'attributo **Name,** For ski lodge per l'attributo **Notes** e 221 per l'attributo **Building ID**.
- 11.Cliccare **OK**.
- 12.Si utilizzi la stessa procedura per digitalizzare l'elemento Building 2. Si proceda posizionando i due punti in alto prima, e poi il terzo punto in basso.

Dopo che l'elemento Building 2 è stato digitalizzato, la finestra di dialogo *Buildings Properties, viene visualizzata, siccome il comando Copy attribute values from previous feature è stato attivato, i valori di attributo vengono copiati dalla feature precedente Building 1.*

- 13.Si possono ora digitare gli attributi per Building 2, (il comando in esame permette di sveltire il processo in quanto sarà necessario digitare solo i caratteri differenti da Building 1) si digiti Building 2 per l'attributo **Name**, For ski lodge per l'attributo **Notes**, e 222 per l'attributo **Building\_ID**.
- 14.Premere il pulsante **OK** sulla finestra di dialogo **Buildings Properties**.

*I primi due elementi building sono stati correttamente inseriti*.

Si continuerà ad utilizzare il commando **Insert Feature** anche nel prossimo esercizio.

15.Salvare ora il GeoWorkspace.

## **Utilizzo dei comandi Undo e Redo**

Suppose you have made an error and want to undo or redo a feature that you have placed.

Si supponga di aver inserito un errore e si vogliano utilizzare le funzioni di undo e redo.

- 1. Selezionare **Tools > Options**.
- 2. Scegliere la scheda **Placement and Editing**.

Notare la presenza del comado **Undo** su questa scheda, qui si possono gestire i controlli della funzione **Undo/Redo**.

3. Assicurarsi che il commando **Undo** sia attivato.

Questa opzione serve ad abilitare il comando **Undo**, che può essere comodamente utilizzato durante le operazioni di disegno, all'interno di una sessione di editing.

4. Accertarsi che l'opzione **Limit undo operations** sia stata attivata e che il valore **Number** sia impostato su **5**.

Questa opzione serve a definire un limite massimo per il numero delle operazioni memorizzate da GeoMedia Professional che possono essere sfruttate per tornare ad uno stato precedente durante le operazioni di editing. Non esiste un limite massimo per le operazioni che si possono memorizzare anche se un valore troppo alto può avere effetto sulle prestazioni del computer.

5. Premere il pulsante **OK** nella finestra di dialogo **Options**.

Utilizzeremo ora la funzione **Undo** per ripristinare uno stato precedente della fase di editing, e la funzione **Redo** per ripristinare uno stato più avanzato.

#### 6. Selezionare **Edit** > **Undo Insert Feature**.

*L'elemento Building 2 è stato rimosso*.

#### 7. Selezionare nuovamente **Edit** > **Undo Insert Feature**.

*L'elemento Building 1 è stato rimosso*.

Utilizzeremo ora la funzione **Redo** per ripristinare gli elementi rimossi.

#### 8. Selezionare **Edit > Redo Insert Feature**.

*L'elemento Building 1 è ora ripristinato*.

9. Selezionare nuovamente **Edit > Redo Insert Feature**.

*L'elemento Building 2 è ora ripristinato*.

10.Si provi a selezionare ora **Edit > Redo Insert Feature** per la terza volta.

Si può notare come, ora che tutte le operazioni sono state annullate prima e ripristinate poi, il comando **Redo**, rimanga disabilitato.

11.Si può ora digitalizzare l'elemento Building 3 utilizzando la procedura che si è utilizzata per le features Building 1 e Building 2.

- 12.Digitare i seguenti attributi per la feature Building 3: Building 3 per l'attributo **Name**, For ski lodge per l'attributo **Notes**, e 223 per l'attributo **Building\_ID**.
- 13.Si può ora digitalizzare l'elemento Building 4 sempre utilizzando la stessa procedura.
- 14.Si inseriscano ora gli attributi per Building 4: Building 4 per l'attributo **Name**, For ski lodge per l'attributo **Notes**, e 224 per l'attributo **Building\_ID**.
- 15.Salvare il GeoWorkspace.

Anche nel prossimo esercizio utilizzeremo la funzione **Insert Feature**.

# **Digitalizzare l'elemento Trail 1**

Si utilizzerà ora il comando **Insert Feature** per disegnare la prima parte della ferrovia, che verrà tracciata utilizzando l'immagine di sfondo come riferimento.

- 1. Accertarsi che l'opzione **Display Properties dialog for new features** sia attiva, utilizzare pertanto la scheda **Placement and Editing** dal comando **Tools > Options**, o alternativamente la barra dei controlli **Option**.
- 2. Selezionare la feature class **Trails**, dal menù a tendina del comando **Insert Feature**.
- 3. Selezionare **View > Fit All**.
- 4. E' possibile ora digitalizzare l'elemento Trail 1, seguendo le istruzioni della tabella sottostante. Utilizzare pertanto la tipologia di **Placement** e **Snap Glyph** indicate in tabella, avendo cura di attivare i comandi suggeriti dalla barra di controllo.
- Si utilizzerà per ora solo la modalità di **Placement** di tipo **Point by Point**.

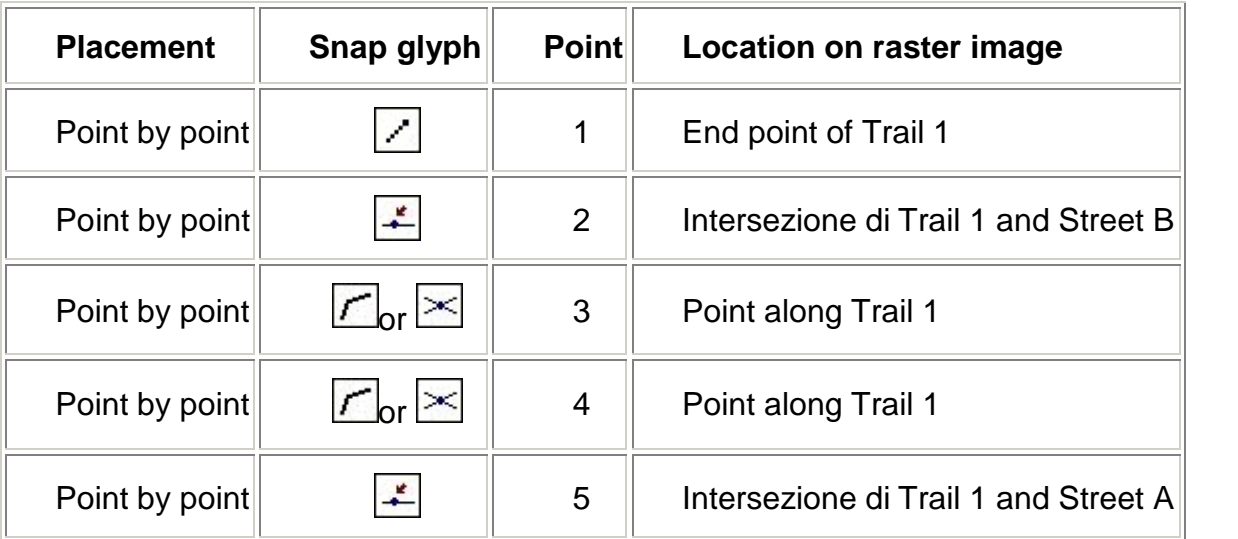

Si utilizzeranno ora le altre opzioni di posizionamento.

5. Nel menù a tendina **Placement mode**, selezionare **Arc by start, end, point on edge**.

*Il controllo* **Arc by Start, End, Point on Edge**, si è perciò pronti per disegnare un arco di curva.

Non servirà modificare nessuno dei settaggi.

- 6. Fare click destro, per visualizzare il menù.
- 7. Spegnere l'opzione **Arc Tangency Constraint**.
- 8. Uscire dal menù
- 9. Digitalizzare come segue:

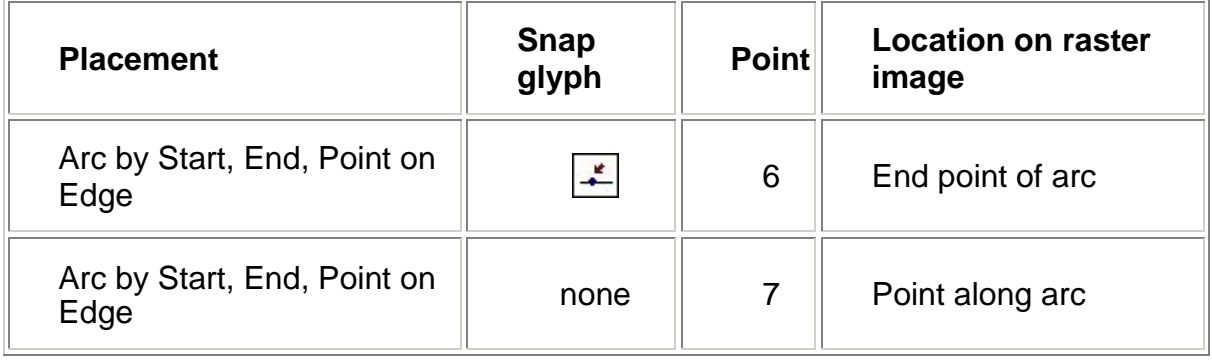

#### *L'arco di curva è ora posizionato*.

**Note**: la modalità di posizionamento **Arc by Start, End, Point on Edge** risulta ottimale quando si conoscono il punto di inizio e il punto di fine, proprio come nel caso in cui si utilizza un immagine di sfondo come sorgente. Se invece si sta creando un arco di curva senza utilizzare un riferimento, il comando **Arc by Start, Point on Edge, End** può risultare più efficiente.

10.Tornare alla modalità **Point by Point**.

11.Continuare a digitalizzare seguendo la tabella sottostante:

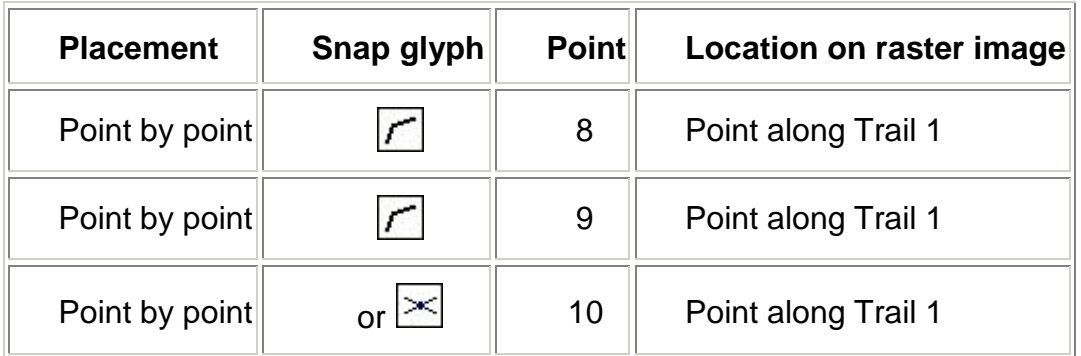

- 12.La feature è ora completa, è possibile uscire dalla modalità di editing, utilizzando il comando ALT + Click, doppio click, o il comando **End Feature**, disponibile dal menù di tasto destro.
- 13.Nella finestra di dialogo **Trails Properties**, digitare i seguenti valori: Trail 1 per l'attributo **Name**, Intermediate per l'attributo **Rating**, e 12 per l'attributo **Trail\_ID**.
- 14.Premere il pulsante **OK**.
- 15.Premere ESC per uscire dal comando **Insert Feature**.
- *La parte della ferrovia che va dal punto 1 al punto 10 è stata effettivamente creata*.
- 16.Salvare il GeoWorkspace.

# **Utilizzare l'Opzione Break Linear Features**

L'opzione **Break linear features** presente all'interno della finestra di dialogo **Options**, permette di dividere una feature in due parti dove è presente un punto di snap. Inoltre è possibile decidere se si intende dividere contemporaneamente tutte le features coincidenti, o solamente la feature che si sta modificando.

- 1. Selezionare **Tools > Options**.
- 2. Scegliere la scheda **Placement and Editing**.
- 3. Attivare l'opzione **Break linear features**.

*Anche l'opzione Break all feature classes deve essere selezionata.*

4. Premere il pulsante **OK** per uscire dalla finestra di dialogo.

**Nota**: è possibile utilizzare il pulsante mostrato nella figura sottostante, localizzato nella barra delle opzioni, per attivare o disattivare il comando.

 $+$ 

## **Estendere una Feature Lineare, Dividere una Strada in Due Parti**

Verrà utilizzato il comando **Extend to Intersection** con lo scopo di estendere la feature Street C all'intersezione con la feature Street A, specificando solo un punto. Inoltre essendo stata attivata l'opzione **Break linear features** quando viene utilizzato il comando **Extend to Intersection** la feature, Street A verrà divisa in due features.

1. Utilizzare i controlli di zoom, in modo da poter visualizzare comodamente la porzione di feature compresa tra i punti 15, e 18.

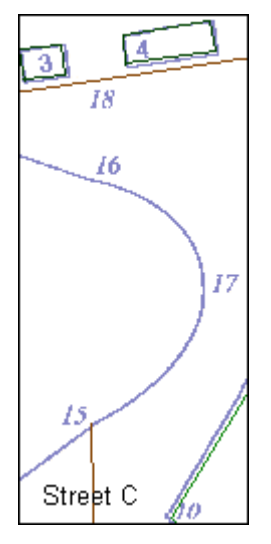

- 2. Selezionare **Edit > Geometry > Extend to Intersection**.
- 3. Quando viene visualizzato il comando **Select a feature to be extended** nella barra di prompt, posizionare il cursore nel punto 15.
- *Il segmento che si vuole estendere viene evidenziato*.

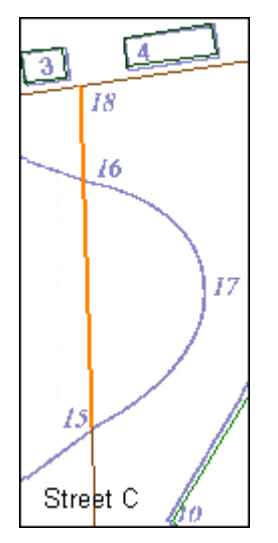

4. Con il segmento della feature evidenziato, premere il pulsante per confermare che si vuole accettare la nuova componente.

*La feature Street C è stata estesa fino alla feature Street A, contemporaneamente la feature Street A è stata spezzata in due parti, e la finestra di dialogo the* **Streets Properties***, viene visualizzata per entrambe le componenti, una alla volta.*

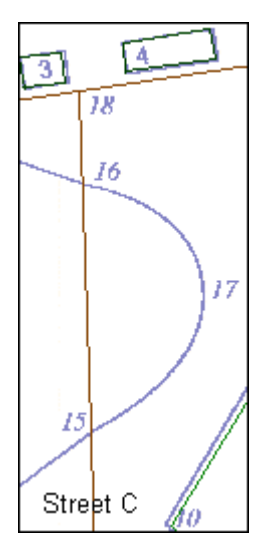

- 5. Si inseriscano gli attributi per il lato sinistro della feature Street A: Street A per l'attributo **Name**, RD per l'attributo **Type**, e 17 per l'attributo **Street\_ID**.
- 6. Premere il pulsante **OK**.
- 7. Si inseriscano gli attributi per il lato destro della feature Street A: Street A per l'attributo **Name**, RD per l'attributo **Type**, e 16 per l'attributo **Street\_ID**.
- 8. Premere il pulsante **OK**.
- *Le nuove strade sono state correttamente inserite nel database.*
- 9. Premere ESC per uscire dal comando **Extend to Intersection**.
- 10.Accertarsi che che il tool Select sia selezionato, poi spostare il cursore sopra la feature Street A e poi sopra la feature Street A2.

।  $\triangleright$  ।

*Questi elementi sono due feature distinte e per questo motivo si evidenziano separatamente.*

11.Spegnere l'opzione **Break linear features** utilizzando il pulsante sulla toolbar, o la scheda **Placement and Editing** accessibile dal comando **Tools > Options**.

Nel caso in cui fosse stato utilizzato il comando **Extend to Intersection,** mantenendo disattivata l'opzione **Break linear features**, sarebbe stato comunque possibile estendere la feature così come si è fatto, ma non si sarebbe spezzata la feature Street A in due features.

12.Salvare il Geoworkspace.

## **Ridigitalizzare la Feature Street C**

Il comando **Redigitize Geometry**, permette di cancellare e ridigitalizzare una parte qualunque di una feature lineare o di una feature areale, in questo esempio si convertirà in linea curva, un tratto rettilineo.

- 1. Utilizzare i controlli di zoom, in modo da poter visualizzare comodamente la porzione di feature compresa tra i punti 15, e 18.
- 2. Selezionare la feature class **Street C**.

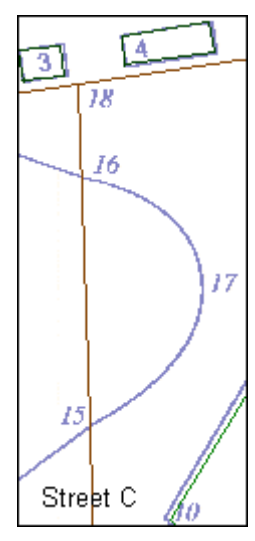

Sarà ora possibile ridigitalizzare quella porzione di strada compresa tra i punti 15 e 16. Al momento la linea tra i due punti è retta, la si convertirà in linea curva, seguendo il tratto descritto dall'immagine di sfondo.

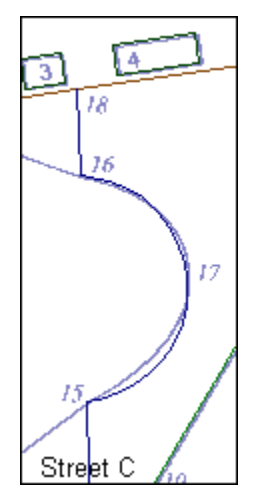

3. Dopo aver selezionato l'elemento, scegliere il comando **Edit > Geometry > Redigitize**.

*Viene visualizzata la barra di controllo* **Redigitize Geometry**.

Il comando serve a ridigitalizzare qualunque parte di una feature areale o lineare.

- 4. Selezionare il comando **Arc by start, point on edge, end** dal menù **Placement Mode**.
- 5. Ora sarà necessario specificare il punto di inizio e il punto di fine della portione di feature che si vuole ridigitalizzare.

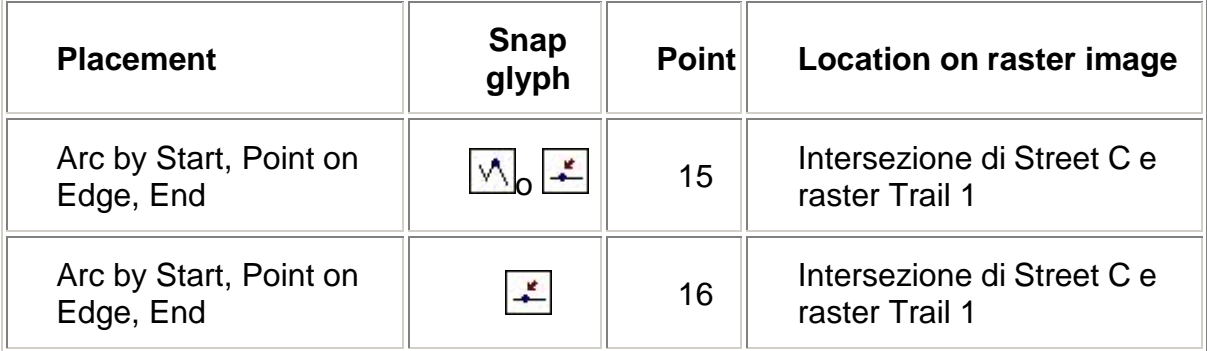

*Il punto di inizio viene posizionato automaticamente sul punto 15: il punto selezionato come punto di inizio nel passo precedente*.

- 6. Fare click destro per visualizzare il menù.
- 7. Disattivare l'opzione **Arc Tangency Constraint**.
- 8. Se necessario utilizzare il pulsante ESC per uscire dal menù.
- 9. Indicare un punto lungo l'arco e poi il punto di fine dell'arco:

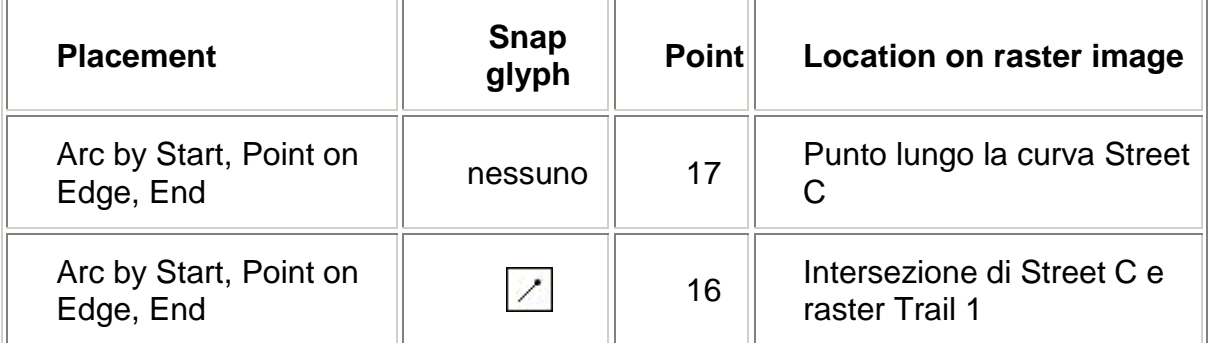

*La feature Street C è ora ridigitalizzata.*

10.Salvare il GeoWorkspace.

## **Utilizzo dell'opzione Use Existing Geometry When Digitizing**

Nel prossimo esercizio, si continuerà a scrivere la geometria della feature Trail 1. Questo elemento contiene alcuni elementi che sono coincidenti con Street A, B e C. Sarà allora possibile utilizzare la geometria descritta da questi elementi mentre si disegna la feature Trail 1.

- 1. Selezionare **Tools** > **Options**.
- 2. Dalla finestra di dialogo **Options**, selezionare la scheda **Placement and Editing**.
- 3. Disattivare l'opzione **Use existing geometry when digitizing** per visualizzare come la grafica al di sotto di questa opzione cambia.
- 4. Attivare ora l'opzione **Use existing geometry when digitizing**.
- 5. Premere il pulsante **OK**.

**Nota**: è possibile attivare o disattivare il comando **Use Existing Geometry When Digitizing** utilizzando la toolbar **Options**.

**IF** 

## **Utilizzare il Comando Continue Geometry**

**Il comando Continue Geometry** viene utilizzato quando si vuole estendere la geometria primaria di una feature. Oltre a poter aggiungere, in modo continuo o discontinuo, la geometria ad una feature esistente, è anche possibile utilizzare questo strumento per aggiungere geometria a delle feature che possiedono attributi ma non geometria, e per aggiungere dei buchi a delle features già esistenti.

Si può utilizzare il comando **Continue Geometry**, per finire di digitalizzare la feature Trail 1.

- 1. Selezionare **View > Fit All**.
- 2. Selezionare quella parte della feature Trail 1 che è già stata digitalizzata.
- 3. Mentre questa selezione è attiva, selezionare select **Edit > Geometry > Continue**.

*Viene visualizzata la barra di controllo* **Continue Geometry**, *mentre* **Trail** *è la feature class che deve essere modificata.*

- 4. Selezionare il posizionamento di tipo **Point by Point**.
- 5. Continuare la geometria della feature Trail 1 seguendo le indicazioni della tabella sottostante:

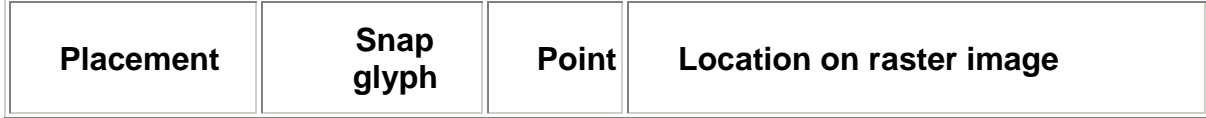

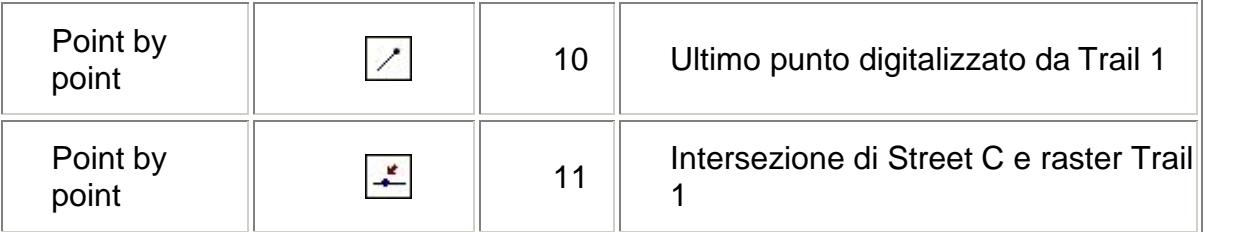

- 6. Selezionare **Arc by Start, End, Point on Edge**, oppure premere il tasto **A**.
- 7. Fare click con il pulsante destro del mouse per visualizzare il menù.
- 8. Disattivare l'opzione **Arc Tangency Constraint**.
- 9. Uscire dal menù di tasto destro del mouse.
- 10.Continuare la geometria della feature Trail 1 come suggerito dalla tabella sottostante:

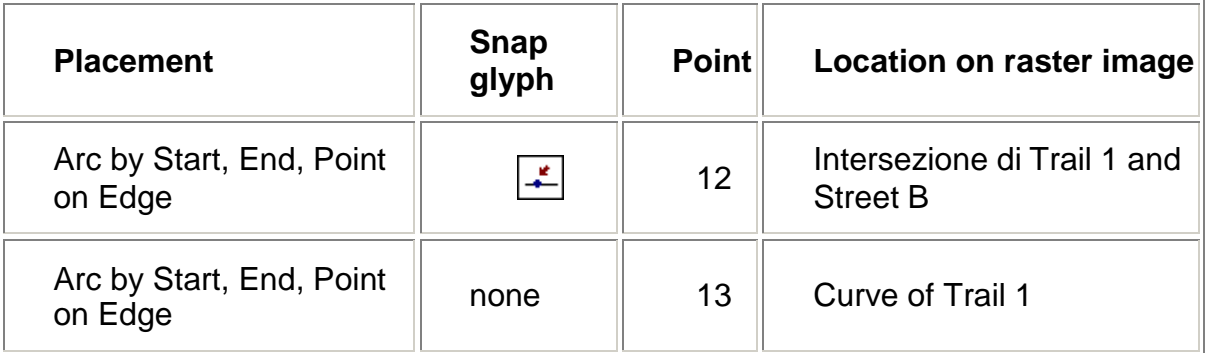

- 11.Selezionare il posizionamento di tipo **Point by point**, o premere il pulsante L sulla tastiera.
- 12.Continuare la Geometria della feature Trail 1 come segue:

**Nota**: La geometria della feature Trail 1 compresa tra i punti 15 e 16, coincide con la geometria della feature Street C. Si potrà osservare come quando si digitalizza questo segmento, sarà necessario posizionare lo snap solamente al punto di inizio e al punto di fine (i punti 15 e 16 rispettivamente), mentre l'arco di curva verrà copiato.

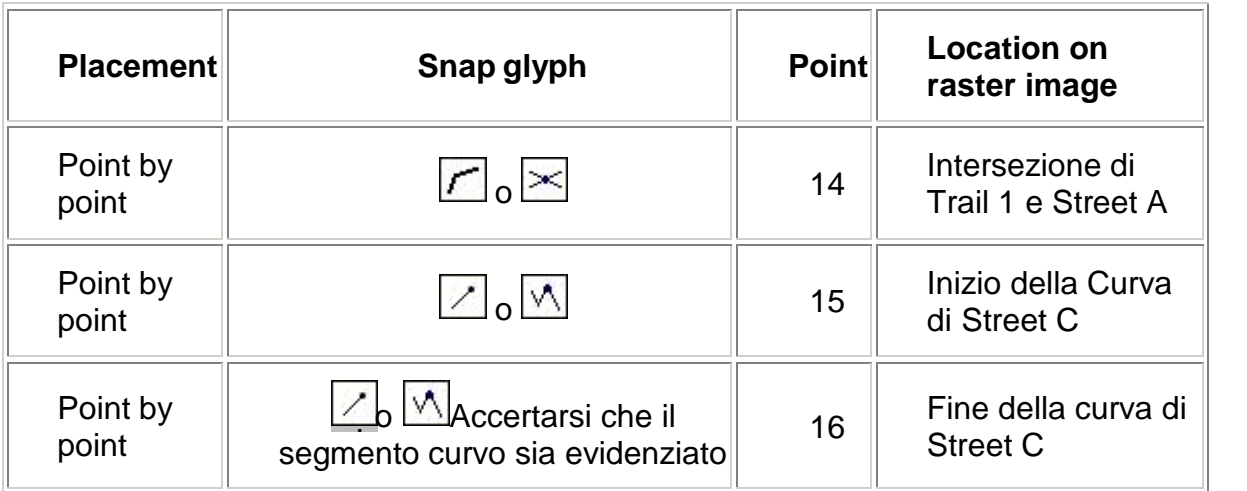

13.Si continui a descrivere la geometria dell'elemento Trail 1 come segue:

**Nota**: La geometria della feature Trail 1 compresa tra i punti 19 e 22, coincide con la geometria della feature Street A, mentre tra i punti 23 e 25, coincide con la geometria della feature Street B. Esattamente come prima, quando si digitalizzano questi

segmenti, sarà necessario, posizionare lo snap sul punto di inizio e sul punto di fine, ed il resto del segmento sarà copiato.

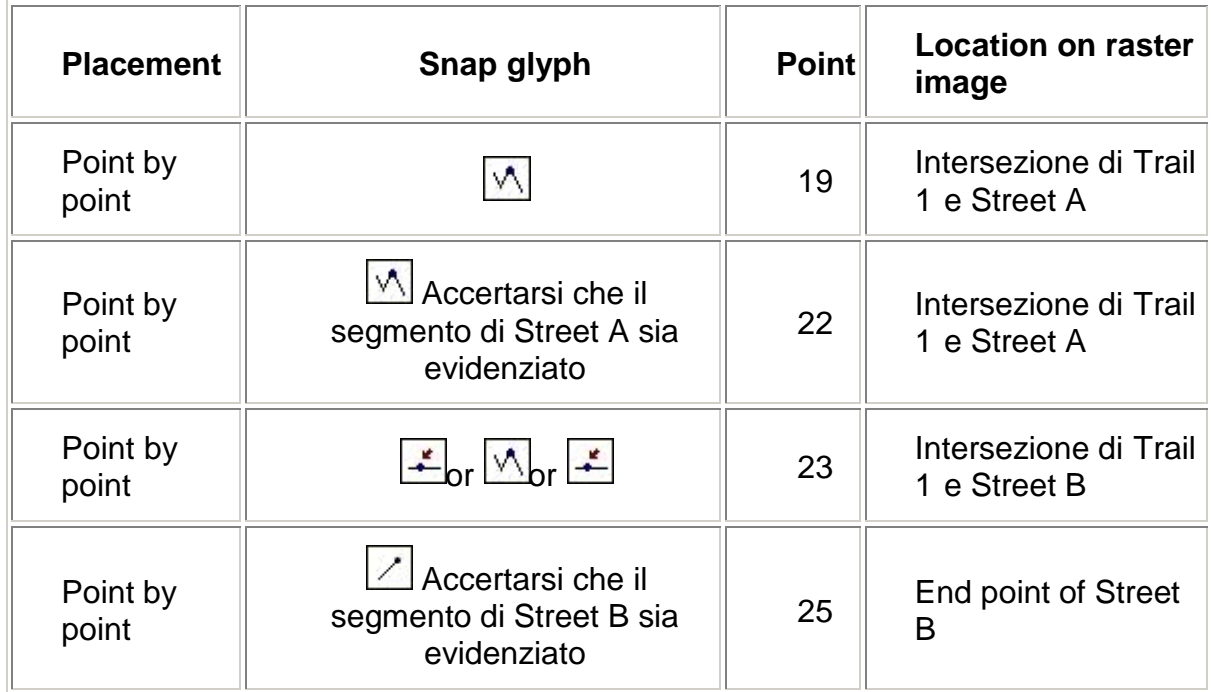

14.La feature è ora completa, è possibile uscire dalla modalità di editing, utilizzando il comando ALT + Click, doppio click, o il comando **End Feature**, disponibile nel menù di tasto destro.

*La geometria della feature Trail 1 è completa*.

15.Salvare il GeoWorkspace.

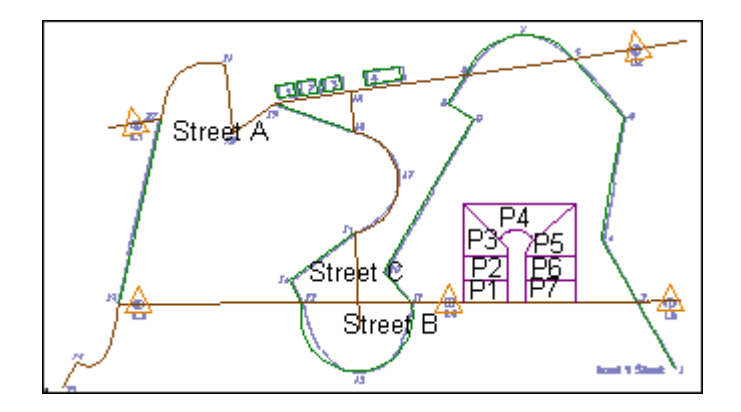

# **I Construction Aids**

I comandi **Insert Feature**, **Redigitize Geometry**, e **Continue Geometry**, utilizzano dei controlli detti *construction aids*, che permettono di facilitare la costruzione o la modifica della geometria durante le fasi di editing. Per esempio nel caso in cui si stia disegnando una feature lineare, se si vuole che il punto successivo sia localizzato ad una specifica distanza orizzontale o verticale si possono utilizzare i comandi Delta X e Delta Y, del comando **Insert Feature**, per poi continuare l'editing utilizzando gli strumenti classici.

In questo esercizio, si utilizzeranno i *construction aids* **Distance Along Feature**, **Perpendicular From**, e **Perpendicular To** per poter aggiungere una strada addizionale che sarà utilizzata dagli impiegati della pista da sci come strada di servizio.

# **Utilizzare il Comando Distance Along Feature**

- 1. Accertarsi che la funzione **Break linear features** sia attiva.
- 2. Utilizzare il comando di zoom out, o il controllo di pan, per visualizzare correttamente il punto di fine a destra della feature Street A, che è ora la feature Street A2 perché si è divisa la feature in due parti quando si è utilizzato il comando **Extend to Intersection**, per estendere la feature Street C.
- 3. Selezionare il comando **Insert Feature** e selezionare la feature class **Streets**.
- 4. Selezionare il posizionamento di tipo **Point by point**.
- 5. Fare click con il pulsante destro del mouse per visualizzare il menù del comando **Insert Feature**.
- 6. Selezionare **Distance Along Feature**.

*Viene visualizzato il controllo* **Distance Along Feature**.

- 7. Digitare il valore 1.2 per la distanza (1.2 miglia).
- 8. Posizionare il cursore sul punto di fine sul lato destro della feature Street A.
- 9. Quando viene visualizzato lo snap glyph, fare click per posizionare il punto.

*Un nuovo punto è stato posizinato lungo la feature Street A2, ad 1,2 miglia dal punto di fine. La nuova strada di servizio servirà a connettere la feature Street A2 alla feature Street B e sarà perpendicolare ad entrambe le strade.*

Si utilizzerà la modalità **Insert Feature** anche nel prossimo esercizio.

# **Posizionare una Perpendicolare**

I comandi **Insert Feature**, **Redigitize Geometry**, e **Continue Geometry** permettono di posizionare una linea perpendicolare ad un'altra.

- 1. Fare click con il tasto destro del mouse, per visualizzare il menù di **Insert Feature**.
- 2. Selezionare l'opzione **Perpendicular From**.

*Si può osservare come il vertice successivo formi un angolo di 90 gradi con la feature Street A2*.

3. Posizionare un punto a metà tra la feature Street A e la feature Street B.

*La linea è ora posizionata.*

- 4. Fare click con il tasto destro del mouse, per visualizzare il menù di **Insert Feature**.
- 5. Selezionare l'opzione **Perpendicular To**.
- 6. Premere il pulsante sulla feature Street B.
- *La linea viene disegnata dinamicamente a 90 gradi dalla linea che è stata selezionata*.

E' possibile posizionare la linea su qualunque feature lungo l'estensione della perpendicolare a questo punto (il vertice non avrà lo snap automatico per la feature selezionata), in questo caso però si avrà cura di chiudere la linea facendo coincidere lo snap sul segmento lineare selezionato.

7. Posizionare il cursore sopra la feature Street B, e fare poi premere il pulsante per attivare lo snap.

*La nuova strada è stata posizionata.*

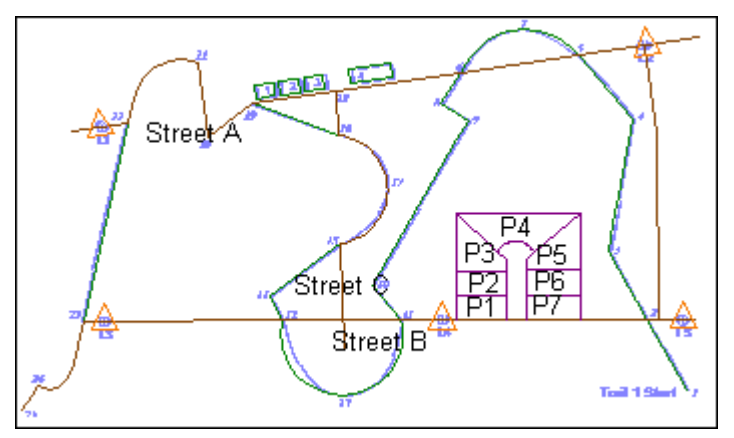

- 8. La feature è ora completa, è possibile uscire dalla modalità di editing, utilizzando il comando ALT + Click, doppio click, o il comando **End Feature**, disponibile dal menù di tasto destro.
- 9. Nella finestra di dialogo **Streets Properties**, inserire i seguenti valori: Service Road per l'attributo **Name**, RD per l'attributo **Type**, e 5 per l'attributo **Street\_ID**.
- 10.Premere il pulsante **OK**.
- 11.Premere ESC per uscire dal comando **Insert Feature**.
- 12.Salvare il GeoWorkspace.

Congratulazioni! Avete completato la sezione di digitalizzazione di questo tutorial. Si tenga presente che esistono altri strumenti di digitalizzazione ed editing, tra cui:

- Construct Circular Fillet
- Extend Two Lines to Intersection
- Insert Circle
- Partial Delete

Per avere maggiori informazioni su questi comandi, si faccia riferimento all'help in linea, accessibile da **Help > GeoMedia Professional Help Topics**.

E' possibile ora proseguire con la prossima sezione: **6-3 Modificare i Dati**

# **6-3 Modificare i Dati**

In questa sessione, si faranno delle modifiche ai dati che sono stati create precedentemente. Si comincerà con il rimuove l'immagine raster, che è stata utile durante la fase di digitalizzazione. Si procederà poi con il dividere uno degli elementi building, per poi crearne una copia. Si utilizzerà il comando **Insert Interactive Area By Face**, con lo scopo di inserire delle aree di ristoro contenute all'interno di features lineari. Si apporteranno poi delle modifiche a queste aree, e si potrà osservare come utilizzando GeoMedia Professional, sia possibile modificare contemporaneamente le geometrie coincidenti, alla feature che si sta modificando. Si utilizzerà il comando **Merge** per unire delle feature separate, il comando **Trim to Intersection** per dividere una feature lineare in un punto specifico, e di seguito il comando **Insert Intersection** per concludere l'editing.

**IMPORTANTE**: Prima di cominciare questa sezione, accertarsi che l'opzione **Break linear features** si spenta, mentre gli altri comandi della toolbar possono rimanere attivi.

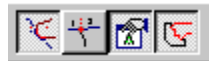

## **Rimuovere l'Immagine**

La fase di digitalizzazione, si può ora considerare completa, è perciò possibile rimuovere l'immagine di sfondo.

- 1. Fare click destro sull'elemento di legenda immagine (*ResortImage*).
- 2. Selezionare **Display Off**.

*Ora il raster non è più visibile all'interno della map window.*

3. Salvare il Geoworkspace.

## **Analisi delle Informazioni sulla Geometria di una Feature**

Il comando **Geometry Information** permette di leggere le informazioni di geometria per i differenti tipi di feature, che siano punti, linee, archi, o poligoni. Questo comando è particolarmente utile quando si stanno cercado dei punti duplicati. Utilizzeremo ora questo comando per esporre la geometria dell'elemento Trail 1.

- 1. Selezionare Trail 1.
- 2. Selezionare **Tools > Geometry Information**.

*La finestra di dialogo* **Geometry Information** *è ora visualizzata. L'elemento Trail 1 è descritto come una polilinea complessa, e la sua geometria è evidenziata all'interno della map window*.

- 3. Si faccia doppio click sulla prima riga di **PolylineGeometry**, in modo da esplicitarne la sotto geometria, si può ottenere lo stesso risultato, esplodendo l'elemento facendo cioè click sul simbolo + più alla sua sinistra.
- 4. Facendo click su ognuno dei punti appartenenti alla sottogeometria, è possibile localizzare gli elementi sulla polilinea all'interno della map window.

*Ogni punto selezionato viene contestualmente evidenziato nella map window*.

5. Fare ora doppio click sul punto 4 nella finestra di dialogo di questa prima **PolylineGeometry**.

*Sono visualizzate ora le coordinate del punto.*

6. Fare doppio click con lo scopo di aprire un elemento di tipo **ArcGeometry**, per visualizzare le informazioni in esso contenute.

*Parametri di arco quali la lunghezza, la lunghezza di corda, il punto medio, l'angolo sotteso, sono ora visualizzati insieme con il punto di inizio, il punto di fine, il raggio, e il vettore normale.*

Naturalmente è possibile utilizzare questo comando cancellare per uno o più vertici.

7. Selezionare il Punto 4 (il punto della prima **PolylineGeometry** che corrisponde al punto evidenziato dalla figura sottostante).

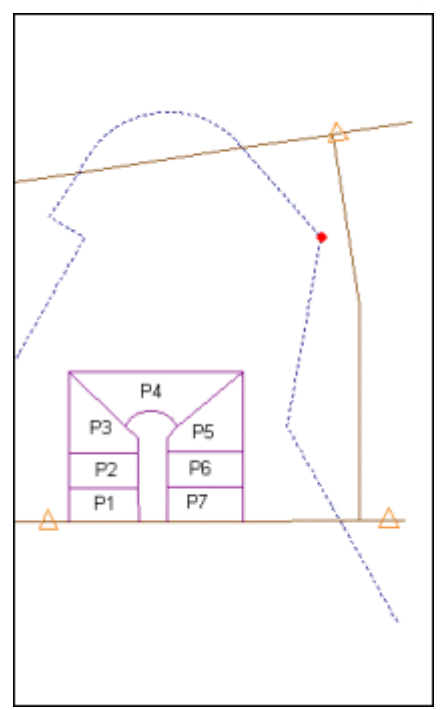

- 8. Fare click destro sul punto nella finestra di dialogo **Geometry Information**. *Il menù di tasto destro è ora visualizzato, e mostra l'opzione* **Delete**.
- 9. Selezionare **Delete**.

*Il punto è stato cancellato*.

- 10.E' possibile modificare il colore e la grandezza della geometria visualizzata, inoltre è possibile scegliere la modalità di visualizzazione delle coordinate del punto.
- 11.Premere il pulsante **Options**.

Si presti attenzione alle possibilità offerte dal menù di visualizzazione.

- 12.Premere il pulsante **Cancel**.
- 13.Premere il pulsante **Close** nella finestra di dialogo **Geometry Information**.

Una volta cancellato il vertice, la mappa dovrebbe rispecchiare a figura sottostante.

Questo esercizio ci mostra che si può Utilizzare la finestra di dialogo **Geometry Information** non solo per recuperare le informazioni di geometria, ma anche per portare a termine alcune tra le operazioni di editing, come cancellare vertici.

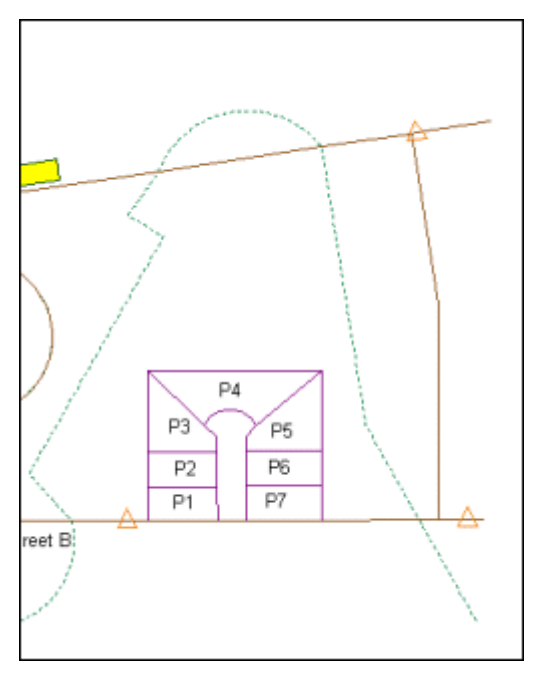

- 14.Selezionare **Edit > Undo Edit Geometry** per ripristinare il vertice cancellato precedentemente.
- 15.Salvare il Geoworkspace.

## **Dividere una Feature Areale**

Si supponga di voler creare due edifici separati invece di uno singolo edificio come quelli generati precedentemente. Si utilizzerà di seguito la funzione **Split** con lo scopo di dividere uno degli edifici in due parti distinte.

# 岡

- 1. Accertarsi che la funzione **Display properties dialog for new features** sia attiva.
- 2. Selezionare l'elemento Building 4, cioè l'edificio più a destra lungo l'elemento lineare Street A2.
- 3. Selezionare **Edit > Feature > Split**.
- 4. Quando nella barra di prompt viene visualizzato il messaggio **Click to place first point for split**, si posizioni un punto fuori dall'elemento Building, al di sopra di esso e approssimativamente al centro.

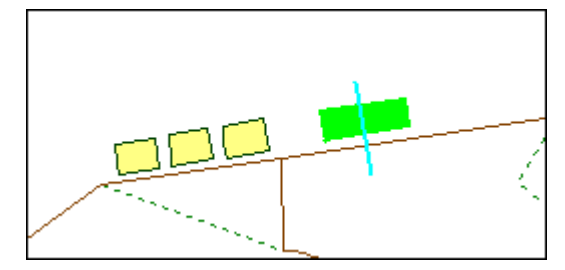

*Il primo degli estremi della linea che funge da intersezione è posizionato, e la linea che viene generata è ora attiva e dinamica*.

- 5. Quando nella barra di prompt viene visualizzato il messaggio **Click to place next point, or double click to end**, si vada a posizionare il secondo punto, ancora esterno all'elemento Building 4, ed opposto al primo.
- 6. Si faccia doppio click ad indicare che si è completata la fase di split.

*L'operazione di split è ora completa: la finestra di dialogo* **Buildings Properties** *viene visualizzata, mostrando gli attributi di Building 4.*

7. Premere il pulsante **OK** per confermare gli attributi di Building 4*.*

*La finestra di dialogo* **Building Properties** *viene nuovamente visualizzata con lo scopo di identificare gli attributi per Building 5*.

- 8. Si inseriscano ora i seguenti attributi per Building 5: Building 5 per l'attributo **Name**, For ski lodge per l'attributo **Notes**, and 225 per l'attributo **Building\_ID**.
- 9. Premere il pulsante **OK**.
- 10.Selezionare il nuovo elemento Building 5, e selezionare **Edit > Geometry > Move** per trascinare l'elemento sulla destra nella direzione in cui sono stati posizionati gli edifici più piccoli.

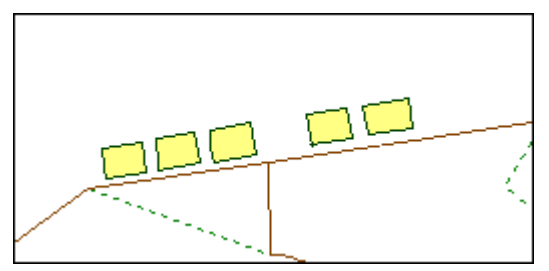

# **Copiare un Elemento**

Il comando **Copy** si utilizza per copiare le features. In questa sezione verrà creata una copia identica dell'elemento Building 5.

- 1. Selezionare il nuovo elemento Building 5, che è l'elemento più a destra lungo la feature Street A2.
- 2. Selezionare **Edit > Feature > Copy**.

*Si rendono ora disponibili per l'editing i vertici dell'elemento Building 5*.

- 3. Premere il pulsante sull'elemento in alto a sinistra di questa feature come punto di partenza per l'operazione di copia.
- 4. Spostare ora il cursore in una posizione a sinistra dell'elemento Building 5 lungo l'elemento strada e premere il pulsante per posizionare il nuovo elemento.

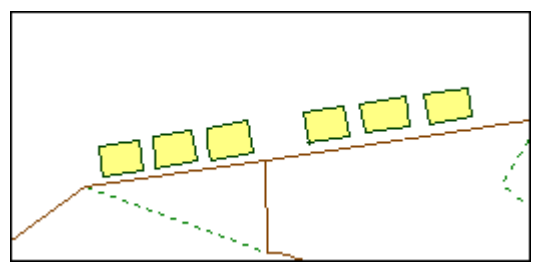

*La finestra di dialogo Building Properties, è ora visualizzata ed è possibile visualizzare gli attributi che sono stati copiati dall'elemento Building 5.*

- 5. Digitare ora i seguenti attributi per l'elemento Building 6: Building 6 per l'attributo **Name**, For ski lodge per l'attributo **Notes**, e 226 per l'attributo **Building\_ID**.
- 6. Premere il pulsante **OK**.
- 7. Premere il pulsante ESC per uscire dalla modalità **Copy**.

#### **Ruotare un Elemento**

E' possibile utilizzare il comando **Rotate** con lo scopo di ruotare una o più features, lineari o areali. Mentre i punti orientati e il testo possono essere ruotati utilizzando il commando **Spin**. In questo esercizio verrà ruotato il sesto tra gli elementi appartenenti all classe Building.

- 1. Selezionare l'elemento della classe Building che si trova più a destra, e che è stato creato nell'esercizio precedente.
- 2. Selezionare **Edit > Geometry > Rotate**.

Verrà richiesto di selezionare un punto di base. Questo punto servirà a definire la linea attorno la quale la feature sarà ruotata.

- 3. Selezionare l'angolo in alto a destra dell'elemento.
- 4. Muovere il mouse per verificare come la feature viene ruotata dinamicamente intorno al punto base.
- 5. Quando l'edificio è ruotato in una posizione simile a quella mostrata nella figura, fare click per accettare la nuova posizione.

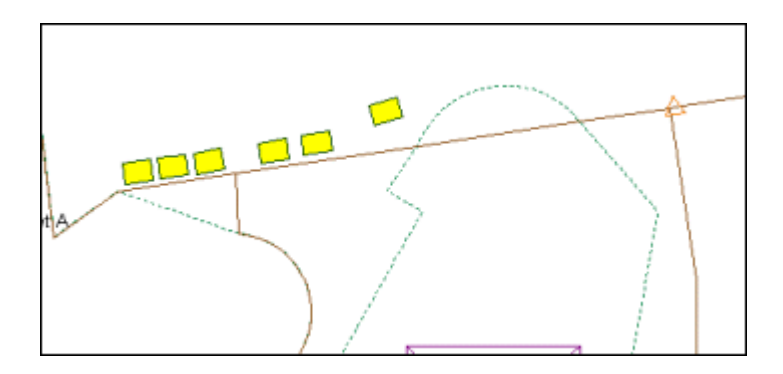

*L'elemento Building è ora correttamente rotato.*

## **Creare Tre Nuovi Elementi Utilizzando il Comando Interactive Area By Face**

In questa sezione si offre la possibilità di creare dei nuovi elementi areali circoscritti dagli elementi Trail 1 e Street B utilizzando la funzione **Interactive Area By Face**. Questo comando permette di creare delle feature areali a partire da uno o più elementi lineari. La nuova area viene generata puntando un area sottesa ad una feature lineare. In questo esempio si creeranno delle aree di ristoro (recreational areas).

1. Accertarsi che la funzione **Display properties dialog for new features** sia disabilitata: è possibile utilizzare tanto la toolbar dei comandi quanto il controllo fornito dal menù **Options**.

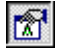

- 2. Selezionare gli elementi di legenda **Streets** e **Trails** utilizzando il tasto CTRL con lo scopo di creare una selezione multipla.
- 3. Selezionare **Edit > Select By Legend Entry**.

*Ora gli elementi trail e streets sono selezionati nella map window*.

4. Selezionare **Insert > Interactive Area By Face**.

*Il menù di controllo* **Insert Interactive Area By Face** *è ora visualizzato a schermo*.

5. Quando nella barra di prompt viene visualizzato il messaggio **Select feature class**, selezionare la feature class **RecreationalAreas**.

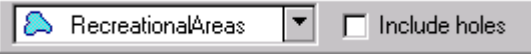

L'opzione **Include Holes** permette di decidere se eventuali buchi saranno o non saranno inclusi nella feature areale generata. In questo caso la feature scelta, non contiene buchi quindi è possibile lasciare l'opzione disattivata.

6. Quando nella barra di prompt viene visualizzato il messaggio **Move cursor to closed region of line work**, spostare il cursore sulla regione sottesa dalle feature Trail 1 e Street B.

*Quest'area viene evidenziata*.

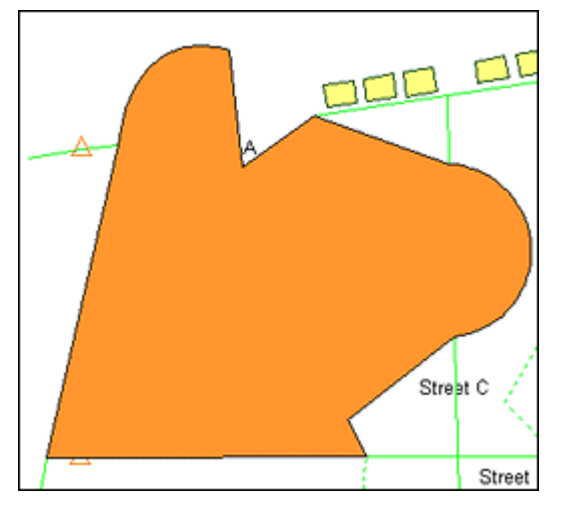

7. Premere il pulsante sulla regione selezionata per selezionarla. *Ora la nuova area viene posizionata*.

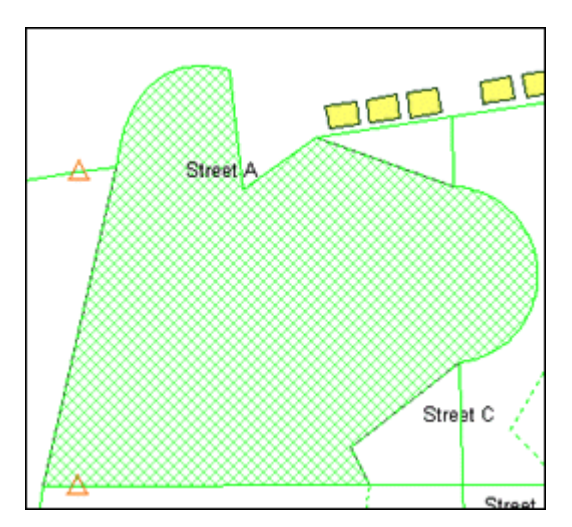

- 8. Premere ESC per uscire dal commando.
- 9. Fare doppio click sull'elemento appena creato, in modo da visualizzare la finestra di dialogo **RecreationalAreas Properties**.
- 10.Inserire ora i seguenti valori di attributo per la nuova feature areale: Area 1 per l'attributo **Name**, Sunrise to Sunset per l'attributo **Hours**, and 14 per l'attributo **RecArea\_ID**.
- 11.Premere il pulsante **OK** nella finestra di dialogo **RecreationalAreas Properties**.

*Gli attributi sono stati aggiornati*.

- 12.Mantendo selezionati gli elementi **Streets** e **Trails**, scegliere **Edit > Select By Legend Entry**.
- 13.Selezionare **Insert > Interactive Area By Face**, per posizionare la prossima area di ristoro.

*Il controllo* **Insert Interactive Area By Face** *viene visualizzato a schermo.*

14.Accertarsi che la feature class **RecreationalAreas** sia selezionata nel menù di controllo **Insert Interactive Area By Face**.

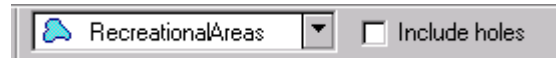

15.Quando nella barra di prompt viene visualizzato il messaggio **Move cursor to closed region of line work**, spostare il cursore sopra la regione sottesa alla feature **Street A** e **Trail 1**.

*Questa regione è ora evidenziata*.

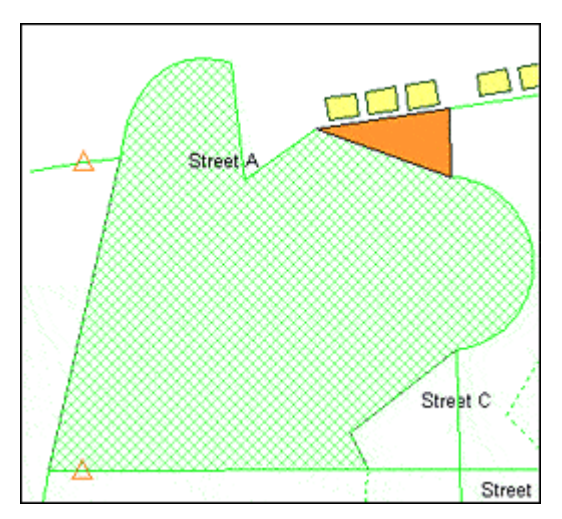

- 16.Premere il pulsante l'area evidenziata per selezionarla.
	- *La nuova area è posizionata*.
- 17.Spostare il cursore sopra la regione sottesa dalle features Streets B e C and by Trail 1.

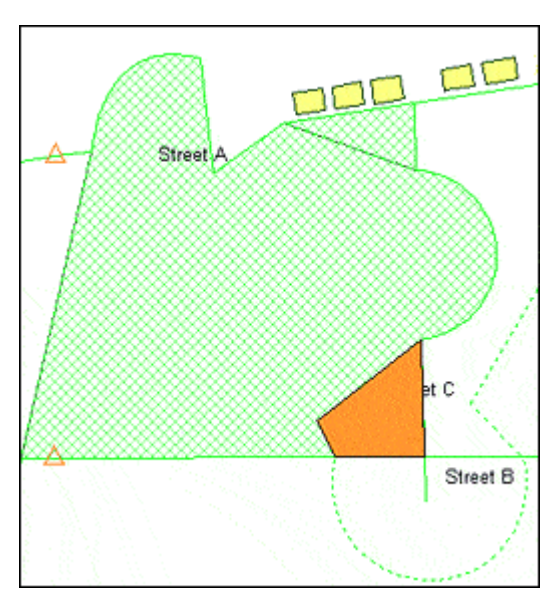

- 18.Premere il pulsante sulla regione evidenziata per selezionarla.
	- *La nuova area è ora posizionata*.
- 19.Premere ESC per uscire dal comando **Insert Interactive Area Bey Face**.

## **Utilizzo della Funzione Maintain Coincidence**

L'opzione **Maintain coincidence** permette, durante la fase di editing di posizionare vertici facendo coincidere lo snap con altre features. Se mentre si disegna una feature, questa opzione viene attivata, sarà possibile posizionare nuovi vertici in coincidenza di tutti i vertici di tutte le features confinanti che sono visualizzate e definite locatable. (Il controllo di localizzazione è disponile dal menù di tasto destro sulla voce di legenda di ogni feature visibile). Se questo comando viene lasciato spento, i punti della nuova feature

corrispondenti a vertici di feature adiacenti, non saranno vertici.

L'opzione **Maintain coincidence** permette inoltre di modificare più features allo stesso tempo, se per esempio si hanno due strade, che si intersecano in un vertice, accendendo l'opzione si potrà spostare il vertice ed entrambe le strade. Inoltre in casi in cui due features hanno un confine comune, come nel caso di un fiume o di una particella catastale, sarà possibile utilizzando l'opzione Maintain coincidence di modificare il confine come una geometria a se.

- 1. Selezionare **Tools** > **Options**.
- 2. Dalla finestra di dialogo **Options**, selezionare la scheda **Placement and Editing**.
- 3. Accertarsi che l'opzione **Maintain coincidence** sia attiva e che l'opzione **Segment arcs when inserting vertex** sia disattiva.
- 4. Premere il pulsante **OK** per chiudere la finestra di dialogo.

**Nota**: Questa opzione può essere attivata o disattivata utilizzando la toolbar **Options**.

## **Modificare la Geometria di Features Coincidenti**

Il comando **Edit Geometry**, permette di modificare un vertice di una feature. Sarà possibile cancellare un vertice appartenente all'area di ristoro, che coincide con vertici appartenenti alle features Trail 1 e Street A. Si potrà notare come, essendo l'opzione **Maintain coincidence** attiva, i vertici coincidenti saranno modificati conseguentemente.

- PC
- 1. Selezionare la più grande tra le aree di ristoro.

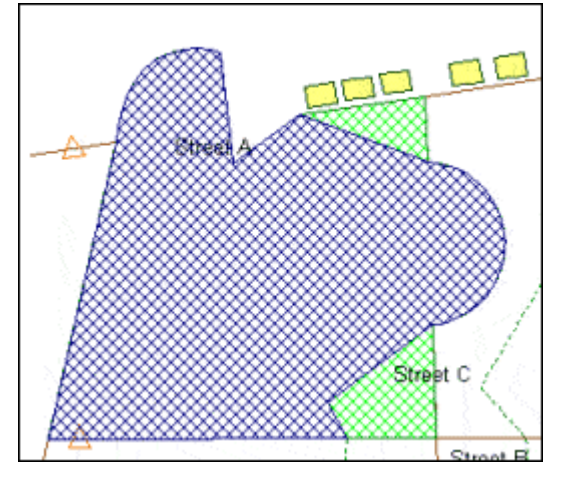

2. Selezionare **Edit > Geometry > Edit**.

*Tutti i nodi sono visibili e sarà possibile modificarli od eliminarli*.

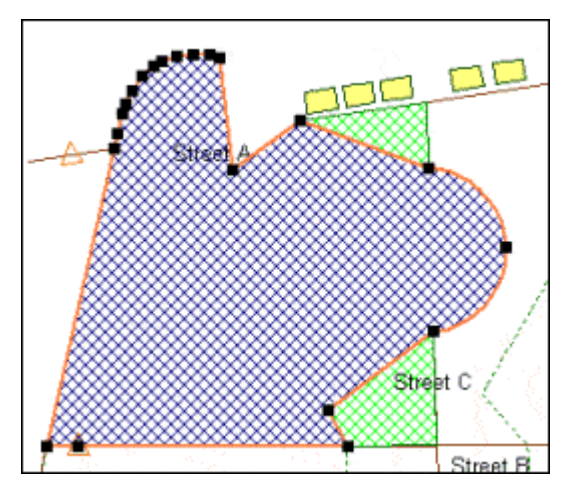

- 3. Se necessario si utilizzino i controlli di zoom per visualizzare i nodi in modo appropriato.
- 4. Quando nella barra di prompt viene visualizzato il messaggio **Click to add vertex, or select vertices to move or delete**, si può selezionare un vertice appartenente all'area di ristoro, si selezioni ad esempio il vertice al di sotto dell'etichetta di Street A, come mostrato nella figura sottostante.

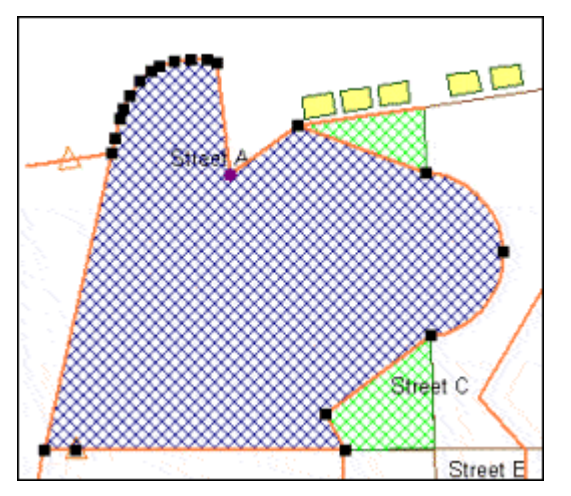

*Lo stile di visualizzazione del vertice cambia ad indicare che è stato selezionato.*

- 5. Utilizzare il tasto DELETE per cancellare il vertice.
- 6. Si faccia click su **Yes** quando viene richiesta conferma per l'operazione scelta.

*Ora il vertice è stato cancellato, la linea risultante è ora dritta, e l'area di ristoro è stata ingrandita fino al nuovo confine.*

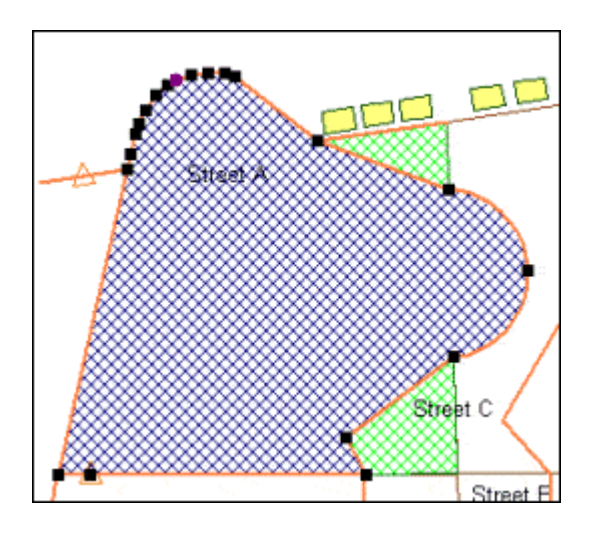

**Nota**: Nel caso in cui si abbia l'esigenza di cancellare più di un vertice, e non uno solamente, è possibile usare il comando in modalità di selezione multipla: una volta selezionato il primo vertice utile, è possibile tenere premuto il pulsante SHIFT mentre si seleziona l'ultimo dei vertici interessati: utilizzando questa combinazione di pulsanti, tutti i vertici compresi tra il primo ed il secondo saranno selezionati.

- 7. Premere il pulsante ESC per uscire dal comando **Edit Geometry**.
- 8. Fare ora click destro sulla voce di legenda **RecreationalAreas** e selezionare **Display Off** questa operazione permetterà di visualizzare come sia stato cancellato lo stesso vertice anche per le features Trail 1 e Street A.
- 9. Si evidenzi la feature Street A spostando il cursore al di sopra di essa, fare la stessa cosa con la feature Trail 1.

*Evidenziando le features si può notare come, le regioni componenti delle feature Trail 1 e Street A che erano coincidenti con l'area di ristoro, siano state modificate coerentemente.*

- 10.Per visualizzare nuovamente le area di ristoro si faccia click destro sulla voce di legenda associata e si selezioni **Display On**.
- 11.Salvare il GeoWorkspace.

**Nota**: Come specificato precedentemente, se l'opzione **Maintain Coincidence** viene resa attiva, i vertici delle feature coincidenti vengono modificati coerentemente con la feature che si sta modificando. Se non si vuole modificare il vertice coincidente di altre features, si può operare come segue: 1) Spegnere l'opzione **Maintaince Coincidence** dalla finestra di dialogo **Options**, 2) Rendere l'elemento di legenda non **Locatable** facendo click con il pulsante destro sulla corrispondente voce di legenda e selezionando **Locatable Off**, 3) Rendere l'elemento di legenda invisibile, facendo click con il pulsante destro e selezionando **Display Off**. Questi tre modi seppure diversi daranno lo stesso risultato: durante la fase di editing, una feature coincidente con la feature interessata da modifiche rimane invariata dopo le operazioni di modifica.

#### **Unire Feature Class Areali**

Il comando Merge, sarà invece utilizzato per unire tre features areali e crearne una più grande.

1. Utilizzando la scheda **Display Order** della legenda, accertarsi che le features **Streets** e **Trails** siano disposte al di sopra della feature **RecreationalAreas**.

Questo renderà l'operazione di merge più chiara.

2. Utilizzando la finestra di dialogo **Option** oppure il comando da toolbar, accendere l'opzione **Display properties dialog for new features**.

 $\mathbb{Z}^1$ 

3. Selezionare le tre aree di ristoro, selezionando prima la più grande, poi, tenendo premuto il pulsante CTRL sulla tastiera, selezionare anche quelle più piccolo.

**Nota**: Quando si utilizza la funzione Merge, gli attributi della prima feature selezionata sono quelli che vengono utilizzati per la feature di nuova creazione.

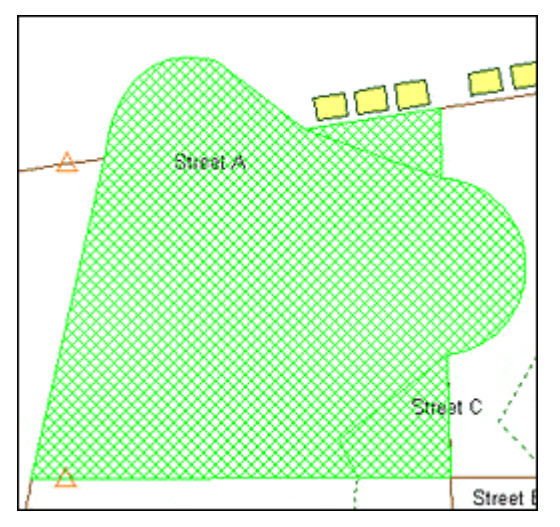

4. Selezionare **Edit > Feature > Merge**.

*Gli elementi sono stati uniti*. *La nuova feature è stata scritta nel database, mentre le feature di origine sono state cancellate. La finestra di dialogo* **RecreationalAreas Properties** *è ora visualizzata e come si può osservare, i valori di attributo utilizzati sono stati importati dalla prima delle features selezionate.*

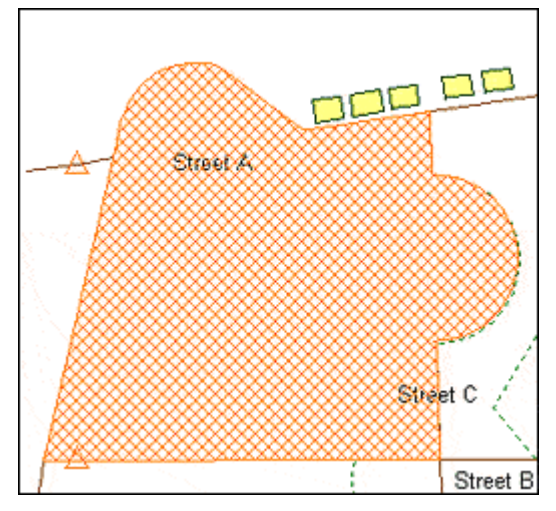

- 5. Nel campo **Name** digitare Resort Rec Area.
- 6. Premere il pulsante **OK**.
- 7. Fare doppio click sull'area di ristoro con lo scopo di verificare che sia una unica feature e che gli attributi siano corretti. Poi premere il pulsante sul pulsante **Cancel** all'interno della finestra di dialogo della feature **RecreationalAreas**.
- 8. Utilizzando la scheda **Display Order** della legenda, accertarsi che le features **Streets** e **Trails** siano disposte al di sopra della feature **RecreationalAreas**.
- 9. Salvare il Geoworkspace.

**IMPORTANTE**: Per gli esercizi successivi, all'intero di questa sezione, se si sta visualizzando la finestra di Tutorial accanto alla finestra di GeoMedia Professional, è opportuno accertarsi prima di eseguire comandi da tastiera (come ESC ad esempio) che la finestra attiva sia quella di GeoMedia Professional e non quella di Tutorial.

## **Tagliare un Elemento su di una Intersezione**

Si utilizzerà ora il comando **Trim to Intersection** per tagliare una parte della feature Street C. Il comando sarà utilizzato per tagliare una feature all'altezza dell'intersezione più vicina al punto finale.

Prima di utilizzare questo comando utilizzare la funzione Edit geometry per verificare come non sia necessario che ci sia un vertice all'intersezione quando si intende utilizzare il comando **Trim to Intersection**.

- 1. Selezionare **View > Fit All**.
- 2. Selezionare la Feature Street C.
- 3. Selezionare **Edit > Geometry > Edit**.

Notare che non esiste un vertice all'intersezione tra la feature Street B e la feature Street C.

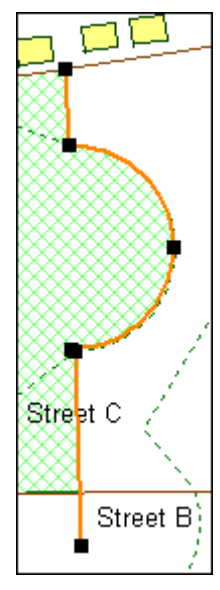

- 4. Premere il pulsante ESC per uscire dal comando **Edit Geometry**.
- 5. Selezionare **Edit > Geometry > Trim to Intersection**.
- 6. Quando la finestra di prompt visualizza il comando **Select a feature to be trimmed**, si posizioni il cursore sopra l'elemento che si vuole tagliare, e cioè sulla parte di strada della feature Street C che si estende oltre l'intersezione con la feature Street B.

*La porzione di strada che si vuole tagliare è ora evidenziata*.

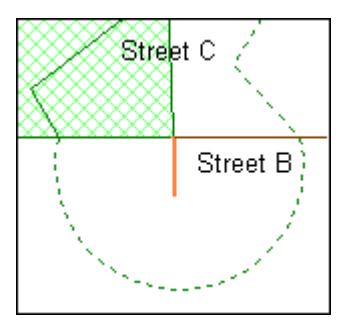

- 7. Quando compare la finestra di prompt **Click to trim the highlighted feature**, si faccia click per rendere l'operazione effettiva. *La feature è ora tagliata.*
- 8. Premere il pulsante ESC per uscire dal comando **Trim to Intersection**.
- 9. Si farà ora un passo indietro per ripristinare la feature ad uno stato precedente.
- 10.Selezionare **Edit > Undo Trim to Intersection**, o premere CTRL Z.

L'operazione è stata annullata, si utilizzerà nella prossima sezione il comando **Insert Intersection** per posizionare un nuovo vertice.

#### **Inserire un Vertice Dove c'è Un Intersezione**

Si utilizzerà ora il comando **Insert Intersection** per inserire un vertice all'intersezione di due o più geometrie. Non è ancora presente un vertice all'intersezione delle Features Street B e Street C. Questo comando risulta particolarmente utile nel caso in cui si voglia modificare un intersezione: perché ciò sia possibile, un vertice all'intersezione deve essere presente.

Questo comando ha priorità sul comando **Maintain Coincidence**, ciò significa che indipendentemente da come questa ultima opzione sia stata impostata, saranno inseriti vertici alle intersezioni per tutte le feature coincidenti che siano visibili e definite locatable. Al contrario questo comando non ha priorità sull'opzione Break Linear Features: essendo stata lasciata spenta questa opzione le features non sono state tagliate ai punti di intersezione.

- 1. Accertarsi che la finestra di GeoMedia Professional sia attiva.
- 2. Selezionare **Edit > Geometry > Insert Intersection**.
- 3. Quando nella barra di prompt viene visualizzato il messaggio **Select a feature containing the intersection**, si posizioni il cursore all'intersezione delle feature Street B e Street C**.**

*Un punto in modalità di localizzazione dinamica viene evidenziato all'intersezione*.
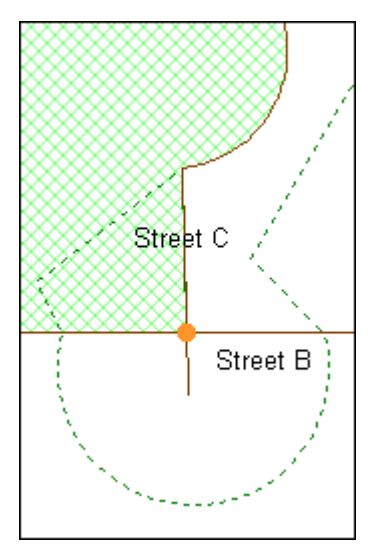

4. Quando nella barra di prompt viene visualizzato il messaggio **Click to insert intersection**, si faccia click per accettare il punto di intersezione.

*Il vertice è ora inserito nel punto di intersezione, e visibile.*

- 5. Si prema il pulsante ESC per uscire dal comando **Insert Intersection**.
- 6. Selezionare la feature Street C, poi selezionare **Edit > Geometry > Edit** per verificare che sia presente un vertice all'intersezione.
- 7. Premere il pulsante ESC per uscire dal comando **Edit Geometry**.
- 8. Salvare il GeoWorkspace.

#### **Dividere una Feature Lineare**

Il comando **Trim** permette di dividere una feature e, a differenza del comando **Trim to Intersection** utilizzato precedentemente, è capace di dividere una feature in qualunque punto e non solamente dove si è in presenza di un punto di intersezione.

1. Selezionare il comando **Edit > Geometry > Trim**.

*La barra di prompt chiede di selezionare un feature per poterla dividere*.

2. Si disponga il cursore intorno al punto di inizio della feature Trail 1.

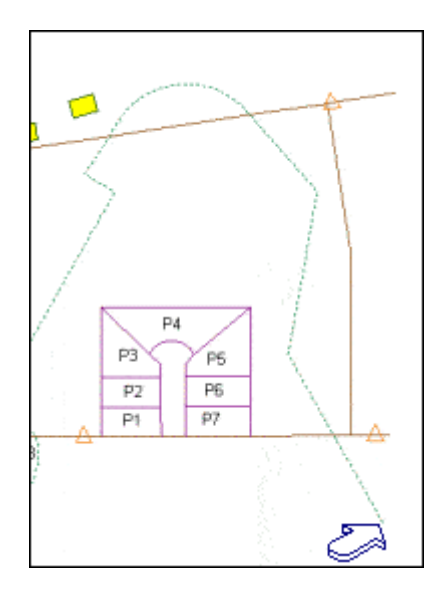

*La feature che rappresenta la ferrovia è ora evidenziata, sarà necessario selezionare il secondo punto per decidere dove la feature verrà tagliata.*

**Nota**: Si presti attenzione alla selezione effettuata: essendo lo stile di visualizzazione di questo elemento lineare di tipo tratteggiato, la selezione potrebbe non essere evidente.

3. Premere il pulsante sul punto di inizio dell'elemento Trail 1, così come mostrato nella figura sottostante.

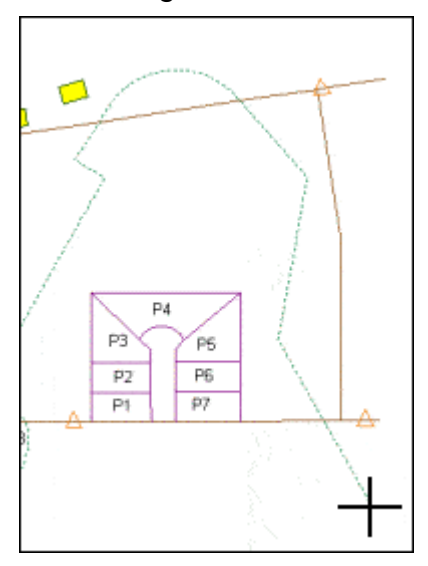

Viene ora richiesto di premere il pulsante per dividere la feature selezionata.

4. Si sposti il cursore in alto verso il punto di inizio della feature Trail 1, cercando di tagliarla alla distanza mostrata nella figura sottostante.

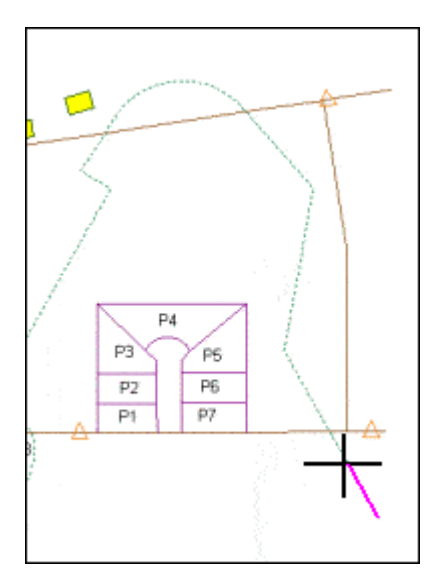

5. Fare click per dividere la feature.

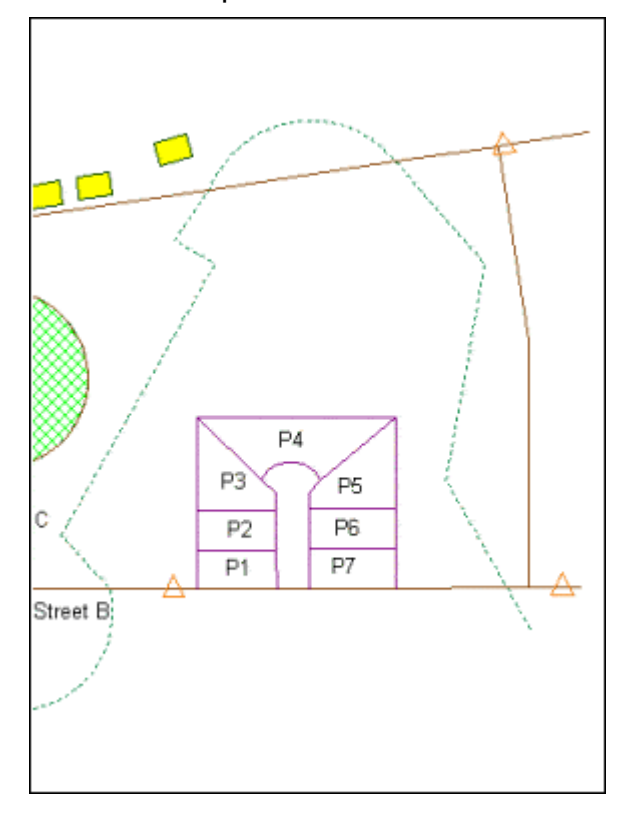

*La feature è stata tagliata.*

6. Premere ESC per uscire dal comando **Trim**.

## **Estendere una Feature Lineare**

E' possibile utilizzare il comando **Extend** per estendere una feature ad una distanza specificata. A differenza del comando **Extend to Intersection**, che è stato utilizzato precedentemente, il comando **Extend** permette di estendere una feature ad una qualunque distanza, piuttosto che estendere una feature fino ad un punto di intersezione. In questo esercizio utilizzeremo l'opzione **Lock** per specificare fino a dove la feature da estendere sarà estesa.

- 1. Selezionare il comando **Edit > Geometry > Extend**.
- 2. Si disponga il cursore nell'intorno del punto di inizio della feature Trail 1.

*La ferrovia è ora evidenziata, e viene richiesto di selezionare il punto di fine della feature che si è deciso di dividere***.**

**Nota**: Si presti attenzione alla selezione effettuata: essendo lo stile di visualizzazione di questo elemento lineare di tipo tratteggiato, la selezione potrebbe non essere evidente.

3. Premere il pulsante il punto di inizio della feature Trail 1, come mostrato nella figura sottostante.

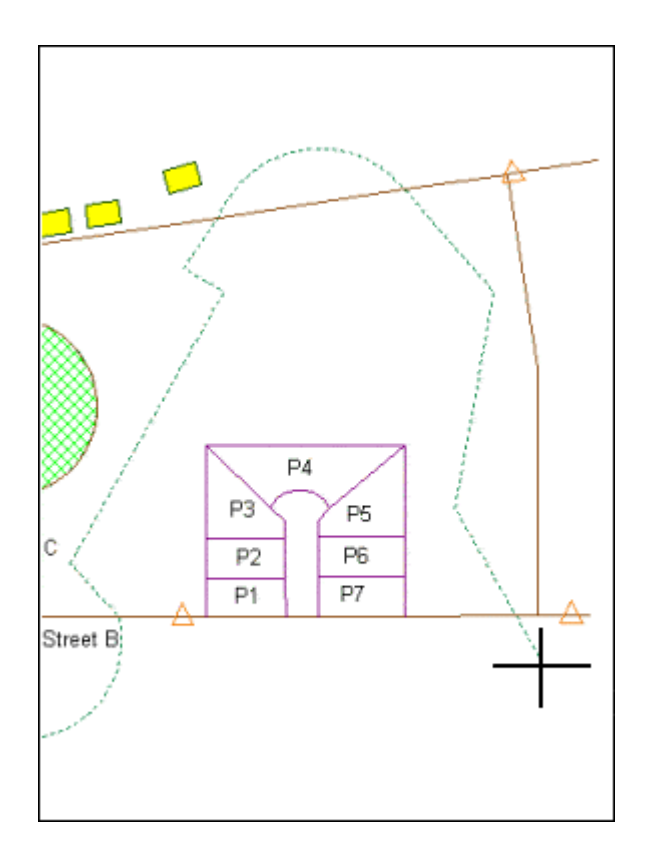

- 4. Viene richiesto di premere il pulsante per estendere la feature evidenziata.
- 5. Sulla barra di comando **Extend** si abiliti la funzione **Lock** utilizzando il pulsante mostrato nella figura sottostante.

 $\mathbb{R}$ 

- 6. Si digiti 0.6 (si intende 0.6 miglia) nel campo **Distance** all'interno della barra di controllo **Extend**.
- 7. Accertarsi che il cursore sia posizionato all'interno della map window. *La feature è stata ora estesa dinamicamente di 0*.6 *miglia*.
- 8. Fare ora click per accettare l'estensione.

*La ferrovia è stata estesa*.

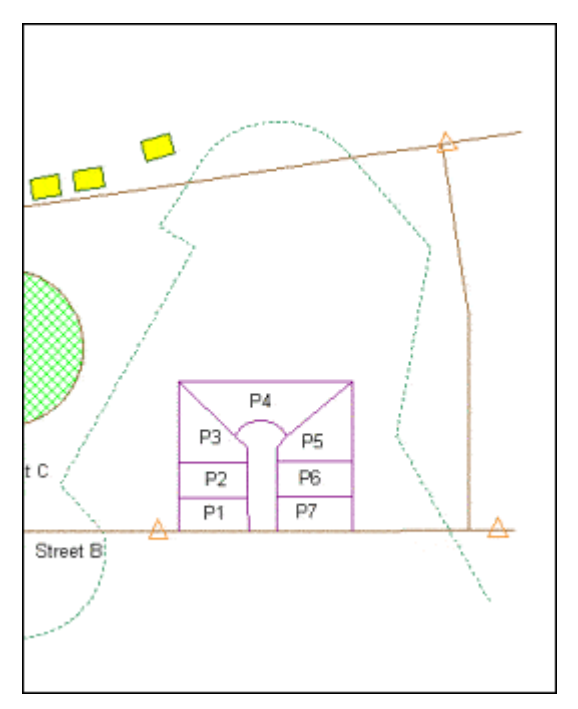

- 9. Premere ESC per uscire dal comando **Extend**.
- 10.Salvare il GeoWorkspace.

Si proceda ora con la sezione **6-4 Aggiornare gli Attributi**

# **6-4 Aggiornare gli Attributi**

In questa sessione, si utilizzerà GeoMedia Professional con lo scopo di creare degli elementi di tipo particella catastale, gestire ed aggiornare gli attributi associati. Prima di tutto verrà creata una nuova feature class, poi utilizzando il comando **Insert Area By Face**, si creeranno delle parcelle. Il tool **Update Attributes Using Text**, permetterà invece di scrivere gli attributi, utilizzando le etichette che sono contenute all'interno dei confini della particella catastale. Il comando **Update Attributes** servirà a scrivere il valore dell'area in un campo apposito. In oltre, sarà possibile importare un file di testo, contenente altri attributi, che verranno associati alle parcelle tramite un operazione di **Join**, il risultato di questa operazione verrà esportato come feature class. In ultimo si potranno aggiornare le tavole degli attributi con delle nuove informazioni.

## **Creare una Nuova Feature Class**

All'interno del dataset contenente i dati della pista da sci, sono presenti delle feature areali che rappresentano delle particelle catastali e che provengono da file di tipo CAD. Per prima cosa, con lo scopo di convertire le particelle in aree e di riempire gli attributi che le distinguono, si creerà una nuova feature class.

- 1. Selezionare **Warehouse > Feature Class Definition**.
- 2. Accertarsi che la connessione **Ski Resort** sia selezionata.
- 3. Fare Click **New**.
- 4. All'interno della scheda **General** digitare la stringa Parcels per l'attributo **Name**.
- 5. Nel menù a tendina**Geometry Type** selezionare **Area**.
- 6. Scegliere la scheda **Attributes**.
- 7. Premere il pulsante di una riga vuota all'interno del campo **Name** e digitare Parcel\_Label. Accertarsi che il campo **Type** sia di tipo **Text**.

Si tenga presente che non è consentito agli attributi di tipo nome di contenere degli spazi vuoti.

- 8. Premere il pulsante sulla riga successiva del campo **Name** e digitare Parcel\_Area come valore per questo attributo. Accertarsi che il campo **Type** per questo attributo, sia di tipo **Double**.
- 9. Nel campo **Format** che si trova in basso nella finestra di dialogo, selezionare dal menù a tendina il tipo **Standard (3,456.79)**.
- 10.Per scrivere nel campo **Name** di questo terzo attributo, si faccia click su **Name**, e si digiti Assessed\_Value. Procedere come sopra per attribuire a questo attributo il tipo di dato **Double**.
- 11.Nel campo **Format** selezionare dal menù a tendina il tipo **Standard (3,456.79)**.
- 12.Nella finestra di dialogo, premere il pulsante **OK**.

*Un messaggio chiederà se si vuole che GeoMedia crei una chiave primaria*.

13.Premere il pulsante **Yes**.

*La feature class* **Parcels** *è ora aggiunta nel campo* **Feature Classes**.

14.Premere il pulsante **Close**.

### **Utilizzare l'opzione che permette di aggiungere automaticamente gli elementi alla legenda**

Alcuni comandi utilizzati da GeoMedia Professional, come ad esempio **Insert Feature** e **Insert Area By Face**, possono generare delle features che non sono delle voci di legenda, e quindi non essere visualizzati automaticamente. L'opzione **Automatically add legend entries**, permette di aggiungere automaticamente gli elementi alla legenda una volta generati.

- 1. Selezionare **Tools > Options**.
- 2. All'interno della finestra di comando **Options**, selezionare la scheda **Placement and Editing**.
- 3. Assicurarsi che l'opzione **Automatically add legend entries** sia attiva.
- 4. Premere il pulsante **OK** sulla finestra di dialogo.

Quando questa opzione viene abilitata, per ogni feature class che viene creata, verrà creata la corrispondente voce di legenda, se invece la feature già esiste, ma è spenta, il comando la renderà nuovamente visibile.

**Nota**: Se una feature class è particolarmente grande, la fase di visualizzazione può prendere più tempo.

Nel prossimo esercizio, vedremo un esempio di utilizzo di questa opzione. La feature class creata precedentemente, **Parcels**, non è stata ancora aggiunta alla legenda. Quando invece l'opzione viene abilitata, una nuova feature creata attraverso il comando **Insert Area By Face**, viene automaticamente aggiunta alla legenda.

## **Utilizzare il Comando Using Insert Area By Face**

Il comando **Insert Interactive Area By Face** è stato utilizzato precedentemente per inserire una feature areale a partire da una feature lineare, ora verrà utilizzato il comando **Insert Area By Face** con lo scopo di inserire più di un elemento areale allo stesso tempo.

E' importante notare che questo comando permette di creare features areali a partire da features lineari, anche se la feature di partenza non è provvista di nodi alle intersezioni.

- 1. Selezionare le voci di legenda **ParcelBoundaries** e **Streets**.
- 2. Mantenere selezionati questi elementi di legenda **Edit > Select by Legend Entry**.

*Tutte le particelle catastali e le strade presenti nella map window sono ora selezionate.*

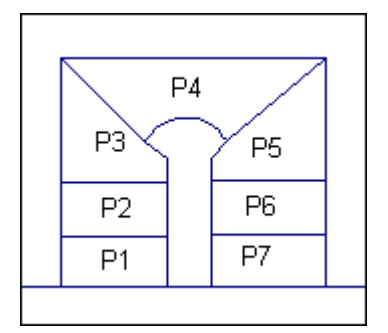

3. Spegnere l'opzione **Display properties dialog for new features**.

## $\mathbb{Z}$

**IMPORTANTE**: I risultati del comando **Insert Area By Face** vengono mostrati in sequenza, e questa sequenza può variare attivando o disattivando questa opzione. Perché questo esercizio sia completato correttamente, è necessario che questa opzione venga lasciata disattivata.

Non è necessario inserire gli attributi per ogni feature ora, ma sarà possibile svolgere questa operazione successivamente, inserendo i valori per più di una feature contemporaneamente utilizzando il comando preposto.

4. Selezionare **Insert > Area By Face**.

*La finestra di dialogo* **Insert Area By Face** *viene visualizzata a schermo.*

- 5. Nel campo **Feature Class** selezionare la feature **Parcels** appartenete alla connessione **Ski Resort**.
- 6. Accertarsi che l'opzione **Ignore holes** sia selezionata.
- 7. Premere il pulsante **OK**.

*Si può osservare come l'area sia ora evidenziata, mentre il messaggio* **Do you want to place the highlighted area features?** viene visualizzato a schermo.

8. Premere il pulsante **Yes**.

*Le particelle catastali sono ora create e disposte al di sopra della feature originale utilizzata per crearle. La feature creata è automaticamente aggiunta alla legenda in quanto l'opzione Automatically add legend entries è stata attivata.*

9. Si faccia doppio click sulla chiave di stile per l'elemento di legenda **Parcels**.

10.Selezionare lo stile predefinito **Parcels**.

11.Fare click su **OK**.

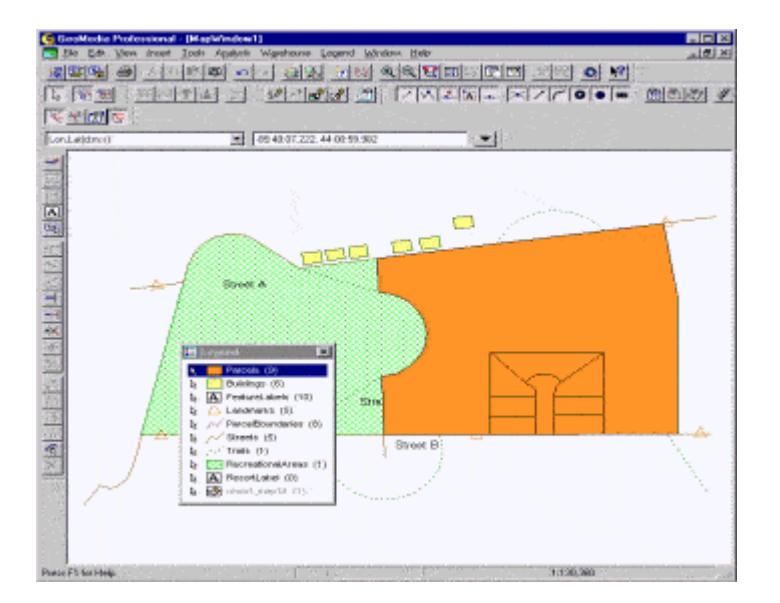

Si potrà ora cancellare l'elemento centrale di questo gruppo, perché sembra assomigliare ad un vicolo cieco.

12.Selezionare il centro della particella e scegliere **Edit > Feature > Delete**.

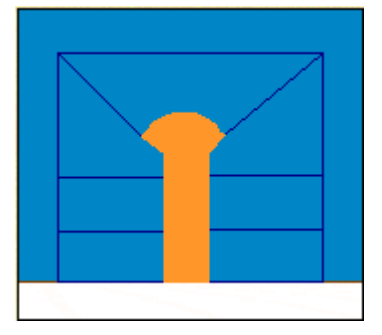

13.Premere il pulsante **Yes** quando verrà chiesta conferma al comando.

Di seguito, verrà utilizzata la stessa procedura con lo scopo di eliminare la particella esterna, creata partire dall'area chiusa contenuta tra la nuova strada di servizio e le altre strade.

14.Selezionare l'area esterna subito al di fuori del gruppo delle particelle, compresa tra la strada di servizio e le strade A2, B, e C, poi scegliere **Edit > Feature > Delete**.

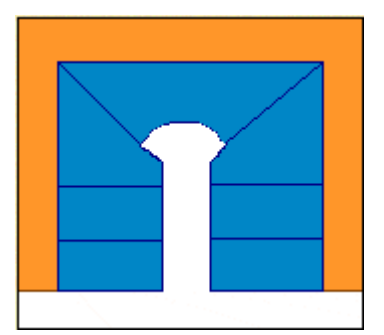

- 15.Verrà chiesta conferma prima di eseguire il comando, premere il pulsante **Yes**.
- 16.All'interno della scheda **Display Order** di legenda, si posizioni la feature **FeatureLabels** al di sopra della feature **Parcels**.

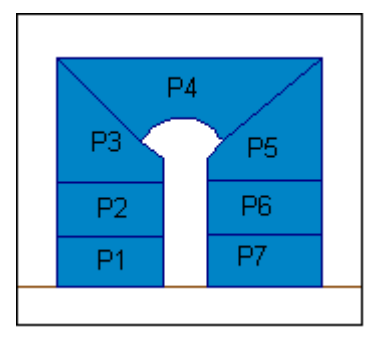

17.Salvare il GeoWorkspace.

## **Scrivere le Etichette come Attributi della Feature Parcels**

Il comando **Update Attributes Using Text**, serve ad aggiornare un attributo utilizzando delle feature di testo che siano in rapporto spaziale con la feature che di vuole aggiornare. Per le features areali, l'attributo può essere aggiornato utilizzando il testo di una feature testuale, il cui punto di origine è contenuto all'interno dell'area. Per una feature di tipo puntuale o lineare, l'attributo può essere aggiornato utilizzando il testo della feature testuale più vicina.

E' possibile utilizzare questo comando per aggiornare gli attributi dell'elemento **Parcels** con l'etichetta posta al di sopra delle parcelle.

- 1. Selezionare **Edit > Attribute > Update Attributes Using Text**.
- 2. All'interno del campo **Update features in** selezionare la feature class **Parcels** dalla connessione **Ski Resort**.

*Tutte le particelle create in quest'ultimo esercizio sono state aggiornate.*

- 3. All'interno del campo **Attribute to update** selezionare **Parcel\_Label** dal menù a tendina.
- 4. All'interno del campo **Update text from** selezionare l'elemento **FeatureLabels** appartenente alla connessione **Ski Resort**.

Questa è una feature class testuale che verrà utilizzata per aggiornare l'attributo **Parcel\_Label**.

In questo caso, non verrà utilizzato il campo **Distance** che può essere utilizzato per features lineari.

Se durante questa fase vengono commessi degli errori, gli errori saranno riportati all'interno di un file testuale il cui nome verrà visualizzato nel campo **Output errors to**. Vengono segnalati errori quando non viene trovata nessuna feature di testo all'interno di un area, o quando più di una feature testuale viene individuata.

5. Premere il pulsante **Apply**.

*L'attributo* **Parcel\_Label** *viene così aggiornato per tutti gli elementi della feature class* **Parcels** *utilizzando i valori dalle stringhe di testo che sono visualizzati all'interno di ogni particella.*

- 6. Premere il pulsante **OK** quando viene visualizzato il messaggio che avverte che gli attributi degli elementi per una data feature sono stati aggiornati. In questo caso dovrebbero essere 7 le features che sono state aggiornate.
- 7. Premere il pulsante **Close** nella finestra di dialogo **Update Attributes Using Text**.
- 8. E' possibile fare doppio click su alcune particelle, per verificare che l'attributo **Parcel\_Label** è stato aggiornato utilizzando valori appropriati.
- 9. Salvare il GeoWorkspace.

#### **Aggiornamento degli Attributi delle Features Parcel\_Area e Assessed\_Value**

Il comando **Update Attributes** permette di aggiornare i valori di attributo all'interno del database. **IMPORTANTE**: Utilizzare con cautela questo comando in quanto modifica i valori di attributo presenti nel database.

Il valore scritto può essere una costante o il risultato di una espressione matematica. Inoltre è possibile aggiornare una colonna inserendo i valori *Area*, *Length*, o *Perimeter* facendo click con il pulsante destro nel campo **Value** field of the specific attribute.

**Nota**: Questo comando utilizza la finestra di dialogo dei **Functional Attributes** per creare delle espressioni matematiche. Nonostante ciò, differentemente dagli altri comandi (come **Aggregation**, **Analytical Merge** e **Functional Attribute**) i cui risultati sono delle query dinamiche, questo comando genera dei risultati di tipo statico. Questo significa che se il dato iniziale viene modificato il risultato non viene modificato, sarà quindi necessario eseguire nuovamente il comando per calcolare il nuovo risultato.

In questo esercizio, verrà utilizzato questo comando per aggiornare i valori degli attributi di **Parcel\_Area** e **Assessed\_Value** della feature class **Parcels**.

1. Selezionare il comando **Edit > Attribute > Update Attributes**.

*La finestra di dialogo* **Update Attributes** *viene ora visualizzata a schermo*.

2. Dal campo **Update Features in** selezionare la feature class **Parcels** appartenente alla connessione **Ski Resort**.

*Tutti gli attributi della feature class* **Parcels** *vengono ora mostrati*.

**Nota**: Posizionare il cursore sopra il nome di un attributo permette di visualizzare il tipo di dato.

Sarà ora possibile aggiornare l'attributo **Parcel\_Area**. L'area è uno dei campi che può essere calcolato utilizzando il campo **Value** in modo appropriato.

- 3. Premere il pulsante il campo **Value** dell'attributo **Parcel\_Area**. Poi si faccia click destro, per visualizzare il menù.
- 4. Selezionare **Area**.

*L'espressione* **AREA(Input.Geometry, Constant.ProjectedMeas, Constant.SquareMile)** *viene visualizzata nel campo* **Value.**

E' ora possibile selezionare un secondo attributo con lo scopo di aggiornarlo attraverso la finestra di dialogo **Update Attributes**.

- 5. Selezionare l'attributo **Assessed\_Value** cliccando il campo **Value**.
- 6. All'interno del campo **Value** digitare Output.Parcel\_Area \* 50, dove "\*" è l'operatore di moltiplicazione.

*L'espressione* **Output.Parcel\_Area \* 50** *sarà visualizzata nel campo* **Value**.

**Nota**: Siccome il valore di output dipende da un altro attributo (Parcel\_Area), sarà necessario calcolare il primo valore

7. Nella finestra di dialogo **Update Attributes** premere il pulsante **Apply**.

*L'espressione è stata calcolata, e gli attributi sono stati aggiornati*.

In alcuni casi è possibile utilizzare il pulsante **Expression**, che è provvisto di un cospicuo numero di attributi funzionali.

- 8. Fare click sul pulsante **Close**.
- 9. Fare doppio click su uno degli elementi della feature **parcel**.

*Gli attributi sono stati aggiornati e sono visualizzati nella finestra di dialogo* **Parcels Properties**.

#### **Collegare una Tabella Contenente delle Informazioni Aggiuntive**

Il comando Attach è stato utilizzato per importare un file contenente le coordinate di alcuni punti. Lo stesso comando può essere utilizzato per importare un file di testo contenente degli attributi che verranno collegati alla feature class **Parcels**. Il file di testo può contenere delle informazioni addizionali come ad esempio il numero della particella catastale, il tipo di suolo, il nome del proprietario, che saranno aggiunte e visualizzate. Lo scopo del prossimo esercizio è quello di combinare queste informazioni con altre contenute nel database.

Per prima cosa diamo un'occhiata alle informazioni contenute nel file.

1. Utilizzando un editor di testo, come ad esempio il Blocco Note di Windows, si apra il file *parcel\_info.txt*, che si trova nella cartella *Learning*.

La prima riga del file contiene l'intestazione. Questo file verrà importato come file di sola lettura, dove l'intestazione servirà a dare il nome ai campi, mentre le righe rimanenti saranno i valori degli attributi.

Si può notare come questo file utilizzi l'operatore virgola come separatore di campo.

- 2. Chiudere il file di testo.
- 3. Selezionare **Warehouse > Feature Class Definition**.
- 4. Fare ora Click su **Ski Resort** per selezionare questa connessione.
- 5. Premere il pulsante il pulsante **Attach**.

*La finestra di dialogo* **Attach** *viene ora visualizzata.*

6. All'interno del menù a tendina, scegliere il valore **Text**.

Si può osservare come GeoMedia Professional, disponga della capacità di collegarsi a numerosi tipi di file, comunque in questo caso, si utilizzerà un file di tipo testuale.

7. Premere il pulsante **Browse**.

Aprire il file di testo *parcel\_info.txt*, che si trova nella cartella *Learning.*

Una volta ritornati alla finestra di dialogo **Attach** si può notare come il file di testo compaia ora nella lista **Tables to attach**. Inoltre come valore di default il file da aggiungere è già spuntato, che sta ad indicare che il file sarà correttamente aggiunto.

E' possibile modificare il nome della tabella di output, questo nome sarà il numero della feature class generata.

- 8. Fare doppio click sulla prima riga del campo **Target table**, che contiene il nome **parcel\_info\_txt**.
- 9. Cambiare il nome con **Parcel\_Info**.
- 10.Premere il pulsante **OK** sulla finestra di dialogo **Attach**.

*Si è ora tornarti alla finestra di dialogo* **Feature Class Definition** *e come si può notare, la feature class* **Parcel\_Info** *è visualizzata nella connessione* **Ski Resort** *come* **attached table**.

E' possibile controllare nuovamente la tabella e visualizzarne gli attributi.

- 11.Mantenendo selezionato l'elemento **Parcel\_Info** premere il pulsante **Review**.
- 12.Premere il pulsante di scheda **Attributes**.

I seguenti attributi sono ora visualizzati: **P\_Label**, **Parcel\_Number**, **Owner**, e **Soil\_Type**.

- 13.Premere il pulsante **OK** sulla finestra di dialogo **Review**.
- 14.Premere il pulsante **Close** nella finestra di dialogo **Feature Class Definition**.

## **Creare un Join tra la Feature Class Parcels e la Tabella Aggiunta**

Come si potrà ricordare dalla sezione precedente, il comando "join" permette di creare una relazione tra due classi di feature, o tra due interrogazioni, in modo che gli attributi di entrambe possano essere contenute in una singola query.

Si procederà ora con il creare un join per le particelle della feature class **Parcels**, e le informazioni aggiuntive che sono contenute nel file importato precedentemente.

- 1. Selezionare **Analysis > Join**.
- 2. Nella finestra di dialogo **Join** utilizzando il menù a tendina **Left side of join**, selezionare la feature class **Parcels** dalla connessione **Ski Resort**.
- 3. Selezionare la feature class **Parcel\_Info** dalla connessione **Ski Resort** utilizzando la finestra di dialogo **Right side of join**.
- 4. Selezionare gli attributi **Parcel\_Label** e **P\_Label**, dai campi destro e sinistro di **Available attributes** sui quali verrà effettuato il join.
- 5. Premere il pulsante la freccia verso il basso per aggiungere gli attributi al campo **Selected attribute pairs**.

E.

Nel campo **Selected attribute pairs** *è possibile visualizzare la stringa* **Parcel\_Label = P\_Label**.

Nel caso in cui si abbia la necessità di scegliere quali tra gli attributi selezionare, o di rinominare gli attributi da visualizzare, è possibile utilizzare il pulsante **Attributes**, in questo caso si vogliono visualizzare tutti gli attributi.

- 6. Accertarsi che il **Type of join**, scelto sia **Inner**.
- 7. Nel campo **Query name**, è possibile inserire un nome, scegliere il nome **Join of Parcels and Parcel\_Info**.
- 8. Accertarsi che l'opzione **Display join in data window** sia attiva.

Il risultato verrà visualizzato solamente nella data window.

- 9. Mantenere il nome della data window di default: **Data Window1**.
- 10.Premere il pulsante **OK**.

*Il join è visualizzato con il titolo scelto all'interno della data window. Ci sono sette record visualizzati, uno per ogni particella catastale.*

- 11.E' possibile scorrere la data window verso destra per visualizzare tutti i campi presenti.
- 12.Chiudere questa finestra, ed ingrandire la finestra di map window.
- 13.Salvare il GeoWorkspace.

#### **Esportare i Risultati del Join come Feature Class**

Si può procedere ora con l'esportazione dei risultati dell'operazione di Join. Se necessario questa operazione permetterà di modificare la tavola degli attributi. Nel prossimo esercizio si avrà la possibilità di aggiornare alcuni degli attributi.

- 1. Selezionare **Warehouse > Output to Feature Classes**.
- 2. Nella sezione **Source connections and queries,** selezionare **Queries**.
- 3. Selezionare la query **Join of Parcels and Parcel\_info** nel campo **Queries**. *La connessione* **SkiResort** *è scelta come* **Target connection**.
- 4. Mantenere selezionato **Display target feature classes in map window**.
- 5. Premere il pulsante sulla scheda **Advanced**.
- 6. Premere il pulsante sul primo record al di sotto dell'intestazione **Target Feature Class** e digitare CompleteParcels.
- 7. Cliccare **OK**.
- 8. Premere il pulsante **Yes** quando viene visualizzato il messaggio di conferma.

*La nuova feature class,* **CompleteParcels** *è stata ora creata.*

- 9. Premere il pulsante **OK** quando il messaggio di **Output complete** viene visualizzato.
- 10.Fare doppio click sulla chiave di stile dell'elemento di legenda **CompleteParcels**.
- 11.Selezionare lo stile predefinito **CompleteParcels**.
- 12.Premere il pulsante **OK**.
- 13.Fare doppio click sulla feature **CompleteParcels** all'interno della mappa in modo da visualizzare gli attributi presenti.
- 14.Premere il pulsante sulla scheda di legenda **Display Order**, posizionare la feature **FeatureLabels** al di sopra della feature **CompleteParcels**.

*Le etichette dell'elemento Parcel sono ora visualizzate*.

15.Salvare il GeoWorkspace.

## **Aggiornare gli Attributi delle Particelle Catastali**

You will use the **Update Attributes** command again to update the **Owner** attribute value of just two parcels.

Il comando **Update Attributes** può essere nuovamente utilizzato per aggiornare i valori del campo **Owner** per due delle sette particelle catastali.

- 1. Selezionare la prima e la seconda particella catastali nella map window, avere cura di selezionare gli elementi della classe di feature ma non le etichette associate.
- 2. Selezionare il comando **Edit > Attribute > Update Attributes**.

*La finestra di dialogo* **Update Attributes** è ora visualizzata.

3. *Con lo scopo di modificare gli attributi delle due feature che sono state selezionate, fare click sul simbolo + situato accanto a* **Select Set**, ora è possibile aprire **Ski Resort**, e selezionare **CompleteParcels**.

*Tutti gli attributi sono visibili per l'elemento* **CompleteParcels**.

4. Selezionare il campo **Value** per l'attributo **Owner** e digitare'B. Cauliflower' (inscrivere tra apici la stringa). Poi si può procedere con l'aggiornamento di altri campi.

5. Cliccare su **Apply** nel dialog box **Update Attributes**,

*Gli attributi sono stati aggiornati*.

- 6. Cliccare **Close**.
- 7. Selezionare le due particelle, una per volta, facendo doppio click.

Nella finestra di dialogo **CompleteParcels Properties** è possibile visualizzare l'attributo aggiornato.

8. Salvare il GeoWorkspace.

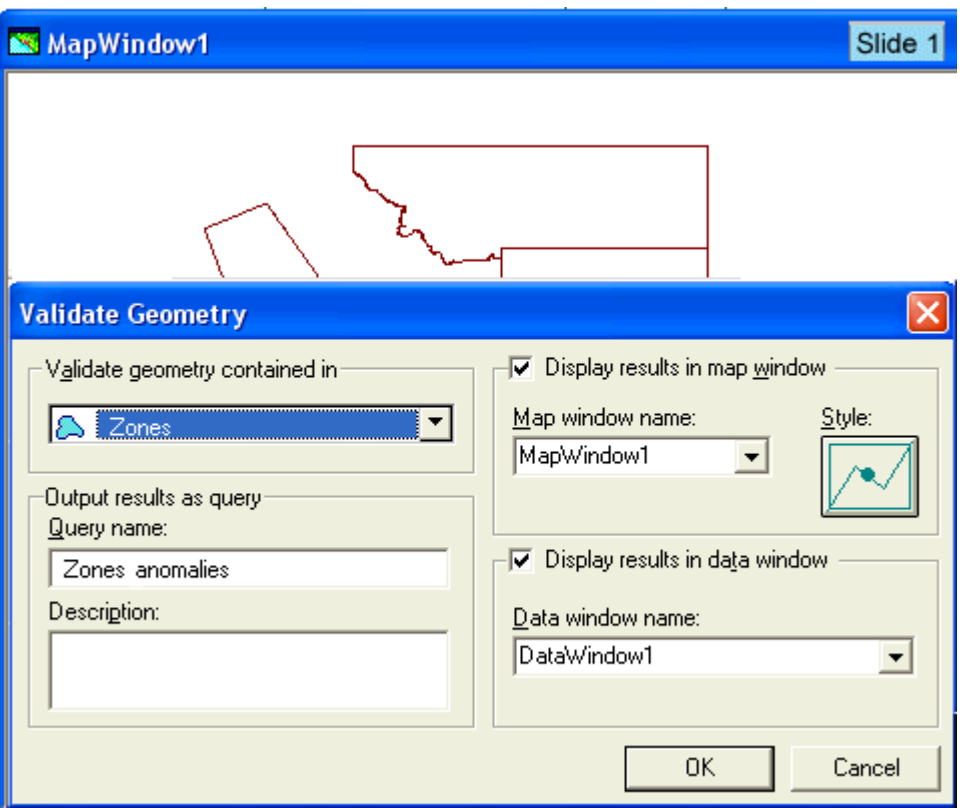

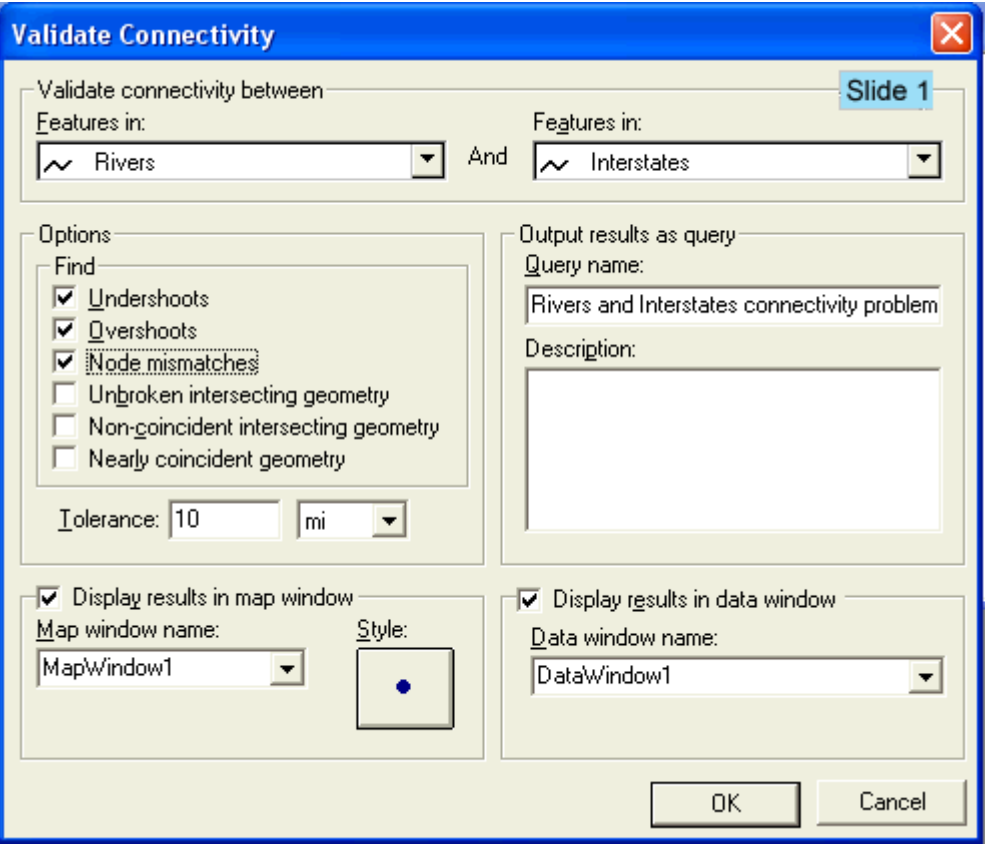

Se si è completata con successo questa sezione è possibile procedure con la sezione **6-5 Completare i Risultati**

## **6-5 Completare i Risultati**

Questa ultima sezione sulla cattura dei dati, servirà a comprendere come fare delle ulteriori modifiche ai dati geografici. Si vedrà come inserire delle nuove etichette, come inserire delle nuove immagini, come posizionare la freccia del nord e la barra di scala all'interno della map window. Si passerà in ultimo alla creazione di una nuova map window e all'inserimento dei dati.

## **Posizionare Etichette Interattive**

Come si potrà ricordare, le strade che si trovano nel warehouse a cui ci si è connessi precedentemente, possedevano già delle etichette identificative. Sono poi state aggiunte altre features, come la strada, la ferrovia, l'area di ristoro. Si può ora utilizzare il comando Insert **Interactive Label** con lo scopo di creare delle etichette per queste features. Questo comando serve a creare etichette per alcune features, piuttosto che per tutte le features contenute nella feature class corrispondente. Si comincerà con il creare un etichetta per l'elemento Street A2.

In oltre si scoprirà come posizionare elementi di tipo *curved text*.

- 1. Accertarsi che l'opzione **Display properties dialog for new features** si attiva.
- 2. Selezionare **Insert > Interactive Label**.
- 3. Selezionare la feature class Streets contenuta nel warehouse **Ski Resort**, utilizzando il menù a tendina **Label features in** nella finestra di dialogo **Interactive Label**.
- 4. Nel menù a tendina **Output labels to**, selezionare la feature class **FeatureLabels** appartenente al warehouse **Ski Resort**.
- 5. Nel campo **Attributes** selezionare **Name**.

*L'attributo è ora contenuto nel campo* **Layout**.

- 6. Selezionare **Top left** come **Alignment**.
- 7. Selezionare **Orient to geometry** come **Orientation**.

*Questa opzione permette di ruotare un etichetta nella direzione della geometria a cui si sta applicando l'etichetta*.

- 8. Cliccare **OK**.
- 9. Premere il pulsante sul lato destro della feature Street A, per selezionare la feature a cui sarà applicata l'etichetta.

**Nota**: Quando si seleziona una feature è opportuno scegliere un punto che sia vicino alla zona dove si vuole che l'etichetta sia posizionata, si può verificare come il punto scelto serva ad orientare la feature rispetto alla geometria.

10.Premere il pulsante ora intorno alla posizione dove ci si aspetta che l'etichetta sia posizionata.

*L'etichetta è ora posizionata.*

- 11.Fare click destro per portare in primo piano la finestra di dialogo.
- 12.Nella finestra di dialogo **Interactive Label**, si mantengano invariati tutti i settaggi con l'eccezione di **Alignment**.
- 13.Tra le possibilità offerte per il settaggio di **Alignment** scegliere **Bottom left**.
- 14.Accertarsi che l'opzione **Orient to geometry** sia attiva.
- 15.Premere il pulsante **OK**.
- 16.Premere il pulsante sulla feature Service Road e selezionarla quale feature a cui applicare l'etichetta.
- 17.Premere il pulsante sulla zona, accanto alla feature, proprio dove si vuole che l'etichetta venga posizionata.

*L'etichetta è ora posizionat*a.

- 18.Fare click destro per portare in primo piano la finestra di dialogo.
- 19.Nel menù a tendina **Label features in** scegliere ora la feature **Trails**.
- 20.Nel campo **Attributes** selezionare **Name**.

*L'attributo viene visualizzato nel campo* **Layout**.

- 21.Scegliere **Center center** come tipo di **Alignment**.
- 22.Selezionare **Place along arc** come tipologia di **Orientation**.
- 23.Cliccare **OK**.
- 24.Fare click sulla feature Trail e selezionarla quale feature a cui applicare l'etichetta.
- 25.Premere il pulsante sul punto iniziale dell'arco, nella zona mostra dalla figura sottostante.

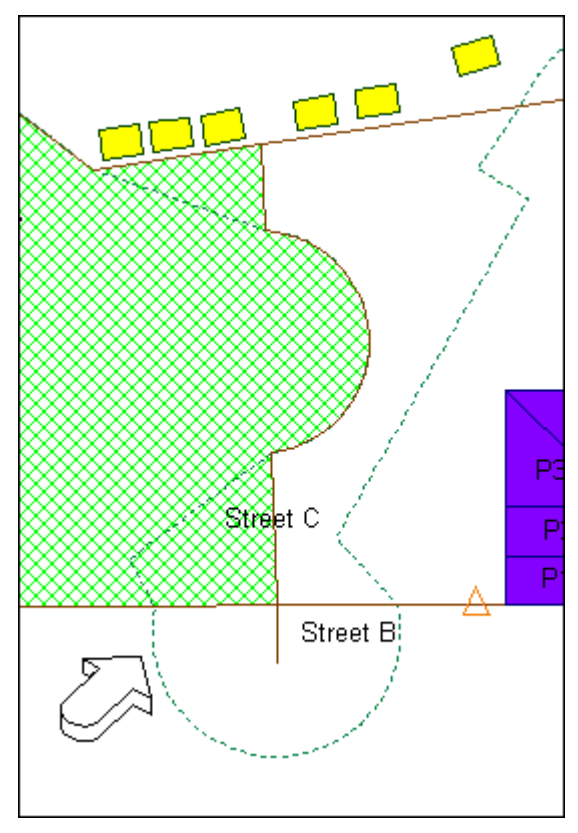

26.Premere il pulsante ora su un punto che individui approssimativamente il centro dell'arco.

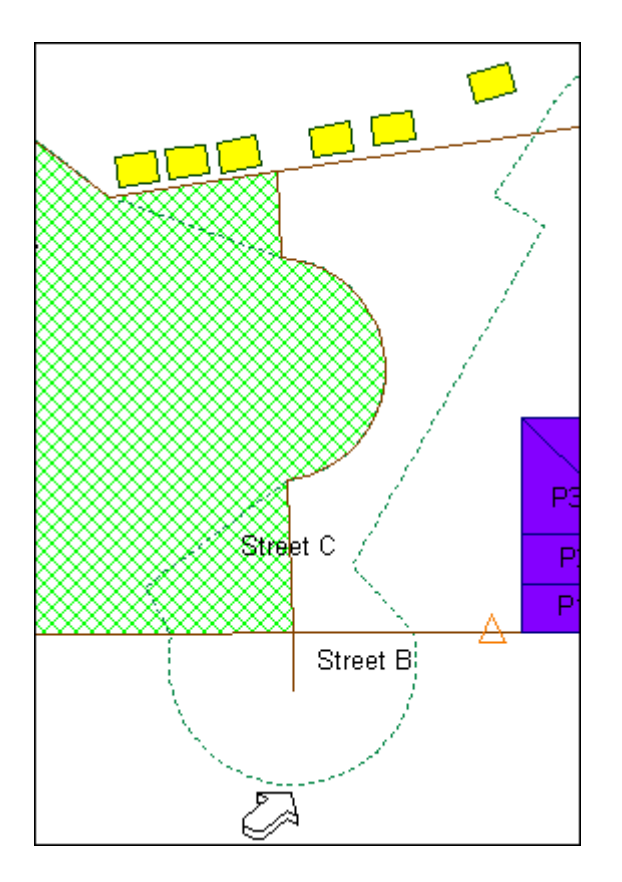

Dopo aver scelto il secondo punto d'arco, è possibile premere il tasto BACKSPACE, in modo da tornare un passo indietro, come per annullare un operazione non corretta.

27.Premere il pulsante il punto di fine arco.

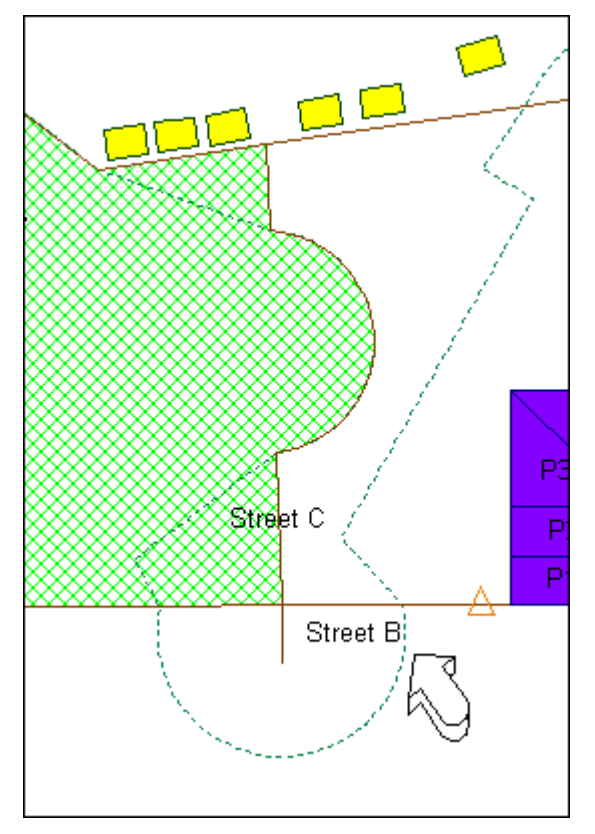

28.Fare click sotto l'arco per posizionare l'etichetta in questa area.

*L'etichetta è ora posizionata*.

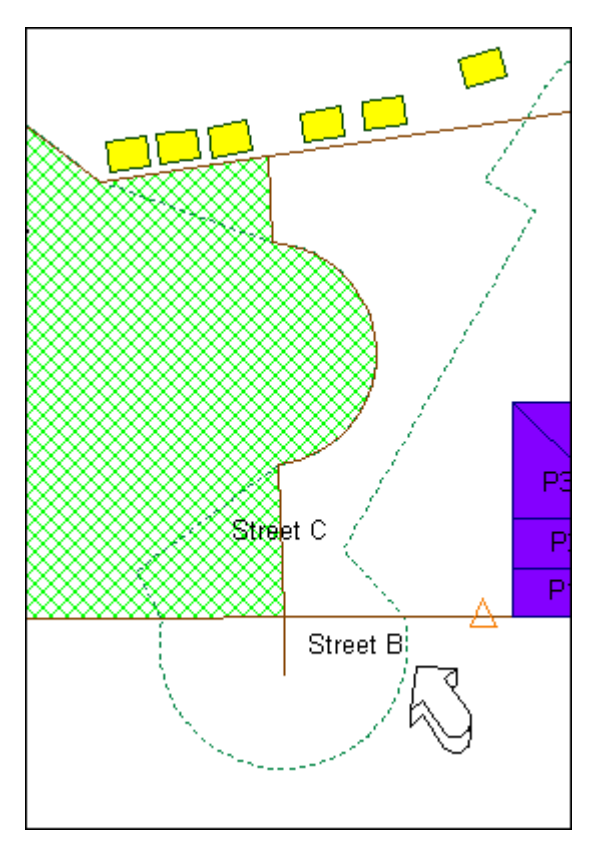

- 29.Fare click destro per portare in primo piano la finestra di dialogo.
- 30.Posizionare l'etichetta utilizzando l'attributo **Name** utilizzando qualunque tra le opzioni che sembrano appropriate.
- 31.Preme il pulsante ESC per uscire dalla modalità di **Insert Interactive Label**.
- 32.Salvare il GeoWorkspace.

## **Inserire un Immagine**

Abbiamo visto è facile inserire delle etichette di testo, tanto che ora si è in grado di creare un site key che descriva tutti gli edifici posizionando una opportuna etichetta di testo, questa volta invece utilizzeremo un immagine per questo scopo.

- 1. Selezionare **View > Fit All**.
- 2. Selezionare **Insert > Interactive Image**.
- 3. Fare Click sul comando **Browse**.
- 4. Scegliere di aprire l'immagine *site\_key.bmp* contenuta nella cartella *Learning*.
- 5. Accertarsi che il campo **Warehouse** nella finestra di dialogo **Insert Interactive Image** sia impostato sulla connessione **Ski Resort**.
- 6. Digitare SiteKey come nome della **Feature class**.
- 7. Premere il pulsante **OK**.

*Si può osservare come il puntatore del mouse sia ora a croce, mentre sulla barra di stato compare il messaggio* **Press and drag to define image size and scale**.

8. Si posizioni il cursore nell'angolo in basso a sinistra della mappa, al di sotto della feature Street B. Si faccia click con il pulsante sinistro e si trascini il cursore in modo da descrivere un'area rettangolare, che si può dimensionare come l'immagine sotto. Lasciare il pulsante del mouse.

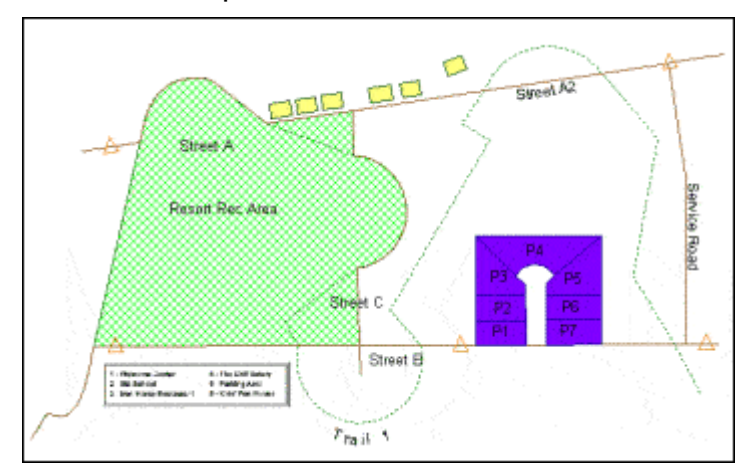

*L'immagine site key è ora posizionata nella map window.*

**Nota**: Se si desidera posizionare nuovamente l'immagine, è possibile selezionare la voce di legenda associata, ed utilizzare il tasto DELETE. Poi è possibile ripetere la ripetizione. O nel caso in cui si desideri spostare l'immagine si può utilizzare il comando **Edit > Geometry > Move**.

## **Numerare gli Edifici Utilizzando il Comando Insert Text**

Sarà ora possibile numerare gli edifici presenti nella Map Window utilizzando il comando **Insert Text** che da la possibilità di incrementare in modo automatizzato il testo numerico. In questo esercizio, non si utilizzeranno gli snap, ma si individuerà in modo approssimativo la posizione per gli elementi di testo.

- 1. Utilizzando la scheda **Display Order**, spostare la feature class **FeatureLabels** in testa alla legenda, in modo che abbia priorità sulla feature **Buildings.**
- 2. Spegnere tutti gli snap vettoriali, cioè i primi otto pulsanti della toolbar degli snap, contando da sinistra.
- 3. Selezionare **Insert > Text**.

*Il controllo* **Insert Text** *è ora visualizzato.*

Utilizzare i tooltips come suggerimento per selezionare questo controllo.

- 4. Nel campo più a sinistra, selezionare la feature class **FeatureLabels** appartenente alla connessione **Ski Resort** utilizzando il campo **Feature Class**.
- 5. Scegliere **Center center** come tipo di **Alignment**.
- 6. Digitare il numero 1 nel campo di inserimento testo, quando si ha la necessità di creare una nuova finestra, si utilizzi la combinazione di tasti
- 7. All'interno del campo **Increment**, digitare 1.

*Questo valore permette di incrementare il testo numerico, ogni volta che il testo viene posizionato*.

8. Scegliere l'opzione **Rotate dynamically** per il valore **Orientation Mode**.

Non è necessario selezionare il campo più a destra, in quanto questo campo si utilizza solo per la modalità di rotazione **Place at Angle**.

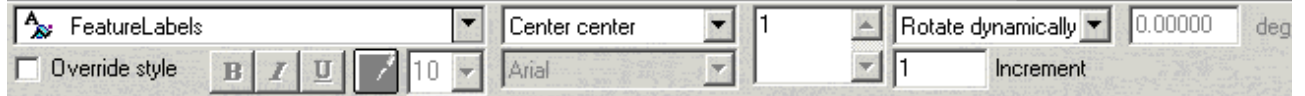

9. Posizionare il cursore al centro dell'elemento Building 1, come nella figura sottostante.

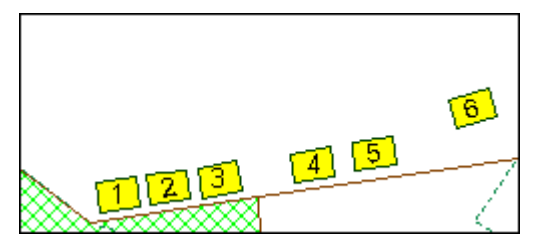

10.Premere il pulsante all'interno dell'edificio per posizionare l'origine del testo.

*Il testo è posizionato dinamicamente, permettendo di scegliere un verso di rotazione*.

11.Premere il pulsante nella posizione che permette di allineare il testo interattivo, e di inscriverlo completamente all'interno dell'edificio.

*Il testo è ora posizionato, e sarà incrementato automaticamente di una unità alla prossima operazione*.

12.Si disponga ora l'etichetta di testo per l'edificio 2 seguendo la stessa procedura.

*Anche la seconda etichetta è stata posizionata.*

13.Disporre le etichette di testo per gli edifici rimanenti, sempre seguendo le stesse istruzioni.

Il comando Insert Text sarà utilizzato anche nel prossimo esercizio.

## **Posizionare le Restanti Etichette**

Si potranno ora posizionare le restanti etichette di testo per la pista da sci, mentre si è ancora in modalità *Data Capture Ski Resort*.

- 1. Fare doppio click sull'elemento di stile della chiave dei legenda **ResortLabel**.
- 2. Si scelga il font Arial, la grandezza di 18 punti e il colore nero. Cliccare **OK** nella finestra di dialogo **Legend Entry Properties**.
- 3. Nel campo più a sinistra selezionare la feature class **ResortLabel**.
- 4. Nel campo di inserimento testo digitare il nome della pista da sci: Data Capture Ski Resort.
- 5. Scegliere **Center center** come tipo di **Alignment**.
- 6. Scegliere **Place at angle** come tipo di **Orientation Mode.**
- 7. Accertarsi che il campo più a destra (**Angle**) abbia valore di rotazione 0.

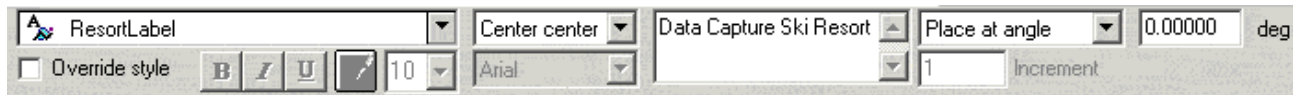

- 8. Posizionare ora il cursore in alto e al centro della mappa, sopra gli edifici.
- 9. Si faccia ora click per posizionare il testo in questa posizione.
- 10.Premere il pulsante ESC per uscire dal comando **Insert Text**.
- 11.Selezionare **View > Fit All**.

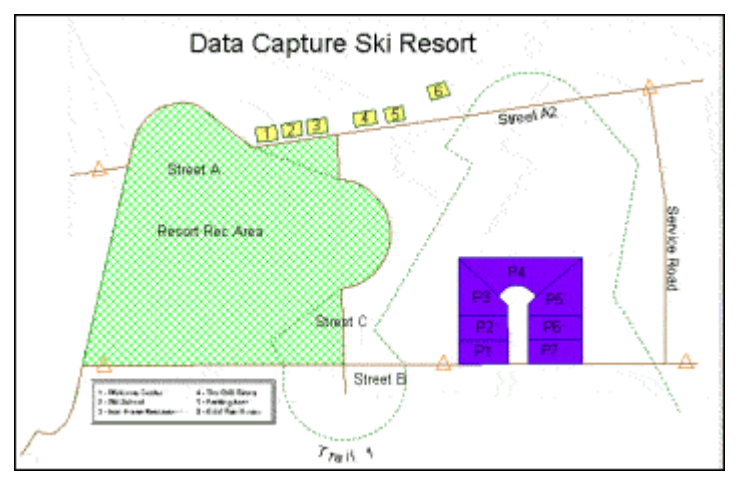

12.Salvare il GeoWorkspace.

## **Posizionare la Freccia del Nord e la Barra di Scala**

Con lo scopo di preparare una mappa stampabile, si vedrà come posizionare la barra di scala e la freccia del Nord all'interno della map window.

- 1. Selezionare **View > North Arrow** per posizionare la freccia del nord.
- 2. Fare ora click con il tasto destro sulla freccia del nord e scegliere **Properties** per visualizzare la finestra di dialogo associata con questo elemento.
- 3. Premere il pulsante sul pulsante **Browse** per scegliere un'altra freccia del nord.
- 4. Selezionare una freccia del nord a piacere, come **arrow10.wmf**.

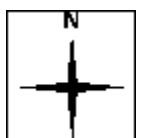

5. Accertarsi che l'opzione **Save As Default** non sia spuntata.

Se si desidera utilizzare questa freccia del nord all'interno di un processo di batch plotting, bisognerà invece salvarla come default.

6. Premere il pulsante **OK**.

*Ora la north arrow è posizionata*.

- 7. Si trascini la freccia del nord in una posizione che si reputa adeguata, come ad esempio l'angolo in alto a destra.
- 8. Per posizionare la barra di scala, scegliere **View > Scale Bar**.
- 9. *Fa*re click destro con il tasto destro e selezionare **Properties** per visualizzare la finestra di dialogo per questo elemento.
- 10.Scegliere **Double Block** come **Type**.
- 11.Si può notare come nel campo **Preview** si possa previsualizzare il tipo di barra si scala che si andrà ad utilizzare.
- 12.Selezionare la scheda **Intervals and Units**.
- 13.Scegliere nel campo **Interval Unit**, il valore **mi** che sta per miglia.

*L'etichetta di testo cambia in* **Miles**.

- 14.Mantenere l'opzione **Define intervals** disattivata**.**
- 15.Premere il pulsante di scheda **Style**.
- 16.Si scelgano dei colori differenti per gli elementi **Lines**, **Major fill**, e **Minor fill***.*
- 17.Non scegliere l'opzione **Save As Default**.

Se, successivamente si avrà la necessità di utilizzare questa barra di scala in un'altra map window, o all'interno di una procedura di batch plotting, sarà opportuno salvare la barra di scala scelta come barra di default.

18.Premere il pulsante **OK**.

*La barra di scala è ora posizionata*.

- 19.E' possibile spostare la bassa di scala nella posizione che si ritiene più opportuna, ad esempio in basso a sinistra, al di sotto delle particelle.
- 20.Salvare il GeoWorkspace.

#### **Dare un Nome alla Legenda**

Ora si assegnerà alla legenda, un nome conveniente. Dare un nome alla legenda permette inoltre di applicarla ad un'altra map window, all'interno dello stesso GeoWorkspace. Le Features appartenenti alla legenda verrano inoltre visualizzate con la stessa simbologia.

- 1. Selezionare **Legend > Name Legend**.
- 2. Nel campo **Name** si digiti ResortLegend1.
- 3. Fare Click su **OK**.

#### **Rinominare la Map Window**

E' possibile dare alla map window un nome più significativo.

- 1. Selezionare **Window > Map Window Properties**.
- 2. All'interno del campo **Map window name** digitare Resort Map.

3. Premere il pulsante **OK**.

#### **Aprire una Nuova Map Window**

E' possibile aprire una nuova map window che verrà utilizzata per visualizzare alcune zone della pista da sci.

- 1. Selezionare **Window > New Map Window** per aprire una nuova map window.
- 2. Nella finestra di dialogo **New Map Window**, all'interno del campo **Window Name** digitare County come nome della nuova map window.
- 3. Selezionare **ResortLegend1**.
- 4. Premere il pulsante **OK**.

*La nuova map window*: **County***, è ora visualizzata.*

- 5. Facendo click destro sulla legenda, si può accedere al comando **Show Legend Entries**.
- 6. Selezionare la voce di legenda County, con lo scopo di visualizzare la feature in legenda.
- 7. Premere il pulsante **OK**.
- 8. Fare click con il tasto destro sulla voce di legenda **County** e scegliere **Display On**.
- 9. Premere il pulsante **OK**.

*L'elemento county è ora di nuovo visualizzato nella legenda*.

10.Selezionare, utilizzando il pulsante CTRL, le features **ResortLabel** e **FeatureLabels**, fare poi click con il tasto destro del mouse e selezionare Display Off.

Se si vuole utilizzare questa finestra di mappa, come mappa finale di overview, questi elementi possono non essere utilizzati.

- 11.Selezionare **View > Fit All**.
- 12.Salvare il GeoWorkspace.

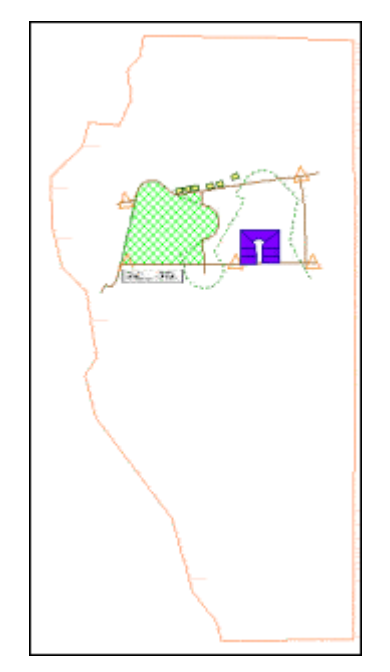

Congratulazioni! Avete completato il flusso di lavoro **Acquisizione dei Dati**. E' ora possibile sceglierne un altro tra i tutorial proposti nel manuale **Impariamo GeoMedia Professional**.

# **7 - Utilizzo del CAD Data Server**

In questa sessione, utilizzeremo files nativi MicroStation (.dgn) e, per maneggiare oggetti di questo tipo, identificheremo il criterio di ricerca CAD (il livello, il nome del layer, il colore, ed altri). Quindi creeremo un file Server Definition del CAD (.csd) tramite l'apposita l'utility **Define CAD Server Schema File**. In ultimo, utilizzeremo un GeoWorkspace per la creazione di una nuova connessione verso il warehouse CAD con lo scopo di visualizzare i dati.

**NOTA**: In questa sessione, utilizzeremo l'utility **Define CAD Server Schema File** per creare un file *.csd* prima, e poi per visualizzare i dati CAD. Questo processo ci da il controllo dell'inizializzazione e dell'assegnazione di nome alle features nel warehouse CAD. In alternativa, esiste il comando **Display CAD Files**, che permette di visualizzare i dati MicroStation senza dover creare un file .csd. Sebbene questo comando non verrà utilizzato in questa sessione di lavoro, sarà possibile usarlo quando si intende caricare files di mappe o per visualizzare dati oppure quando non si sta direttamente lavorando sul progetto, ma si desidera solamente indagare come le features sono definite, e leggerne gli attributi.

## **Prima di Cominciare**

Prima di cominciare si compiano i seguenti passi:

1. Se il flusso di lavoro "Creare una Versione Stampabile dei Risultati" è stato completato utilizzando il file *learn.gws* (di modo che sia *learn.gws* che *learn.mdb* sono già stati salvati a questo punto), aprire GeoMedia Professional e lanciare il file *learn.gws*. (Non fa differenza se le sezioni 4 e 5 non sono state completate.) Passare al punto 4.

#### OPPURE -

- 1. Se il flusso di lavoro "Creare una Versione Stampabile dei Risultati" non è stato completato copiare il file *learn\_afterplot.gws* contenuto nella cartella *GeoWorkspaces* come *learn.gws,* poi copiare il file *learn\_afterplot.mdb* contenuto nella cartella *Warehouses* come *learn.mdb* (è fortemente raccomandato creare una copia di back-up dei files *learn.gws* e *learn.mdb*, utilizzando nomi differenti). Poi avviare GeoMedia Professional e lanciare il file *learn.gws*.
- 2. Se I files *USSampleData.mdb* e *learn.mdb* sono contenuti in cartelle differenti da *C:\Warehouses*, quando si aprirà il file *learn.gws,* verrà visualizzato il seguente messaggio di errore: "An error occurred while attempting to open connection '<connection name>'. Verify that your connection parameters are correct and try again." Per correggere questo errore, utilizzare il pulsante **Browse** per localizzare il file, poi Premere il pulsante **OK**.
- 3. Se GeoMedia Professional è stato installato in un percorso diverso da *C:\Program files\GeoMedia Professional*, quando si tenterà di aprire il file *learn.gws*, verrà visualizzato il seguente messaggio di errore: "An error was encountered loading data for Usable Area Labels legend entry. Do you want to continue loading remaining legend entries?" Per risolvere il problema, Premere il pulsante **Yes** per questo e per I seguenti messaggio, poi selezionare **Window > Final Counties**. Selezionare **Warehouse > Feature Class Definition**. Selezionare **Restricted\_Sites** dalla connessione **learn** poi Premere il pulsante **Edit**. Nel campo **Data source** digitare il percorso della cartella *Learning* dopo il simbolo di uguale.

Premere il pulsante **OK**, poi **Close**. Fare doppio click per la chiave di stile della voce di legenda **Leader Terminators**, Premere il pulsante **Properties**. Utilizzare il pulsante **Browse** per localizzare il file *terminator.fsm*. Nel menù a tendina **Name** selezionare **Terminator 4**, poi impostare l'attributo **Size** a **10.000**, inoltre spuntare l'opzione **Define override color** e selezionare il colore nero. Premere il pulsante **OK** su tutte le finestre di dialogo. Fare doppio click sulla chiave di stile della voce di legenda **Major Cities**, poi Premere il pulsante **Properties**. Utilizzare il pulsante **Browse** per localizzare il simbolo *transportation.fsm*. Nel menù a tendina **Name** ,selezionare **City Symbol #4**, impostare l'attributo **Size** a **10.000**, poi accertarsi che l'opzione **Define override color** sia spuntata, prima di Premere il pulsante **OK** su tutte le finestre di dialogo.

4. Per scoprire come affiancare verticalmente la finestra di tutorial e quella del programma, riferirsi a **Come Porre le Finestre** (Sezione 1-1).

**Avvertenza**: Se GeoMedia Professional sembra non rispondere ai comandi assicurarsi che la finestra attiva sia GeoMedia Professional e non la finestra di tutorial.

## **Definizione del Sistema di Coordinate**

Per I dati CAD di tipo MicroStation che si utilizzeranno le coordinate spaziali X e Y sono state associate al sistema di coordinate Wisconsin State Plane South Zone, 1987 datum. Utilizzando questo tipo di proiezione sarà possibile creare un file di tipo .*csf* file a partire da uno qualunque dei files .*dgn*.

1. Rimpicciolire la finestra di GeoMedia Professional.

I files che si vogliono utilizzare sono localizzabili nella cartella *Learning*.

**Nota**: Si faccia riferimento alla sezione **1-2 Connettersi ad un Warehouse** se non si conosce la localizzazione della cartella *Learning*, o non si ha accesso ad essa.

- 2. Copiare e rinominare uno qualunque dei files .*dgn* come .*csf*, ad esempio, *adams.dgn* in *adams.csf*.
- 3. Fare doppio click sul file *adams.csf* per aprire l'utility **Define Coordinate System File**.

La finestra di dialogo **Define Coordinate System File** è ora visualizzata a scherno.

4. Premere il pulsante di scheda **Storage Space**.

Rinominare il file .*dgn* come .*csf*, ci permette di leggere le unità, lets the **Define Coordinate System File** command correctly read the storage units and storage center point of the design file.

5. Selezionare la scheda **Projection Space**.

A meno che il sistema di coordinate non sai stato memorizzato all'interno del file di MGE, Gomedia Professional interpreterà il file come **Rectangular Grid**, come si può leggere nel campo **Projection algorithm**.

- 6. Modificare l'attributo **Projection algorithm** da **Rectangular Grid** a **State Plane Coordinate System 1983** scegliendo questo valore nel menù a tendina.
- 7. Premere il pulsante **Projection Parameters**, per impostare l'attributo **Zone name** come **Wisconsin South**.
- 8. Premere il pulsante **OK** nella finestra di dialogo **Projection Parameters**.
- 9. Selezionare la scheda **General**.
- 10.Nel menù **Optional information**, digitare Wisconsin South Zone come **Name**.
- 11.Premere il pulsante **OK** nella finestra di dialogo **Define Coordinate System File**.

*Viene visualizzata la finestra di dialogo* **Save Coordinate System File As**.

12.Accertarsi che la cartella scelta per salvare il file sia la cartella *Learning* , poi digitare topos nel campo **File name**, infine Premere il pulsante **Save**.

*Il nuovo sistema di coordinate topos.csf, è stato creato. Siccome tutti I files CAD hanno lo stesso sistema di coordinate avremo bisogno solamente un file .csf*.

13.E' ora possibile cancellare il file *adams.csf*.

#### **Definire un File di tipo CAD Server**

Un CAD Server Definition (.*csd*) file serve a specificare a GeoMedia Professional Server quale file si intende processare, quale feature si vuole estrarre, dove trovare i riferimenti allo stile grafico, e quale è la proiezione geografica con cui il file è stato archiviato. Il file .*csd* file serve inoltre a specificare le opzioni di database di MicroStation in modo che da poter portare in GeoMedia i files di tipo CAD.

1. Selezionare ora **Start > All Programs > GeoMedia Professional > Utilities > Define CAD Server Schema File**.

*Viene visualizzata la finestra di dialogo* **Define CAD Server Schema File**.

- 2. Selezionare **File > New**.
- 3. E' ora necessario confermare che si intende utilizzare il template *MstnTemplate.csd*, contenuto nella cartella *Templates\CADSchemaDefinition*, selezionare il file per farlo apparire nel campo **File name**, selezionare **Document**, poi Premere il pulsante **New**.
- 4. Nella finestra di dialogo **Select Map Files** Premere il pulsante **New**.
- 5. Nella finestra di dialogo **Browse for Folder** selezionare la cartella *Learning*, poi Premere il pulsante **OK**.

*Nel campo* **Map files** *sono ora visualizzati 20 files.*

6. Premere il pulsante **Select All**, poi Premere il pulsante **OK**.

*La finestra di dialogo* **Select Coordinate System Files** *viene visualizzata sullo schermo*.

Tutti i files hanno lo stesso sistema di coordinate.

7. Nel campo **Coordinate system files** spuntare il file *topos.csf*, poi Premere il pulsante **OK**.

*La finestra di dialogo* **Define Feature Class** *viene visualizzata sullo schermo*.

#### **Definire le Features**

Prima di poter definire nuove feature classes, sarà opportune recuperare le informazioni di proiezione e datum geografici. La simbologia CAD dovrebbe inoltre essere nota (gli attributi *level, color, weight, line style, layer name, block name, cell name*, ed altri) in modo da utilizzare queste informazioni come criterio di ricerca all'interno di GeoMedia Professional. Ad esempio, la simbologia CAD può voler indicare che tutto ciò che tutte le features lineari che sono rosse e collocate sul livello 10 saranno autostrade, oppure che tutti gli elementi che sono sul livello 11 with e hanno il colore 4, sono percorsi da escursione.

La tavola sottostante serve schematizzare e riassumere la simbologia che si vuole adottare in questo workflow.

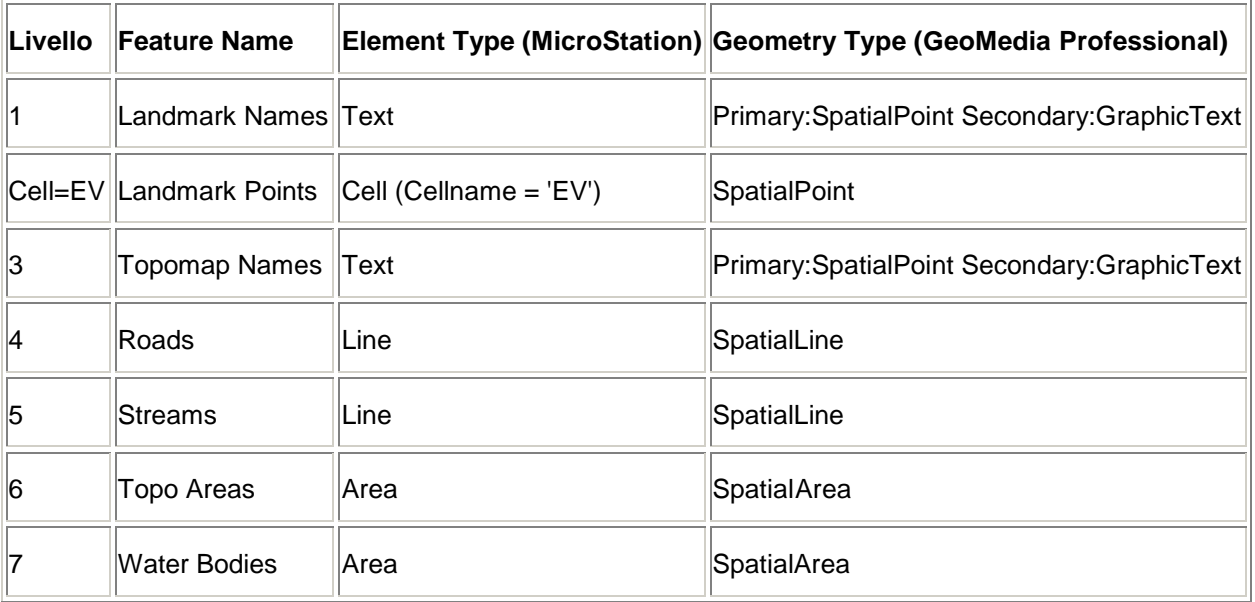

Si vogliano ora definire le features utilizzando il seguente ordine: 1) Water Bodies (Area), 2) Roads (Linear), 3) Landmark Points (Cell), and 4) Landmark Names (Text).

- 1. Nella finestra di dialogo **Define Feature Class** Premere il pulsante **New**.
- 2. Nella scheda **General**, utilizzare l'attributo **Name** per la feature class **WaterBodies** (no spaces).
- 3. Attivare **AreaGeometry** nella lista **Geometry type**.

**AreaGeometry** *è compresa nella lista* **Primary geometry**.

4. Non spuntare l'opzione **This feature has database linkages**.

Nessuna delle features è provvista di link al database.

5. Premere il pulsante di scheda **Graphic Attributes**.

Questa finestra contiene gli attributi che possono essere scelti nella finestra di dialogo **Select Set Properties** per la feature class che si vuole definire.

In questo esercizio, nessuno degli attributi verrà scelto.

6. Premere il pulsante di scheda **Criteria**.

Questa scheda serve a specificare I criteri con cui GeoMedia Professional costruirà la nuova feature class. Ad esempio sarà possibile specificare che tutto ciò che si trova nei livelli 20 e 21 ed ha l'attributo di colore impostato su rosso, sarà una strada.

**Nota**: Quando si definiscono I criteri di ricerca per le celle, utilizzare l'attributo **CellName**. Le celle sono memorizzate su livelli o strati differenti, quindi un tale criterio di ricerca potrà non essere sempre utile.

- 7. Spuntare l'opzione **ElementLevel** per la feature areale che si sta creando.
- 8. Digitare 7 nella riga **ElementLevel** nel **Classification Criteria**.
- 9. Premere il pulsante **OK**.

*Ora la feature class* **WaterBodies** *appare nel campo* **Feature Classes**.

10.Aggiungere ora una feature class lineare e chiamarla *Roads*. Come da tabella il livello di riferimento è 4.

Seguire i seguenti passaggi:

- Premere il pulsante **New**, e definire una feature class con il nome **Roads**.
- Attivare **LinearGeometry** all'interno della lista **Geometry type**.
- Nella scheda **Criteria** spuntare **ElementLevel**, poi digitare 4 nella riga **ElementLevel** sotto **Classification Criteria**.
- Premere il pulsante **OK**.

*La feature class* **Roads** *compare nel campo* **Feature classes**.

11.Aggiungere una nuova feature class chiamata *LandmarkPoints*. Il nome CAD della cella associate è 'EV'. Pere le celle si voglia utilizzare l'attributo **CellName** invece che i livelli come criterio di ricerca.

Seguire le seguenti indicazioni:

- Premere il pulsante **New** e definire una nuova feature class con il nome di **LandmarkPoints**.
- Attivare **PointGeometry** nella lista **Geometry type**.
- Nella scheda **Criteria** attivare **CellName**, e digitare EV nella riga **CellName** per **Classification Criteria**.
- Premere il pulsante **OK**.
- *La feature class* **LandmarkPoints** *appare nel campo* **Feature classes**.
- 12.Aggiungere una feature class testuale, chiamata *LandmarkNames*. Il suo livello CAD è 1.

Seguire i seguenti passi:

- Premere il pulsante **New**, per definire una feature class con il nome di **LandmarkNames**.
- Spuntare **PointGeometry** e **TextGeometry** nella lista **Geometry type**. **PointGeometry** *appare nella lista* **Primary geometry**.
- Nella scheda **Criteria** attivare **ElementLevel**, e digitare 1 nella riga **ElementLevel** per **Classification Criteria**.
- Premere il pulsante **OK**.

*La feature class* **LandmarkNames** *appare nella finestra di dialogo* **Feature classes**.

- 13.Premere il pulsante **Close**.
- 14.Selezionare **File > Exit** con lo scopo di uscire da questa finestra di dialogo. *Verrà richiesto se si vuole salvare*.
- 15.Premere il pulsante **Yes**.
- 16.Selezionare la cartella *Learning* nel campo **Save in**.
- *17.*Digitare topos come nome per il nuovo file di definizione CAD,CAD definition file, and click **Save**.

*Il file topos.csd è stato creato nella cartella Learning.*

#### **Creare una Connessione CAD**

Ora che è stato creato un file di tipo CAD Server Definition si può creare una connessione CAD.

- 1. All'interno di GeoMedia Professional, selezionare **Window > Final Counties**.
- 2. Selezionare **Warehouse > New Connection**.
- 3. Scegliere **CAD** come **Connection type**.
- 4. Nominare la connessione **CAD Topo Data**.
- 5. Premere il pulsante **Browse** per specificare il file CAD Server Schema *topos.csd* dalla cartella *Learning*.
- 6. Premere il pulsante **OK**.
- 7. Selezionare **Legend > Add Legend Entries,** ed attivare **CAD Topo Data** per selezionare tutte le Quattro connessioni **CAD Topo Data** ed aggiungere nella map window.
- 8. Premere il pulsante **OK**.

*I dati vengono visualizzati nello stato del Winsconsin*.

9. Utilizzare I controlli di zoom e pan per visualizzare lo stato del Winsconsin.

Se una delle feature classes importata da CAD ha il valore 0 nelle statistiche di legenda, significa che il file CAD Server Definition è errato per la feature class, per correggere l'errore sarà necessario correggere il file .*cd*.

- 10.Modificare lo stile di visualizzazione delle feature classes utilizzando gli stili predefiniti contenuti nella cartella *Learning*, poi Premere il pulsante **OK** nelle finestre si dialogo. Il nome degli stili associati alle voci è riportato nella lista:
	- LandmarkNames
	- LandmarkPoints
	- Roads
	- TextGeometry of LandmarkNames
	- WaterBodies

**Nota**: Se GeoMedia è stato installato in cartelle differenti da *C:\Program files\GeoMedia Professional*, sarà necessario fare doppio click per la voce di legenda **LandmarkPoints** e scegliere **Properties**. Utilizzare il pulsante **Browse** per localizzare il file *recreation.fsm*. Nel menù a tendina **Name** selezionare **Point of Interest**.

## **Cancellare la Connessione CAD**

Quando si è finito di utilizzare I dati CAD, è possibile chiudere e cancellare la connessione associata.

- 1. Selezionare **Warehouse > Connections**.
- 2. Premere il pulsante il selettore di riga per le connessioni **CAD Topo Data** che dovrebbe essere il primo degli elementi di riga.

Cancelleremo ora la connessione CAD.

- 3. Premere il pulsante **Delete**.
- 4. Quando viene visualizzato il messaggio di conferma, Premere il pulsante **Yes**.
- 5. Premere il pulsante **Close**.

Congratulazioni! Il flusso di lavoro **CAD Data Display** è stato completato. Potete ora selezionare uno degli altri flussi di lavoro dall'indice dei contenuti del **Learning GeoMedia Professional**.

Se tutti i flussi di lavoro di GeoMedia Professional, sono stati completati, l'utente dovrebbe avere una buona confidenza con i comandi fondamentali di GeoMedia Professional. Se si desidera avere più informazioni su i comandi e le possibilità offerte da GeoMedia Professional selezionare **Help > GeoMedia Professional Help Topics**.